# AlterPath Console Server User Guide

# Version 2.1.0 Release 1

This document contains proprietary information of Cyclades and is not to be disclosed or used except in accordance with applicable contracts or agreements. ©Cyclades Corporation, 2002

#### **AlterPath Console Server Version 2.1.0 Release 1 User Guide**

October 2002 Copyright © Cyclades Corporation, 2002

We believe the information in this manual is accurate and reliable. However, we assume no responsibility, financial or otherwise, for any consequences of the use of this product or manual. This manual is published by Cyclades Corporation, which reserves the right to make improvements or changes in the products described in this manual as well as to revise this publication at any time and without notice to any person of such revision or change. The operating system covered in this manual is v 2.1.0. All brand and product names mentioned in this publication are trademarks or registered trademarks of their respective holders.

Cyclades, AlterPath ACS16, and AlterPath ACS32 are registered trademark of Cyclades Corporation. Microsoft, Windows 95, 98, XP, ME, NT, and 2K are trademarks of Microsoft Corporation. UNIX is a trademark of UNIX System Laboratories, Inc. Linux is a registered trademark of Linus Torvald.

All rights reserved. This document may not, in whole or part, be copied, photocopied, reproduced, translated, or converted to any electronic or machine-readable form without the prior written consent of Cyclades Corporation, 41829 Albrae Street, Fremont, CA 94538, USA. Telephone (510) 770-9727. Fax (510) 770-0355. www.cyclades.com.

Software Release 2.1.0 Document Revision Number 2.1.0-Draft 10.1

### [Preface](#page-10-0)

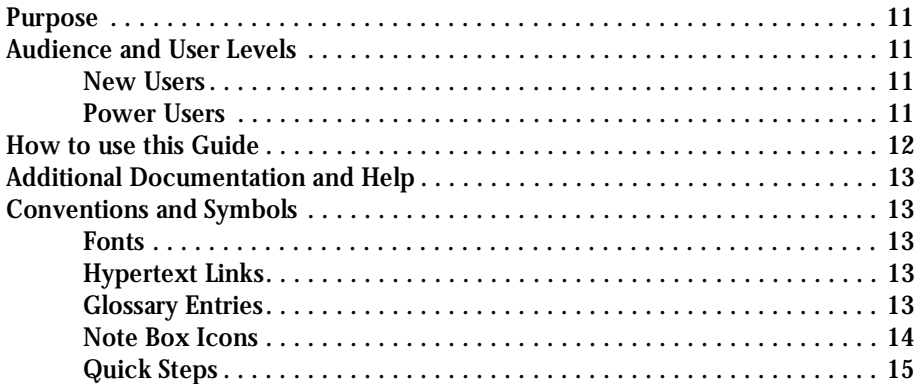

### [Chapter 1 - Introduction and Overview](#page-16-0)

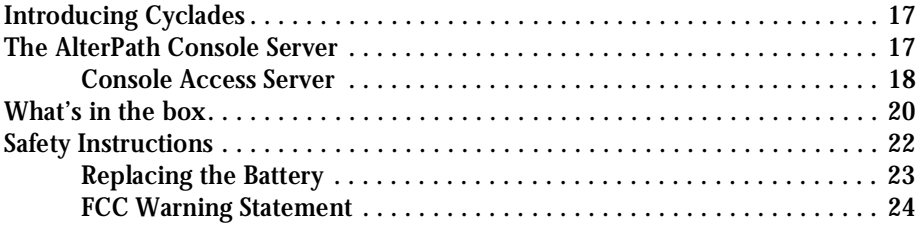

### [Chapter 2 - Installation and Configuration](#page-25-0)

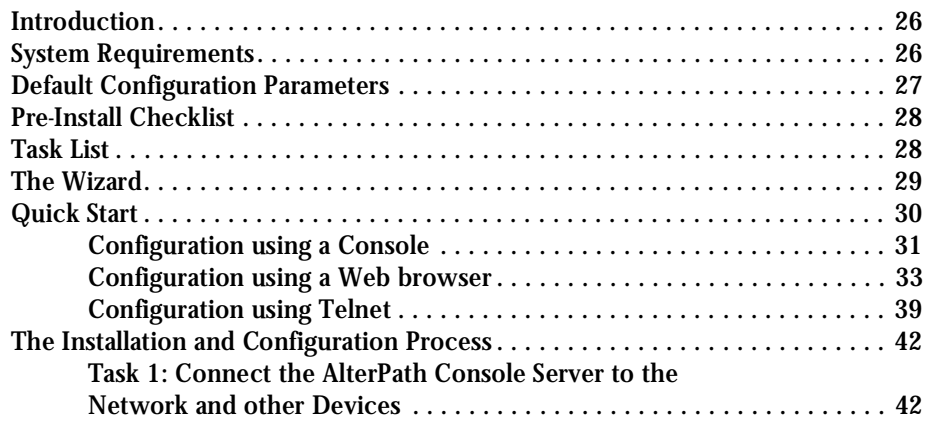

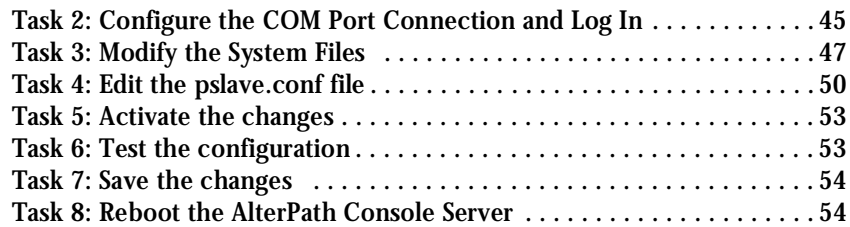

### [Chapter 3 - Additional Features](#page-54-0)

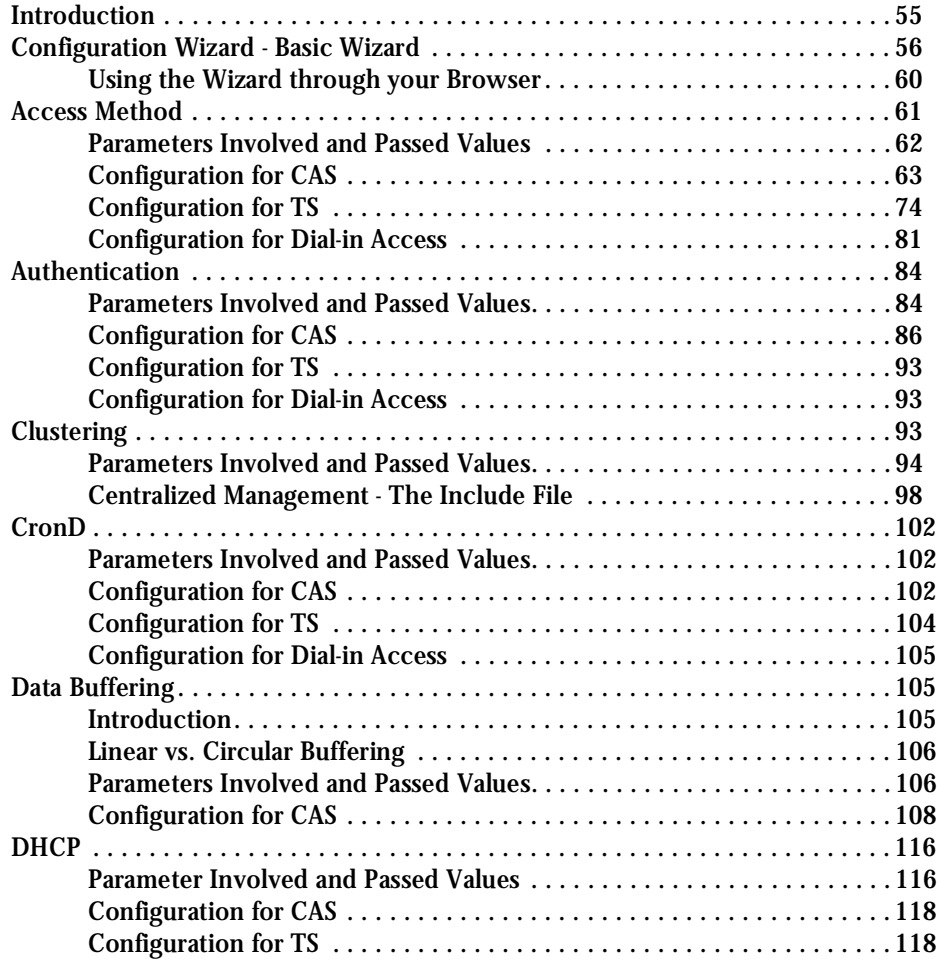

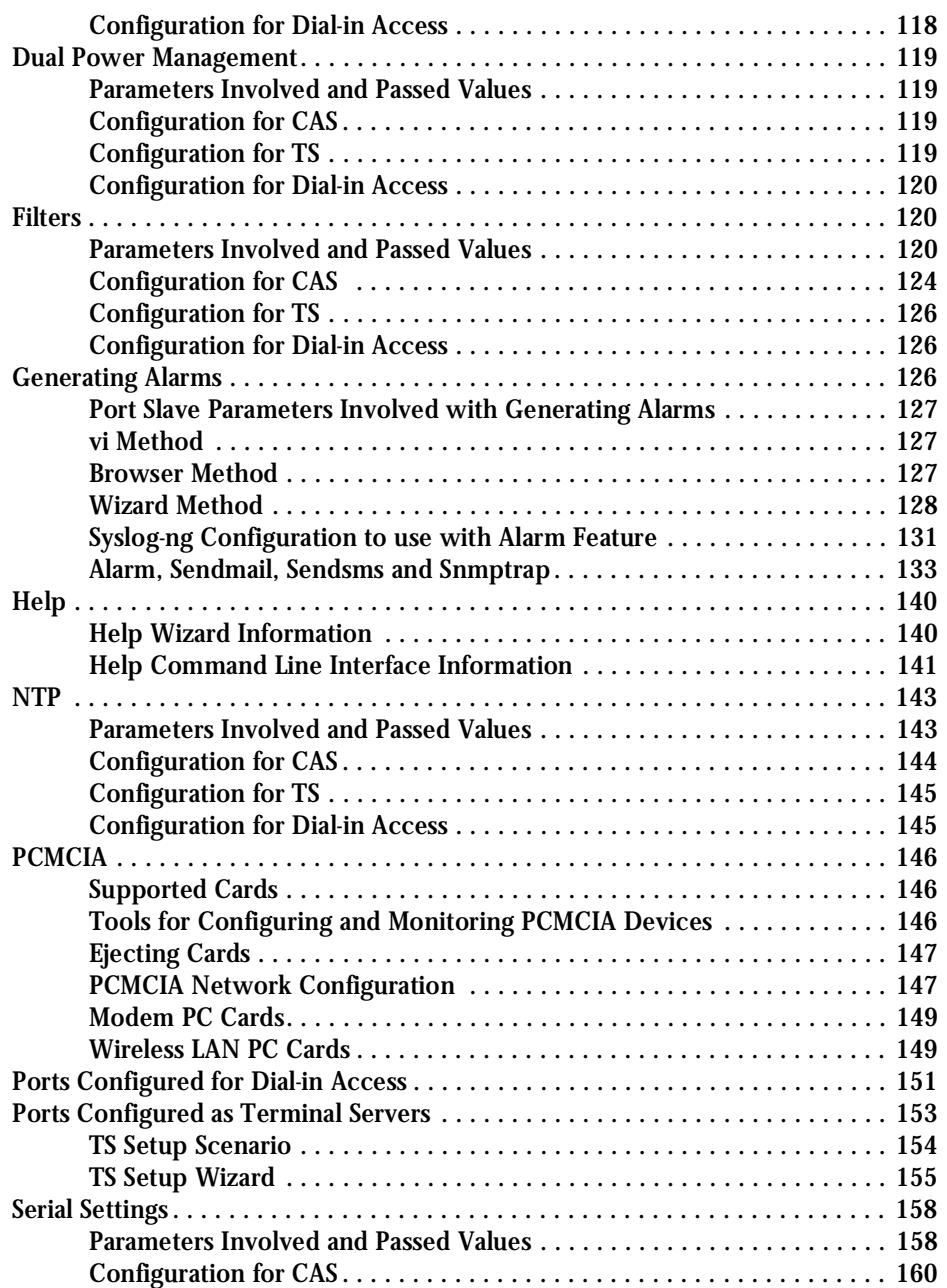

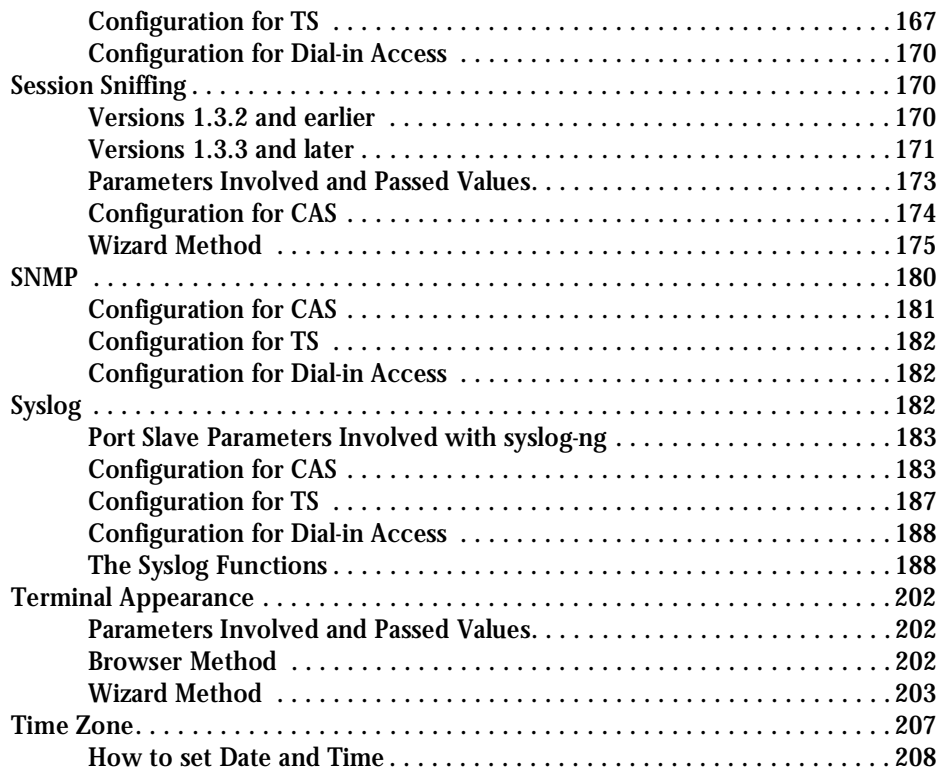

### [Appendix A - New User Background Information](#page-209-0)

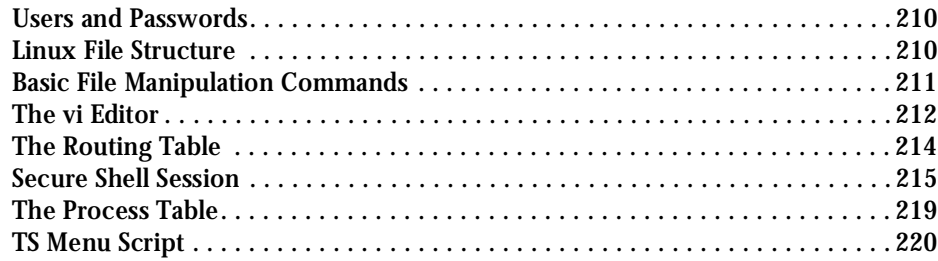

### [Appendix B - Cabling, Hardware, and Electrical Specifications](#page-222-0)

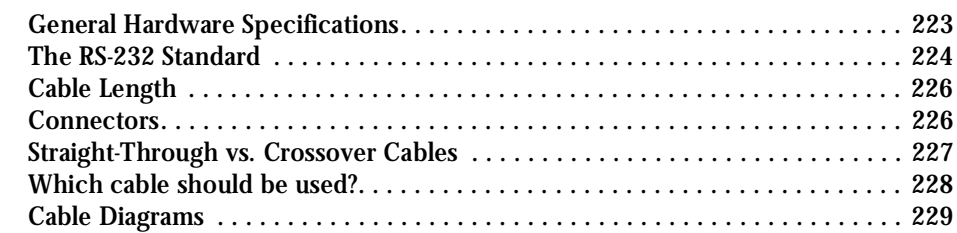

### [Appendix C - The pslave Configuration File](#page-234-0)

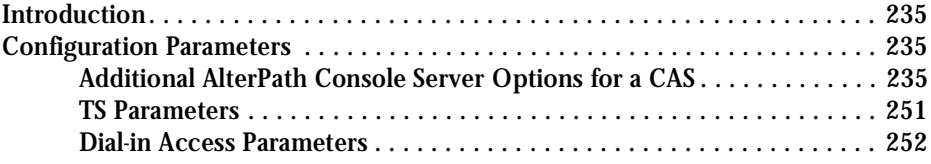

### [Appendix D - Linux-PAM](#page-254-0)

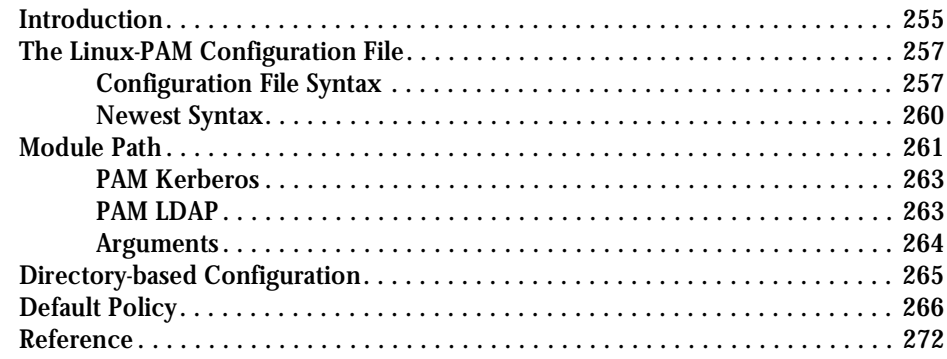

### [Appendix E - Customization and the Cyclades Developer Kit](#page-272-0)

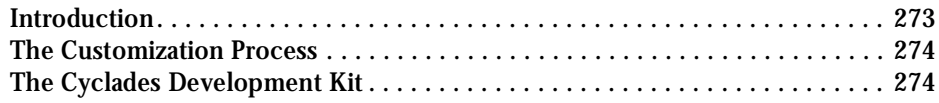

## [Appendix F - Software Upgrades and Troubleshooting](#page-274-0)

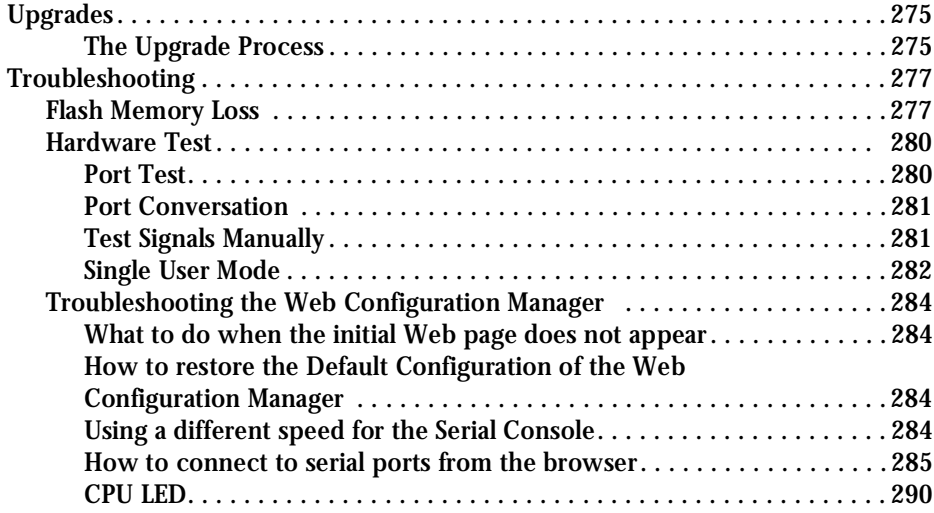

### [Appendix G - Certificate for HTTP Security](#page-291-0)

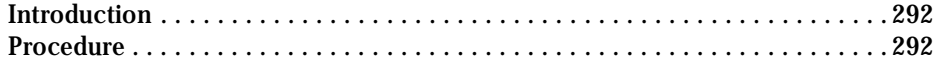

### [Appendix H - IPSEC](#page-294-0)

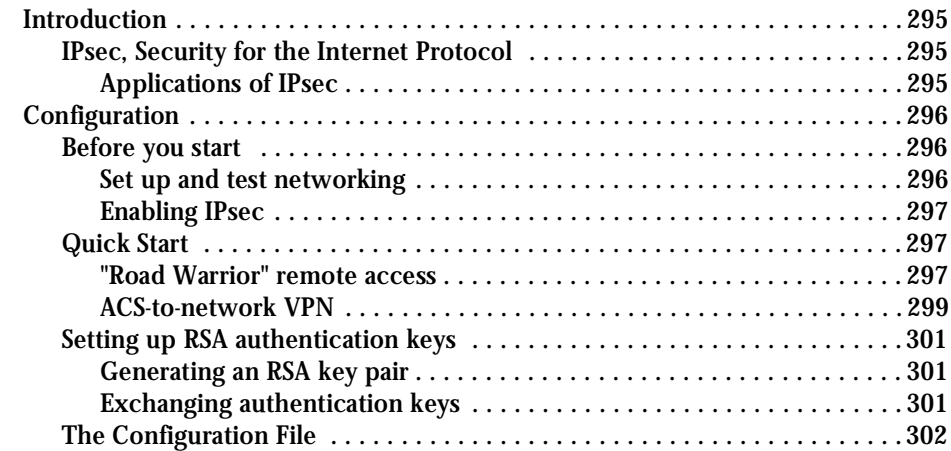

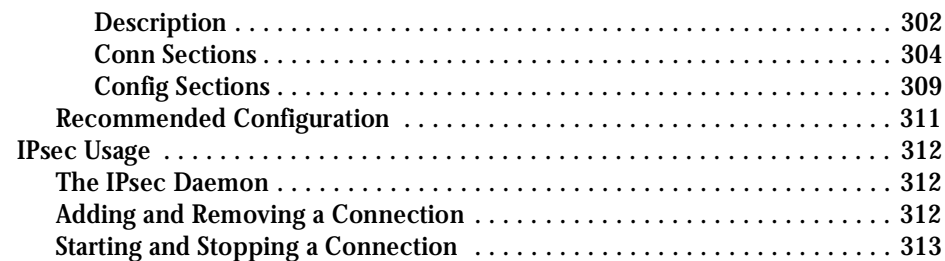

### [List of Wiz Application Parameters](#page-313-0)

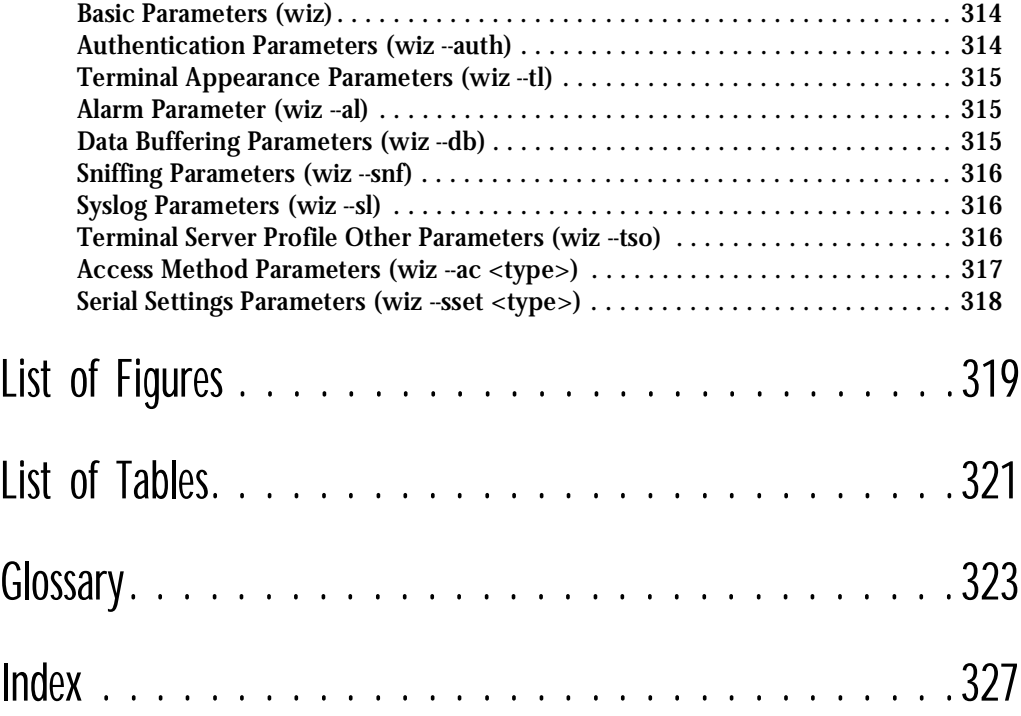

This page has been left intentionally blank.

#### <span id="page-10-1"></span><span id="page-10-0"></span>Purpose

The purpose of this guide is to provide instruction for users to independently install, configure, and maintain the AlterPath Console Server. This manual should be read in the order written, with exceptions given in the text. *Whether or not you are a UNIX user, we strongly recommend that you follow the steps given in this manual.* 

### <span id="page-10-2"></span>Audience and User Levels

This guide is intended for the user who is responsible for the deployment and day-to-day operation and maintenance of the AlterPath Console Server. It assumes that the reader understands networking basics and is familiar with the terms and concepts used in Local and Wide Area Networking. UNIX and Linux users will find the configuration process very familiar. It is not necessary to be a UNIX expert, however, to get the AlterPath Console Server up and running. There are two audiences or user levels for this manual:

#### <span id="page-10-3"></span>New Users

These are users new to Linux and/or UNIX with a primarily PC/Microsoft background. You might want to brush up on such things as common Linux/UNIX commands and how to use the vi editor prior to attempting installation and configuration. This essential background information appears in [Appendix A - New User Background Information](#page-209-1). It is recommended that New Users configure the AlterPath Console Server using a Web browser, however, New Users can also configure the AlterPath Console Server with vi, the Wizard or the Command Line Interface (CLI).

#### <span id="page-10-4"></span>Power Users

These are UNIX/Linux experts who will use this manual mostly for reference. Power Users can choose between configuring the AlterPathConsole Server via Web browser, vi, Wizard, or CLI.

Each configuration task will be separated into a section (a clickable link on the PDF file) for each user type. Users then can skip to the appropriate level that matches their expertise and comfort level.

### <span id="page-11-0"></span>How to use this Guide

This guide is organized into the following sections:

- [Chapter 1 Introduction and Overview](#page-16-1) contains an explanation of the product and its default CAS setup. It also includes safety guidelines to be followed.
- [Chapter 2 Installation and Configuration](#page-25-1) explains how the AlterPath Console Server should be connected and what each cable is used for. It describes the basic configuration process to get the AlterPath Console Server up and running for its most common uses.
- [Chapter 3 Additional Features](#page-54-1) is dedicated to users wanting to explore all available features of the AlterPath Console Server. It provides configuration instructions for syslog, data buffers, authentication, filters, DHCP, NTP, SNMP, clustering, and sniffing.
- [Appendix A New User Background Information](#page-209-1) contains information for those who are new to Linux/UNIX.
- [Appendix B Cabling, Hardware, and Electrical Specifications](#page-222-1) has detailed information and pinout diagrams for cables used with the AlterPath Console Server.
- [Appendix C The pslave Configuration File](#page-234-1) contains example files for the various configurations as well as the master file.
- Appendix  $D Linux-PAM$  enables the local system administrator to choose how to authenticate users.
- [Appendix E Customization and the Cyclades Developer Kit](#page-272-1) provides instruction for those who wish to create their own applications.
- [Appendix F Software Upgrades and Troubleshooting](#page-274-1) includes solutions and test procedures for typical problems. In addition, instruction is provided for connection to serial ports through the browser to view the server screen.
- [Appendix G Certificate for HTTP Security](#page-291-1) provides configuration information that will enable you to obtain a Signed Digital Certificate.
- [Appendix H IPSEC](#page-294-1) provides encryption and authentication services at the IP (Internet Protocol) level of the network protocol stack.
- The *[Glossary](#page-322-1)* provides definitions for commonly-used terms in this manual.

#### <span id="page-12-0"></span>Additional Documentation and Help

There are other Cyclades documents that contain background information about Console Port Management and the Cyclades product line. These are:

- The Cyclades Console Port Management Guide
- The Cyclades Product Catalog

For the most updated version of Cyclades' documentation, use the following Web address:

http://www.cyclades.com/support/downloads.php

#### <span id="page-12-1"></span>Conventions and Symbols

This section explains the significance of each of the various fonts, formatting, and icons that appear throughout this guide.

#### <span id="page-12-2"></span>Fonts

This guide uses a regular text font for most of the body text and Courier for data that you would input, such as a command line instruction, or data that you would receive back, such as an error message. An example of this would be:

telnet 200.200.200.1 7001

#### <span id="page-12-3"></span>Hypertext Links

References to another section of this manual are hypertext links that are underlined (and are also blue in the PDF version of the manual). When you click on them in the PDF version of the manual, you will be taken to that section.

#### <span id="page-12-4"></span>**Glossary Entries**

Terms that can be found in the glossary are *underlined and slightly larger* than the rest of the text. These terms have a hypertext link to the glossary.

#### <span id="page-13-0"></span>Note Box Icons

Note boxes contain instructional or cautionary information that the reader especially needs to bear in mind. There are five levels of note box icons:

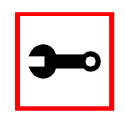

**Tip**. An informational tip or tool that explains and/or expedites the use of the AlterPath Console Server.

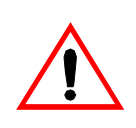

**Important!** An important tip that should be read. Review all of these notes for critical information.

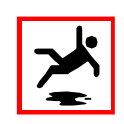

**Warning!** A very important type of tip or warning. Do not ignore this information.

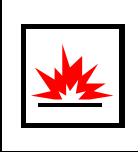

**DANGER!** Indicates a direct danger which, if not avoided, may result in personal injury or damage to the system.

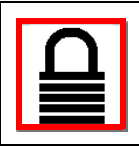

**Security Issue.** Indicates securityrelated information where it is relevant.

#### <span id="page-14-0"></span>Quick Steps

Step-by-step instructions for installing and configuring the AlterPath Console Server are numbered with a summarized description of the step for quick reference. Underneath the quick step is a more detailed description. Steps are numbered 1, 2, 3, etc. Additionally, if there are sub-steps to a step, they are indicated as Step A, B, C, and are nested within the Step 1, 2, 3, etc. For example:

**Step 1: Modify files.**

You will modify four Linux files to let the AlterPath Console Server know about its local environment.

**Step A: Modify pslave.conf.**

Open the file plsave.conf and add the following lines . . .

### This page has been left intentionally blank.

### <span id="page-16-1"></span><span id="page-16-0"></span>Introducing Cyclades

Cyclades is a data center fault management company that enables remote management of servers, network equipment and automation devices. Its products help data center managers at enterprise, telecommunication and Internet companies to maximize network and server availability. This results in decreased maintenance costs, increased efficiency and productivity, along with greater control, freedom and peace of mind. Cyclades' advantage is providing scalable products leveraging Linux technology for flexibility and ease of customization.

#### <span id="page-16-2"></span>The AlterPath Console Server

The AlterPath Console Server is line of Console Access and Terminal Servers that allow both local and dial-in access for in-band and out-of-band network management. They run an embedded version of the Linux operating system. Configuration of the equipment is done by editing a few plain-text files, and then updating the versions of the files on the AlterPath Console Server. The files can be edited using the vi editor provided or on another computer with the environment and text editor of your choice. The default "box profile" of the product is that of a Console Access Server.

You can access the AlterPath Console Server via three methods:

- A console directly connected to the AlterPath Console Server
- Telnet/ssh over a network
- A browser

And configure it with any of the following four options:

- vi
- Wizard
- **Browser**
- Command Line Interface (CLI) only for certain configuration parameters.

*The AlterPath ACS comes with a dual power supply and two PCMCIA slots. The AlterPath CS has a single power supply and no PCMCIA slot. They are similar in every other way.* With the AlterPath Console Server set up as a Console Access Server, you can access a server connected to the (A)CS through the server's serial console port from a workstation on the LAN or WAN. There is no authentication by default, but the system can be configured for authentication to be performed by a Radius server, a TacacsPlus server, or even by a local database. Either telnet or ssh (a secure shell session) can be used. See Appendix  $A -$ [New User Background Information](#page-209-1) for more information about ssh. The instructions in [Chap](#page-25-1)[ter 2 - Installation and Configuration](#page-25-1) will set up a default, fully-functional CAS environment. More options can be added after the initial setup, as illustrated in [Chapter 3 - Additional Fea](#page-54-1)[tures](#page-54-1).

#### <span id="page-17-0"></span>Console Access Server

An example of a CAS environment is shown in [Figure 1: Console Access Server diagram](#page-17-1). This configuration example has local authentication, an Ethernet interface provided by a router, and serially-connected workstations.

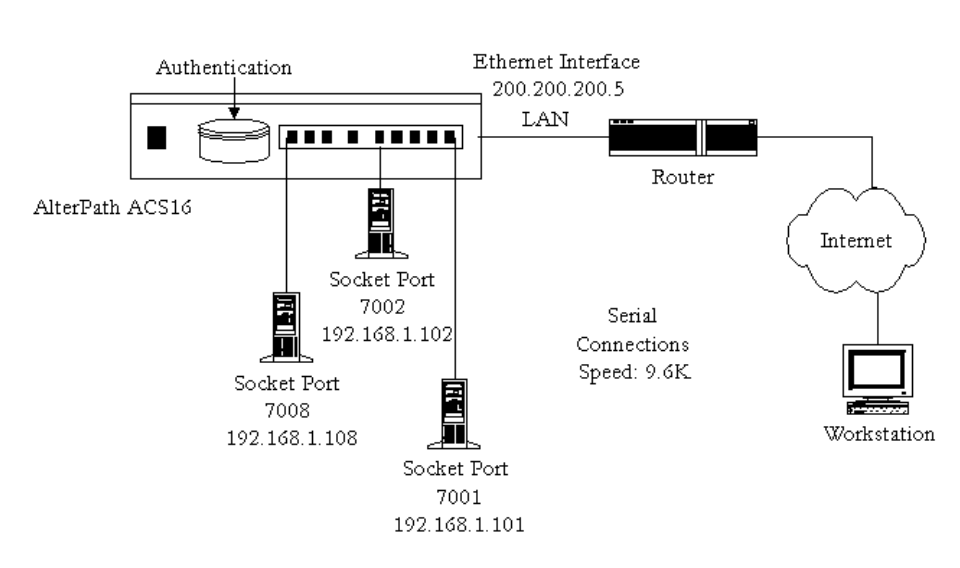

ACS16 Ethernet Interface IP Address: 200.200.200.1

<span id="page-17-1"></span>*Figure 1: Console Access Server diagram*

The following diagram, [Figure 2: CAS diagram with various authentication methods,](#page-18-0) shows additional scenarios for the AlterPath Console Server: both remote and local authentication, data buffering, and remote access.

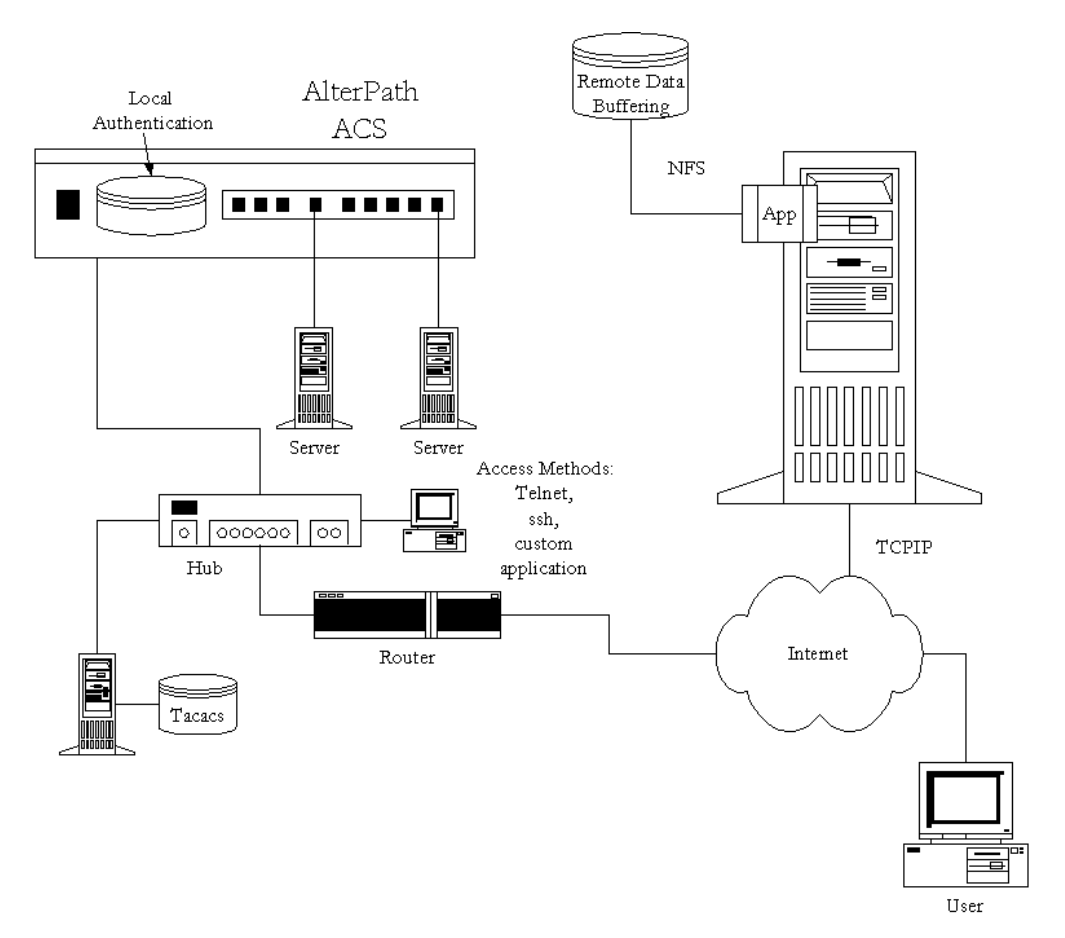

<span id="page-18-0"></span>*Figure 2: CAS diagram with various authentication methods*

### <span id="page-19-0"></span>What's in the box

There are several models of the AlterPath Console Server with differing numbers of serial ports. The following figures show the main units and accessories included in each package. The RJ-45 straight-through cable is the main cable that you will use. After configuration, it can be used with the same adapter to connect to the server. Four adapters are included: two RJ-45 to DB-9 (male and female) and two RJ-45 to DB-25 (male and female). Select the adapter appropriate to your COM port. Two power cables, a modem cable, manual and mounting kit are also included in the box. The Sun Netra adapter, a Cat.5e Inline Coupler, also attaches to the Console Cable. The loop-back connector is provided for convenience in case hardware tests are necessary.

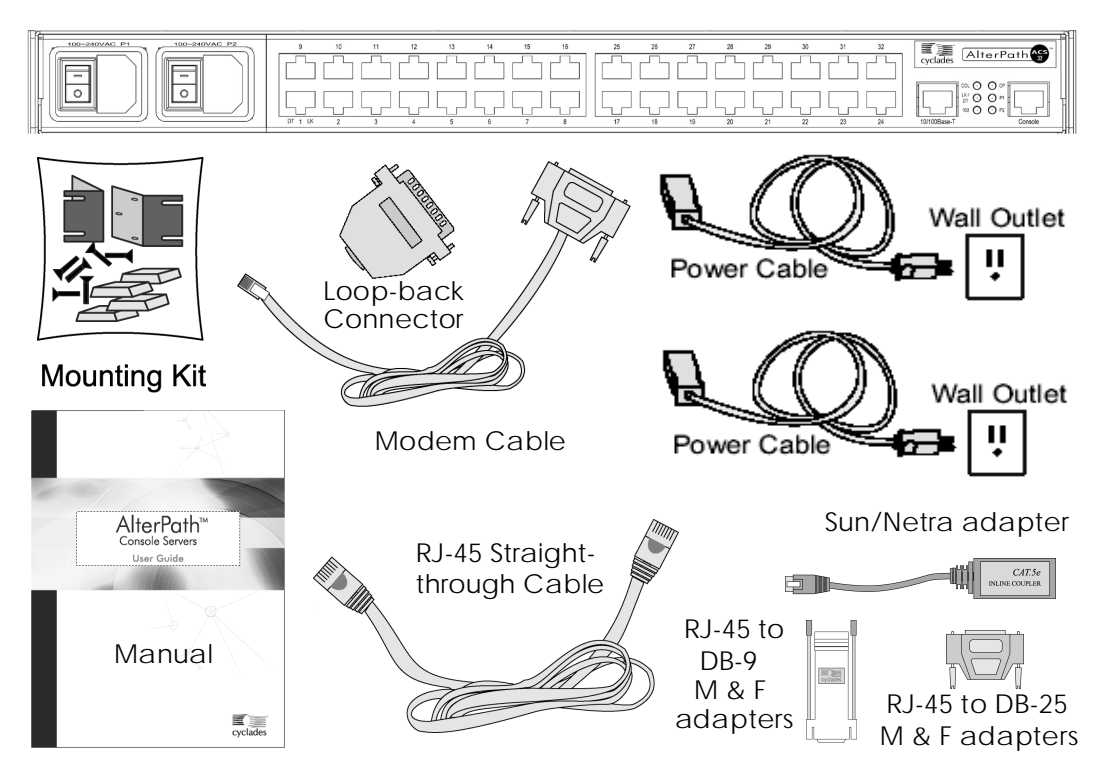

*Figure 3: The AlterPath ACS32, its cables, connectors and other box contents*

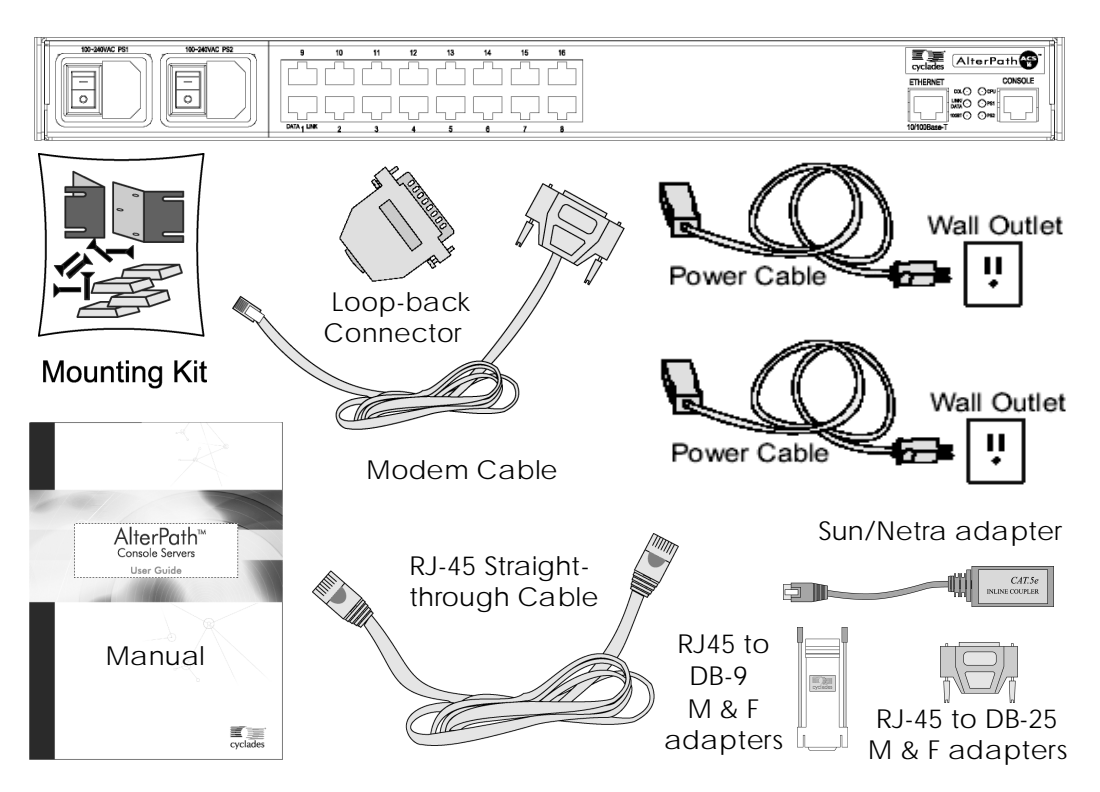

*Figure 4: The AlterPath ACS16, its cables, connectors and other box contents*

### <span id="page-21-0"></span>Safety Instructions

Read all the following safety guidelines to protect yourself and your AlterPath Console Server.

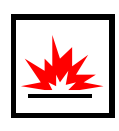

**DANGER!** Do not operate your AlterPath Console Server with the cover removed.

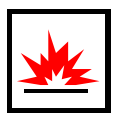

**DANGER!** In order to avoid shorting out your AlterPath Console Server when disconnecting the network cable, first unplug the cable from the equipment and then from the network jack. When reconnecting a network cable to the equipment, first plug the cable into the network jack, and then into the equipment.

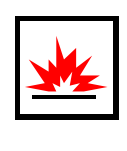

**DANGER!** To help prevent electric shock, plug the AlterPath Console Server into a properly grounded power source. The cable is equipped with a threeprong plug to help ensure proper grounding. Do not use adapter plugs or remove the grounding prong from the cable. If you have to use an extension cable, use a three-wire cable with properly grounded plugs.

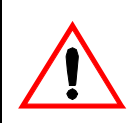

**Important!** To help protect the AlterPath Console Server from electrical power fluctuations, use a surge suppressor, line conditioner, or uninterruptible power supply.

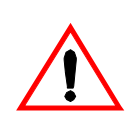

**Important!** Be sure that nothing rests on the cables of the AlterPath Console Server and that they are not located where they can be stepped on or tripped over.

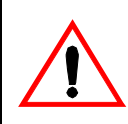

**Important!** Do not spill food or liquids on the AlterPath Console Server. If it gets wet, contact Cyclades.

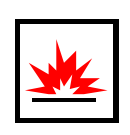

**DANGER!** Do not push any objects through the openings of the AlterPath Console Server. Doing so can cause fire or electric shock by shorting out interior components.

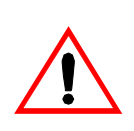

**Important!** Keep your AlterPath Console Server away from heat sources and do not block cooling vents.

#### Working inside the AlterPath Console Server

Do not attempt to service the AlterPath Console Server yourself, except when following instructions from Cyclades Technical Support personnel. In the latter case, first take the following precautions:

- Turn the AlterPath Console Server off.
- Ground yourself by touching an unpainted metal surface on the back of the equipment before touching anything inside it.

#### <span id="page-22-0"></span>Replacing the Battery

A coin-cell battery maintains date and time information. If you have to repeatedly reset time and date information after turning on your AlterPath Console Server, replace the battery.

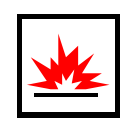

**DANGER!** A new battery can explode if it is incorrectly installed. Replace the 3- Volt CR2032 battery only with the same or equivalent type recommended by the battery manufacturer. Discard used batteries according to the battery manufacturer's instructions.

#### <span id="page-23-0"></span>FCC Warning Statement

The AlterPath Console Server has been tested and found to comply with the limits for Class A digital devices, pursuant to Part 15 of the FCC rules. These limits are designed to provide reasonable protection against harmful interference when the equipment is operated in a commercial environment. This equipment generates, uses, and can radiate radio frequency energy and, if not installed and used in accordance with the Installation & Service Manual, may cause harmful interference to radio communications. Operation of this equipment in a residential area is likely to cause harmful interference in which case the user is required to correct the problem at his or her own expense.

#### Notice about FCC compliance for the AlterPath ACS16 and the AlterPath ACS32

In order to comply with FCC standards the AlterPathConsole Server require the use of a shielded CAT 5 cable for the Ethernet interface. Notice that this cable is not supplied with either of the products and must be provided by the customer.

#### Canadian DOC Notice

The *AlterPath Console Server* does not exceed the Class A limits for radio noise emissions from digital apparatus set out in the Radio Interference Regulations of the Canadian Department of Communications.

L'AlterPath Console Server n'émete pas de bruits radioélectriques dépassant les limites applicables aux appareils numériques de la classe A prescrites dans le règlement sur le brouillage radioélectrique edicté par le Ministère des Communications du Canada.

### This page has been left intentionally blank.

#### <span id="page-25-1"></span><span id="page-25-0"></span>**Introduction**

This chapter will allow you to install and configure AlterPath Console Server as the default CAS configuration. *Please read the entire chapter before beginning*. A basic installation and configuration should take a half hour at the most, either done manually or with the Wizard.

The AlterPath Console Server operating system is embedded Linux. If you are fairly new to Linux, you will want to brush up prior to proceeding with this chapter with the essential background information presented in [Appendix A - New User Background Information.](#page-209-1) *Even if you are a UNIX user and find the tools and files familiar, do not configure this product as you would a regular Linux server.*

The chapter is divided into the following sections:

- **[System Requirements](#page-25-2)**
- [Default Configuration Parameters](#page-26-0)
- [Pre-Install Checklist](#page-27-0)
- [Task List](#page-27-1)
- **[The Wizard](#page-28-0)**
- [Quick Start](#page-29-0)
- [The Installation and Configuration Process](#page-41-0)

#### <span id="page-25-2"></span>System Requirements

Cyclades recommends either of the following specifications for a configuration of the AlterPath Console Server:

- A workstation with a console serial port, or
- A workstation with Ethernet and TCP/IP topology

The following table shows the different hardware required for various configuration methods:

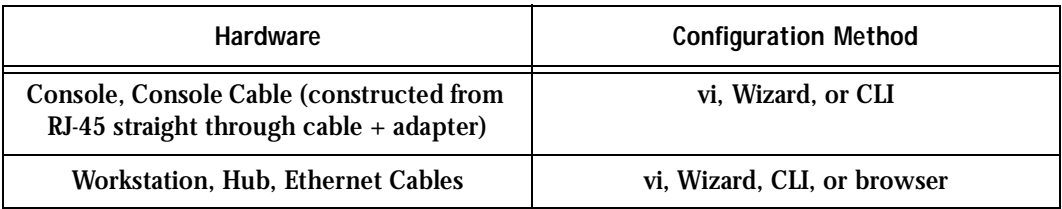

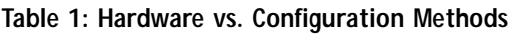

If you will be using vi, the files that need to be changed are discussed in [Configuration using](#page-38-0)  [Telnet](#page-38-0) in this chapter. If you will be using the Wizard, basic Wizard access can be found under [Configuration Wizard - Basic Wizard](#page-55-1) in [Chapter 3 - Additional Features](#page-54-1) and specifics of this method are discussed under the appropriate option title in the same chapter. If you choose the browser method, the [Quick Start](#page-29-0) in this chapter shows the screen flow and input values needed for this configuration mode. If you choose the CLI (Command Line Interface) method, this allows you to configure certain parameters for a specified serial port or some network-related parameters. Specifics of this method is discussed under the appropriate option title in [Chapter 3 - Additional Features](#page-54-1).

### <span id="page-26-0"></span>Default Configuration Parameters

- Ethernet 192.168.160.10
- Netmask 255.255.255.0
- CAS configuration
- socket\_server in all ports (access method is telnet)
- 9600 bps, 8N1
- No Authentication

#### <span id="page-27-0"></span>Pre-Install Checklist

There are several things you will need to confirm prior to installing and configuring the Alter-Path Console Server:

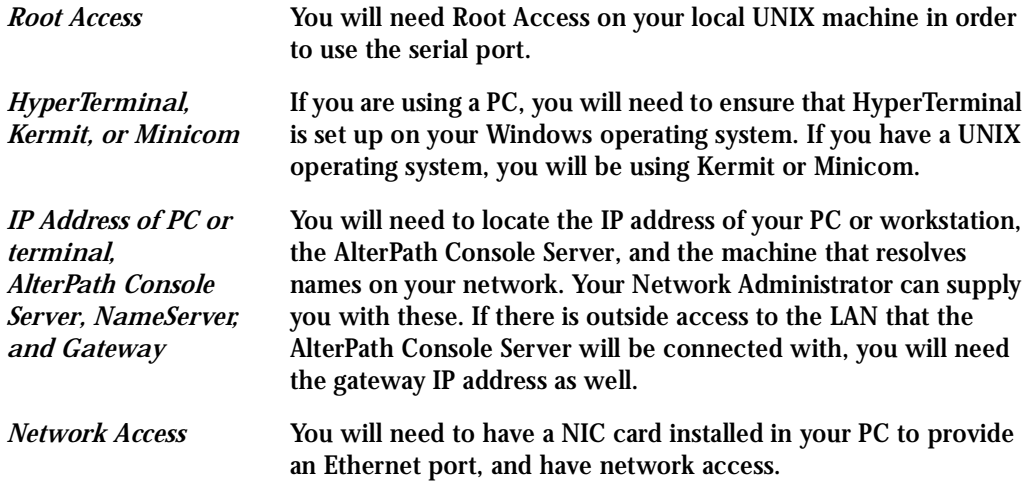

#### <span id="page-27-1"></span>Task List

There are eight key tasks that you will need to perform to install and configure the AlterPath Console Server:

[Task 1: Connect the AlterPath Console Server to the Network and other Devices](#page-41-1).

[Task 2: Configure the COM Port Connection and Log In.](#page-44-0)

[Task 3: Modify the System Files.](#page-46-0)

[Task 4: Edit the pslave.conf file.](#page-49-0)

[Task 5: Activate the changes.](#page-52-0)

[Task 6: Test the configuration.](#page-52-1)

[Task 7: Save the changes.](#page-53-0)

#### [Task 8: Reboot the AlterPath Console Server.](#page-53-1)

#### <span id="page-28-0"></span>The Wizard

The eight key tasks can also be done through a wizard in the 2.1 plus versions of the AlterPath Console Server.

Basic Wizard

The Basic Wizard will configure the following parameters:

- IP Address
- Netmask
- Default Gateway
- DNS Server
- Domain

Basic Wizard access is covered in the Quick Start in this chapter and also in [Configuration](#page-55-1)  [Wizard - Basic Wizard](#page-55-1) in [Chapter 3 - Additional Features.](#page-54-1)

Custom Wizard

Further configuration of the AlterPath Console Server can be done through one of several customized wizards. These procedures are explained under their respective topic heading in [Chapter 3 - Additional Features](#page-54-1). There are custom wizards for the following optional configurations:

- **[Access Method](#page-60-1)**
- [Generating Alarms](#page-125-3)
- [Authentication](#page-83-2)
- [Data Buffering](#page-104-3)
- [Help](#page-139-2)
- **[Serial Settings](#page-157-2)**

- **[Session Sniffing](#page-169-3)**
- **[Syslog](#page-181-3)**
- **[Terminal Appearance](#page-201-3)**
- **TS Setup Wizard** (These are additional configuration parameters applied only to the TS profile.)

#### <span id="page-29-0"></span>Quick Start

This Quick Start gives you all the necessary information to quickly configure and start using the AlterPath Console Server as a Console Access Server (CAS). The complete version of this process is listed later in this chapter under [The Installation and Configuration Process.](#page-41-0) New Users may wish to follow the latter instruction set, as this Quick Start does not contain a lot of assumed knowledge, and could be confusing to the New User.

You can configure the AlterPath Console Server by any one of four methods:

- Console
- **Browser**
- Telnet
- CLI (Command Line Interface)

If you have a serial port that you can use as a console port, use the Console method. If you have access to telnet, you can use this method, while [New Users](#page-42-0) may prefer the Browser method for its user-friendliness.

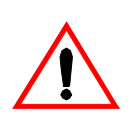

**Important!** Take care when changing the IP address of the AlterPath Console Server. Confirm the address you are changing it to. (You may want to write it down.)

#### <span id="page-30-0"></span>Configuration using a Console

**Step 1: Connect the console cable.**

Connect the console cable (created from the RJ-45 straight through cable and the appropriate adapter) to the port labeled "Console" on the AlterPath Console Server with the RJ-45 connector end, and to your PC's available COM port with the adapter's serial port end.

- **Step 2: Power on the AlterPath Console Server.** After the AlterPath Console Server finishes booting, you will see a login prompt on the console screen.
- **Step 3: Enter root as login name and tslinux as password.**
- **Step 4: Type wiz and press Enter.**

A wizard configuration screen will appear, asking you a series of questions.

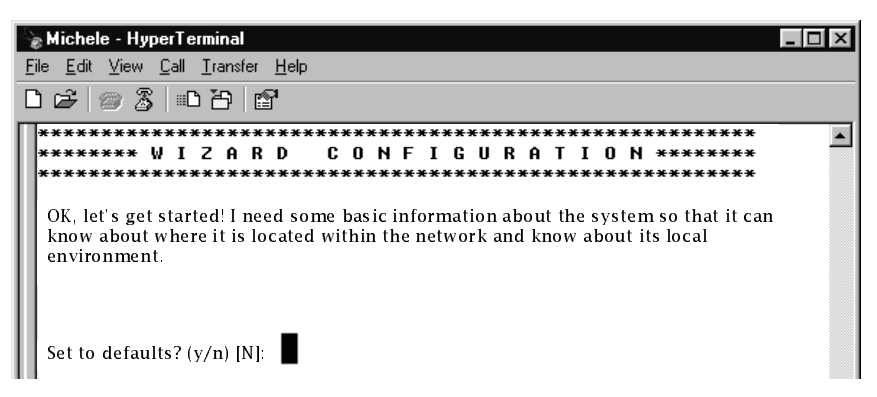

*Figure 5: The initial wizard configuration screen*

You will want to configure the following settings:

- Hostname
- System IP
- Domain Name

- Primary DNS Server
- Gateway IP
- Network Mask

#### After you input the requested parameters you will receive a confirmation screen:

```
Your current configuration parameters are:
Hostname : CAS
System IP : 192.168.160.10
Domain name : cyclades.com
Primary DNS Server : 197.168.160.200
Gateway : 192.168.160.10
Network Mask : 255.255.255.0
```
If the parameters are correct, "Y" should be typed; otherwise, type "N" and then "C" when asked to change the parameters or quit the program. After the parameters are confirmed, the next question will be whether to save the configuration to flash. Select "Y" to make the new configuration permanent in non-volatile memory.

After you confirm and save the basic parameters, you will be presented with the shell prompt. From there, either select to continue configuration using the vi editor or continue using a browser.

The AlterPath Console Server is now configured as a CAS with its new IP address, with no authentication, and accepting telnet to the serial ports. You can telnet the CAS IP + serial port 1 with the following command:

```
telnet <IP you assigned> 7001
```
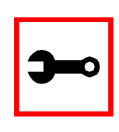

Note. Serial port 1 is configured as 9600, 8N1 by default. The server connected to this serial port has to have the same configuration for its serial port.

To explore the AlterPath Console Server features, either continue configuration using the vi editor from the console, use a browser from a workstation and point to the AlterPath Console Server, or use the CLI, if appropriate (as indicated in the relevant sections in Chapter 3).

#### <span id="page-32-0"></span>Configuration using a Web browser

The AlterPath Console Server box comes with an IP address pre-configured on its Ethernet interface (192.168.160.10). To access that box using your browser:

**Step 1: Connect Hub to workstation and (A)CS.**

Your workstation and your (A)CS must be on the same physical LAN. Connect one RJ-45 cable from the Ethernet port of the (A)CS to a spare port from a hub, and another cable from another spare port of that same hub to the workstation used to manage the servers.

**Step 2: Add route pointing to the (A)CS IP.**

From the workstation, issue a command to add a route pointing to the network IP address of the (A)CS (192.168.160.0) accessed through the workstation's Ethernet interface.

For Linux, the command would be:

route add -net 192.168.160.0/24 gw <IP address assigned to the workstation's Ethernet interface>

Example: if the workstation has IP address 200.246.93.150 the command would be:

route add -net 192.168.160.0/24 gw 200.246.93.150

#### For Windows, the command would be:

route add 192.168.160.0 mask 255.255.255.0 <IP address assigned to the workstation's Ethernet interface>

Example: if the workstation has IP address 200.246.93.150 the command would be:

route add 192.168.160.0 mask 255.255.255.0 200.246.93.150

#### **Step 3: Point your browser to 192.168.160.10.**

The login page shown in the following figure will appear.

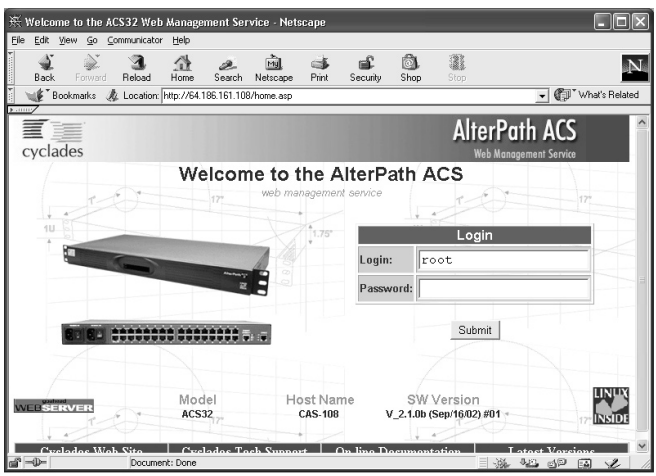

*Figure 6: Login page of Web Configuration Manager*

- **Step 4: Enter root as login name and tslinux as password.**
- **Step 5: Click the Submit button.**

This will take you to the Configuration & Administration Menu page, shown below.

| ※ AlterPath ACS Web Management Service - Netscape |                                                                                                    |                                                                             |                                                    |             |                |            |           |                                                |  |
|---------------------------------------------------|----------------------------------------------------------------------------------------------------|-----------------------------------------------------------------------------|----------------------------------------------------|-------------|----------------|------------|-----------|------------------------------------------------|--|
| Edit View<br>File                                 | Go Communicator Help                                                                                                    |                                                                             |                                                    |             |                |            |           |                                                |  |
| Back<br>Forward                                   | 岱<br>Home<br>Reload                                                                                                    | Search                                                                      | ाजे<br>Netscape                                    | -6<br>Print | Security       | ô.<br>Shop | 讒<br>Stop |                                                |  |
| <b>Kanne</b>                                      | Bookmarks & Location: http://64.186.161.108/goform/MainPageTable                                                                                                    |                                                                             |                                                    |             |                |            |           | What's Related<br>$\mathbf{r}$                 |  |
| cyclades                                          |                                                                                                    |                                                                             |                                                    |             |                |            |           | <b>AlterPath ACS</b><br>Web Management Service |  |
| Configuration<br>General<br>Systog                |                                                                                                    |                                                                             |                                                    |             | Configuration  |            |           |                                                |  |
| <b>Serial Ports</b>                               | This section contains the configuration tools.                                                                                                    |                                                                             |                                                    |             |                |            |           |                                                |  |
| Connect to Serial Ports<br>Serial Port Groups     | General                                                                                                    | Unit description, Ethernet, DNS, Name Service Access, Data Buffering,       |                                                    |             |                |            |           |                                                |  |
| Host Table                                        | Syslog                                                                                                    | Configuration for the syslog-ng.                                            |                                                    |             |                |            |           |                                                |  |
| Static Routes                                     | <b>Serial Ports</b><br>Configuration of Portslave package<br>Telnet/SSH connection to Portslave.<br>Connect to Serial Ports<br>Serial Port Groups<br>Configuration of User Groups for Serial Ports. |                                                                             |                                                    |             |                |            |           |                                                |  |
| Psec<br>IP Chains                                 |                                                                                                    |                                                                             |                                                    |             |                |            |           |                                                |  |
| Boot Configuration                                |                                                                                                    |                                                                             |                                                    |             |                |            |           |                                                |  |
| Edit Text File<br>System Users                    | <b>Host Table</b>                                                                                                    | Table of hosts in /etc/hosts.                                               |                                                    |             |                |            |           |                                                |  |
| System Groups                                     | <b>Static Routes</b>                                                                                                    | Static Routes defined in /etc/network/st_routes.                            |                                                    |             |                |            |           |                                                |  |
| <b>Administration</b>                             | IPsec connections configuration<br><b>IPsec</b><br>Static Filter Chains in /etc/network/ipchains.<br>IP Chains                                                                                      |                                                                             |                                                    |             |                |            |           |                                                |  |
| Logout<br>Rehort                                  |                                                                                                    |                                                                             |                                                    |             |                |            |           |                                                |  |
| Port Conversation                                 |                                                                                                    | Boot Configuration<br>Configuration of parameters used in the boot process. |                                                    |             |                |            |           |                                                |  |
| Download/Upload<br>Image                          | Edit Text File                                                                                                    | Tool to edit any configuration file.                                        |                                                    |             |                |            |           |                                                |  |
| l oad/Save                                        | System Users                                                                                                    |                                                                             | Management of system users defined in /etc/passwd  |             |                |            |           |                                                |  |
| Configuration<br>Set Date/Time                    | System Groups                                                                                                    |                                                                             | Management of system groups defined in /etc/groups |             |                |            |           |                                                |  |
| <b>Active Sessions</b>                            |                                                                                                    |                                                                             |                                                    |             | Administration |            |           |                                                |  |

*Figure 7: Configuration & Administration Menu page*

This page gives a brief description of all menu options and allows you to change your password.

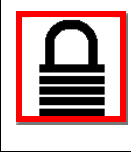

**Security Issue.** Change the root password as soon as possible. The user database for the Web Configuration Manager is different than the system user database, so the root password can be different. See [How to change the Password](#page-35-0)  [\(Web Method\).](#page-35-0)

**Step 6: Configure using the General page.**

The General page of the Web Configuration Manager is shown in the following figure.

| 张 AlterPath ACS Web Management Service - Netscape |                                                                                  |                                                   |                 |       |                |           |           |                                 |                    |
|---------------------------------------------------|----------------------------------------------------------------------------------|---------------------------------------------------|-----------------|-------|----------------|-----------|-----------|---------------------------------|--------------------|
| Fie<br>Edit<br><b>View</b><br>Go                  | Communicator Help                                                                |                                                   |                 |       |                |           |           |                                 |                    |
| Forward<br>Back                                   | Reload<br>Home                                                                   | Search                                            | mul<br>Netscape | Print | Security       | 虝<br>Shop | 讒<br>Stop |                                 |                    |
| Bookmarks<br>M.                                   | Location: http://64.186.161.108/goform/MainPageTable                             |                                                   |                 |       |                |           |           | CD.<br>$\overline{\phantom{a}}$ | What's Related     |
| 2.111                                             |                                                                                  |                                                   |                 |       |                |           |           |                                 |                    |
|                                                   |                                                                                  |                                                   |                 |       |                |           |           | <b>AlterPath ACS</b>            |                    |
| cyclades                                          |                                                                                  |                                                   |                 |       |                |           |           | <b>Web Management Service</b>   |                    |
| <b>Configuration</b>                              |                                                                                  |                                                   |                 |       |                |           |           |                                 |                    |
| General                                           |                                                                                  |                                                   |                 |       | Configuration  |           |           |                                 |                    |
| Systog<br><b>Serial Ports</b>                     |                                                                                  |                                                   |                 |       |                |           |           |                                 |                    |
| Connect to Serial Ports                           | This section contains the configuration tools.                                   |                                                   |                 |       |                |           |           |                                 |                    |
| Serial Port Groups                                | Unit description, Ethernet, DNS, Name Service Access, Data Buffering.<br>General |                                                   |                 |       |                |           |           |                                 |                    |
| Host Table                                        | Configuration for the syslog-ng.<br>Syslog                                       |                                                   |                 |       |                |           |           |                                 |                    |
| Static Routes                                     | Serial Ports<br>Configuration of Portslave package.                              |                                                   |                 |       |                |           |           |                                 |                    |
| <b>IPsec</b><br>IP Chains                         | Connect to Serial Ports<br>Telnet/SSH connection to Portslave.                   |                                                   |                 |       |                |           |           |                                 |                    |
| Boot Configuration                                | Serial Port Groups<br>Configuration of User Groups for Serial Ports.             |                                                   |                 |       |                |           |           |                                 |                    |
| Edit Text File                                    | <b>Host Table</b><br>Table of hosts in /etc/hosts.                               |                                                   |                 |       |                |           |           |                                 |                    |
| <b>System Users</b><br><b>System Groups</b>       | <b>Static Routes</b>                                                             | Static Routes defined in /etc/network/st_routes.  |                 |       |                |           |           |                                 |                    |
| Administration                                    | <b>IPsec</b><br>IPsec connections configuration                                  |                                                   |                 |       |                |           |           |                                 |                    |
| Logout                                            | IP Chains                                                                        |                                                   |                 |       |                |           |           |                                 |                    |
| Reboot<br><b>Port Conversation</b>                |                                                                                  | Static Filter Chains in /etc/network/ipchains.    |                 |       |                |           |           |                                 |                    |
| Download/Upload                                   | Boot Configuration<br>Configuration of parameters used in the boot process.      |                                                   |                 |       |                |           |           |                                 |                    |
| Image                                             | Edit Text File<br>Tool to edit any configuration file.                           |                                                   |                 |       |                |           |           |                                 |                    |
| Load/Save<br>Configuration                        | System Users                                                                     | Management of system users defined in /etc/passwd |                 |       |                |           |           |                                 |                    |
| Set Date/Time                                     | System Groups<br>Management of system groups defined in /etc/groups              |                                                   |                 |       |                |           |           |                                 |                    |
| <b>Active Sessions</b>                            |                                                                                  |                                                   |                 |       | Administration |           |           |                                 |                    |
| $\mathbb{R}$ -0-                                  | Document: Done                                                                   |                                                   |                 |       |                |           |           | 820.<br>遊<br><b>MD</b>          | $\mathcal{L}$<br>國 |

*Figure 8: General page*

**Step 7: Configure parameters presented in the fields.**

A menu of links is provided along the left side of the page. A summary of what each link leads to is shown on [Table 2: Configuration Section](#page-36-0) through [Table 5: Information](#page-38-1)  [Section.](#page-38-1)

- **Step 8: Click on the link Web User Management > Load/Save Configuration.**
- **Step 9: Click the Save Configuration button.**

- **Step 10: Click on the link Administration > Load/Save Configuration.**
- **Step 11: Click the Save Configuration to Flash button.** The configuration was saved in flash but it is not yet running.
- **Step 12: Click on Administration > Restart Processes > Stop cy\_ras.**
- **Step 13: Click on Start cy\_ras.**

If you changed your ethernet IP, you will lose your connection. You will need to use your browser to connect to the new IP.

The new configuration will be valid and running. The AlterPath Console Server is now configured as a CAS with its new IP address, with no authentication, and accepting telnet to the serial ports. You can telnet the CAS IP + serial port 1 with the following command:

telnet <IP you assigned> 7001

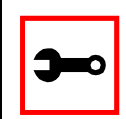

Note. Serial port 1 is configured as 9600, 8N1 by default. The server connected to this serial port has to have the same configuration for its serial port.

To explore the AlterPath Console Server features, either continue configuration using your browser, use the vi editor from the console, or use CLI, if appropriate.

<span id="page-35-0"></span>How to change the Password (Web Method)

- **Step 1: Click on the link Web User Management > Users.**
- **Step 2: Select the user** *root***.**
- **Step 3: Click on the Change Password button.**
- **Step 4: Type the new password twice.**
- **Step 5: Submit the request.** The next page will require a new login.
**Step 6: Type root and the new password.**

#### **Table 2: Configuration Section**

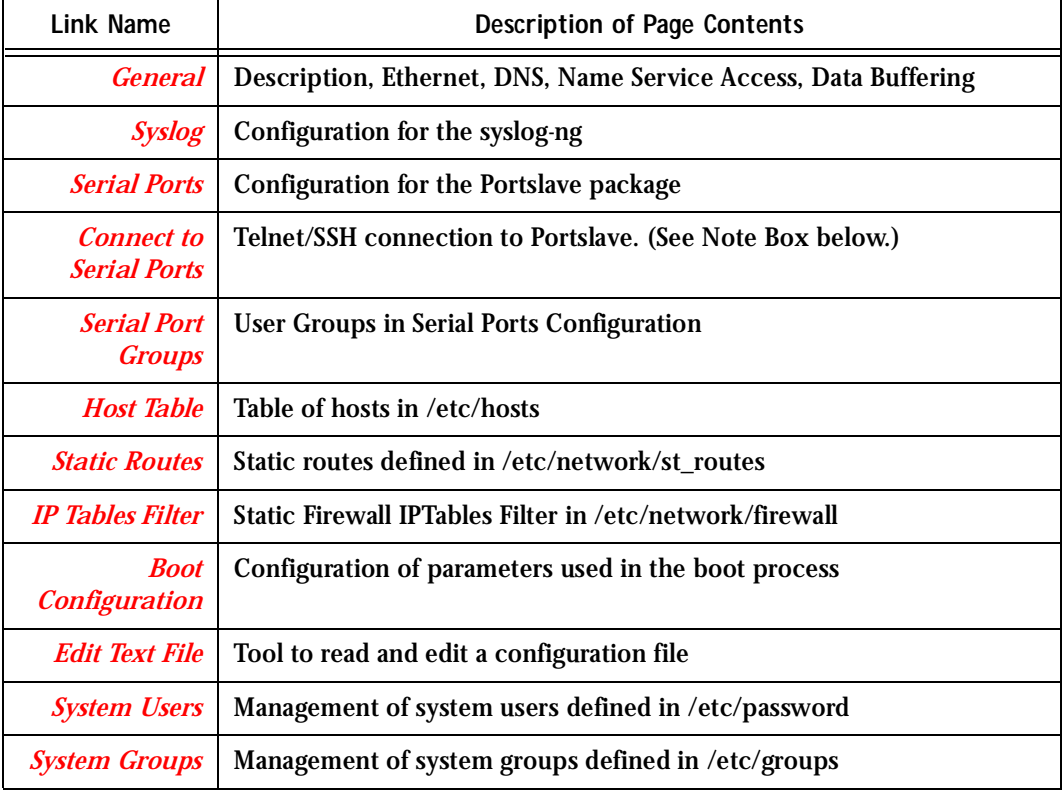

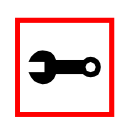

**Note:** The link Connect to Serial Ports is only available for the ACS16, ACS32, and ACS48. See ["How to connect to serial ports from the browser" on](#page-284-0)  [page 285.](#page-284-0)

#### **Table 3: Web User Management Section**

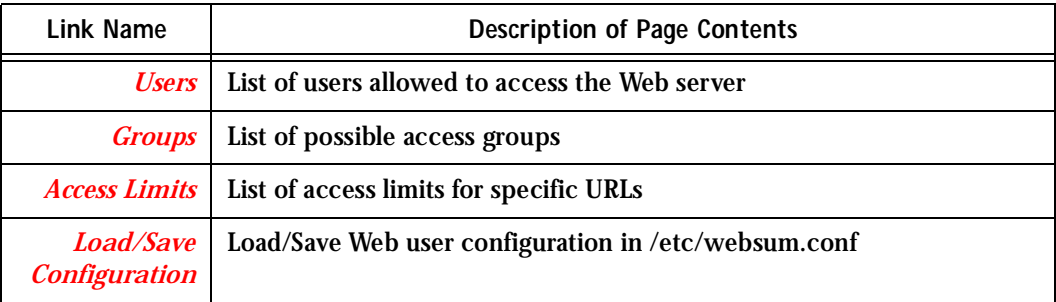

#### **Table 4: Administration Section**

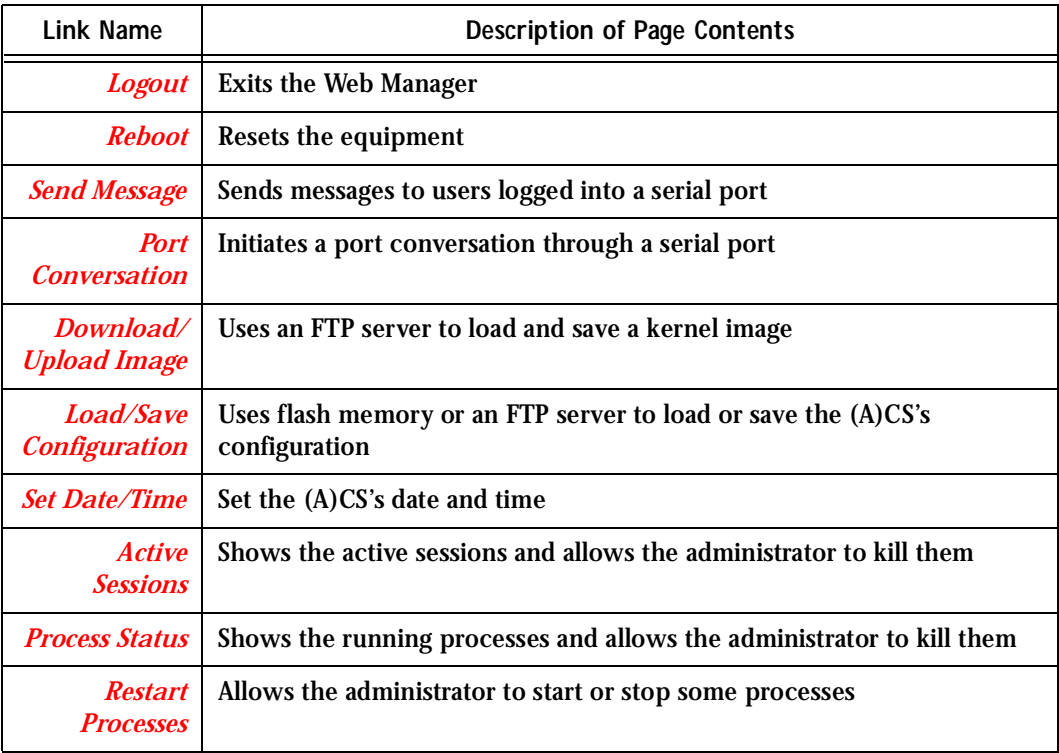

#### **Table 5: Information Section**

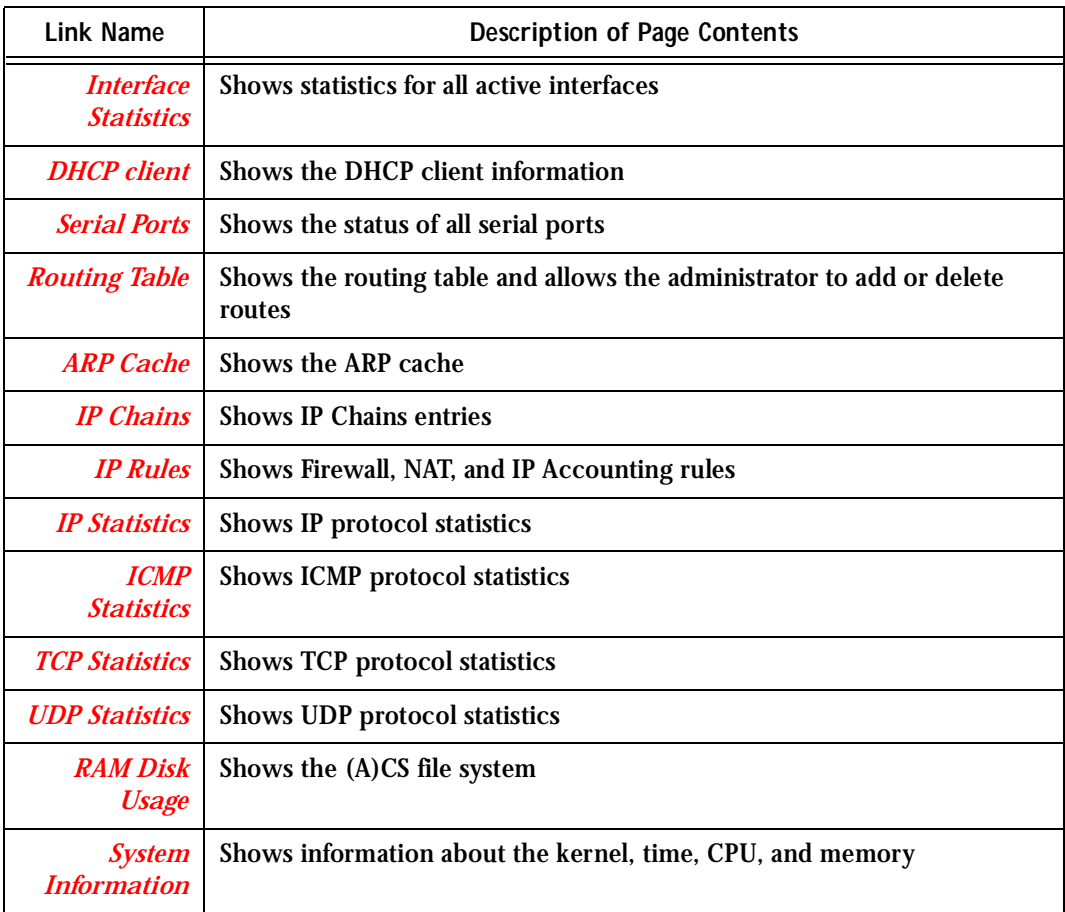

### Configuration using Telnet

The AlterPath Console Server box comes with an IP address preconfigured on its Ethernet interface (192.168.160.10). To access that box using telnet:

**Step 1: Connect Hub to workstation and (A)CS.**

Your workstation and your (A)CS must be on the same physical LAN. Connect one RJ-45 cable from the Ethernet port of the (A)CS to a spare port from a hub, and another

cable from another spare port of that same hub to the workstation used to manage the servers.

**Step 2: Add route pointing to the (A)CS IP.**

From the workstation issue a command to add a route pointing to the network IP address of the (A)CS (192.168.160.0) accessed through the workstation's Ethernet interface.

For Linux, the command would be:

route add -net 192.168.160.0/24 gw <IP address assigned to the workstation's Ethernet interface>

Example: if the workstation has IP address 200.246.93.150 the command would be:

route add -net 192.168.160.0/24 gw 200.246.93.150

For Windows, the command would be:

route add 192.168.160.0 mask 255.255.255.0 <IP address assigned to the workstation's Ethernet interface>

Example: if the workstation has IP address 200.246.93.150 the command would be:

route add 192.168.160.0 mask 255.255.255.0 200.246.93.150

- **Step 3: Telnet to 192.168.160.10.**
- **Step 4: Enter root as login name and tslinux as password.**
- **Step 5: Type wiz and press Enter.** A wizard configuration screen will appear, asking you a series of questions.

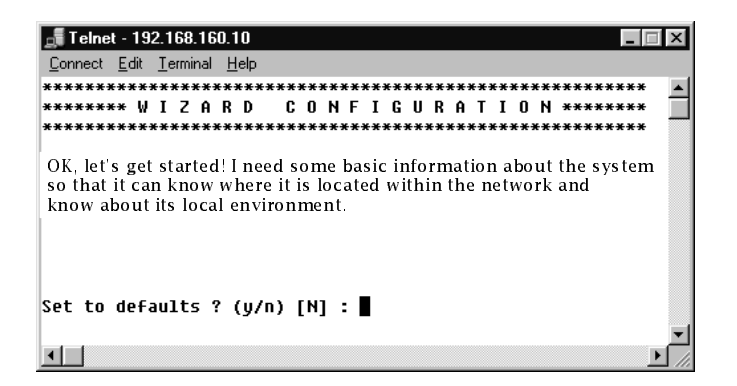

*Figure 9: The initial wizard configuration screen*

After you input the requested parameters you will receive a confirmation screen:

Your current configuration parameters are: Hostname : CAS System IP : 192.168.160.10 Domain name : cyclades.com Primary DNS Server : 197.168.160.200 Gateway : 192.168.160.10 Network Mask : 255.255.255.0

If the parameters are correct, "Y" should be typed; otherwise, type "N" and then "C" when asked to change the parameters or quit the program. After the parameters are confirmed, the next question will be whether to save the configuration to flash. Select "Y" to make the new configuration permanent in non-volatile memory.

*At this point you may lose your connection. Don't worry!* The new configuration will be valid. The AlterPath Console Server is now configured as a CAS with its new IP address, with no authentication, and accepting telnet to the serial ports. You can telnet the CAS IP  $+$  serial port 1 with the following command:

telnet <IP you assigned> 7001

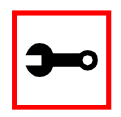

Note. Serial port 1 is configured as 9600, 8N1 by default. The server connected to this serial port has to have the same configuration for its serial port.

After you confirm the basic parameters, you will be presented with the shell prompt. From there, either select to continue configuration using the vi editor or continue using a browser. For additional configuration, see [Chapter 3 - Additional Features](#page-54-0) in this guide.

### The Installation and Configuration Process

### Task 1: Connect the AlterPath Console Server to the Network and other Devices

Power Users

Connect a PC or terminal to the AlterPath Console Server using the console cable. If using a PC, HyperTerminal can be used in the Windows operating system and Kermit or Minicom in the UNIX operating system. When the AlterPath Console Server boots properly, a login banner will appear. Log in as *root* (default password is *tslinux*). A new password should be created as soon as possible. The terminal parameters should be set as follows:

- Serial Speed: 9600 bps
- Data Length: 8 bits
- Parity: None
- Stop Bits: 1 stop bit
- Flow Control: none
- ANSI emulation

You may now skip to [Task 4: Edit the pslave.conf file.](#page-49-0)

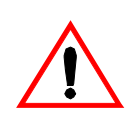

**Important!** Any configuration change must be saved in flash once validated. To save in [Flash](#page-322-0) run saveconf (see [Task 7: Save the changes](#page-53-0)). To validate/activate a configuration, run *signal\_ras hup* (see [Task 5: Activate the changes](#page-52-0)).

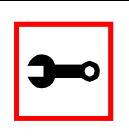

**Note:** If your terminal does not have ANSI emulation, select vt100; then, on the (A)CS, log in as root and switch to vt100 by typing:

TERM=vt100;export TERM

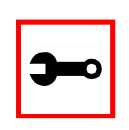

**Tip**. We strongly recommend to use 9600 bps console speed. In case you need to use another speed please check [Appendix F - Software Upgrades and Trou](#page-274-0)[bleshooting.](#page-274-0)

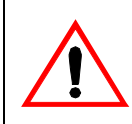

**Important!** Always complete ALL the steps for your chosen configuration before testing or switching to another configuration.

#### New Users

If you are using a PC, you will be using HyperTerminal to perform the initial configuration of the AlterPath Console Server directly through your PC's COM port connected with the Alter-Path Console Server console port. HyperTerminal, which comes with Windows 95, 98, Me, NT, 2K, and XP is often located under Start > Program > Accessories. HyperTerminal emulates a dumb terminal when your PC connects to the serial port (console port) of the AlterPath Console Server.

After the initial configuration through the HyperTerminal connection, you will be connecting your PC (or another terminal) to the AlterPath Console Server via an Ethernet connection in order to manage the (A)CS. The workstation used to access the (A)CS through telnet or ssh uses a LAN connection.

These events can be summarized as follows:

- PC (Hyper terminal): COM port connects via serial cable to the (A)CS's console port.
- PC (Ethernet): Ethernet port connects via hub to the (A)CS's Ethernet port.
- Use the HyperTerminal to configure the box.
- Use the PC Ethernet to access the box as client (telnet/ssh).

**Step 1: Plug the power cable into the AlterPath Console Server.** Insert the female end of the black power cable into the power socket on the AlterPath Console Server and the three-prong end into a wall outlet.

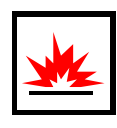

**DANGER!** To help prevent electric shock, plug the AlterPath Console Server into a properly grounded power source. The cable is equipped with a 3-prong plug to help ensure proper grounding. Do not use adapter plugs or remove the grounding prong from the cable. If you use an extension cable, use a 3-wire cable with properly grounded plugs.

**Step 2: Connect the console cable.**

You will be constructing a Console Cable out of the RJ-45 straight-through cable and the appropriate adapter provided in the product box. (There are four options: all adapters have an RJ-45 connector on one end, and either a DB25 or DB9 connector on the other end, male or female). Connect this cable to the port labeled "Console" on the AlterPath Console Server with the RJ-45 connector end, and connect the adapter end to your PC's available COM port. For more detailed information on cables, see [Appendix B - Cabling, Hardware, and Electrical Specifications.](#page-222-0)

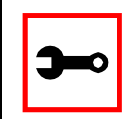

**Note:** The modem cable is not necessary for a standard installation and configuration. Use it when the configuration is complete and you want to access the box remotely through a serial port.

- **Step 3: Connect Hub to PC and the AlterPath Console Server.** Your workstation and (A)CS must be on the same physical LAN. Connect one RJ-45 cable from the Ethernet port of the (A)CS to the hub, and another from the hub to the workstation used to manage the servers.
- **Step 4: Install and launch HyperTerminal, Kermit or Minicom if not already installed.** You can obtain the latest update to HyperTerminal from:

http://www.hilgraeve.com/htpe/download.html

- Task 2: Configure the COM Port Connection and Log In
- **Step 1: Select available COM port.**

In HyperTerminal (Start > Program > Accessories), select File > Properties, and click the Connect To tab. Select the available COM port number from the Connection dropdown.

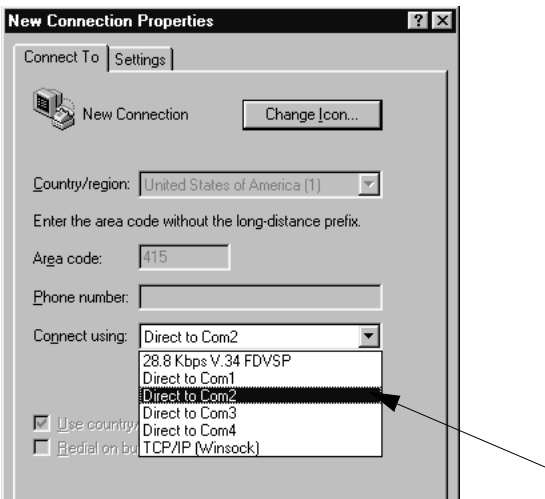

*Figure 10: Choose a free COM port*

**Step 2: Configure COM port.**

Click the Configure button (hidden by the dropdown menu in the above figure). Your PC, considered here to be a "dumb terminal," should be configured to use 9600 bps, 8 data bits, no parity, 1 stop bit, and no flow control (as shown in the following figure).

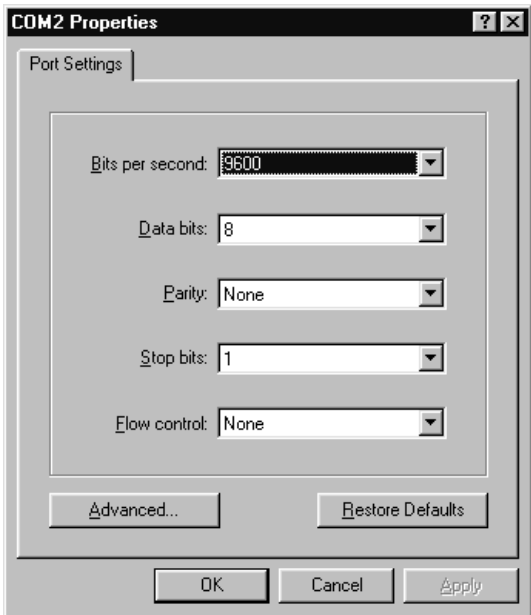

*Figure 11: Port Settings*

- **Step 3: Power on the AlterPath Console Server.**
- **Step 4: Click OK on the Properties window.** You will see the Cyclades booting on your screen. After it finishes booting, you will see a login prompt.

### Task 3: Modify the System Files

When the AlterPath Console Server finishes booting, a prompt will appear (a flashing underline cursor) in your HyperTerminal window. You will modify the following Linux files to let the AlterPath Console Server know about its local environment:

/etc/hostname /etc/hosts /etc/resolv.conf /etc/network/st\_routes

The four Linux files must be modified to identify the (A)CS and other devices it will be com-municating with. The operating system provides the vi editor, which is described in [Appen](#page-209-0)[dix A - New User Background Information](#page-209-0) for the uninitiated. The AlterPath Console Server runs Linux, a UNIX-like operating system, and those not familiar with it will want to refer to Appendix A.

- **Step 1: Type root and press Enter.**
- **Step 2: At the password prompt, type** *tslinux***.** Press Enter.
- **Step 3: Modify /etc/hostname.**

In HyperTerminal, type "vi /etc/hostname" (without the quotes) and press Enter. Arrow over the existing text in the file, type "r" (for replace) and type the first number of the model of your AlterPath Console Server. (Or, you can replace the default naming convention with anything you'd like for your hostname.) When finished, press the Esc key, (to return to command mode), then type ":" (colon), and then "wq" and press Enter. This will save the file. (The only entry in this file should be the hostname of the AlterPath Console Server.) An example is shown in the following figure. (The HyperTerminal screen is shown in this first example for clarity, however, for the other Linux files we will modify, only the command line text will be shown.)

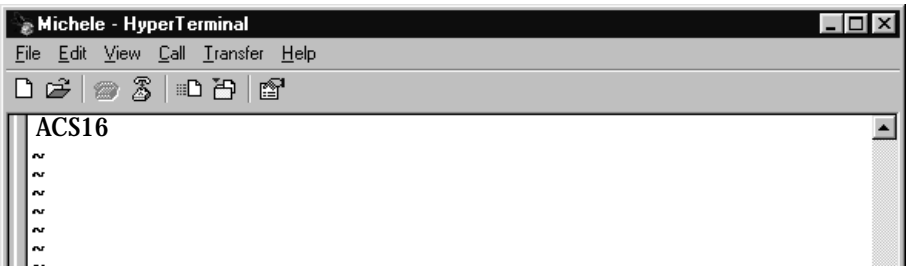

*Figure 12: The /etc/hostname file with hostname typed in*

**Step 4: Modify /etc/hosts.**

This file should contain the IP address for the Ethernet interface and the same hostname that you entered in the /etc/hostname file. It may also contain IP addresses and host names for other hosts in the network. Modify the file using the vi as you did in Step 1.

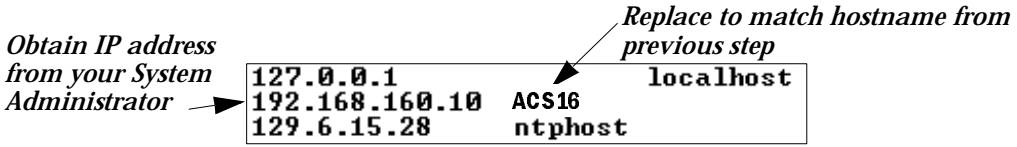

*Figure 13: Contents of the /etc/hosts file*

**Step 5: Modify /etc/resolv.conf.**

This file must contain the domain name and nameserver information for the network. Obtain the nameserver IP address from your Network Administrator. The default contents of this file are:

```
domain mycompany.com
```
nameserver 200.200.200.2

**Step 6: Modify /etc/network/st\_routes.**

The fourth file defines static routes. In the console server example in Figure 1: [Console Access Server diagram](#page-17-0) the router is a gateway router and thus its IP address is configured in this file to be the default gateway. Other static routes are also configured in this file. If you will be managing servers through a LAN, you don't need to alter this file. If you will be managing via Internet, you will be connecting through a router, and thus need to modify this file. You would get the IP address from your Network Administrator. The default contents of this file are:

route add default dev eth0

**Step 7: Change password for root and new users.** 

The default /etc/passwd file has the user "root" with password "tslinux". You should change the password for user *root* as soon as possible. Before changing any password or adding new users you should also activate *shadow password*, if it is needed. The AlterPath Console Server has support for shadow password, but it is not active by default. To activate shadow password follow the steps listed below:

**Step A: Create an empty file called /etc/shadow.**

```
# cd /etc 
# touch shadow
```
**Step B: Add a temporary user to the system. It will be removed later.** 

# adduser boo

#### **Step C: Edit the file** *shadow***.**

For each user in passwd file, create a copy of the line that begins with "boo:" in the shadow file, then replace "boo" with the user name. The line beginning with "root" must be the first line in the file /etc/shadow.

**Step D: Edit the** *passwd* **file.**

Replace the password in all password fields with an "x". The root's line will look like this:

"root:x:0:0:root:/root:/bin/sh"  $\sim$ ^ password field

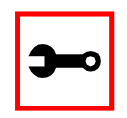

**Tip**. Using the vi editor, put the cursor in the first byte after "root:", then type "ct:x" plus <ESC>.

- **Step E: Remove the temporary user boo.** 
	- # deluser boo
- **Step F: Change the password for all users and add the new ones needed.** 
	- # passwd <username> or # adduser <username>

**Step G: Edit /etc/config\_files and add a line with "/etc/shadow".** 

### <span id="page-49-0"></span>Task 4: Edit the pslave.conf file

This is the main configuration file (/etc/portslave/pslave.conf) that contains most product parameters and defines the functionality of the AlterPath Console Server. Only three parameters need to be modified or confirmed for a basic configuration:

- conf.eth\_ip
- all.authtype
- all.protocol

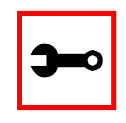

**Tip**. You can do a find for each of these parameters in vi, once you open this file by typing / *<your string>* to search the file downward for the string specified after the /.

A listing of the pslave.conf file with all possible parameters, as well as the files used to create other configurations from parameters in this file, is provided in [Appendix C - The pslave Con-](#page-234-0)

[figuration File.](#page-234-0) Additional, optional modifications made to this file will depend on the configuration desired.

There are three basic types of parameters in this file:

- *conf.\** parameters are global or apply to the Ethernet interface.
- *all.* \* parameters are used to set default parameters for all ports.
- *s#.\** parameters change the default port parameters for individual ports.

An all.\* parameter can be overridden by a s#.\* parameter appearing later in the pslave.conf file (or vice-versa).

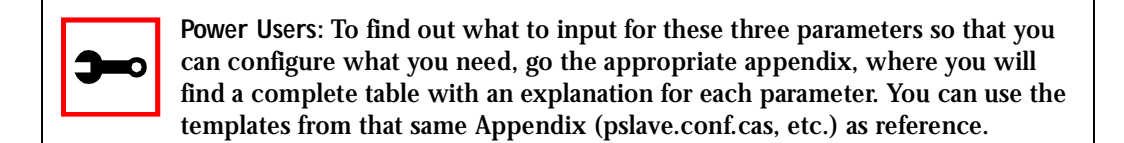

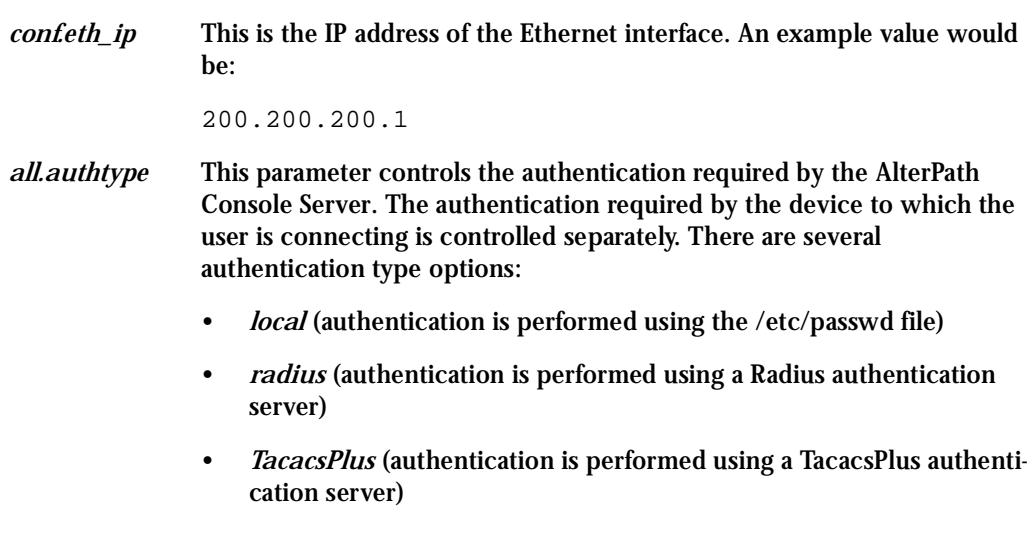

- *local/radius* (authentication is performed locally first, switching to Radius if unsuccessful)
- *none* (no authentication)
- *radius/local* (the opposite of the previous option)
- *RadiusDownLocal* (local authentication is tried only when the Radius server is down)
- *ldap* (authentication is performed against an ldap database using an ldap server. The IP address and other details of the ldap server are defined in the file /etc/ldap.conf)
- *kerberos* (authentication is performed using a kerberos server. The IP address and other details of the kerberos server are defined in the file /etc/krb5.conf)
- *local/TacacsPlus* (authentication is performed locally first, switching to TacacsPlus if unsuccessful)
- *TacacsPlus/local* (the opposite of the previous option)
- *TacacsPlusDownLocal* (local authentication is tried only when the TacacsPlus server is down)

An example value would be: radius

*all.protocol* For the console server configuration, the possible protocols are:

- *socket\_server* (when telnet is used)
- *socket\_ssh* (when ssh version one or two is used)
- *raw\_data* (to exchange data in transparent mode similar to socket\_server mode, but without telnet negotiation, breaks to serial ports, etc.)

An example value would be:

socket\_server

The Authentication feature See [Authentication](#page-83-0) in [Chapter 3 - Additional Features.](#page-54-0)

<span id="page-52-0"></span>Task 5: Activate the changes

Execute the following command in HyperTerminal to activate the changes:

signal\_ras hup

### Task 6: Test the configuration

Now you will want to make sure that the ports have been set up properly.

**Step 1: Ping the (A)CS from a DOS prompt.** Open a DOS window, type in the following, and then press Enter:

> ping <IP you assigned to the (A)CS> An example would be:

ping 192.168.160.10

If you receive a reply, your  $(A)CS$  connection is OK. If there is no reply see Appendix [F - Software Upgrades and Troubleshooting](#page-274-0).

**Step 2: Telnet to the server connected to the first port of the AlterPath Console Server.** *(This will only work if you selected socket\_server as your all.protocol parameter.)* While still in the DOS window, type the following and then press Enter:

telnet <IP you assigned to the (A)CS> 7001

An example would be:

telnet 192.168.160.10 7001

If everything is configured correctly, a telnet session should open on the server connected to port 1. If not, check the configuration, follow the above steps again, and check [Appendix F - Software Upgrades and Troubleshooting.](#page-274-0)

### <span id="page-53-0"></span>Task 7: Save the changes

Execute the following command in HyperTerminal to save the configuration:

saveconf

Task 8: Reboot the AlterPath Console Server

After rebooting, the initial configuration is complete.

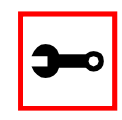

**Note:** saveconf is equivalent to tar -czf /proc/flash/script -T /etc/config\_files in standard Linux (saveconf must be used because tar on the (A)CS does not support the z flag).

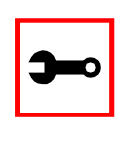

**Note:** restoreconf does the opposite of saveconf, copying the contents of the /proc/flash/script file to the corresponding files in the ramdisk. The files on the ramdisk are overwritten. Restoreconf is run automatically each time the Alter-Path Console Server is booted.

### <span id="page-54-0"></span>**Introduction**

After the Configuration Wizard section in this chapter, each of the following sections is listed alphabetically and shows how to configure the option using vi, the custom Wizard (when available), browser, where appropriate, and the Command Line Interface (CLI), when available. This chapter contains the following sections:

- [Configuration Wizard Basic Wizard](#page-55-0)
- [Access Method](#page-60-0)
- [Authentication](#page-83-1)
- [Clustering](#page-92-0)
- [CronD](#page-101-0)
- [Data Buffering](#page-104-0)
- [DHCP](#page-115-0)
- [Dual Power Management](#page-118-0)
- [Filters](#page-119-0)
- [Generating Alarms](#page-125-0)
- [Help](#page-139-0)
- [NTP](#page-142-0)
- [PCMCIA](#page-145-0)
- [Ports Configured for Dial-in Access](#page-150-0)
- [Ports Configured as Terminal Servers](#page-152-0)
- **[Serial Settings](#page-157-0)**
- **[Session Sniffing](#page-169-0)**
- [SNMP](#page-179-0)
- [Syslog](#page-181-0)

- **[Terminal Appearance](#page-201-0)**
- **[Time Zone](#page-206-0)**

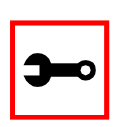

**Note:** If you add a user through the Web browser, the user does not actually get added to the list of users allowed to access the actual (A)CS unit.

### <span id="page-55-0"></span>Configuration Wizard - Basic Wizard

The configuration wizard application is a quicker and easier way to configure the AlterPath Console Server. It is recommended that you use this application if you are not familiar with the vi editor or if you just want to do a quick installation of the (A)CS.

The command *wiz* gets you started with some basic configuration. After executing this command, you can continue the configuration of the (A)CS using any browser or by editing system files with the vi editor. What follows are the basic parameters to get you quickly started. The files that will be eventually modified if you decide to save to flash at the end of this application are:

- 1. /etc/hostname
- 2. /etc/hosts
- 3. /etc/resolv.conf
- 4. /etc/network/st\_routes
- 5. /etc/network/ifcfg\_eth0
- 6. /etc/portslave/pslave.conf

**Step 1: Enter the command** *wiz***.**

At the command prompt, type *wiz* in your (A)CS terminal to bring up the wizard. You will receive an initial prompt:

Set to defaults? (y/n) [N]:

Step 2: Press Enter or type *n* or *y*.

The default answer or value to any question is in the brackets. You can take one of three actions:

- Either just press the ENTER key to execute whatever is in between the brackets, or
- Type *n* to NOT reset the current configurations to the Cyclades defaults, or
- Type *y* to reset to Cyclades default configurations.

The next screen begins the configuration. There are instructions for using the wizard on each screen. There is also an explanation of each parameter before you are asked to configure it.

**Tip**. On most of the following configuration screens, the default or current value of the parameter is displayed inside brackets. Just press the ENTER key if you are satisfied with the value in the brackets. If not, enter the appropriate parameter and press ENTER.

If at any time, you want to exit the wizard or skip the rest of the configurations, press ESC. This will immediately display a summary of the current configurations for your verification before exiting the application. This will not work if you did not enter a valid choice for the parameter you are currently on.

**Step 3: Enter Hostname and then press the Enter key.**

This is an alias for your (A)CS that allows you to refer to the (A)CS by this name rather than its IP address. Enter hostname after the prompt:

Hostname[CAS]:

```
Step 4: Enter IP Address of your (A)CS and then press the Enter key.
        This is the IP address of the (A)CS within your network. See your network 
        administrator to obtain a valid IP address for the (A)CS.
```
IP of your system[192.168.160.10]:

**Step 5: Enter Domain name and then press Enter.** Domain name locates or identifies your organization within the Internet.

Domain name[#]: cyclades.com

**Step 6: Enter IP address of Domain Name Server and press Enter.**

At the prompt, enter the IP address of the server that resolves domain names. Your domain name is alphabetical so that it is easier to remember. Every time you see the domain name, it is actually being translated into an IP address by the domain name server. See your network administrator to obtain this IP address for the domain name server.

Domain Name Server[#]: 192.168.160.200

**Step 7: Enter Gateway IP address and press Enter.**

The Gateway is a node on a network that serves as an entrance point into another network. See your network administrator to find out your organization's gateway address.

Gateway IP[eth0]: 192.168.160.10

**Step 8: Enter Netmask and press Enter.**

The Netmask is a string of 0s and 1s that mask or screen out the host part of an IP address so that only the network part of the address remains.

Netmask[255.255.255.0]:

**Step 9: Review configuration parameters.**

You will now have the parameters you just configured displayed back to you:

Your current configuration parameters are:

Hostname: CAS

System IP: 192.168.160.10

Domain Name: cyclades.com Primary DNS Server: 192.168.160.200 Gateway: 192.168.160.10 Network Mask: 255.255.255.0 Are all these parameters correct  $(Y)$ es or  $(N)$ o  $[N]$ :

**Step 10: Type** *y***, or** *n***, or press Enter.**

Type *y* if all parameters are correct. Type *n* or just press ENTER if not all the parameters are correct and you want to go back and redo them.

If *n* is entered, this is displayed:

Type 'c' to go back and CORRECT the current configuration parameters or 'q' to QUIT:

Step 11: If you typed  $n$  in Step 10, type  $c$  or  $q$ .

As directed by the prompt, type *c* to go back to very beginning of this application to change the parameters. Type *q* to exit.

**Step 12: If you typed** *y* **in Step 10, choose whether to save to flash.**

Flash is a type of memory that will maintain the information saved on it even after the AlterPath Console Server is turned off. Once it is turned on again, the saved information can be recovered. If *y* is entered, the screen will display an explanation of what saving to flash means:

Flash refers to a type of memory that can be erased and reprogrammed in units of memory known as blocks rather than one byte at a time, thus making updating to memory easier.

If you choose to save to flash, your configurations thus far will still be in the memory of the (A)CS even after you reboot it. If you don't save to flash and if you were to reboot the system, all your new configurations will be lost and you will have to reconfigure the (A)CS.

Do you want to save your configurations to flash  $(Y/N)$  [N]:

**Step 13: Type 'y' if you want to save to flash. Type 'n' if you don't want to save to flash.**  You can now continue (A)CS configurations using the Web browser by typing in the IP address of the (A)CS.

#### Using the Wizard through your Browser

The Web interface supports wizards for serial ports configuration. The wizard is a useful tool that simplifies configuration of serial ports. The Web interface will access the following wizard files:

- /etc/portslave/pslave.wiz.cas (CAS)
- /etc/portslave/pslave.wiz.ts (TS)
- /etc/portslave/pslave.wiz.ras (Dial-in Access)

The step-by-step process to configuring ports for a specific profile appear in the following sections, and the exact screen flow begins with [Figure 14: Configuration and Administration](#page-63-0)  [page](#page-63-0).

To summarize the process, the wizard configuration is started by first selecting the desired port(s) on the Port Selection page ([Figure 15: Port Selection page](#page-64-0)), clicking Submit, and then selecting either the CAS, TS, or RAS profile buttons on the subsequent Serial Port Configuration Page [\(Figure 16: Serial Port Configuration page - top](#page-64-1)). Change the appropriate parameters, and then click the Submit button on the Serial Port Configuration Page. For most applications, the parameters to be changed are:

For CAS:

- Port Speed
- First RADIUS/TacacsPlus Authentication Server
- First Accounting Server
- RADIUS/TacacsPlus secret
- Protocol (if the protocol is Socket SSH, Socket Telnet, or Socket Raw)
- Socket Port (keep the "Incremented" option on)

#### For TS:

- Port Speed
- First RADIUS/TacacsPlus Authentication Server
- First Accounting Server
- RADIUS/TacacsPlus secret
- Protocol (if the protocol is Login, Rlogin, SSH, or Socket Client)
- Socket Port (write the TCP port for the protocol selected; keep the "incremented" option off)

For Dial-in access:

- First RADIUS/TacacsPlus Authentication Server
- First Accounting Server
- RADIUS/TacacsPlus secret
- Remote IP Address (keep the "Incremented" option on)

### <span id="page-60-0"></span>Access Method

*Access method* is how a user accesses a server connected with one of the serial ports on the AlterPath Console Server. You can access through telnet, SSH, or raw data. These methods are CAS-related. Access method also refers to users' access to the serial port, based on common users and administrative users. Accessing the AlterPath Console Server with a browser allows for both telnet and ssh methods. Additionally, you can view the server screen via the browser via a Java Applet. See the section in  $\Delta$ ppendix  $F \cdot$  Software Upgrades and Troubleshooting called ["How to connect to serial ports from the browser" on page 285](#page-284-0).

### Parameters Involved and Passed Values

The parameters involved in configuring Access Method for CAS are as follows:

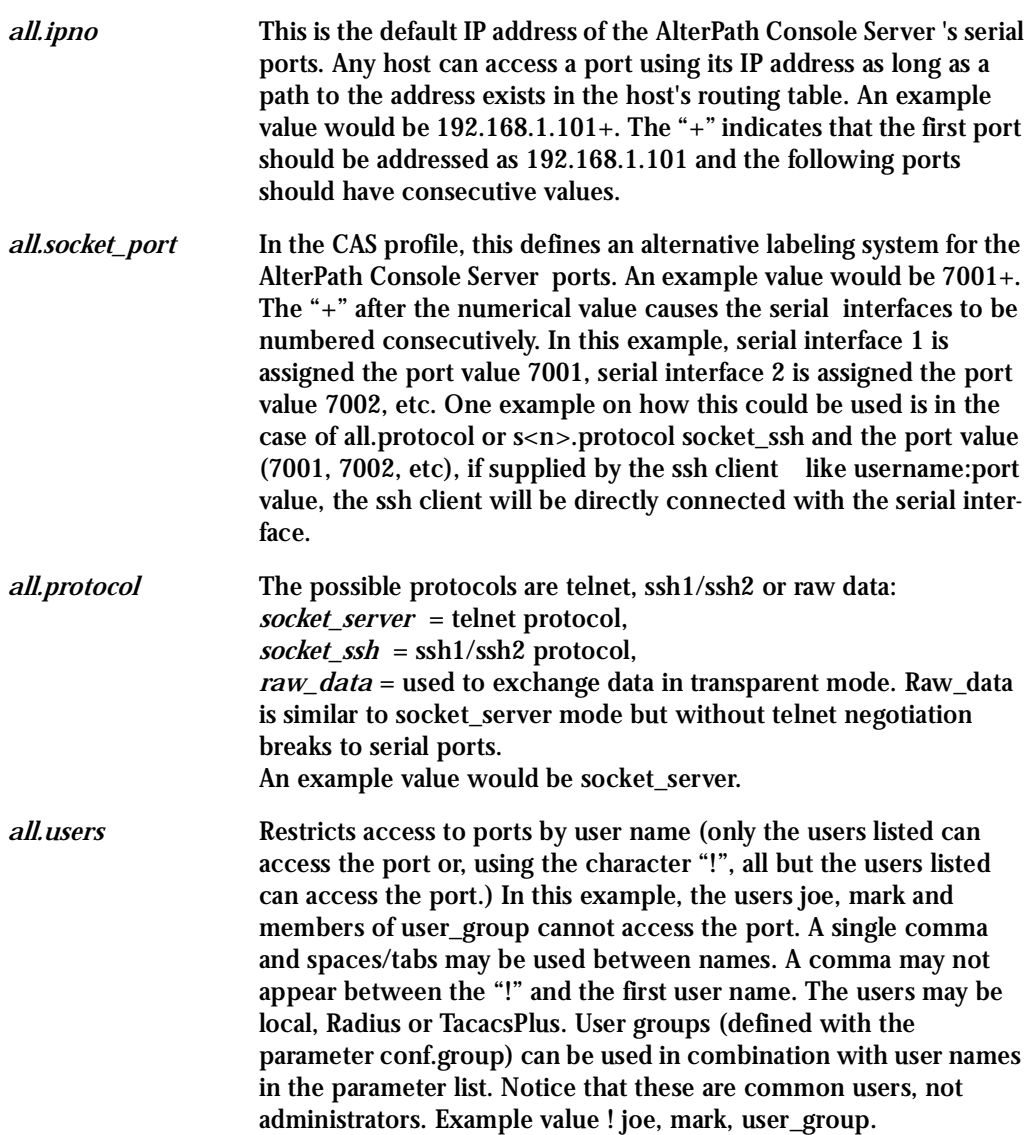

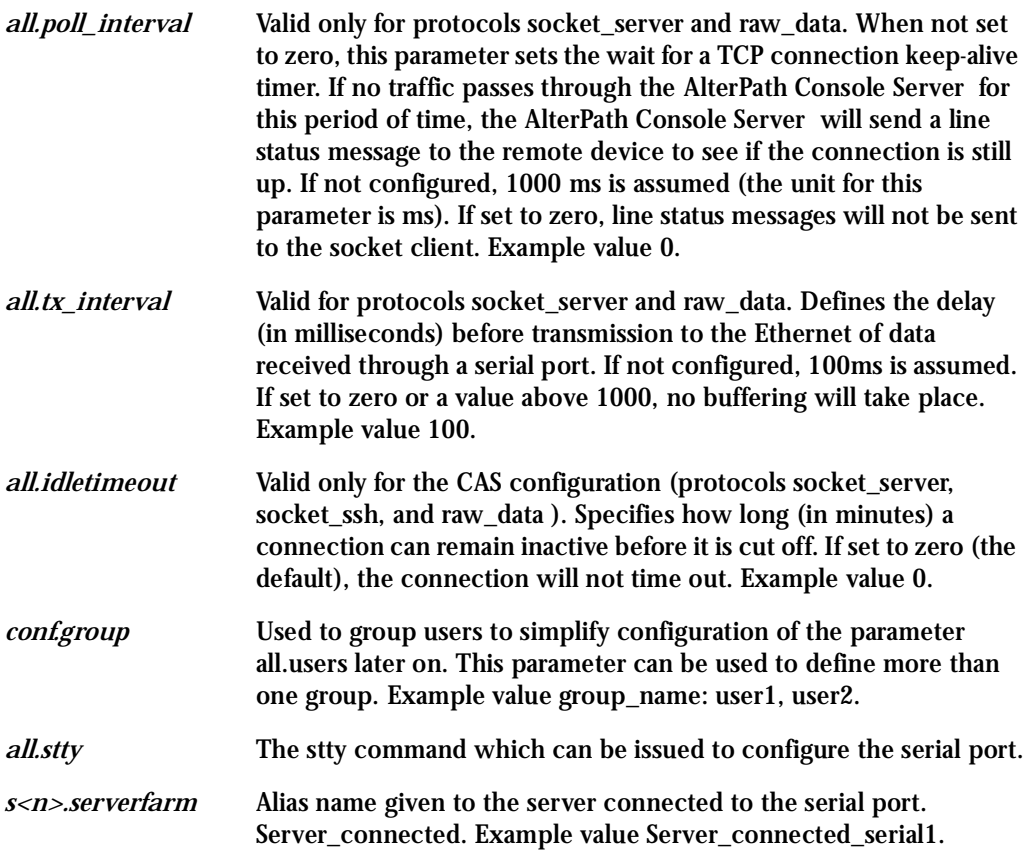

### Configuration for CAS

#### vi Method

The parameters described above must be changed by directly editing the /etc/portslave/plsave.conf file.

Browser Method

To configure Access Method with your browser:

**Step 1: Point your browser to the (A)CS.** In the address field of your browser type:

192.168.160.10

**Step 2: Log in.**

Log in as root, pwd is tslinux. This will take you to the Configuration and Administration page.

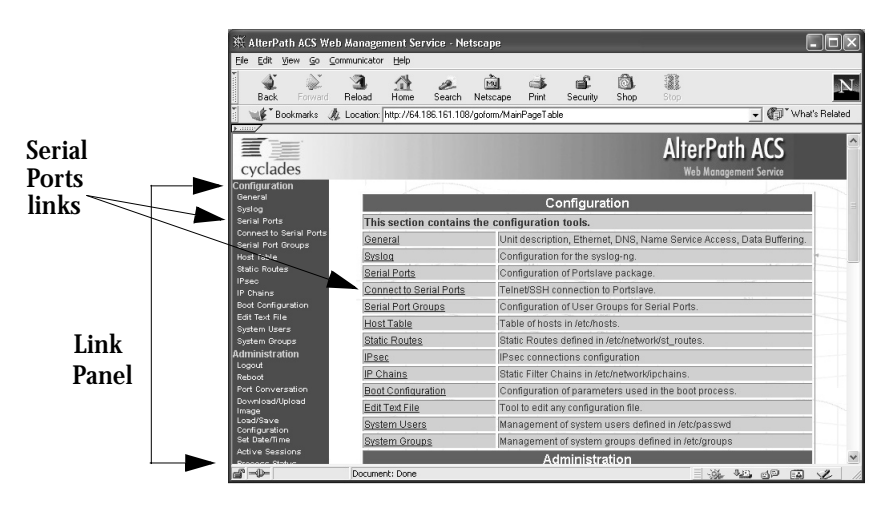

*Figure 14: Configuration and Administration page*

<span id="page-63-0"></span>**Step 3: Select the Serial Ports link.**

Click on the Serial Ports link on the Link Panel to the left of the page or in the Configuration section of the page. This will take you to the Port Selection page.

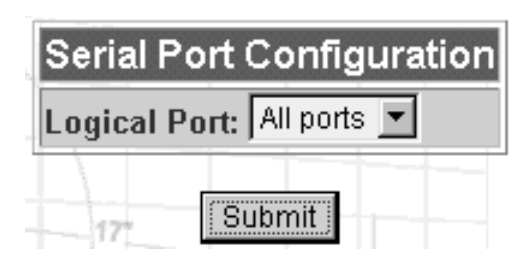

*Figure 15: Port Selection page*

<span id="page-64-0"></span>**Step 4: Select port(s).**

On the Port Selection page, choose all ports or an individual port from the dropdown menu.

|                              |                                                                                                    | ※ AlterPath ACS Configuration - All Serial Ports - Netscape |                                          |                                                       | $\Box$ $\Box$ $\times$  |
|------------------------------|----------------------------------------------------------------------------------------------------|-------------------------------------------------------------|------------------------------------------|-------------------------------------------------------|-------------------------|
|                              | File Edit View Go Communicator Help                                                                                                    |                                                             |                                          |                                                       |                         |
|                              | <b>Back</b><br>Forward                                                                                                    | 盛<br>R<br>ळे<br>a.<br>Reload<br>Home<br>Netscape<br>Search  | வி<br>$\Rightarrow$<br>Print<br>Security | 盡<br>凮<br>Shop<br>Stop                                | N                       |
| <b>CAS profile</b><br>button | Vhat's Related<br>Bookmarks & Location: http://64.186.161.108/read/sportcfg.asp                                                                                                    |                                                             |                                          |                                                       |                         |
|                              |                                                                                                    |                                                             |                                          |                                                       |                         |
|                              | Ĩ≣<br>cyclades                                                                                                    |                                                             |                                          | <b>AlterPath ACS</b><br><b>Web Management Service</b> | $\widehat{\phantom{a}}$ |
|                              | Configuration                                                                                                    | [Serial Port Configuration]                                 |                                          |                                                       |                         |
|                              | General<br>Systog                                                                                                    |                                                             |                                          |                                                       |                         |
|                              | <b>Serial Ports</b>                                                                                                    |                                                             |                                          |                                                       |                         |
|                              | Connect to Serial Ports<br>Serial Port Groups<br><b>Host Table</b><br>Statio Routes<br>IPseo<br>IP Chainm<br><b>Boot Configuration</b><br>Edit Text File<br><b>System Users</b><br><b>System Groups</b><br>Administration<br>Logout<br>Rehnot:<br>Port Conversation<br>Download/Upload<br>soeml<br>Load/Save<br>Configuration<br>Set Date/Time | Wizards                                                     |                                          |                                                       |                         |
|                              |                                                                                                    |                                                             | TS profile<br>CAS profile                | RAS profile                                           |                         |
|                              |                                                                                                    | Physical                                                    |                                          |                                                       |                         |
|                              |                                                                                                    | <b>Discard port-specific parameters:</b>                    | C yes G no                               |                                                       |                         |
|                              |                                                                                                    | Speed (bps):                                                | 9600<br>$\overline{\phantom{a}}$         |                                                       |                         |
|                              |                                                                                                    | Data Size:                                                  | l 8<br>$\overline{z}$                    |                                                       |                         |
|                              |                                                                                                    | <b>Stop Bit:</b>                                            | 1<br>$\overline{ }$                      |                                                       |                         |
|                              |                                                                                                    | Parity:                                                     | None -                                   |                                                       |                         |
|                              |                                                                                                    | <b>Flow Control:</b>                                        | None<br>$\overline{ }$                   |                                                       |                         |
|                              |                                                                                                    | <b>DCD Sensitive:</b>                                       | $\sigma$ no<br>IC yes                    |                                                       |                         |
|                              |                                                                                                    |                                                             | 13.1                                     |                                                       | $\triangleright$        |
|                              | $d^2 = 0$                                                                                                    | Document: Done                                              |                                          | $\rightarrow$ E d d E $\rightarrow$                   |                         |

*Figure 16: Serial Port Configuration page - top*

<span id="page-64-1"></span>**Step 5: Click the CAS profile button.**

Click the CAS profile button in the wizards section, then click the Submit button. This will take you to the Serial Port Configuration page.

**Step 6: Scroll down to the Profile section.**

You can change the settings for *all.ipno*, *all.socket\_port*, and *all.protocol* in this section.

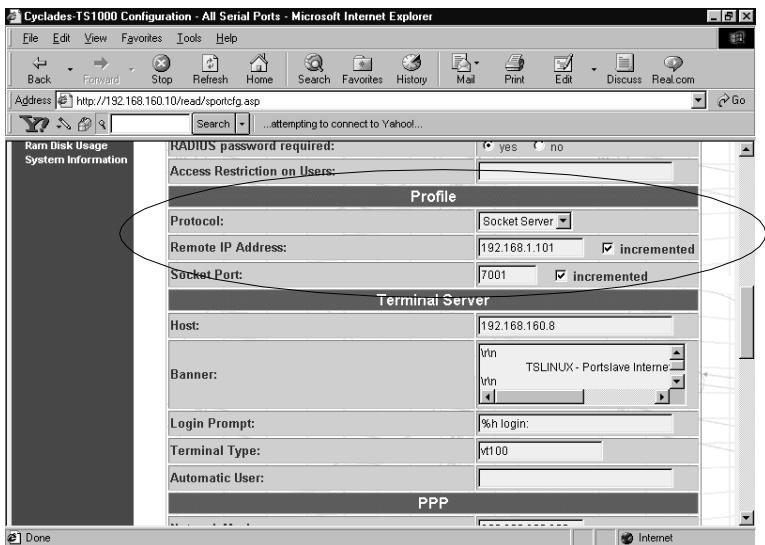

*Figure 17: Profile Section of Serial Port Configuration page*

- **Step 7: Scroll to the Authentication Section.** You can configure the parameter *all.users* here under Access Restriction on Users.
- **Step 8: Scroll to CAS Section.**

You can configure the following parameters here:

- all.poll interval
- all.tx\_interval
- all.idletimeout
- **Step 9: Configure s<n>.serverfarm.**

Scroll to the SSH section. As with the following two parameters, s<n>.ipno and s<n>.socket\_port, there is one specific configuration per serial port. Each port can be named after the server or device connected to it. This makes the process of associating what is connecting to which port easier. This parameter will not appear on the configuration page when "All ports" is selected.

**Step 10: Configure socket IP and socket port.**

You can configure the socket profile of the following two parameters in the Profile section:

- s<n>.ipno
- s<n>.socket\_port
- **Step 11: Click on the Serial Port Groups link on the Link Panel.**

Click the Add Group button that appears. A Serial Ports - Users Group Table Entry page appears.

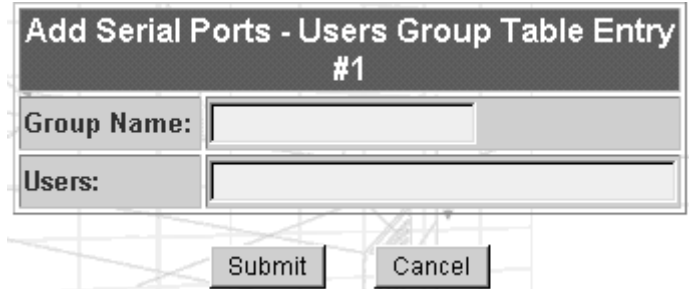

*Figure 18: Serial Ports - Users Group Table Entry page*

**Step 12: Configure conf.group.**

Fill in the Group Name and Users fields to configure the group.

Wizard Method

**Step 1: Bring up the wizard.**

At the command prompt, type the following to bring up the Access Method custom wizard:

wiz --ac cas

This will bring up Screen 1:

#### *Screen 1:*

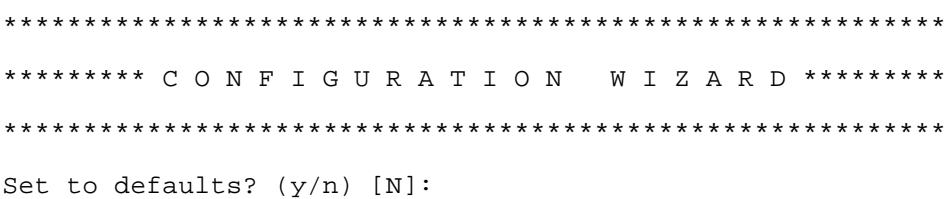

#### *Screen 2:*

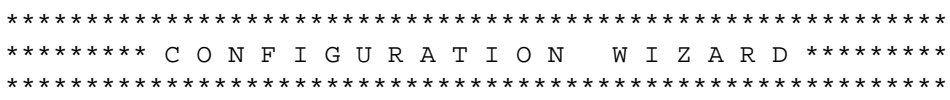

INSTRUCTIONS:

You can: 1) Enter the appropriate information for your system and press ENTER. Enter '#' if you want to deactivate that parameter or 2) Press ENTER if you are satisfied with the value within the brackets [ ] and want to go on to the next parameter or 3) Press ESC if you want to exit.

ALL.IPNO - This is the default IP address of the system's serial ports. The '+' indicates that the first port should be addressed as 192.168.1.101 and the following ports should have consecutive values. Any host can access a port using its IP address as long as a path to the address exists in the host's routing table.

all.ipno[192.168.1.101+] :

ALL.SOCKET\_PORT - This defines an alternative labeling system for the system ports. The '+' after the numerical value causes the interfaces (or ports) to be numbered consecutively.

(e.g. interface 1 of your system is assigned port 7001, interface 2 has the value 7002, etc.)

```
all.socket port[7001+] :
```
*Screen 3:*

\*\*\*\*\*\*\*\*\*\*\*\*\*\*\*\*\*\*\*\*\*\*\*\*\*\*\*\*\*\*\*\*\*\*\*\*\*\*\*\*\*\*\*\*\*\*\*\*\*\*\*\*\*\*\*\*\*\*\* \*\*\*\*\*\*\*\*\* C O N F I G U R A T I O N W I Z A R D \*\*\*\*\*\*\*\*\* \*\*\*\*\*\*\*\*\*\*\*\*\*\*\*\*\*\*\*\*\*\*\*\*\*\*\*\*\*\*\*\*\*\*\*\*\*\*\*\*\*\*\*\*\*\*\*\*\*\*\*\*\*\*\*\*\*\*\*

INSTRUCTIONS:

You can:

 1) Enter the appropriate information for your system and press ENTER. Enter '#' if you want to deactivate that parameter or 2) Press ENTER if you are satisfied with the value within the brackets [ ] and want to go on to the next parameter or

3) Press ESC if you want to exit.

ALL.PROTOCOL - The possible protocols are telnet, ssh1/ssh2, or raw data. (e.g. socket\_server -telnet protocol, socket\_ssh -ssh1/ssh2 protocol, raw\_data -used to exchange data in transparent mode; similar to socket\_server mode but without telnet negotiation breaks to serial ports,.)

all.protocol[socket\_server] :

ALL.USERS - Restricts access to ports by user name. Only the users listed can access the port, or using a '!', all but the users listed can access the port. A single comma and spaces/tabs may be used between names. A comma may NOT appear between the '!' and the first user name. The users may be local, Radius or TacacsPlus. User groups (defined with the parameter conf.group) can be used in combination with user names in the parameter list. Notice that these are common users, not administrators.

(e.g. !joe, mark, grp1 -the users, Joe, Mark, and members of grp1, cannot access the port.)

```
all.users[#] :
```
*Screen 4:*

\*\*\*\*\*\*\*\*\*\*\*\*\*\*\*\*\*\*\*\*\*\*\*\*\*\*\*\*\*\*\*\*\*\*\*\*\*\*\*\*\*\*\*\*\*\*\*\*\*\*\*\*\*\*\*\*\*\*\* \*\*\*\*\*\*\*\*\* C O N F I G U R A T I O N W I Z A R D \*\*\*\*\*\*\*\*\* \*\*\*\*\*\*\*\*\*\*\*\*\*\*\*\*\*\*\*\*\*\*\*\*\*\*\*\*\*\*\*\*\*\*\*\*\*\*\*\*\*\*\*\*\*\*\*\*\*\*\*\*\*\*\*\*\*\*\*

INSTRUCTIONS:

You can:

 1) Enter the appropriate information for your system and press ENTER. Enter '#' if you want to deactivate that parameter or 2) Press ENTER if you are satisfied with the value within the brackets [ ] and want to go on to the next parameter or 3) Press ESC if you want to exit.

ALL.POLL\_INTERVAL - Valid for protocols socket\_server and raw\_data. When not set to 0, this parameter sets the wait for a TCP connection keep-alive timer. If no traffic passes through the system for this period of time, the system will send a line status message to the remote device to see if the connection is still up. If not configured, default is 1000ms. If set to 0, line status messages will not be sent to the socket client.

```
all.poll_interval[1000] :
```
ALL.TX\_INTERVAL - Valid for protocols socket\_server and raw data. This parameter defines the delay (in milliseconds) before transmission to the Ethernet of data received through a serial port. If not configured, 100ms is assumed. If set to 0 or a value above 1000, no buffering will take place.

all.tx\_interval[100] :

*Screen 5:*

\*\*\*\*\*\*\*\*\*\*\*\*\*\*\*\*\*\*\*\*\*\*\*\*\*\*\*\*\*\*\*\*\*\*\*\*\*\*\*\*\*\*\*\*\*\*\*\*\*\*\*\*\*\*\*\*\*\*\* \*\*\*\*\*\*\*\*\* C O N F I G U R A T I O N W I Z A R D \*\*\*\*\*\*\*\*\* \*\*\*\*\*\*\*\*\*\*\*\*\*\*\*\*\*\*\*\*\*\*\*\*\*\*\*\*\*\*\*\*\*\*\*\*\*\*\*\*\*\*\*\*\*\*\*\*\*\*\*\*\*\*\*\*\*\*\* INSTRUCTIONS: You can: 1) Enter the appropriate information for your system and press ENTER. Enter '#' if you want to deactivate that parameter or 2) Press ENTER if you are satisfied with the value within the brackets [ ] and want to go on to the next parameter or 3) Press ESC if you want to exit. ALL.IDLETIMEOUT - This parameter specifies how long (in minutes) a connection can remain inactive before it is cut off. If set to 0 (the default), the connection will not time out. all.idletimeout[0] : CONF.GROUP - Used to combine users into a group. This simplifies the parameter, all.users. You can define more than one group. (e.g. groupName: user1, user2) conf.group[#] :sales: john, jane Would you like to create another group?  $(y/n)$  [N] : *Screen 6:* \*\*\*\*\*\*\*\*\*\*\*\*\*\*\*\*\*\*\*\*\*\*\*\*\*\*\*\*\*\*\*\*\*\*\*\*\*\*\*\*\*\*\*\*\*\*\*\*\*\*\*\*\*\*\*\*\*\*\* \*\*\*\*\*\*\*\*\* C O N F I G U R A T I O N W I Z A R D \*\*\*\*\*\*\*\*\* \*\*\*\*\*\*\*\*\*\*\*\*\*\*\*\*\*\*\*\*\*\*\*\*\*\*\*\*\*\*\*\*\*\*\*\*\*\*\*\*\*\*\*\*\*\*\*\*\*\*\*\*\*\*\*\*\*\*\* Your current configuration parameters are: (The ones with the '#' means it's not activated.) all.ipno : 192.168.1.101+ all.socket port : 7001+

```
all.protocol : socket_server
all.users : #
all.poll_interval : 1000
all.tx_interval : 100
all.idletimeout : 0
conf.group : #
```
Are these configuration(s) all correct (Y)es or  $(N)$  o  $[N]$  :

*If you type 'N':*

Type 'c' to go back and CORRECT these parameters or 'q' to QUIT :

*Typing 'c' repeats the application, typing 'q' exits the entire wiz application.*

*If you type 'Y':*

Type 'c' to CONTINUE to set these parameters for specific ports or 'q' to QUIT :

*Typing 'c' leads to Screen 7, typing 'q' leads to Screen 8.* 

*Screen 7:* \*\*\*\*\*\*\*\*\*\*\*\*\*\*\*\*\*\*\*\*\*\*\*\*\*\*\*\*\*\*\*\*\*\*\*\*\*\*\*\*\*\*\*\*\*\*\*\*\*\*\*\*\*\*\*\*\*\*\* \*\*\*\*\*\*\*\*\* C O N F I G U R A T I O N W I Z A R D \*\*\*\*\*\*\*\*\* \*\*\*\*\*\*\*\*\*\*\*\*\*\*\*\*\*\*\*\*\*\*\*\*\*\*\*\*\*\*\*\*\*\*\*\*\*\*\*\*\*\*\*\*\*\*\*\*\*\*\*\*\*\*\*\*\*\*\*

You have 8 available ports on this system.

```
Type 'q' to quit, a valid port number[1-8], or anything
else to refresh :
```
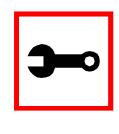

**Note:** The number of available ports depends on the system you are on. Typing in a valid port number repeats this program except this time it's configuring for the port number you have chosen. For "wiz -ac cas," an additional parameter is asked: serverfarm. Typing 'q' leads to Screen 8.
#### *Screen 8:*

\*\*\*\*\*\*\*\*\*\*\*\*\*\*\*\*\*\*\*\*\*\*\*\*\*\*\*\*\*\*\*\*\*\*\*\*\*\*\*\*\*\*\*\*\*\*\*\*\*\*\*\*\*\*\*\*\*\*\* \*\*\*\*\*\*\*\*\* C O N F I G U R A T I O N W I Z A R D \*\*\*\*\*\*\*\*\* \*\*\*\*\*\*\*\*\*\*\*\*\*\*\*\*\*\*\*\*\*\*\*\*\*\*\*\*\*\*\*\*\*\*\*\*\*\*\*\*\*\*\*\*\*\*\*\*\*\*\*\*\*\*\*\*\*\*\*

Flash refers to a type of memory that can be erased and reprogrammed in units of memory known as blocks rather than one byte at a time; thus, making updating to memory easier.

If you choose to save to flash, your configurations thus far will still be in the memory of the system even after you reboot it. If you don't save to flash and if you were to reboot the system, all your new configurations will be lost and you will have to reconfigure the system.

Do you want to save your configurations to flash (Y/N) [N]

CII Method

To configure certain parameters for a specific serial port.

#### **Step 1: Bring up the CLI.**

At the command prompt, type the following to bring up the CLI.

config

This will show the CLI prompt

config@hostname>>

#### **Step 2: Type the following after the CLI prompt.**

To activate the serial port. <string> should be "ttyS<serial port number>":

configure line <serial port number> tty <string>

To configure the protocol. <string> is the type of protocol desired:

configure line <serial port number> protocol <string>

### To configure the poll\_interval:

configure line <serial port number> interval <number>

### To configure the socket\_port:

configure line <serial port number> socket <number>

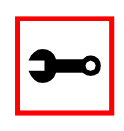

**Tip**. You can configure all the parameters for a serial port in one line.

configure line <serial port number> tty <string> protocol <string> interval <number> socket <number>

### **Step 3: To exit the CLI.**

Type *exit* or *quit* after the CLI prompt.

### **Step 4: To activate your new configurations, type:**

signal\_ras hup

### Configuration for TS

Parameters and Passed Values For TS configuration, you will need to configure the following parameters:

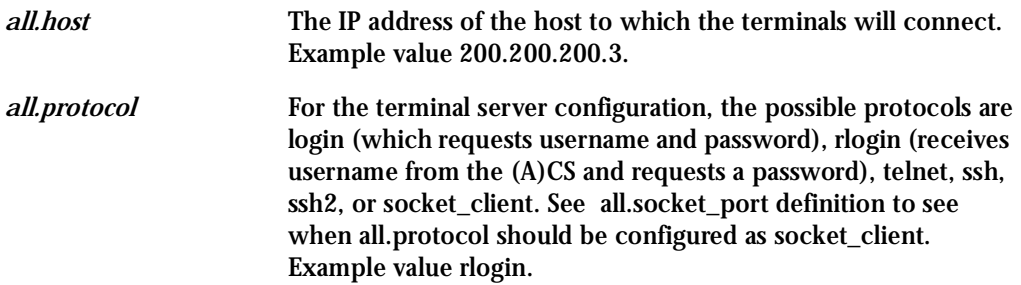

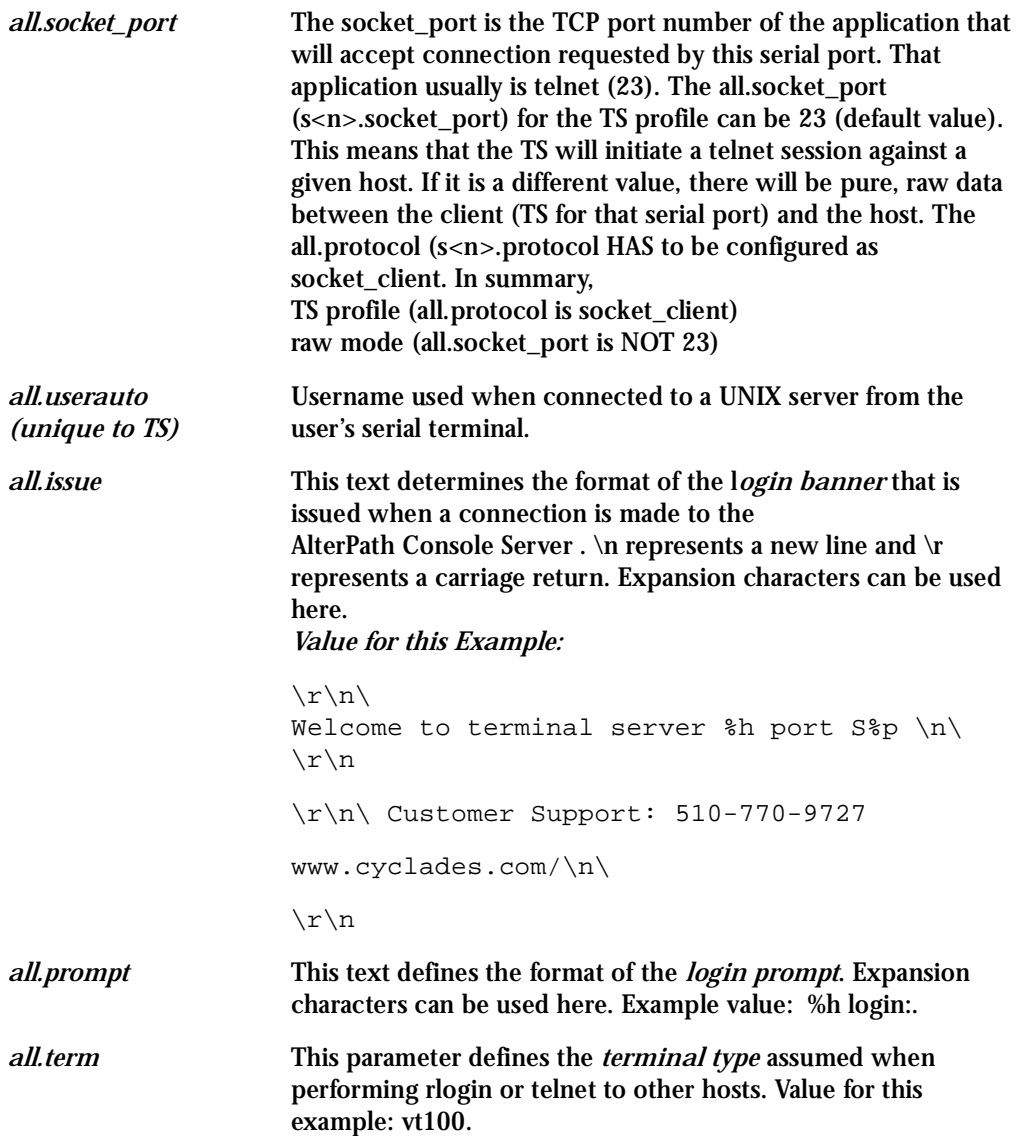

CLI Method

To configure certain parameters for a specific serial port.

**Step 1: Bring up the CLI.**  At the command prompt, type the following to bring up the CLI.

config

This will show the CLI prompt

config@hostname>>

### **Step 2: Type the following after the CLI prompt.**

To activate the serial port. <string> should be "ttyS<serial port number>":

configure line <serial port number> tty <string>

To configure the protocol. <string> is the type of protocol desired:

configure line <serial port number> protocol <string>

### To configure the socket\_port:

configure line <serial port number> socket <number>

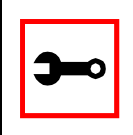

**Tip**. You can configure all the parameters for a serial port in one line.

configure line <serial port number> tty <string> protocol <string> socket <number>

**Step 3: To exit the CLI.**

Type *exit* or *quit* after the CLI prompt.

### **Step 4: To activate your new configurations, type:**

signal\_ras hup

### vi Method

The parameters described above must be changed by directly editing the /etc/portslave/pslave.conf file.

Browser Method

**Step 1: Follow the steps 1 to 4 in the section titled Configuration for CAS,** ["Browser](#page-63-0)  [Method" on page 64](#page-63-0)**.** 

**Step 2: Click the TS Profile button in the Wizard section.**

Configure the following parameters:

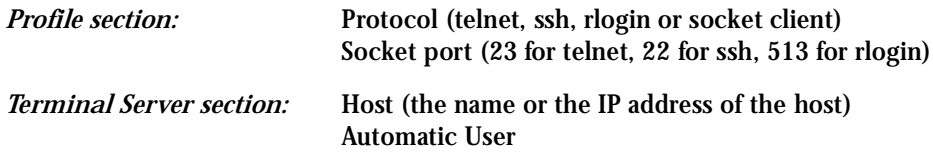

**Step 3: Click the Submit button.**  At this point, the configuration file is written in the RAMdisk.

**Step 4: Make changes effective.** Go to the link Administration > Restart Processes and restart the cy\_ras process.

**Step 5: Save it in the flash.**

Go to the link Administration->Load/Save Configuration and click the Save Configuration in flash button.

### Wizard Method

**Step 1: Bring up the wizard.** At the command prompt, type the following to bring up the Access Method custom wizard:

 $wiz$  --ac ts

Screen 1 will appear.

#### Screen 1:

\*\*\*\*\*\*\*\*\* CONFIGURATION W I Z A R D \*\*\*\*\*\*\*\*\* Set to defaults?  $(y/n)$  [N]:

### Screen 2:

\*\*\*\*\*\*\*\*\* CONFIGURATION WIZARD \*\*\*\*\*\*\*\*\* 

INSTRUCTIONS:

You can:

1) Enter the appropriate information for your system and press ENTER. Enter '#' if you want to deactivate that parameter or 2) Press ENTER if you are satisfied with the value within the brackets [ ] and want to go on to the next parameter or 3) Press ESC if you want to exit.

ALL. PROTOCOL - Users can access the servers through the serial port using ssh, ssh2, telnet, login, rlogin, or socket\_client. (e.g. login -requests username and password, rlogin -receives username from the system and requests a password, etc.)

all.protocol[rlogin] :

ALL. SOCKET\_PORT - This defines the port(s) to be used by the protocols telnet and socket client. For these two protocols a default value of 23 is used when no value is configured.

all.socket\_port[23] :

#### Screen 3:

\*\*\*\*\*\*\*\*\* CONFIGURATION WIZARD \*\*\*\*\*\*\*\*\* INSTRUCTIONS: You can: 1) Enter the appropriate information for your system and press ENTER. Enter '#' if you want to deactivate that parameter or 2) Press ENTER if you are satisfied with the value within the brackets [ ] and want to go on to the next parameter or 3) Press ESC if you want to exit. ALL. USERAUTO - Username used when connected to a Unix server from the user's serial terminal.

 $all. useraut of #1:$ 

#### Screen 4:

\*\*\*\*\*\*\*\*\* CONFIGURATION W I Z A R D \*\*\*\*\*\*\*\*\* Your current configuration parameters are: (The ones with the '#' means it's not activated.) all.protocol: rlogin all.socket port : 23 all.userauto  $:$  # Are these configuration(s) all correct (Y)es or  $(N)$ o [N] :

### If you type  $'N'$

Type 'c' to go back and CORRECT these parameters or 'q' to QUIT : Typing 'c' repeats the application, typing 'q' exits the entire wiz application

### If you type  $'Y'$

Type 'c' to CONTINUE to set these parameters for specific ports or 'q' to OUIT :

Typing 'c' leads to Screen 5, typing 'q' leads to Screen 6.

Screen 5: \*\*\*\*\*\*\*\*\* CONFIGURATION W I Z A R D \*\*\*\*\*\*\* You have 8 available ports on this system.

Type 'q' to quit, a valid port number $[1-8]$ , or anything else to refresh :

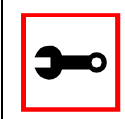

Note: The number of available ports depends on the system you are on. Typing in a valid port number repeats this program except this time it's configuring for the port number you have chosen. Typing 'q' leads to Screen 6.

### $S$ creen  $6$

\*\*\*\*\*\*\*\*\* CONFIGURATION  $W T Z A R D$ \*\* Flash refers to a type of memory that can be erased and reprogrammed in units of memory known as blocks rather than one byte at a time; thus, making updating to memory easier.

If you choose to save to flash, your configurations thus far will still be in the memory of the system even after you reboot it. If you don't save to flash and if you were to reboot the system, all your new configurations will be lost and you will have to reconfigure the system.

Do you want to save your configurations to flash (Y/N) [N]

### Configuration for Dial-in Access

Parameters and Passed Values The parameters that need to be configured are:

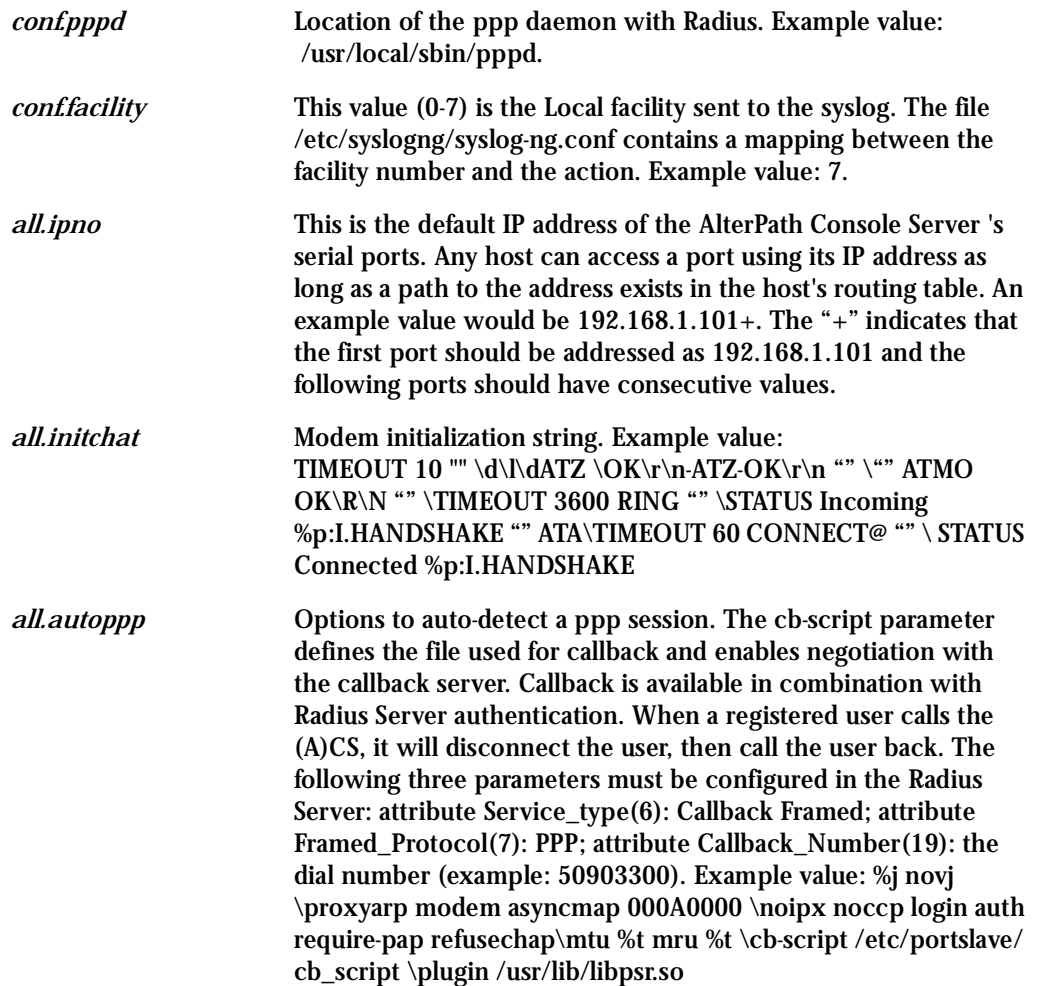

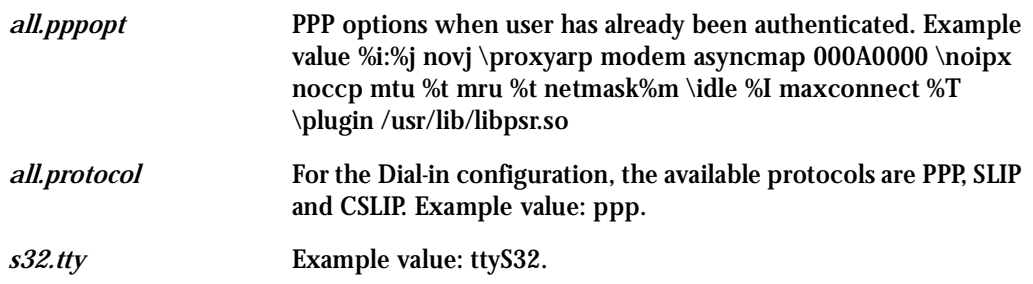

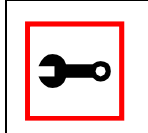

**Tip**. Documentation about PPP options can be found on the Linux pppd man page.

### vi Method

The parameters described above must be changed by directly editing the /etc/portslave/pslave.conf file.

### Browser Method

For the serial ports you would have all the parameters described above but conf.\*. To configure Access Method with your browser:

- Step 1: Follow the steps 1 to 4 in the section titled Configuration for CAS, "Browser [Method" on page 64](#page-63-0)**.**
- **Step 2: Click the RAS Profile button in the Wizard section.**
- **Step 3: Scroll down to the Profile section.** You can change the settings for *all.ipno* and *all.protocol* in this section.
- **Step 4: Scroll to the modem Section.** You can configure the parameter all.initchat here.
- **Step 5: Scroll to the PPP Section.** You can configure the parameter *all.autoppp and all.pppopt* here.

- **Step 6: Click on the Serial Port Groups link on the Link Panel.** Click the Add Group button that appears. A Serial Ports - Users Group Table Entry page appears.
- **Step 7: Configure socket** [TTY](#page-325-0)**.** You can configure the socket profile of the s32.tty parameter in the Profile section.

CLI Method

To configure certain parameters for a specific serial port.

**Step 1: Bring up the CLI.**  At the command prompt, type the following to bring up the CLI. config

This will show the CLI prompt

config@hostname>>

**Step 2: Type the following after the CLI prompt.** 

To activate the serial port. <string> should be "ttyS<serial port number>":

configure line <serial port number> tty <string>

To configure the protocol. <string> is the type of protocol desired:

configure line <serial port number> protocol <string>

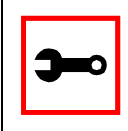

**Tip**. You can configure all the parameters for a serial port in one line.

configure line <serial port number> tty <string> protocol <string>

**Step 3: To exit the CLI.**

Type *exit* or *quit* after the CLI prompt.

**Step 4: To activate your new configurations, type:**  signal\_ras hup

### Authentication

Authentication is the process of identifying an individual, usually based on a username and password. In security systems, authentication is distinct from authorization, which is the process of giving individuals access to system objects based on their identity. Authentication merely ensures that the individual is who he or she claims to be, but says nothing about the access rights of the individual. With the AlterPath Console Server, authentication can be performed locally, or with a remote Radius or Tacacs database.

### Parameters Involved and Passed Values

The authentication feature utilizes the following parameters:

*all.authtype* Type of authentication used. There are several authentication type options:

- *local* (authentication is performed using the /etc/passwd file)
- *radius* (authentication is performed using a Radius authentication server)
- *TacacsPlus* (authentication is performed using a TacacsPlus authentication server)
- *none*
- *local/radius* (authentication is performed locally first, switching to Radius if unsuccessful)
- *radius/local* (the opposite of the previous option),
- *RadiusDownLocal* (local authentication is tried only when the Radius server is down)
- *local/TacacsPlus* (authentication is performed locally first, switching to TacacsPlus if unsuccessful)

- *ldap* (authentication is performed against an ldap database using an ldap server. The IP address and other details of the ldap server are defined in the file /etc/ldap.conf) • *kerberos* (authentication is performed using a kerberos server. The IP address and other details of the kerberos server are defined in the file /etc/krb5.conf) • *TacacsPlus/local* (the opposite of the previous option), and • *TacacsPlusDownLocal* (local authentication is tried only when the TacacsPlus server is down). Note that this parameter controls the authentication required by the AlterPath Console Server . The authentication required by the device to which the user is connecting is controlled separately. Example value: radius. *all.authhost1* This address indicates the location of the Radius/TacacsPlus authentication server and is only necessary if this option is chosen in the previous parameter. A second Radius/TacacsPlus authentication server can be configured with the parameter all.authhost2. Example value 200.200.200.2. *all.accthost1* This address indicates the location of the Radius/TacacsPlus accounting server, which can be used to track how long users are connected after being authorized by the authentication server. Its use is optional. If this parameter is not used, accounting will not be performed. If the same server is used for authentication and accounting, both parameters must be filled with the same address. A second Radius/TacacsPlus accounting server can be configured with the parameter all.accthost2. Example value: 200.200.200.2. *all.authhost2* Example value: 200.200.200.3. *all.accthost2* Example value: 200.200.200.3.
- *all.radtimeout* This is the timeout (in seconds) for a Radius/TacacsPlus authentication query to be answered. The first server (authhost1) is tried "radretries" times, and then the second (authhost2), if configured, is contacted "radretries" times. If the second also fails to respond, Radius/TacacsPlus authentication fails. Example value: 3.

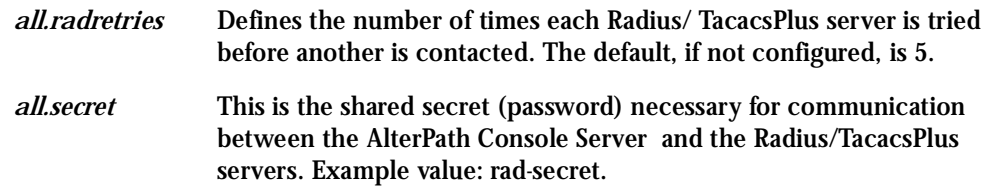

### Configuration for CAS

vi Method

The parameters described above must be changed by directly editing the /etc/portslave/pslave.conf file.

Browser Method

To configure Authentication with your browser:

- Step 1: Follow the steps 1 to 4 in the section titled Configuration for CAS, "Browser [Method" on page 64](#page-63-0)**.**
- **Step 2: Scroll to the Authentication section.** Scroll down to the Authentication section and configure the parameters in this section.

Wizard Method

**Step 1: Bring up the wizard.**

At the command prompt, type the following to bring up the Authentication custom wizard:

wiz --auth

Screen 1 will appear.

#### Screen 1:

\*\*\*\*\*\*\*\*\* CONFIGURATION WIZARD \*\*\*\*\*\*\*\*\* Set to defaults?  $(y/n)$  [N]: Screen 2: \*\*\*\*\*\*\*\*\* CONFIGURATION W I Z A R D \*\*\*\*\*\*\*\*\* INSTRUCTIONS: You can: 1) Enter the appropriate information for your system and press ENTER. Enter '#' if you want to deactivate that parameter or 2) Press ENTER if you are satisfied with the value

within the brackets [ ] and want to go on to the next parameter or

3) Press ESC if you want to exit.

ALL. AUTHTYPE - This parameter controls the authentication required by the system. Users' access to the server through the serial port is granted through the check of username and password locally or remotely. (e.g. none, local, TacacsPlus (note the capital 'T' in TacacsPlus), radius, ldap, kerberos, etc.

all.authtype[none] :

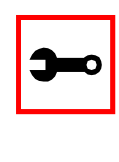

Note: If authtype is configured as "none," "local," "Idap," or "kerberos" the application will skip immediately to the summary screen because the rest of the parameters pertain only if the system is configured to use a Radius or TacacsPlus server. Configurations for Idap and kerberos are done in /etc/ Idap.conf and /etc/krb5.conf, respectively.

```
ALL. AUTHHOST1 - This IP address indicates where the
Radius or TacacsPlus authentication server is located.
all.authhost1[200.200.200.2] :
Screen 3:
********* CONFIGURATION
                            W I Z A R D *********
INSTRUCTIONS:
You can:
  1) Enter the appropriate information for your system
  and press ENTER. Enter '#' if you want to
  deactivate that parameter or
```
2) Press ENTER if you are satisfied with the value within the brackets [ ] and want to go on to the next parameter or

3) Press ESC if you want to exit.

ALL. ACCTHOST1 - This IP address indicates where the Radius or TacacsPlus accounting server is located. The accounting server can be used to track how long users are connected after being authorized by the authentication server.

all.accthost1[200.200.200.3] :

ALL. AUTHHOST2 - This IP address indicates where the SECOND Radius or TacacsPlus authentication server is located.

all.authhost2[200.200.200.2] :

 $S$ creen  $4$ : \*\*\*\*\*\*\*\*\* CONFIGURATION WIZARD \*\*\*\*\*\*\*\*\* **INSTRUCTIONS:** You can: 1) Enter the appropriate information for your system and press ENTER. Enter '#' if you want to deactivate that parameter or 2) Press ENTER if you are satisfied with the value within the brackets [ ] and want to go on to the next parameter or 3) Press ESC if you want to exit.

ALL.ACCTHOST2 - This IP address indicates where the SECOND Radius or TacacsPlus accounting server is located.

all.accthost2[200.200.200.3]:

ALL. RADTIMEOUT- This is the timeout (in seconds) for a Radius or TacacsPlus authentication query to be answered.

 $all. rad$ timeout[3] :

Screen 5:

\*\*\*\*\*\*\*\*\* CONFIGURATION WIZARD \*\*\*\*\*\*\*\*\* INSTRUCTIONS: You can: 1) Enter the appropriate information for your system and press ENTER. Enter '#' if you want to

deactivate that parameter or 2) Press ENTER if you are satisfied with the value within the brackets [ ] and want to go on to the next parameter or 3) Press ESC if you want to exit.

ALL. RADRETRIES - This defines the number of times each Radius or TacacsPlus server is tried before another is contacted.

 $all. radretries[5]$ :

ALL. SECRET - This is the shared secret necessary for communication between the system and the Radius or TacacsPlus servers.

all.secret[rad-secret] :

#### Screen 6:

\*\*\*\*\*\*\*\*\* CONFIGURATION W I Z A R D \*\*\*\*\*\*\*\*\* 

Your current configuration parameters are: (The ones with the '#' means it's not activated.)

all.authtype : none all.authhost1: 200.200.200.2 all.accthost1: 200.200.200.3 all.authhost2: 200.200.200.2 all.accthost2 : 200.200.200.3  $all. rad$ timeout : 3 all.radretries: 5 all.secret : rad-secret

Are these configuration(s) all correct (Y)es or  $(N)$  o  $[N]$ :

### If you type 'N'

Type 'c' to go back and CORRECT these parameters or 'q' to QUIT :

### Typing 'c' repeats application, typing 'q' exits the entire wiz application

### If you type 'Y'

Type 'c' to CONTINUE to set these parameters for specific ports or 'q' to QUIT :

Typing 'c' leads to Screen 7, typing 'q' leads to Screen 8.

Screen 7: \*\*\*\*\*\*\*\*\* CONFIGURATION WIZARD \*\*\*\*\*\*\*\*\* You have 8 available ports on this system. Type 'q' to quit, a valid port number[1-8], or anything else to refresh :

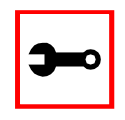

Note: The number of available ports depends on the system you are on. Typing in a valid port number repeats this program except this time it's configuring for the port number you have chosen. Typing 'q' leads to Screen 8.

 $S$ creen  $\mathcal{R}$ 

\*\*\*\*\*\*\*\*\* CONFIGURATION W I Z A R D \*\*\*\*\* 

Flash refers to a type of memory that can be erased and reprogrammed in units of memory known as blocks rather than one byte at a time; thus, making updating to memory easier.

If you choose to save to flash, your configurations thus far will still be in the memory of the system even after you reboot it. If you don't save to flash and if you were to reboot the system, all your new configurations will be lost and you will have to reconfigure the system.

Do you want to save your configurations to flash  $(Y/N)$  [N] :

CLI Method

To configure certain parameters for a specific serial port.

**Step 1: Bring up the CLI.**  At the command prompt, type the following to bring up the CLI.

config

This will show the CLI prompt

config@hostname>>

**Step 2: Type the following after the CLI prompt.** 

To activate the serial port. <string> should be "ttyS<serial port number>":

configure line <serial port number> tty <string> To configure authtype:

configure line <serial port number> authtype <string>

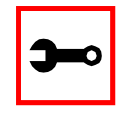

**Tip**. You can configure all the parameters for a serial port in one line.

configure line <serial port number> tty <string> authtype <string>

**Step 3: To exit the CLI.**

Type *exit* or *quit* after the CLI prompt.

**Step 4: To activate your new configurations, type:** 

signal\_ras hup

### Configuration for TS

The same pslave.conf parameters listed in the previous section are configured for a TS setup. You can use either the vi, Browser or CLI method if you want to configure parameters for a specific serial port.

### Configuration for Dial-in Access

The same pslave.conf parameters listed in the previous section are configured for a Dial-in Access setup. You can use either the vi, Browser or CLI method if you want to configure parameters for a specific serial port.

### Clustering

Clustering is available for the AlterPath Console Server with firmware versions 2.1.0 and up. It allows the stringing of Terminal Servers so that one master AlterPath Console Server can be used to access all AlterPath Console Server s on a LAN. The master AlterPath Console Server can manage up to 512 serial ports, so that the following can be clustered:

- 1 Master ACS16 + 31 slave ACS16s, or
- 1 Master ACS32 + 15 slave ACS32s

An example with one master ACS32 and two slave ACS16s is shown in the following figure.

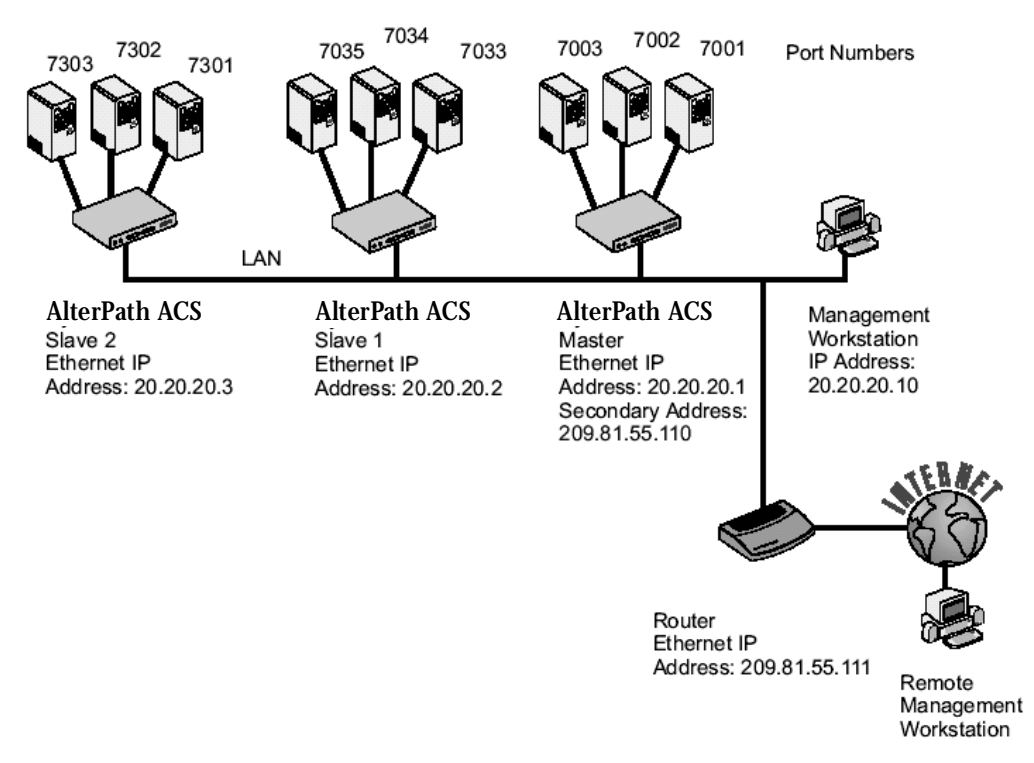

*Figure 19: An example using the Clustering feature*

Parameters Involved and Passed Values

The Master AlterPath Console Server must contain references to the Slave ports. The configuration described earlier for Console Access Servers should be followed with the following exceptions for the Master and Slaves:

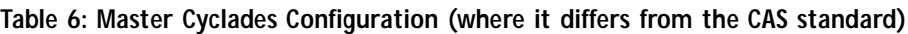

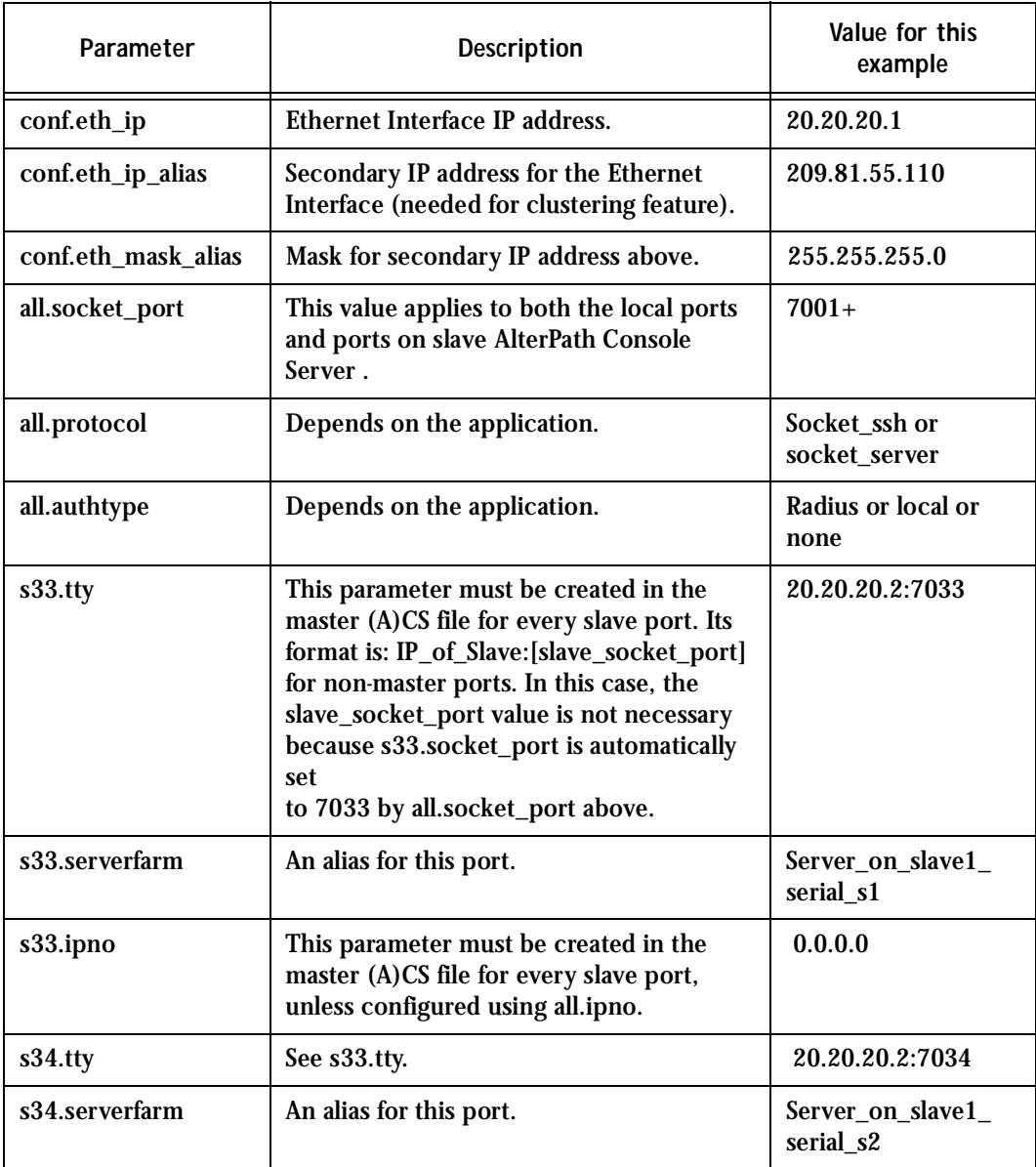

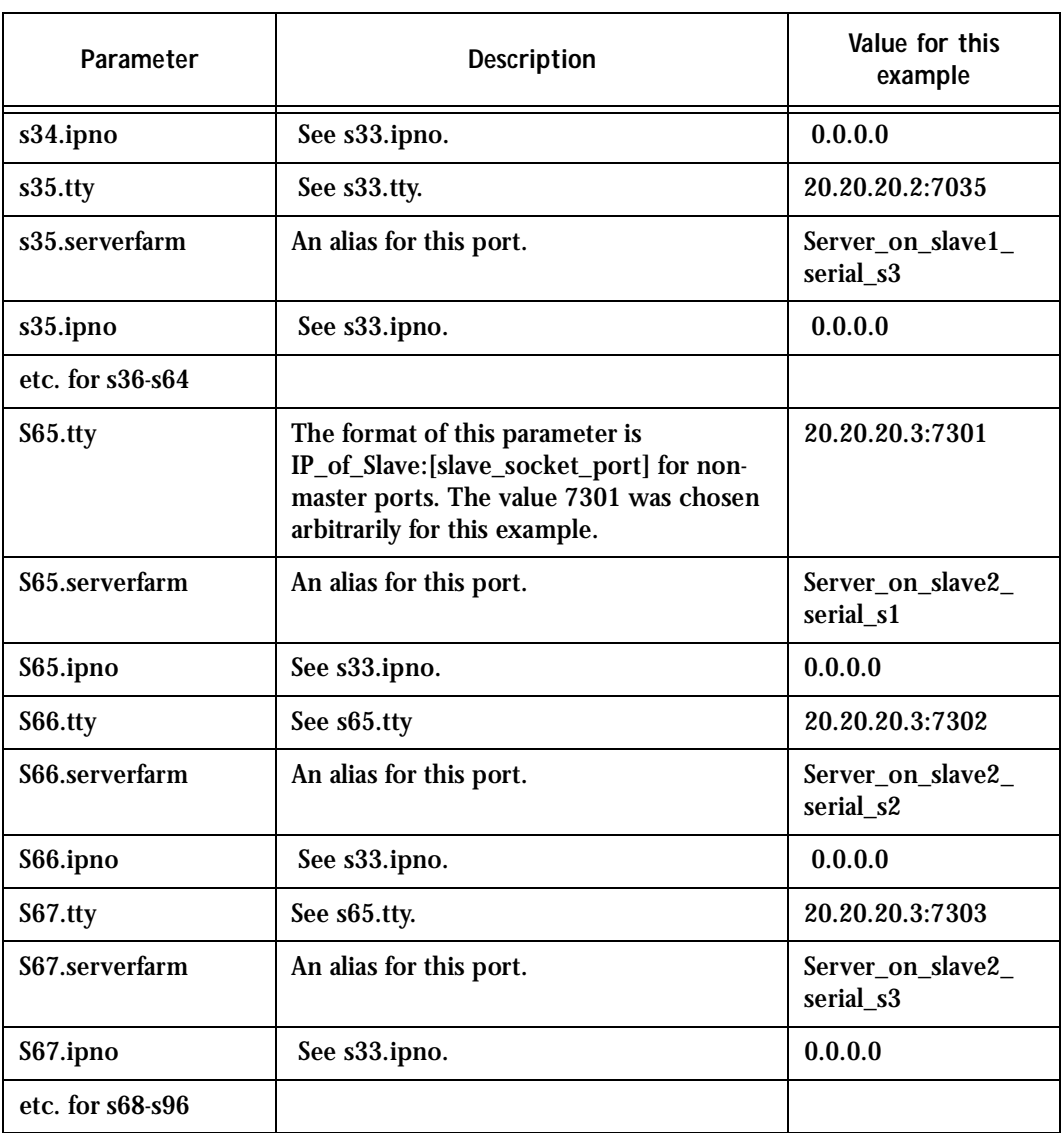

### **Table 6: Master Cyclades Configuration (where it differs from the CAS standard)**

The Slave AlterPath Console Server do not need to know they are being accessed through the Master AlterPath Console Server. (You are creating virtual terminals--virtual serial ports.) Their port numbers, however, must agree with those assigned by the Master.

**Table 7: AlterPath Console Server configuration for Slave-1 (where it differs from the CAS standard)**

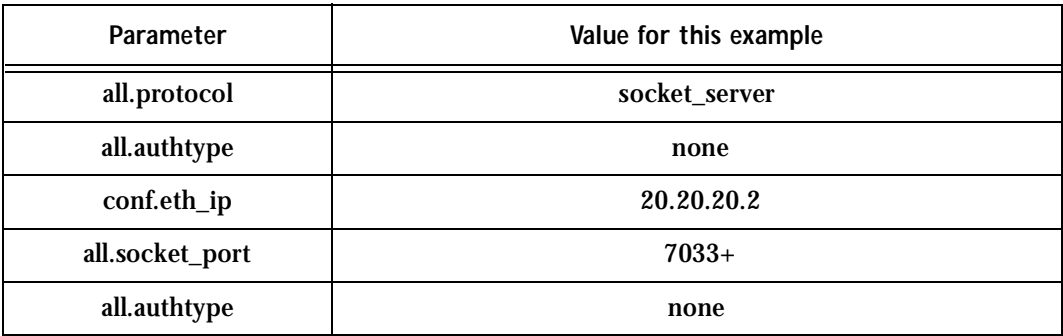

**Table 8: AlterPath Console Server configuration for Slave-2 (where it differs from the CAS standard)**

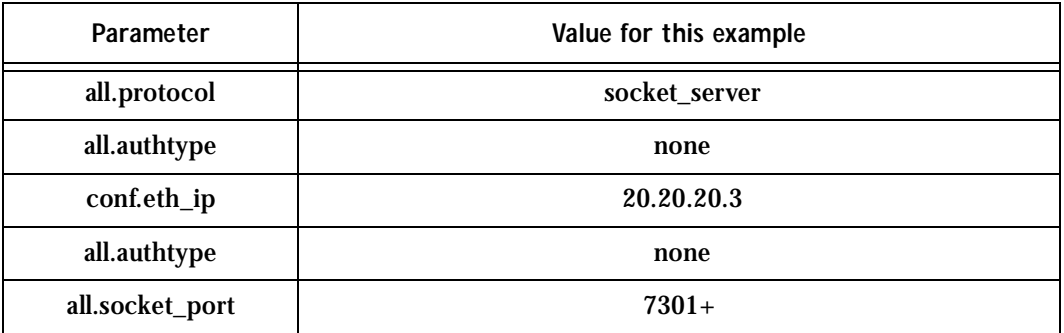

To access ports from the remote management workstation, use telnet with the secondary IP address:

telnet 209.81.55.110 7001

to access the first port of the Master AlterPath Console Server.

telnet 209.81.55.110 7033 to access the first port of Slave 1.

telnet 209.81.55.110 7065

to access the first port of Slave 2.

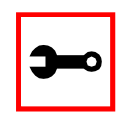

**Note**. Socket port 7065 is being used in the last example to access port 7301 in Slave 2.

Ssh can also be used from the remote management workstation:

ssh -l <username>:Server\_on\_slave2\_serial\_s3 209.81.55.110

to access the third port of Slave 2, or

ssh -l <username>:7069 209.81.55.110

to access the fifth port of Slave 2

### Centralized Management - The Include File

The AlterPath Console Server allows centralized management through the use of a master pslave.conf file. Administrators should consider this approach to configure multiple AlterPath Console Server . Using this feature, each unit has a simplified pslave.conf file where a master include file is cited. This common configuration file contains information for all units, properly divided in separate sections, and would be stored on one central server. This file, in our example shown in [Figure 20: Example of Centralized Management,](#page-98-0) is /etc/portslave/TScommon.conf. It must be downloaded to each AlterPath Console Server.

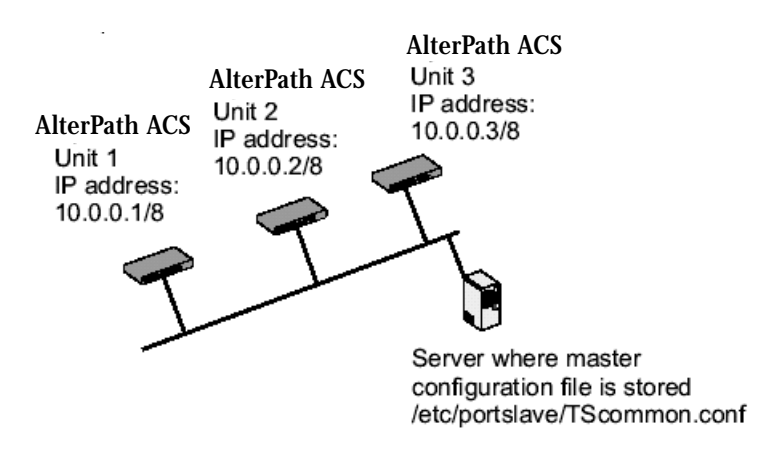

*Figure 20: Example of Centralized Management*

<span id="page-98-0"></span>The abbreviated pslave.conf and /etc/hostname files in each unit, for the example are:

For the /etc/hostname file in *unit 1*:

 $unit1$ 

For the plsave.conf file in *unit 1*:

conf.eth\_ip 10.0.0.1

conf.eth\_mask 255.0.0.0

conf.include /etc/portslave/TScommon.conf

### For the /etc/hostname file in *unit 2*:

unit2

### For the plsave.conf file in *unit 2*:

conf.eth\_ip 10.0.0.2 conf.eth\_mask 255.0.0.0 conf.include /etc/portslave/TScommon.conf

### For the /etc/hostname file in *unit 3*:

 $unit3$ 

### For the plsave.conf file in *unit 3*:

conf.eth\_ip 10.0.0.3 conf.eth\_mask 255.0.0.0 conf.include /etc/portslave/TScommon.conf

### The common include file for the example is:

conf.host\_config unit1 <parameters for unit1 following the rules for pslave.conf> conf.host\_config unit2 <parameters for unit2 following the rules for pslave.conf> conf.host\_config unit3 <parameters for unit3 following the rules for pslave.conf> conf.host\_config.end

When this file is included, unit1 would read only the information between "conf.host\_config unit1" and conf.host\_config unit2". Unit2 would use only the information between "conf.host\_config unit2" and conf.host\_config unit3" and unit3 would use information after "conf.host\_config unit3" and before conf.host\_config.end.

Steps for using Centralized Configuration

**Step 1: Create and save the /etc/portslave/pslave.conf and /etc/hostname files in each AlterPath Console Server.**

**Step 2: Execute the command signal\_ras hup on each unit.**

- **Step 3: Create, save, and download the common configuration.** Create and save the common configuration file on the server, then download it (probably using scp) to each unit. Make sure to put it in the directory set in the pslave.conf file (/etc/portslave in the example).
- **Step 4: Execute the command signal\_ras hup on each unit again.**
- **Step 5: Test each unit.**

If everything works, add the line /etc/portslave/TScommon.conf to the /etc/config\_files file.

- **Step 6: Save the file and close it.**
- **Step 7: Execute the saveconf command.**

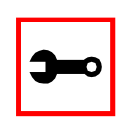

**Note:** The included file /etc/portslave/TScommon.conf cannot contain another include file (i.e., the parameter conf.include must not be defined).

Also,  $\langle$  max ports of (A)CS $> + N(+)$  is done same way as serial port.

Browser Method

To configure Clustering with your browser:

**Step 1: Point your browser to the (A)CS.** In the address field of your browser type:

192.168.160.10

**Step 2: Log in.**

Log in as root, pwd is tslinux. This will take you to the Configuration and Administration page.

**Step 3: Select the Serial Ports link.**

Click on the Serial Ports link on the Link Panel to the left of the page or in the Configuration section of the page. This will take you to the Port Selection page.

**Step 4: Select port(s).**

On the Port Selection page, choose all ports or an individual port to configure, from the dropdown menu. Click the Submit button. This will take you to the Serial Port Configuration page.

**Step 5: Scroll down to the Profile section.**

If you select the General page and go to the Ethernet section you'll find the common file field.

### CronD

CronD is a service provided by the AlterPath Console Server system that allows automatic, periodically-run custom-made scripts. It replaces the need for the same commands to be run manually.

### Parameters Involved and Passed Values

The following parameters are created in the /etc/crontab files file:

- **status**
- user
- source

### Configuration for CAS

vi Method

The files Crontab and Script shell are created and the file /etc/crontab files is modified as indicated in the previous section.

To use cronD:

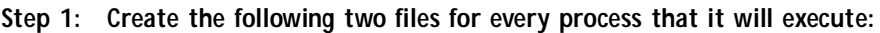

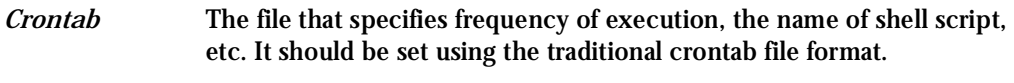

*Script shell* A script file with the Linux commands to be executed.

**Step 2: Create a line in the file /etc/crontab\_files for each process to be run.** Each line must contain the following three items:

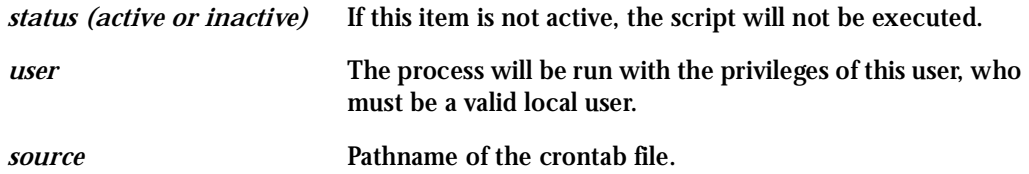

When the /etc/crontab\_files file contains the following line:

active root /etc/tst\_cron.src

and the /etc/tst\_cron.src file contains the following line:

 $0-59$  \* \* \* \* /etc/test cron.sh

CronD will execute the script listed in test\_cron.sh with root privileges each minute. Example files are in the /etc directory.

**Step 3: Update the system.**

The next step is to update the system with the modified data in the files above. Make sure the file named /etc/config\_files contains the names of all files that should be saved to flash.

**Step 4: Run saveconf.**

The command saveconf, which reads the /etc/config\_files file, should then be run. saveconf copies all the files listed in the file /etc/config\_files from the ramdisk to /proc/flash/script.

**Step 5: Reboot the AlterPath Console Server.**

Browser Method

To configure CronD with your browser:

**Step 1: Point your browser to the (A)CS.** In the address field of your browser, type:

192.168.160.10

**Step 2: Log in.**

Log in as root, pwd is tslinux. This will take you to the Configuration and Administration page.

**Step 3: Click on the Edit Text File link.**

Click on this link on the Link Panel or on the Configuration section of the Configuration and Administration page. (See Figure 14: Configuration and [Administration page.](#page-63-1) You can then pull up the appropriate file and edit it.

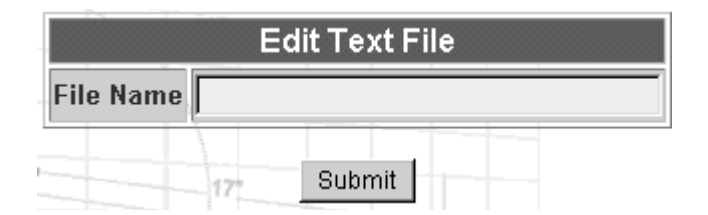

*Figure 21: Edit Text File page*

Configuration for TS

vi Method This is done exactly as for CAS.

Configuration for Dial-in Access

vi Method This is done exactly as for CAS.

### Data Buffering

### Introduction

Data buffering can be done in local files or in remote files through NFS. When using remote files, the limitation is imposed by the remote Server (disk/partition space) and the data is kept in linear (sequential) files in the remote Server. When using local files, the limitation is imposed by the size of the available ramdisk. You may wish to have data buffering done in file, syslog or both. For syslog, *all.syslog\_buffering* and *conf.DB\_facility* are the parameters to be dealt with, and syslog-ng.conf file should be set accordingly (please see [Syslog](#page-181-0) for the syslog-ng configuration file). For the file *pslave.conf*, *all.data\_buffering* is the parameter to be dealt with.

Conf.nfs dat buffering is the max file size per port. When commented, it indicates local data buffering. This parameter is a remote network file system where data buffering will be written, instead of using the default directory /var/run. The directory tree to which the file will be written must be NFS-mounted. If data buffering is turned on for port 1, for example, the data will be stored in the file ttyS1.data (or <serverfarm1>.data if s1.serverfarm was configured) in the directory and server indicated by this variable. The remote host must have NFS installed and the administrator must create, export, and allow reading/writing to this directory. The size of this file is not limited by the value of the parameter s1.data\_buffering, though the value cannot be zero since a zero value turns off data buffering.

### Ramdisks

Since version 1.3.2 of the AlterPath Console Server software, additional ramdisks can be created and used, for example, to buffer data. This removed the previous 700 kbyte restriction for all (A)CS ports. Data buffering files are created in the directory /var/run/DB. Previously, data buffering files were named ttyS<nn>.data (where <nn> is the port number). Now, if the parameter s<nn>.serverfarm is configured for the port <nn>, this name will be used. For example, if the serverfarm is called bunny, the data buffering file will be named bunny.data.

The shell script /bin/build\_DB\_ramdisk creates a 4 Mbyte ramdisk for the TS3000. Use the script /bin/build\_DB\_ramdisk as a model to create customized ramdisks for your environment. Any user-created scripts should be listed in the file /etc/user\_scripts because rc.sysinit executes all shell scripts found there. This avoids changing rc.sysinit itself.

### Linear vs. Circular Buffering

For local data buffering, this parameter allow users to buffer data in either a circular or linear fashion. Circular format (cir) is a revolving buffer file that is overwritten whenever the limit of the buffer size (set by all.data\_buffering) is reached. In linear format (lin), data tranmission between the remote device and the serial port ceases once the 4k bytes Rx buffer in the kernel is reached. Then if a session is established to the serial port, the data in the buffer is shown (dont\_show\_DBmenu must be 2), cleared, and data transmission is resumed. Linear buffering is impossible if flow control is set to none. Default is cir.

### Parameters Involved and Passed Values

Data Buffering uses the following parameters:

*all.data\_buffering* A non zero value activates data buffering (local or remote, according to what was configured in the parameter conf.nfs\_data\_buffering). If local data buffering, a file is created on the AlterPath Console Server; if remote, a file is created through NFS in a remote server. All data received from the port is captured in this file. If local data buffering, this parameter means the maximum file size (in bytes). If remote, this parameter is just a flag to activate (greater than zero) or deactivate data buffering. When local data buffering is used, each time the maximum is reached the oldest 10% of stored data is discarded, releasing space for new data (FIFO system) - circular file. When remote data buffering is used, there's no maximum file size other than the one imposed by the remote server - linear file. This file can be viewed using the normal UNIX tools (cat, vi, more, etc.). *Size is in bytes not kilobytes.* Example value 0.

*conf.nfs\_data\_buffering* Remote Network File System where data captured from

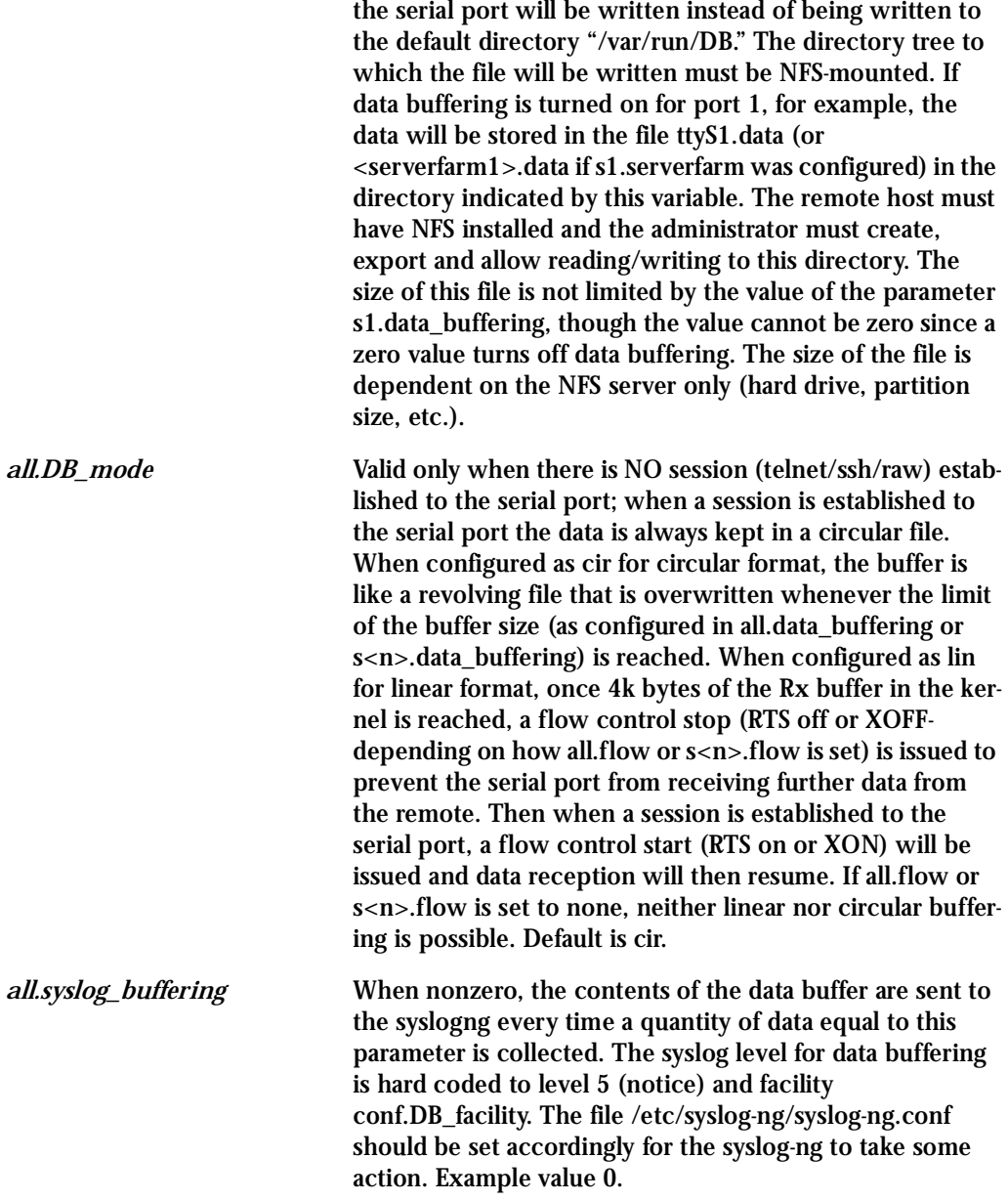

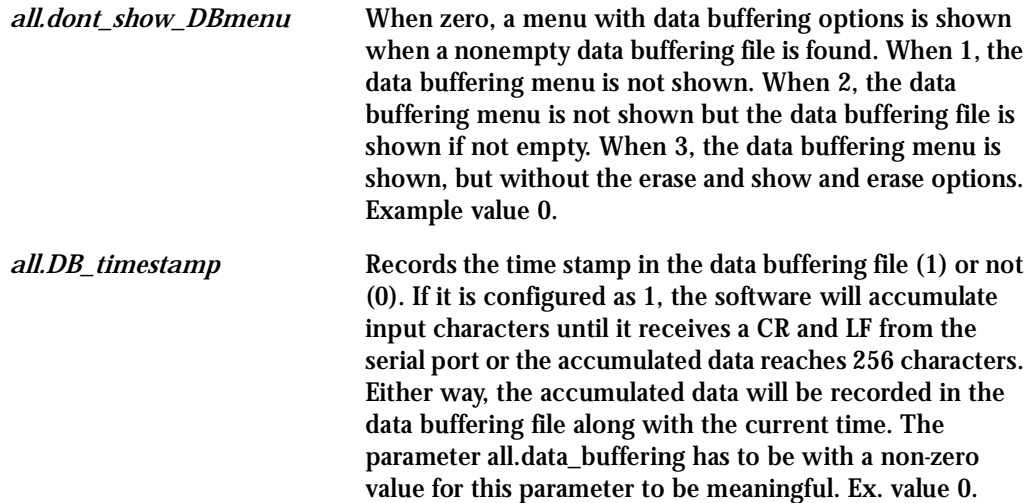

### Configuration for CAS

vi Method Files created by the software:

- ttyS<nn>.data
- s<nn>.serverfarm

Files to be modified:

- pslave.conf
- /etc/user\_scripts
- syslog-ng.conf

Browser Method

To configure Data Buffering with your browser:

**Step 1: Point your browser to the (A)CS.** In the address field of your browser type:

192.168.160.10
**Step 2: Log in.**

Log in as root, pwd is tslinux. This will take you to the Configuration and Administration page.

**Step 3: Select the Serial Ports link.**

Click on the Serial Ports link on the Link Panel to the left of the page or in the Configuration section of the page. This will take you to the Port Selection page.

**Step 4: Select port(s).**

On the Port Selection page, choose all ports or an individual port to configure, from the dropdown menu. Click the Submit button. This will take you to the Serial Port Configuration page.

**Step 5: Scroll down to the Data Buffering section.** You can change the settings in this section.

| Data Buffering                                         |                                                    |  |  |  |  |
|--------------------------------------------------------|----------------------------------------------------|--|--|--|--|
| Maximum Buffer Size (0-disabled):                      | 10                                                 |  |  |  |  |
| Data Buffering Mode:                                   | $CIR$ $\vee$                                       |  |  |  |  |
| Records the time stamp in the data buffering file:     | $\cdot$ no<br>C yes.                               |  |  |  |  |
| Buffer size to send syslog<br>(40 to 255, 0-disabled): | ١o                                                 |  |  |  |  |
| Data Buffering Menu:                                   | Show Menu                                          |  |  |  |  |
| Alarm for Data Buffering:                              | Show Menu<br>Don't Show Menu and Ignore DBfile     |  |  |  |  |
| <b>SSH</b>                                             | Don't Show Menu and Show DBfile<br>Show Short Menu |  |  |  |  |

*Figure 22: Data Buffering section of the Serial Port Configuration page - menu dropdown*

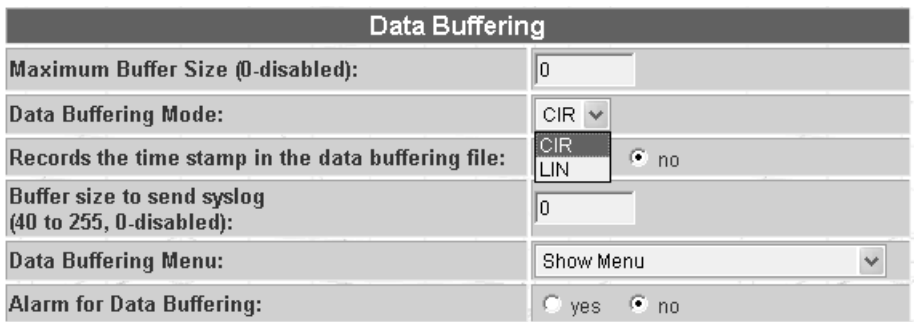

*Figure 23: Data Buffering section of the Serial Port Configuration page - mode dropdown*

You can also configure Data Buffering on the General page (Link Panel > General link).

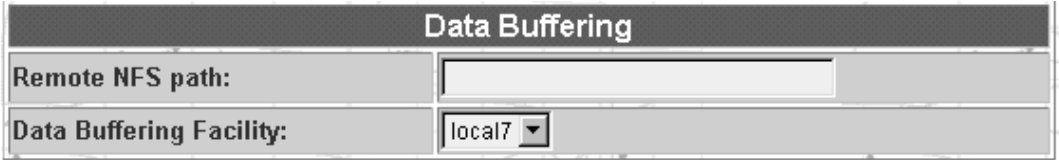

*Figure 24: Data Buffering section of the General page*

On this page you can choose whether NFS will be used or not.

Wizard Method

**Step 1: Bring up the wizard.**

At the command prompt, type the following to bring up the Data Buffer custom wizard:

wiz --db

#### Screen 1:

\*\*\*\*\*\*\*\*\* CONFIGURATIONWIZARD \*\*\*\*\*\*\*\*\* 

Data Buffering allows capturing of data received from the serial port and saving it into local files or remote files through NFS. Local file is circular and a maximum limit for its size (in bytes) is imposed by the available ramdisk. Remote file is sequential and its size is limited to the remote server's disk space.

Set to defaults ?  $(y/n)$  [N] :

#### $S$ creen  $2$ :

\*\*\*\*\*\*\*\*\* CONFIGURATIONWIZARD \*\*\*\*\*\*\*\*\*\* 

INSTRUCTIONS:

You can: 1) Enter the appropriate information for your system and press ENTER. Enter '#' if you want to deactivate that parameter or 2) Press ENTER if you are satisfied with the value within the brackets [ ] and want to go on to the next parameter or 3) Press ESC if you want to exit.

CONF.NFS DATA BUFFERING - This parameter applies only if users choose to remotely buffer data. This is the remote directory name where data buffering will be written to instead of the default directory '/var/run'. If deactivavated, data buffering will be done locally.

conf.nfs data buffering[#] :

ALL.DATA\_BUFFERING - For local data buffering, this parameter represents the maximum file size in bytes allowed to be captured before it is discarded for new space. If re-

mote this parameter is just a flag to either activate (any value greater than 0) or deactivate data buffering.

```
all.data buffering[0] :
```
#### Screen 3:

\*\*\*\*\*\*\*\*\* CONFIGURATIONWIZARD \*\*\*\*\*\*\*\*\* 

INSTRUCTIONS: You can: 1) Enter the appropriate information for your system and press ENTER. Enter '#' if you want to deactivate that parameter or 2) Press ENTER if you are satisfied with the value within the brackets [ ] and want to go on to the next parameter or 3) Press ESC if you want to exit.

ALL. DB\_MODE - For local data buffering, this parameter allow users to buffer data in either a circular or linear fashion. Circular format (cir) is a revolving buffer file that is overwritten whenever the limit of the buffer size (set by all.data\_buffering) is reached. In linear format (lin), data tranmission between the remote device and the serial port ceases once the 4k bytes Rx buffer in the kernel is reached. Then if a session is established to the serial port, the data in the buffer is shown (dont\_show\_DBmenu must be 2), cleared, and data transmission is resumed. Linear buffering is impossible if flow control is set to none. Default is cir.

all.DB mode[cir] :

ALL. DONT\_SHOW\_DBMENU - When 0, a menu with data buffering options is shown when a non-empty data buffering file is found. When 1, the data buffering menu is not shown. When 2, the data buffering menu is

not shown but the data buffering file is shown if not empty. When 3, the data buffering menu is shown, but without the 'erase and show' and 'erase' options.

all.dont show DBmenu[0] :

#### Screen 4:

\*\*\*\*\*\*\*\*\* CONFIGURATIONWIZARD \*\*\*\*\*\*\*\*\* 

INSTRIICTIONS:

You can: 1) Enter the appropriate information for your system and press ENTER. Enter '#' if you want to deactivate that parameter or 2) Press ENTER if you are satisfied with the value within the brackets [ ] and want to go on to the next parameter or 3) Press ESC if you want to exit.

ALL. DB TIMESTAMP - Records the time stamp in the data buffering file (1) or not (0). In case it is configured as 1, the software will accumulate input characters until it receives a CR, an LF from the serial port, or the accumulated data reaches 256 characters. Either way, the accumulated data will be recorded in the data buffering file along with the current time. The parameter, all.data\_buffering, has to be nonzero in order for this parameter to work.

 $all.DB_timestamp[0]:$ 

ALL. SYSLOG BUFFERING - This parameter is another option to data buffering. Users can also have syslog perform this function along with data buffering into files. When nonzero, the contents of the data buffer are sent to the syslog-ng every time a quantity of data equal to this parameter is collected. The syslog level for data buffering is hard coded to level 5 (notice) and facility

```
conf.DB_facility. The file /etc/syslog-ng/syslog-ng.conf
should be set accordingly for the syslog-ng to take some
action.
(Please see the 'Syslog-ng Configuration to use with
Syslog Buffering Feature' section under Generating Alarms
in Chapter 3 of the system's manual for the syslog-ng
configuration file.)
all.syslog buffering[0] :
Screen 5:
********* CONFIGURATIONWIZARD *********
Your current configuration parameters are:
(The ones with the '#' means it's not activated.)
conf.nfs data buffering: #
all.data buffering: 0
all.DB mode : cir
all.dont_show_DBmenu: 0
all.DB timestamp: 0
all.syslog buffering: 0
Are these configuration(s) all correct (Y)es or (N)o [N] :
```
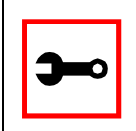

Note: The number of available ports depends on the system you are on. Typing in a valid port number repeats this program except this time it's configuring for the port number you have chosen. Typing 'q' leads to Screen 7.

Screen 6:

\*\*\*\*\*\*\*\*\* CONFIGURATION WIZARD \*\*\*\* You have 8 available ports on this system.

Type 'q' to quit, a valid port number[1-8], or anything else to refresh :

*Screen 7:*

\*\*\*\*\*\*\*\*\*\*\*\*\*\*\*\*\*\*\*\*\*\*\*\*\*\*\*\*\*\*\*\*\*\*\*\*\*\*\*\*\*\*\*\*\*\*\*\*\*\*\*\*\*\*\*\*\*\*\* \*\*\*\*\*\*\*\*\* C O N F I G U R A T I O N W I Z A R D \*\*\*\*\*\*\*\*\* \*\*\*\*\*\*\*\*\*\*\*\*\*\*\*\*\*\*\*\*\*\*\*\*\*\*\*\*\*\*\*\*\*\*\*\*\*\*\*\*\*\*\*\*\*\*\*\*\*\*\*\*\*\*\*\*\*\*\*

Flash refers to a type of memory that can be erased and reprogrammed in units of memory known as blocks rather than one byte at a time; thus, making updating to memory easier.

If you choose to save to flash, your configurations thus far will still be in the memory of the system even after you reboot it. If you don't save to flash and if you were to reboot the system, all your new configurations will be lost and you will have to reconfigure the system.

Do you want to save your configurations to flash (Y/N) [N]

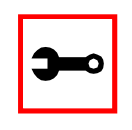

**Tip**. If you did not type something greater than 0 for data\_buffering, that means data\_buffering isn't ON, so the wizard goes directly to Screen 3.

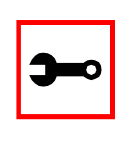

**Tip**. In all.dont\_show\_DBmenu, the difference between option 0 and option 2 is as follows: When 0, a menu with databuffering options is shown when a nonempty data buffering file is found. When 1, the data buffering menu is not shown. When 2, the data buffering menu is shown if not empty. When 3, the data buffering menu is shown, but without the "erase" and "show and erase" options.

### DHCP

The DHCP (Dynamic Host Configuration Protocol) Client is available for firmware versions 1.2.x and above. DHCP is a protocol that allows network administrators to assign IP addresses automatically to network devices. Without DHCP (or a similar protocol like BOOTP), each device would have to be manually configured. DHCP automatically sends a new IP address to a connected device when it is moved to another location on the network. DHCP uses the concept of a fixed time period during which the assigned IP address is valid for the device it was assigned for. This "lease" time can vary for each device. A short lease time can be used when there are more devices than available IP numbers. For more information, see RFC 2131.

### Parameter Involved and Passed Values

The DHCP client on the Ethernet Interface can be configured in two different ways, depending on the action the AlterPath Console Server should take in case the DHCP server does not answer the IP address request:

- 1. No action is taken and no IP address is assigned to the Ethernet Interface (most common configuration):
	- Set the global parameter conf.dhcp\_client to 1.
	- Comment all other parameters related to the Ethernet Interface (conf.eth\_ip, etc.).
	- Add the necessary options to the file /etc/network/dhcpcd\_cmd (some options are described below).
- 2. The AlterPath Console Server restores the last IP address previously provided in another boot and assigns this IP address to the Ethernet Interface:
	- Set the global parameter conf.dhcp\_client to 2.
	- Comment all other parameters related to the Ethernet Interface (conf.eth ip, etc.).
	- Add the following lines to the file /etc/config\_files:

/etc/network/dhcpcd\_cmd

/etc/dhcpcd-eth0.save

• Add the option "-x" to the factory default content of the file /etc/network/dhcpcd\_cmd:

 $/bin/dhcpcd$  -x -c  $/bin/handle$  dhcp

• Add all other necessary options to the file /etc/network/dhcpcd\_cmd (some options are described below). In both cases if the IP address of the AlterPath Console Server or the default gateway are changed, the AlterPath Console Server will adjust the routing table accordingly.

Two files are related to DHCP:

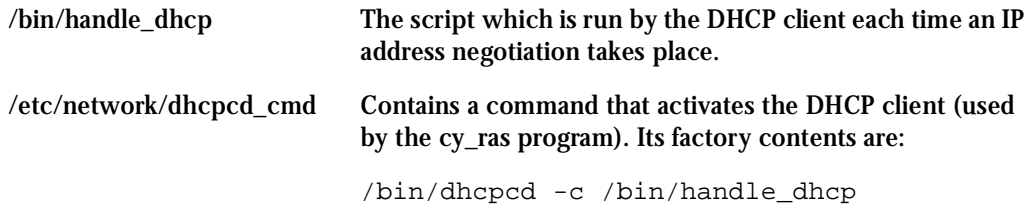

The options available that can be used on this command line are:

- *-D* This option forces dhcpcd to set the domain name of the host to the domain name parameter sent by the DHCP server. The default option is to NOT set the domain name of the host to the domain name parameter sent by the DHCP server.
- *-H* This option forces dhcpcd to set the host name of the host to the hostname parameter sent by the DHCP server. The default option is to NOT set the host name of the host to the hostname parameter sent by the DHCP server.
- *-R* This option prevents dhcpcd from replacing the existing /etc/resolv.conf file.

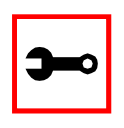

**Note**. Do not modify the -c /bin/handle\_dhcp option.

### Configuration for CAS

vi Method

Steps 1 and 2 under Parameters and Passed Values should be followed. You'll need to edit /etc/portslave/pslave.conf, comment some lines, etc.

Browser Method

To configure DHCP via your Web browser:

**Step 1: Point your browser to the (A)CS.** In the address field of your browser type:

192.168.160.10

**Step 2: Log in.**

Log in as root, pwd is tslinux. This will take you to the Configuration and Administration page.

- **Step 3: Click the General link on the Link Panel.** This takes you to the General page.
- **Step 4: Scroll down to the Ethernet port section.** You can activate DHCP Client in this section. Select the *active* radio button and click the Submit button at the bottom of the page.

### Configuration for TS

vi Method This is done exactly as for CAS.

Configuration for Dial-in Access

vi Method This is done exactly as for CAS.

### Dual Power Management

The AlterPath ACS comes with two power supplies which it can self-monitor. If either of them fails, two actions are performed: sounding a buzzer and generating a syslog message. This automanagement can be disabled (no actions are taken) or enabled (default), any time by issuing the commands:

```
signal_ras buzzer off
signal_ras buzzer on
```
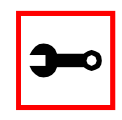

**Note:** This section applies only to the AlterPath ACS. The AlterPath CS has a single power supply.

### Parameters Involved and Passed Values

There are no parameters to be configured. However, if you want to generate alarms in case of a power failure, the syslog-ng.conf file must be changed.

Configuration for CAS

vi Method Files to be changed:

/etc/syslog-ng/syslog-ng.conf

Browser Method Follow the steps described in the section "Generating Alarms."

### Configuration for TS

vi Method Same as for CAS.

### Configuration for Dial-in Access

vi Method Same as for CAS.

### Filters

This feature is only available for firmware versions 2.1.0 and above. The AlterPath Console Server uses the Linux utility *iptables* to filter IP packets entering, leaving and passing through its interfaces. An ipchains tutorial is beyond the scope of this manual. For more information on ipchains, see the ipchains man page (not included with the AlterPath Console Server ) or the how-to:

http://www.netfilter.org or http://www.iptables.org

### Parameters Involved and Passed Values

The syntax of the iptables command is:

```
iptables - command chain [-s source] [-d destination] 
[-p protocol] [-j target] [-i interface]
```
### where *command* is one of the following:

- *A* Add a condition or rule to the end of the chain. Note that the order in which a condition appears in a chain can modify its application and the first rule added to a chain is processed first, etc.
- *D* Delete a condition from the chain. The condition must match exactly with the command's arguments to be deleted.
- *R* Replace a condition in the chain.
- *I* Insert a condition in a specified location in the chain.

- *L* List all conditions in the chain.
- *F* Flush (remove) all conditions in the chain.
- *N* Create a new chain.
- *X* Deletes a user-created chain.
- *P* Policy applied for default handling

*Chain* is one of the following:

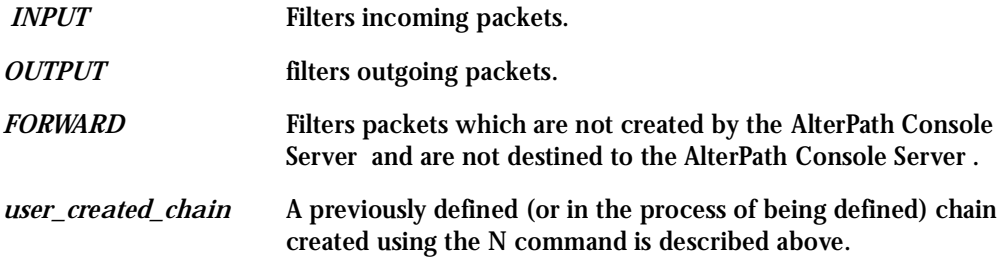

The output chain controls which packets are sent. A packet can be accepted by the input chain, but then rejected by the output chain. Likewise, the forward chain controls which packets will be routed. The input chain controls incoming packet filtering. The packet is either destined for the router or for another computer. In the latter case, the packet is processed by the forward chain. Packets that pass through the forward chain will then be processed by the output chain.

#### *Source* and *destination* have the following format:

```
[!]address[/ mask] [!][ port[: port]]
```
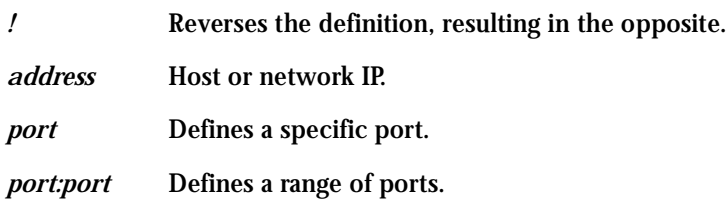

If a source or destination is not specified then 0.0.0.0/0 is used.

*Protocol* is one of the following:

- tcp
- udp
- icmp
- all
- or a protocol number

(See the file /etc/protocols for a list.)

*Target* is one of the following:

- ACCEPT
- DROP
- The name of another chain

#### *Interface* is:

*eth0* (The Ethernet interface is the only option on the AlterPath Console Server .) Lists do not need to be associated to an interface, so this option may be omitted.

To save changes made using the iptables command, execute *fwset*. This command will save the filter configuration in the file /etc/network/firewall and then save the file in flash memory.

To delete the changes made (before fwset is executed) execute *fwset restore* to return to the lists previously saved in /etc/network/firewall. Only the lists previously saved using fwset will then be defined. This command is executed at boot to invoke the last configuration saved. Another option is to edit the file /etc/network/firewall (or another file) directly, following the syntax defined in the file itself. If the file is edited in this way, the command fwset cannot be used to save and restore the configuration.

Use:

iptables-save > file\_name to save the lists in file\_name,

updatefiles file\_name to save file\_name to flash memory, and

iptables-restore < file\_name

to restore the lists to the configuration in file\_name.

An example of the use of the iptables filter for a Console Access Server

Referring to [Figure 1: Console Access Server diagram,](#page-17-0) if the administrator wishes to restrict access to the consoles connected to the AlterPath Console Server to a user on the workstation with IP address 200.200.200.4, a filter can be set up as shown below.

iptables -P INPUT ACCEPT iptables -P OUTPUT ACCEPT iptables -P FORWARD ACCEPT iptables -A INPUT -p tcp -s ! 200.200.200.4 -d 0.0.0.0/0--destination-port 23 -j DROP iptables -A INPUT -p tcp -s ! 200.200.200.4 -d 200.200.200.1 7001:7032 -j DROP iptables -A INPUT -p tcp -s ! 200.200.200.4 -d 0.0.0.0/0--destination-port 22 -j DROP

### Configuration for CAS

Browser Method

To configure filtering via your Web browser:

- **Step 1: Point your browser to 192.168.130.10.** Enter the (A)CS's IP address in your browser's address field.
- **Step 2: Log in.**

Log in as *root*, with *tslinux* as a password. This will take you to the Configuration and Administration page. (See <u>"Configuration & Administration Menu page" on page 34</u>)

**Step 3: Click IPTables filter link.**

On the Configuration section of this page, select the IPTables filter link. The following page will appear:

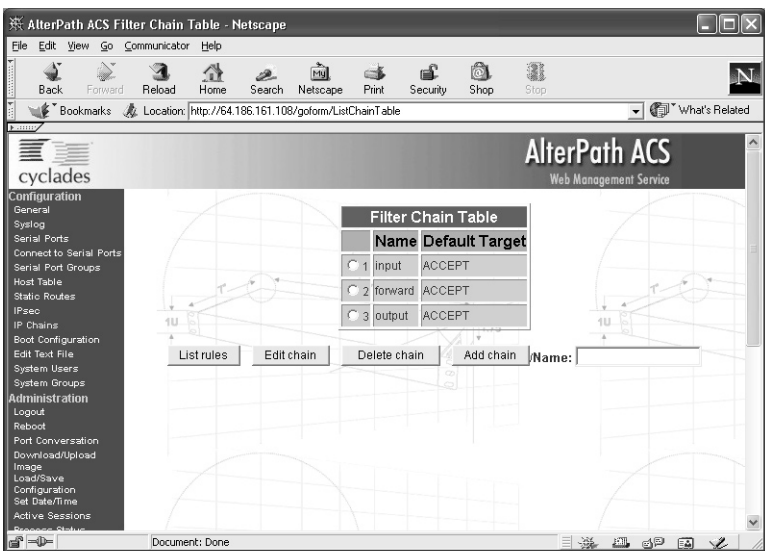

*Figure 25: Page 1 of IPTables filtering*

**Step 4: Enter name of filter and select appropriate button.**

To create a filter, type in the name of the filter table in the Name box to the far right of the page, and then click the appropriate radio button to enter the default target. Then click the Add table button. Button functions are listed below:

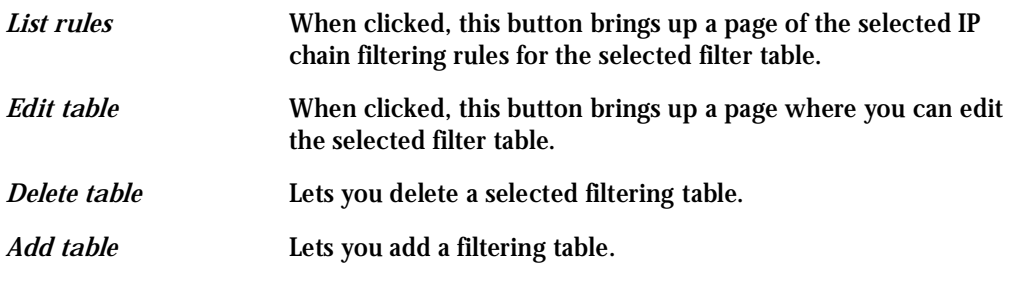

A new filter will be added to the Port Table.

**Step 5: Click the General Link.**

If you click the General link on the Link Panel > IP Tables Filter > Information, you can view detailed information for each filter tabl.

| <b>IP Chains</b> |                |                           |            |  |
|------------------|----------------|---------------------------|------------|--|
|                  |                | Name Target Packets Bytes |            |  |
| input            | ACCEPT.        | 414                       | 35333      |  |
|                  | forward ACCEPT | n                         |            |  |
| output           | <b>ACCEPT</b>  |                           | 515 261861 |  |

*Figure 26: IPTables filter Information page*

General > Information also has IP Rules and IP Statistics links. IP Rules contains a table with rules on how to proceed when a datagram reaches the IP stack. IP Statistics has the following page:

| <b>IP Statistics</b> |          |  |
|----------------------|----------|--|
| Forwarding           | 1        |  |
| DefaultTTL           | 64       |  |
| <b>InReceives</b>    | 437      |  |
| <b>InHdrErrors</b>   | 0        |  |
| <b>InAddrErrors</b>  | 0        |  |
| ForwDatagrams        | 0        |  |
| InUnknownProtos      | 0        |  |
| <b>InDiscards</b>    | $\Omega$ |  |
| <b>InDelivers</b>    | 46       |  |
| OutRequests          | 542      |  |
| OutDiscards          | Ū        |  |

*Figure 27: IP Statistics page*

Configuration for TS

vi Method This is done the same as for CAS.

Configuration for Dial-in Access

vi Method This is done the same as for CAS.

### Generating Alarms

This feature helps the administrator to manage the servers. It filters the messages received by the serial port (the server's console) based on the contents of the messages. It then performs an action, such as sending an email or pager message. To configure this feature, you need to configure filters and actions in the syslog-ng.conf file. (You can read more about syslog-ng in the Syslog section.)

### Port Slave Parameters Involved with Generating Alarms

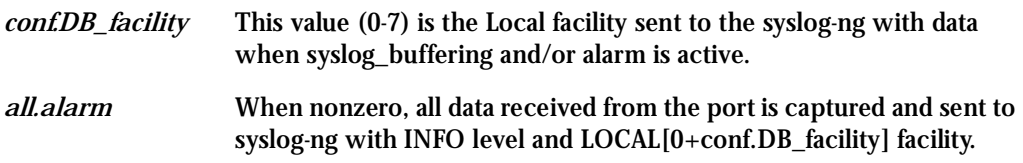

### vi Method

Files to be modified:

- pslave.conf
- syslog-ng.conf

### Browser Method

To configure PortSlave parameters involved with syslog-ng and syslog-ng parameters with your browser:

**Step 1: Point your browser to the (A)CS.**  In the address field of your browser type:

192.168.160.10

**Step 2: Log in.**

Log in as root, pwd is tslinux. This will take you to the Configuration and Administration page.

**Step 3: Select the General link.**  Click on the General link on the Link Panel to the left of the page in the Configuration section. This will take you to the General page.

### **Step 4: Scroll down to the Data Buffering section.** You can change the Data Buffering Facility value (conf.DB\_facility). Click the Submit button.

Step 5: Select the Serial Ports link.

Click on the Serial Ports link on the Link Panel to the left of the page in the Configuration section. This will take you to the Port Selection page.

Step 6: Select port(s).

On the Port Selection page, choose all ports or an individual port to configure from the dropdown menu. Click the Submit button. This will take you to the Serial Port Configuration page.

Step 7: Scroll down to the Data Buffering section.

You can change the "Alarm for Data Buffering" (.alarm) value. Click the Submit button.

Step 8: Select the Syslog link.

Click on the Syslog link on the Link Panel to the left of the page in the Configuration section. This will take you to the Edit the Syslog-ng Configuration File page.

### Wizard Method

The Alarm Generation custom wizard configures the ALL.ALARM parameter.

Step 1: Bring up the wizard.

At the command prompt, type the following to bring up the Alarm Generation custom wizard:

 $wiz --al$ 

Screen 1 (below) will appear.

Screen 1:

\*\*\*\*\*\*\*\*\* CONFIGURATION WIZARD \*\*\*\*\*\*\*\*\* Set to defaults?  $(y/n)$  [N]:

#### Screen 2:

\*\*\*\*\*\*\*\*\* CONFIGURATION W I Z A R D \*\*\*\*\*\*\*\*\* INSTRUCTIONS: You can: 1) Enter the appropriate information for your system and press ENTER. Enter '#' if you want to deactivate that parameter or 2) Press ENTER if you are satisfied with the value within the brackets [ ] and want to go on to the next parameter or 3) Press ESC if you want to exit.

ALL. ALARM - When non zero, all data received from the port are captured and sent to syslog-ng with DAEMON facility and ALERT level. The syslog-ng.conf file should be set accordingly, for the syslog-ng to take some action. (Please see the 'Syslog-ng Configuration to use with Alarm Feature' section under Generating Alarms in Chapter 3 of the system's manual for the syslog-ng configuration file.)

 $all.alarm[0]$ :

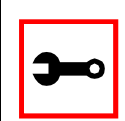

Note: conf.DB\_facility is configured under the syslog parameters  $(wiz - sl)$ .

#### Screen 3:

\*\*\*\*\*\*\*\*\* CONFIGURATION W I Z A R D \*\*\*\*\*\*\* 

Your current configuration parameters are: (The ones with the '#' means it's not activated.)

 $all.alarm:0$ 

Are these configuration(s) all correct (Y)es or  $(N)$  o  $[N]$  :

If you type  $'N'$ 

Type 'c' to go back and CORRECT these parameters or 'q' to QUIT :

Typing 'c' repeats the application, typing 'q' exits the entire wiz application

#### If you type  $'Y'$

Type 'c' to CONTINUE to set these parameters for specific ports or 'q' to QUIT :

Typing 'c' leads to Screen 4, typing 'q' leads to Screen 5.

Screen 4: \*\*\*\*\*\*\*\*\* CONFIGURATION WIZARD \*\*\*\* You have 8 available ports on this system. Type 'q' to quit, a valid port number[1-8], or anything else to refresh :

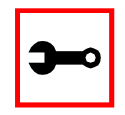

Note: The number of available ports depends on the system you are on. Typing in a valid port number repeats this program except this time it's configuring for the port number you have chosen. Typing 'q' leads to Screen 5.

#### *Screen 5:*

\*\*\*\*\*\*\*\*\*\*\*\*\*\*\*\*\*\*\*\*\*\*\*\*\*\*\*\*\*\*\*\*\*\*\*\*\*\*\*\*\*\*\*\*\*\*\*\*\*\*\*\*\*\*\*\*\*\*\* \*\*\*\*\*\*\*\*\* C O N F I G U R A T I O N W I Z A R D \*\*\*\*\*\*\*\*\* \*\*\*\*\*\*\*\*\*\*\*\*\*\*\*\*\*\*\*\*\*\*\*\*\*\*\*\*\*\*\*\*\*\*\*\*\*\*\*\*\*\*\*\*\*\*\*\*\*\*\*\*\*\*\*\*\*\*\*

Flash refers to a type of memory that can be erased and reprogrammed in units of memory known as blocks rather than one byte at a time; thus, making updating to memory easier.

If you choose to save to flash, your configurations thus far will still be in the memory of the system even after you reboot it. If you don't save to flash and if you were to reboot the system, all your new configurations will be lost and you will have to reconfigure the system.

Do you want to save your configurations to flash (Y/N) [N]

#### Syslog-ng Configuration to use with Alarm Feature

This configuration example is used for the alarm feature.

**Step 1: Configure the pslave.conf file parameter.** In the pslave.conf file the parameters of the alarm feature are configured as:

all.alarm 1 conf.DB\_facility 2

**Step 2: Add lines to syslog-ng.conf.**

The syslog-ng.conf file needs these lines:

```
# local syslog clients 
source src \{ unix-stream("/dev/log"); \};
# To filter ALARM message with the string "kernel panic" : 
filter f_kpanic {facility(local2) and level(info) and 
match("ALARM") and match("kernel panic"); };
# To filter ALARM message with the string "root login" :
```

```
filter f_root { facility(local2) and level(info) and 
match("ALARM") and match("root login"); };
# To send e-mail to z@none.com (SMTP's IP address 10.0.0.2) 
# from the e-mail address a@none.com with subject "ALARM". 
# The message will carry the current date, the hostname 
# of this unit and the message that was received from the 
source. 
destination d_mail1 { 
     pipe("/dev/cyc_alarm" 
     template("sendmail -t z@none.com -f a@none.com -s 
\\"ALARM\" -m \'\$FULLDATE $HOST $MSG\" -h 10.0.0.2"));
}; 
# Example to send a pager to phone number 123 (Pager server 
at 10.0.0.1) with message 
# carrying the current date, the hostname of this (A)CS and
the message that was received from the source : 
destination d_pager { 
pipe("/dev/cyc_alarm" 
template("sendsms -d 123 -m \"$FULLDATE $HOST $MSG\" 
10.0.0.1"););
}; 
# Example to send a Link Down trap to server at 10.0.0.1 with 
message carrying the current 
# date, the hostname of this unit and the message that 
received from the source : 
destination d trap {
pipe("/dev/cyc_alarm"
```

```
template("snmptrap -v 1 -c public 10.0.0.1 \"\" \"\" 2 0 \"\"
\setminus.1.3.6.1.2.1.2.2.1.2.1 s \"$FULLDATE $HOST $MSG\" "););
}; 
# To send e-mail and snmptrap if message received from local 
syslog client has the string "kernel panic" : 
log { source(sysl); filter(f_kpanic); destination(d mail1);
destination(d trap); };
# To send e-mail and pager if message received from local 
syslog client has the string 
# "root login": 
log { source(sysl); filter(f root); destination(d mail1);
destination(d_pager); };
```
### Alarm, Sendmail, Sendsms and Snmptrap

#### Alarm

This feature is available only for the Console Server Application. The (A)CS sends messages using pager, e-mail, or snmptrap if the serial port receives messages with specific string. To configure this feature:

**Step 1: Activate alarm in Portslave configuration file.** Parameter all.alarm - 0 inactive or <> 0 active.

**Step 2: Configure filters in the syslog-ng configuration file.**

```
filter f_alarm { facility(local[0+conf.DB_facility]) and 
level(info) and match("ALARM") and match("<your string>"); } 
;
```
Example: to filter the ALARM message with the string "kernel panic" (conf.DB\_facility is configured with value 1):

```
filter f kpanic {facility(local1) and level(info) and
match("ALARM") and match ("kernel panic"); };
```
Example: to filter the ALARM message with the string "root login" :

```
filter f_root { facility(local1) and level(info) and 
match("ALARM") and match("root login"); };
```
**Step 3: Configure actions in syslog-ng configuration file.**  (See more details in syslog-ng examples.)

> Example: alarm is active and if the serial port receives the string "kernel panic," one message will be sent to the pager.

log (source(sysl); filter(f kpanic); destination(d pager);  $\}$ ;

#### To send e-mail:

```
destination d_mail { pipe("/dev/cyc_alarm" template("send-
mail <pars>")); };
```
#### To send a pager message:

```
destination d_pager {pipe("/dev/cyc_alarm" template("sendsms 
<pars>"));};
```
#### To send snmptrap:

```
destination d_trap {pipe("/dev/cyc_alarm" template("snmptrap 
<pars>")); };
```
**Step 4: Connect filters and actions in the syslog-ng configuration file.** 

Example: alarm is active and if the serial port receives the string "kernel panic", one message will be sent to the pager.

```
log (source(sysl); filter(f_kpanic); destination(d_trap);
destination(d pager); \};
```
Sendmail

Sendmail sends a message to a SMTP server. It is not intended as a user interface routine; it is used only to send pre-formatted messages. Sendmail reads all parameters in the command

line. If the SMTP server does not answer the SMTP protocol requests sent by sendmail, the message is dropped.

#### *Synopsis:*

```
sendmail -t <name>[,<name>] [-c <name> [,<name>]] [-b <name>
[,<name>]] [-r <name>] -f <name> -s <text> -m <text> -h <SMTP 
server> [-p <smtp-port>]
```
where:

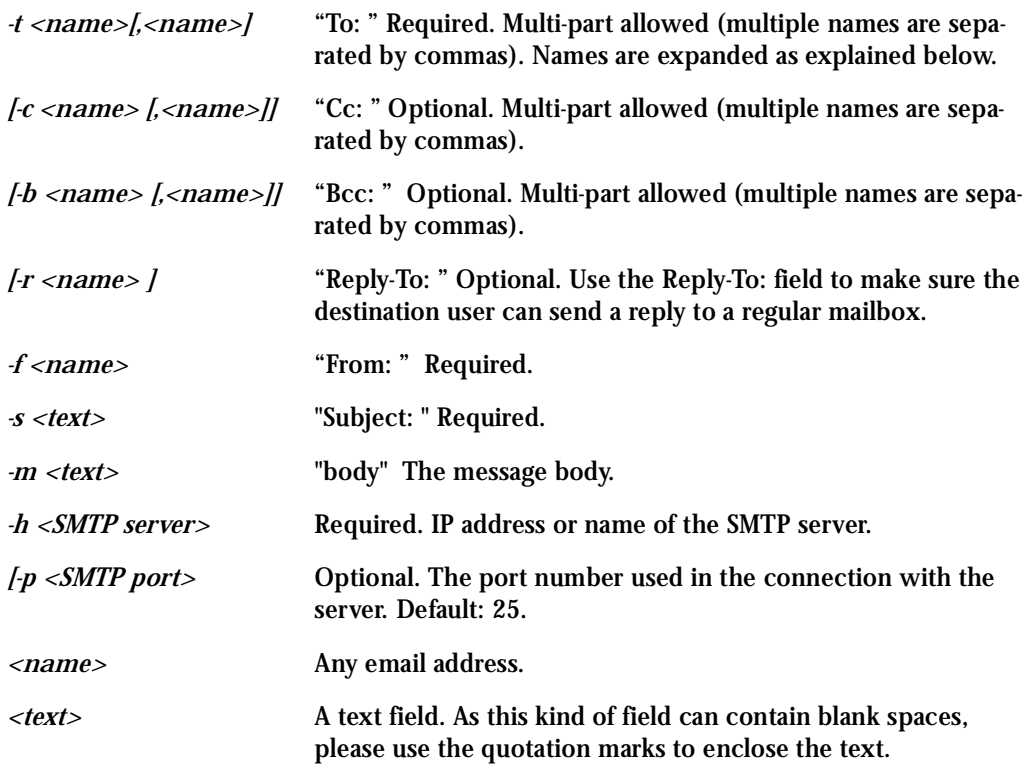

For example, to send e-mail to z@none.com (SMTP's IP address 10.0.0.2) from the e-mail address a@none.com with subject "sendmail test."

sendmail -t z@none.com -f a@none.com -s "sendmail test" -m "Sendmail test. \n Is it OK??? " -h 10.0.0.2

#### **Sendsms**

The sendsms is the Linux command line client for the SMSLink project. It accepts command line parameters that define the message to be sent, and transmits them to the SMS server process running on the designated server. The sendsms was developed specifically for easy calling from shell scripts or similar situations.

#### *Synopsis:*

sendsms [-r] [-g] [-v] -d dest (-m message or -f msgfile) [-u user] [-p port] server

#### where:

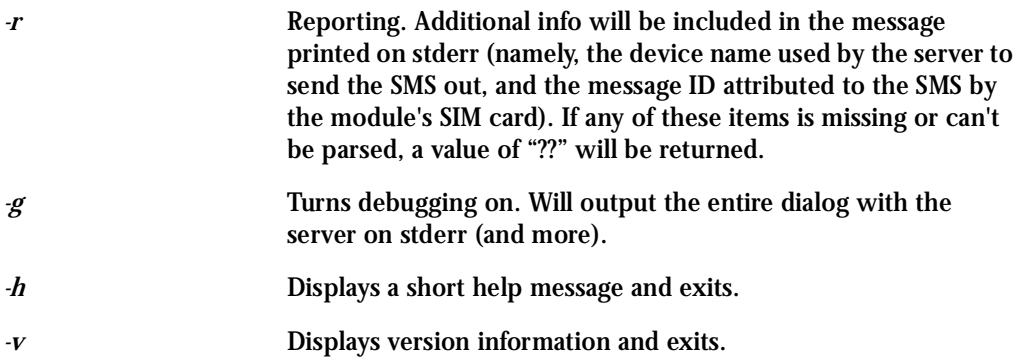

*-d dest* Required. The GSM network address (i.e. phone number) of the mobile phone the message is to be sent to. Supported format is: [int. prefix - country code] area code - phone number. The international prefix can be either "+" or "00" (or any other value supported by the GSM network provider the server is subscribed to). Some separation characters can be used to beautify the number, but they are purely cosmetic and will be stripped by the server. Those characters are [./- ]. The pause character (',') is not supported. Regarding the international country code, don't forget that its necessity is to be considered respective to the SMS gateway location (the host this client program is connecting to), not the location where the client is run from. In case of doubt, please contact the SMS server administrator for your network. Please always include the area code (even when sending to a destination in the same "area", i.e., on the same network). The number without the area code, though syntactically correct and accepted by the network, may never get delivered. *-m message* Required (Use one and only one of "-m" or "-f"). The text of the message to be sent. Unless made up of a single word, it will have to be quoted for obvious reasons. Maximum length is 160 characters. A longer message will be truncated (you will be warned about it), but the message will still be sent. At the present time, only 7bit ASCII is supported for the message text. *f msgfile* Required (use one and only one of "-m" or "-f"). The name of a text file where the message to send is to be read from. This file can contain multiple lines of text (they will be concatenated), but its total length can't exceed 160 characters. A longer text will be truncated (you will be warned about it), but the message will still be sent. The special file '-' means that input will be read from stdin. At the present time, only 7-bit ASCII is supported for the message text. *II user* Optional. The server module requires the user to identify her/ himself for logging purposes. No authentication is performed on this information, however. If this parameter is omitted, sendsms will send the UNIX username of the current user. This parameter allows you to override this default behavior (might be useful in the case of automated sending).

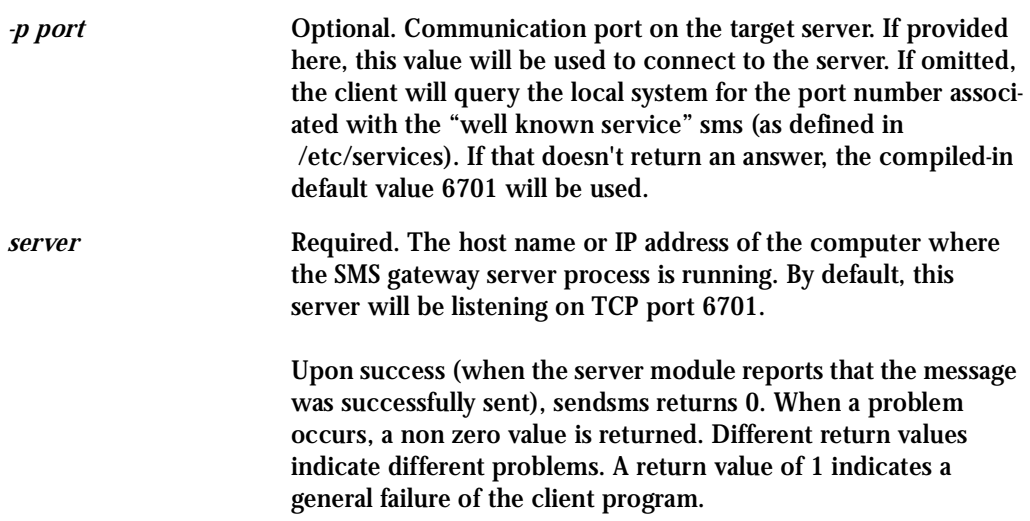

COPYRIGHT: SMSLink is (c) Les Ateliers du Heron, 1998 by Philippe Andersson.

Example to send a pager message to phone number 123 (Pager server at 10.0.0.1) with message:

sendsms -d 123 -m "Hi. This is a test message send from (A)CS using sendsms" 10.0.0.1

#### Snmptrap

Snmptrap is an SNMP application that uses the TRAP-PDU Request to send information to a network manager. One or more fully qualified object identifiers can be given as arguments on the command line. A type and a value must accompany each object identifier. Each variable name is given in the format specified. If any of the required version 1 parameters—enterprise-oid, agent and uptime—are specified as empty, it defaults to ".1.3.6.1.4.1.3.1.1", hostname, and host-uptime respectively. *Synopsis*

```
snmptrap -v 1 [-Ci] [common arguments] enterprise-oid agent 
generic-trap specific-trap uptime [objectID type value]... 
snmptrap -v [2c|3] [-Ci] [common arguments] uptime trap-oid 
[objectID type value]...
```
where:

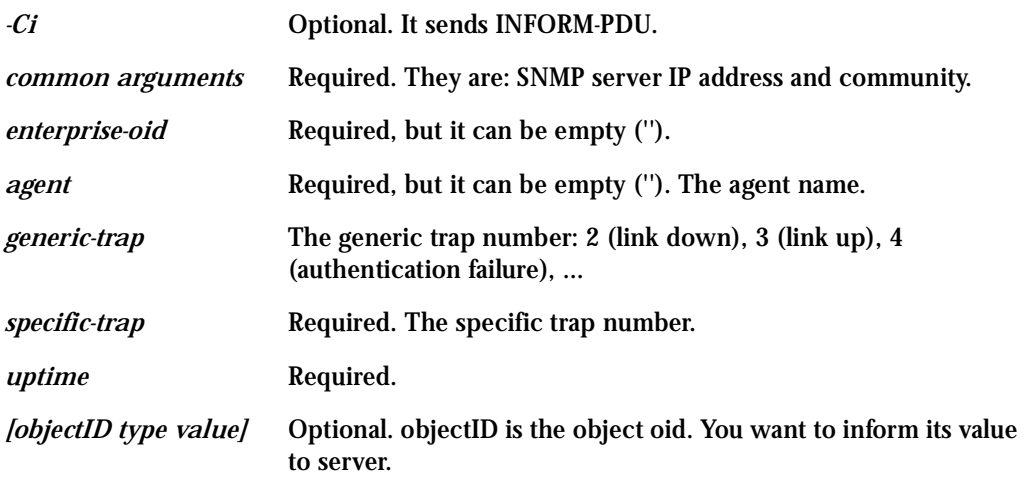

If the network entity has an error processing the request packet, an error packet will be returned and a message will be shown, helping to pinpoint in what way the request was malformed. If there were other variables in the request, the request will be resent without the bad variable.

For example, to send a Link Down trap to server at 10.0.0.1 with interfaces.iftable.ifentry.ifde-scr:

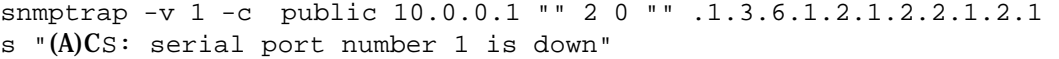

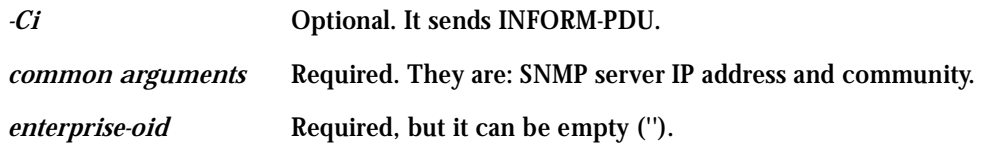

### Help

### Help Wizard Information

```
Synopsis: wiz [--OPTIONS] [--port <port number>]
```
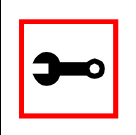

**Note:** Make sure there are two hyphens before any of the options listed on the following table.

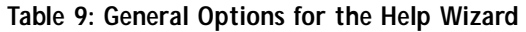

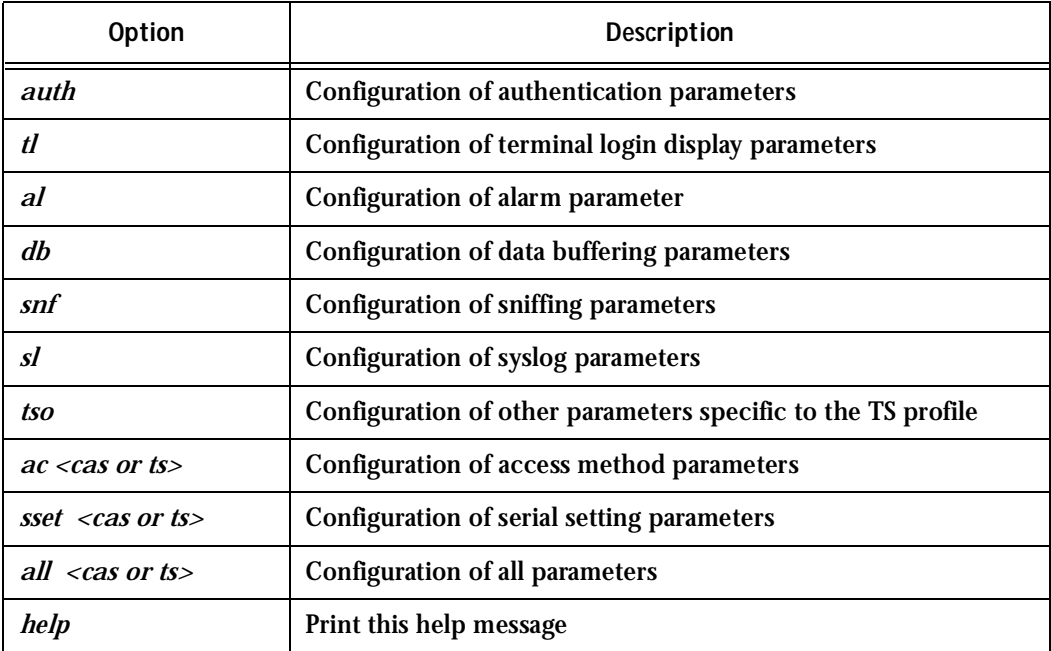

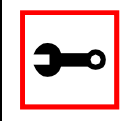

**Note:** To directly configure a feature for a specific serial port, use the "- -port <port number>" option after "wiz - -[option]."

### **Step 1: Bring up the wizard.**

At the command prompt, type the following to bring up the Help custom wizard (you can also type wiz -h):

```
wiz --help
```
### Help Command Line Interface Information

Synopsis 1 config configure line [serial port number] [options] or configure line [serial port number] [options]

(The comand above is valid only after entering into CLI mode. This is done by first just typing config at the terminal prompt. Then you will get a CLI prompt such as config@hostname>>. Once in the CLI mode, you eliminate the need to type config in all your CLI commands.)

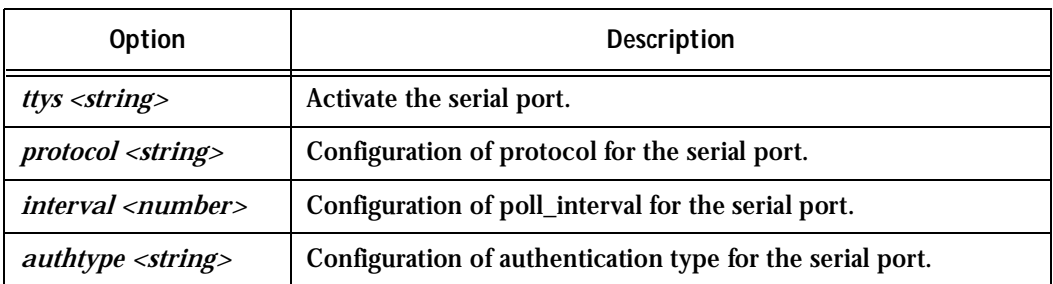

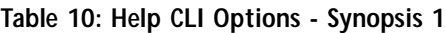

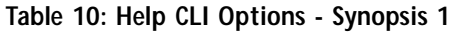

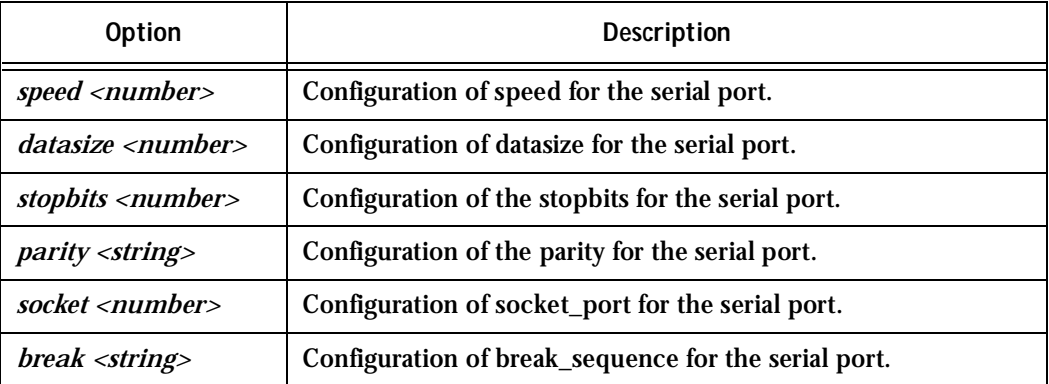

There are also other options that configures network related parameters.

Synopsis 2

config configure ether [options]

or

```
configure ether [options]
```
(This synopsis is valid only after entering into CLI mode. This is done by first just typing config at the terminal prompt. Then, you will get a CLI prompt such as config@hostname>>.)

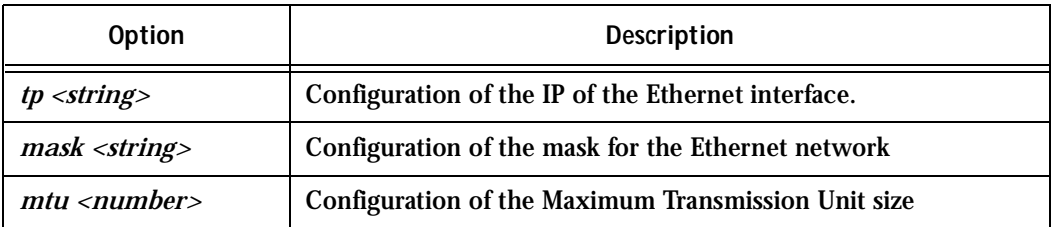

### **Table 11: Help CLI Options - Synopsis 2**

Requesting Help for the CLI

There are two methods for requesting help for the CLI:

- To obtain general help on the format of CLI, type *config help* at the command prompt, or if you are already in the CLI, just type *help* after the CLI prompt.
- Help may be requested at any point in a command by entering a "?." If nothing matches, the help list will be empty and you must backup until entering a "?" shows the available options.

For example:

• To find out possible commands that can come after *config*, type:

config ?

• To find out what parameters are configurable through CLI, type:

config configure line <serial port number> ?

### NTP

The ntpclient is a *Network Timer Protocol* (RFC-1305) client for UNIX- and Linux-based computers. In order for the AlterPath Console Server to work as a NTP client, the IP address of the NTP server must be set in the file /etc/ntpclient.conf.

The script shell /bin/ntpclient.sh reads the configuration file (/etc/ntpclient.conf) and build the line command to call /bin/ntpclient program.

Parameters Involved and Passed Values

The file /etc/ntpclient.conf has the value of two parameters:

- *NTPSERVER* The IP address of the NTP server.
- *INTERVAL* Check time every interval seconds (default 300).

The data and time will be update from the NPT server according to the parameter options.

#### The ntpclient program has this syntax:

ntpclient [options]

### *Options:*

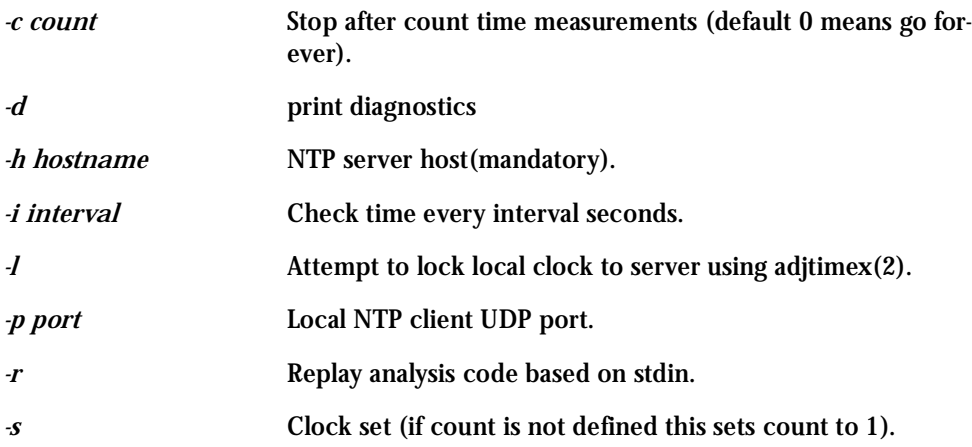

### Configuration for CAS

vi Method Files to be changed:

/etc/ntpclient.conf

### Browser Method

To configure NTP with your browser:

### **Step 1: Point your browser to the (A)CS.** In the address field of your browser type:

192.168.160.10

### **Step 2: Log in.**

Log in as root, pwd is tslinux. This will take you to the Configuration and Administration page.
- **Step 3: Click on the Edit Text File link.** Click on this link on the Link Panel or on the Configuration section of the Configuration and Administration page. (See [Figure 14: Configuration and](#page-63-0)  [Administration page.](#page-63-0) You can then pull up the appropriate file and edit it.
- **Step 4: Go to Configuration/Host Table.** Create/update the entry "ntphost."
- **Step 5: Go to Configuration/Edit Text File.** Edit file and insert all parameter options needed.

Configuration for TS

vi Method Same as for CAS.

Configuration for Dial-in Access

vi Method Same as for CAS.

### PCMCIA

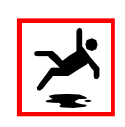

**Warning!** Although there are two PCMCIA sockets in the ACS, only one socket is currently supported. The bottom socket is the one available for use.

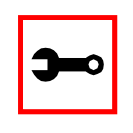

**Note:** This section applies only to the AlterPath ACS. The AlterPath CS has a single power supply.

### Supported Cards

The ACS supports the 16-bit PC Cards. The 32-bit CardBus PC Cards are not supported. For an updated list of supported cards, please check the Cyclades Web site.

### Tools for Configuring and Monitoring PCMCIA Devices

During the ACS boot, the */etc/init.d/pcmcia* script loads the PCMCIA core drivers and the *cardmgr* daemon. The *cardmgr* daemon is responsible for monitoring PCMCIA sockets, loading client drivers when needed, and running user-level scripts in response to card insertions and removals.

- *lsmod* This command shows the modules loaded for the PCMCIA devices
- *cardctl* This command can be used to check the status of a socket, or to see how it is configured. Just type *cardctl* to see the syntax of the command. *cardctl config* displays the card configuration. *cardctl ident* can be used to get card identification information. *cardctl eject* stops the application and unloads the client driver, and *cardctl insert* re-loads the driver and re-starts the application.

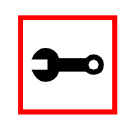

**Note:** *cardctl suspend*, *cardctl resume* and *cardctl reset* are not supported.

### Ejecting Cards

You can insert the card anytime, and the drivers should be loaded automatically. But you will need to run "cardctl eject" before ejecting the card to stop the application using the card. Otherwise the ACS may hang during the card removal.

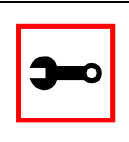

**Note:** Due to a known problem in the current release, the I/O ports used by the card cannot be re-used after card re-insertion. In each card insertion, the card gets a different I/O port. This limits the number of times the card can be ejected and inserted. When all the I/O ports known by the card are used, the "RequestIO: No more items" message is displayed, and the only way to reset the I/O port usage is to reboot the system.

### PCMCIA Network Configuration

The onboard Ethernet device has the *eth0* name. When the PCMCIA Ethernet card or wireless LAN card is detected, it will receive the *eth1* name.

*cardmgr* will read the network settings from the */etc/network/interface*s and assign an IP to *eth1*.

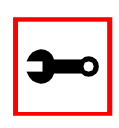

**Note:** Before changing the */etc/network/interfaces* file, unload the network client driver using *cardctl eject*.

The factory default */etc/network/interfaces* has the following lines:

```
 # auto eth1
 # iface eth1 inet static
 # address 192.168.0.42
 # network 192.168.0.0
 # netmask 255.255.255.0
 # broadcast 192.168.0.255
 # gateway 192.168.0.1
```
Remove the # in the beginning of the line, and change the IPs to suit your network configuration. For instance, you may want the following configuration:

```
 auto eth1
 iface eth1 inet static
     address 192.168.162.10
     network 192.168.162.0
     netmask 255.255.255.0
     broadcast 192.168.162.255
     gateway 192.168.162.1
```
Don't forget to run *saveconf* to save this configuration in the flash, so that it can be restored in the next boot. Run *cardctl insert* to load the network drivers with the new configuration.

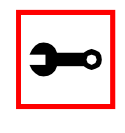

**Note:** Do not use *ifconfig* to change the network settings for the PCMCIA device. Otherwise, you may be unable to unload the network driver during *cardctl* eject and the ACS may hang. The correct way is to change the */etc/network/interfaces* file.

### Modem PC Cards

The modem device gets the */dev/ttySn* name, where *n* is the number of embedded serial devices plus 1. For instance, if the ACS has 32 onboard serial devices, the modem card becomes the */dev/ttyS33*.

When a modem card is detected, *cardmgr* starts a script which loads mgetty for the modem device automatically.

### Wireless LAN PC Cards

The configuration of the driver is done in the following file:

/lib/modules/2.4.17\_mvl21-linuxplanet/pcmcia-config/wireless.opts

For instance, to configure the network name as *MyPrivateNet*, and the Web encryption key as *secul*, the following settings could be added to the default " $*,*,*,*,*$ " entry :

```
 *,*,*,*)
     INFO="This is a test"
     ESSID="MyPrivateNet"
    KEY="s:secu1"
```
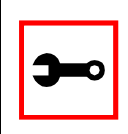

**Note:** The "s:" prefix in the KEY line indicates that the key is an ASCII string, as opposed to hex digits. Five characters or ten digits could be entered for WEP 40-bit and 13 characters or 26 digits could be entered for WEP 128-bit.

There is a generic sample in the end of the *wireless.opts* file that explains all possible settings. For more details in wireless configuration, search for *manpage iwconfig* on the Internet. The parameters in *wireless.opts* are used by the *iwconfig* utility. After changing any of the parameters, run *cardctl eject* followed by *cardctl inser*t to load the new settings. Also, run *saveconf* to save the new settings to flash.

*iwconfig eth1*shows the basic wireless parameters set in *eth1*. *iwlist* allows to list frequencies, bit-rates, encryption, etc. The usage is:

 iwlist eth1 frequency iwlist eth1 channel iwlist eth1 ap iwlist eth1 accesspoints iwlist eth1 bitrate iwlist eth1 rate iwlist eth1 encryption iwlist eth1 key iwlist eth1 power iwlist eth1 txpower

iwlist eth1 retry

### Ports Configured for Dial-in Access

The AlterPath Console Server can be configured to accommodate out-of-band management. Ports can be configured on the AlterPath Console Server to allow a modem user to access the LAN. Radius authentication is used in this example and ppp is chosen as the protocol on the serial (dial-up) lines. Cyclades recommends that a maximum of two ports be configured for this option.

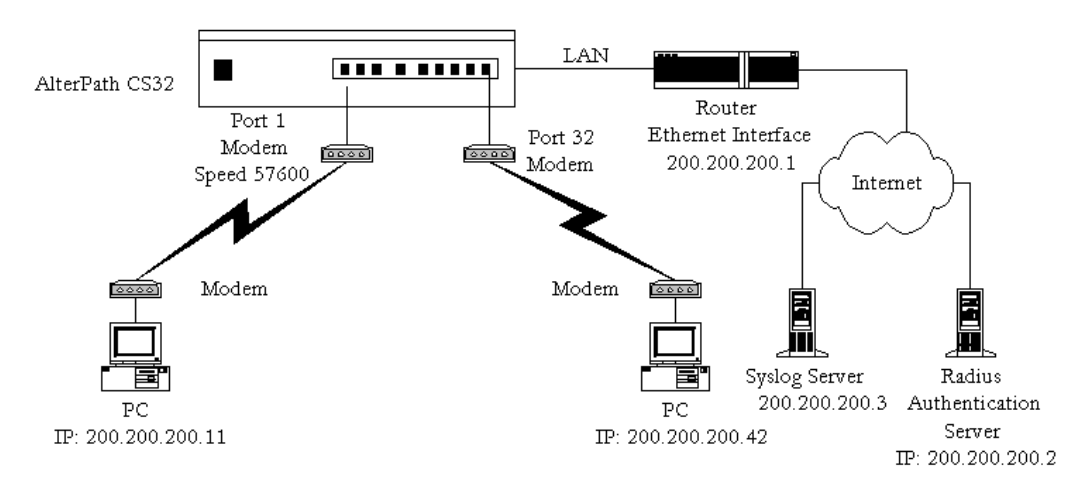

*Figure 28: Ports configured for Dial-in Access*

In addition to the parameters which are common to all setups, and which appear in [Appen](#page-234-0)[dix C - The pslave Configuration File,](#page-234-0) you may also configure additional parameters if you wish to configure some ports for Dial-in Access. These are also listed in the same section under **Dial-in Access Parameters**. After configuring the desired parameters, execute the command signal\_ras hup to activate the changes. At this point, the configuration should be tested. A step-by-step check list follows:

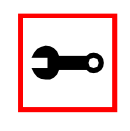

**Note:** If you add a user through the Web browser, the user does not actually get added to the list of users allowed to access the actual (A)CS unit.

**Step 1: Create a new user.**

Since Radius authentication was chosen, create a new user on the Radius authentication server called *test* and provide them with the password *test*.

**Step 2: Confirm that the Radius server is reachable.**

From the console, ping 200.200.200.2 to make sure the Radius authentication server is reachable.

**Step 3: Confirm physical connections.**

Make sure that the physical connection between the AlterPath Console Server and the modems is correct. The modem cable provided with the product should be used. Please see **Appendix B** - Cabling, Hardware, and Electrical Specifications for pinout diagrams.

**Step 4: Confirm modem settings.**

The AlterPath Console Server has been set for communication at 57600 bps, 8N1. The modems should be programmed to operate at the same speed on the DTE interface.

**Step 5: Confirm routing.**

Also make sure that the computer is configured to route console data to the serial console port.

**Step 6: Perform a test dial-in.**

Try to dial in to the AlterPath Console Server from a remote computer using the username and password configured in step one. The computer dialing in must be configured to receive its IP address from the remote access server (the AlterPath Console Server in this case) and to use PAP authentication.

**Step 7: Activate changes.**

Now continue on to [Task 5: Activate the changes](#page-52-0) through [Task 8: Reboot the](#page-53-0)  [AlterPath Console Server](#page-53-0) listed in [Chapter 2 - Installation and Configuration.](#page-25-0)

### Ports Configured as Terminal Servers

The AlterPath Console Server provides features for out-of-band management via the configuration of terminal ports. All ports can be configured as terminal ports. This allows a terminal user to access a server on the LAN. The terminal can be either a dumb terminal or a terminal emulation program on a PC.

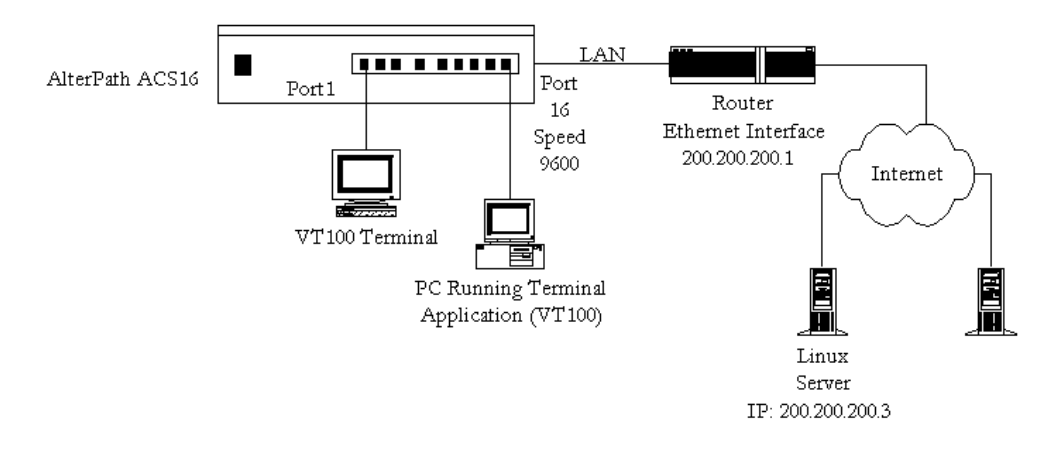

*Figure 29: Terminal Server diagram*

<span id="page-152-0"></span>In addition to the parameters which are common to all setups, and which are listed in Appendix C - The pslave Configuration File, you may also configure additional parameters for the Terminal Server port profile. They are listed in the same chapter under **TS Parameters**.

### TS Setup Scenario

No authentication is used in the example shown in [Figure 29: Terminal Server diagram](#page-152-0) and rlogin is chosen as the protocol. After configuring the desired parameters, execute the command signal\_ras hup to activate the configuration changes. At this point, the configuration should be tested. A step-by-step check list follows:

**Step 1: Create a new user.**

Since authentication was set to none, the AlterPath Console Server will not authenticate the user. However, the Linux Server receiving the connection will. Create a new user on the server called *test* and provide him with the password *test*.

#### **Step 2: Confirm that the server is reachable.**

From the console, ping 200.200.200.3 to make sure the server is reachable.

**Step 3: Check physical connections.**

Make sure that the physical connection between the AlterPath Console Server and the terminals is correct. A cross cable (not the modem cable provided with the product) should be used. Please see the [Appendix B - Cabling, Hardware, and](#page-222-0)  [Electrical Specifications](#page-222-0) for pin-out diagrams.

**Step 4: Confirm that terminals are set to same parameters as the (A)CTS.** The AlterPath Console Server has been set for communication at 9600 bps, 8N1. The terminals must also be configured with the same parameters.

#### **Step 5: Log onto server with new username and password.**

From a terminal connected to the AlterPath Console Server, try to login to the server using the username and password configured in step one.

**Step 6: Activate changes.**

Now continue on to [Task 5: Activate the changes](#page-52-0) through [Task 8: Reboot the](#page-53-0)  [AlterPath Console Server](#page-53-0) listed in [Chapter 2 - Installation and Configuration.](#page-25-0)

### TS Setup Wizard

The Wizard can be used to configure TS-specific parameters. (TSO stands for "TS Other"other parameters specific to the TS profile):

Step 1: At the command line interface type the following:

 $wiz -$ tso

 $S$ creen 1:

\*\*\*\*\*\*\*\*\* CONFIGURATION WIZARD \*\*\*\*\*\*\*\*\* 

Set to defaults?  $(y/n)$  [N]:

#### $S$ creen  $2$ :

\*\*\*\*\*\*\*\*\* CONFIGURATION WIZARD \*\*\*\*\*\*\*\*\* INSTRUCTIONS: You can: 1) Enter the appropriate information for your system and press ENTER. Enter '#' if you want to deactivate that parameter or 2) Press ENTER if you are satisfied with the value within the brackets [ ] and want to go on to the next parameter or 3) Press ESC if you want to exit. ALL. HOST - The IP address of the host to which the terminals will connect. all.host[200.200.200.3] :

ALL. TERM - This parameter defines the terminal type assumed when performing rlogin or telnet to other hosts.

```
all.term[vt100] :
```
#### Screen 3:

\*\*\*\*\*\*\*\*\* CONFIGURATION WIZARD \*\*\*\*\*\* 

INSTRUCTIONS:

You can: 1) Enter the appropriate information for your system and press ENTER. Enter '#' if you want to deactivate that parameter or 2) Press ENTER if you are satisfied with the value within the brackets [ ] and want to go on to the next parameter or 3) Press ESC if you want to exit.

CONF.LOCALLOGINS - This parameter is only necessary when authentication is being performed for a port. When set to 1, it is possible to log into the system directly by placing a '!' before users' login name, then using their normal password. This is useful if the Radius authentication server is down.

conf.locallogins[0]:

#### Screen 4:

\*\*\*\*\*\*\*\*\* CONFIGURATION W I Z A R D \*\*\*\*\*\*\* 

Your current configuration parameters are: (The ones with the '#' means it's not activated.)

all.host: 200.200.200.3  $all.$ term :  $vt100$ conf.locallogins: 0

Are these configuration(s) all correct (Y)es or  $(N)$  o  $[N]$  :

If you type  $'N'$ Type 'c' to go back and CORRECT these parameters or 'q' to QUIT : Typing 'c' repeats the application, typing 'q' exits the entire wiz application

If you type  $'Y'$ Type 'c' to CONTINUE to set these parameters for specific ports or 'q' to QUIT : Typing 'c' leads to Screen 5, typing 'q' leads to Screen 6.

 $S$ creen 5: \*\*\*\*\*\*\*\*\* CONFIGURATION WIZARD \*\*\*\*\* You have 8 available ports on this system. Type 'q' to quit, a valid port number  $[1-8]$ , or anything else to refresh :

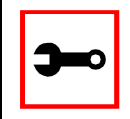

Tip. The number of available ports depends on the system you are on. Typing in a valid port number repeats this program except this time it's configuring for the port number you have chosen. Typing 'q' leads to Screen 6.

#### *Screen 6:*

\*\*\*\*\*\*\*\*\*\*\*\*\*\*\*\*\*\*\*\*\*\*\*\*\*\*\*\*\*\*\*\*\*\*\*\*\*\*\*\*\*\*\*\*\*\*\*\*\*\*\*\*\*\*\*\*\*\*\* \*\*\*\*\*\*\*\*\* C O N F I G U R A T I O N W I Z A R D \*\*\*\*\*\*\*\*\* \*\*\*\*\*\*\*\*\*\*\*\*\*\*\*\*\*\*\*\*\*\*\*\*\*\*\*\*\*\*\*\*\*\*\*\*\*\*\*\*\*\*\*\*\*\*\*\*\*\*\*\*\*\*\*\*\*\*\*

Flash refers to a type of memory that can be erased and reprogrammed in units of memory known as blocks rather than one byte at a time; thus, making updating to memory easier.

If you choose to save to flash, your configurations thus far will still be in the memory of the system even after you reboot it. If you don't save to flash and if you were to reboot the system, all your new configurations will be lost and you will have to reconfigure the system.

Do you want to save your configurations to flash (Y/N) [N]

### Serial Settings

This feature controls the speed, data size, parity, and stop bits of all ports. It also sets the flow control to hardware, software, or none; the DCD signal; and tty settings after a socket connection to that serial port is established.

### Parameters Involved and Passed Values

Terminal Settings involve the following parameters (the first four are physical parameters):

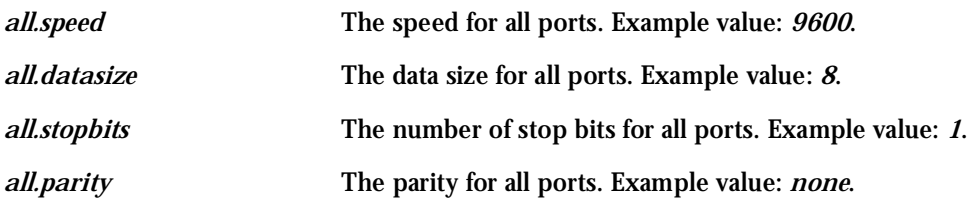

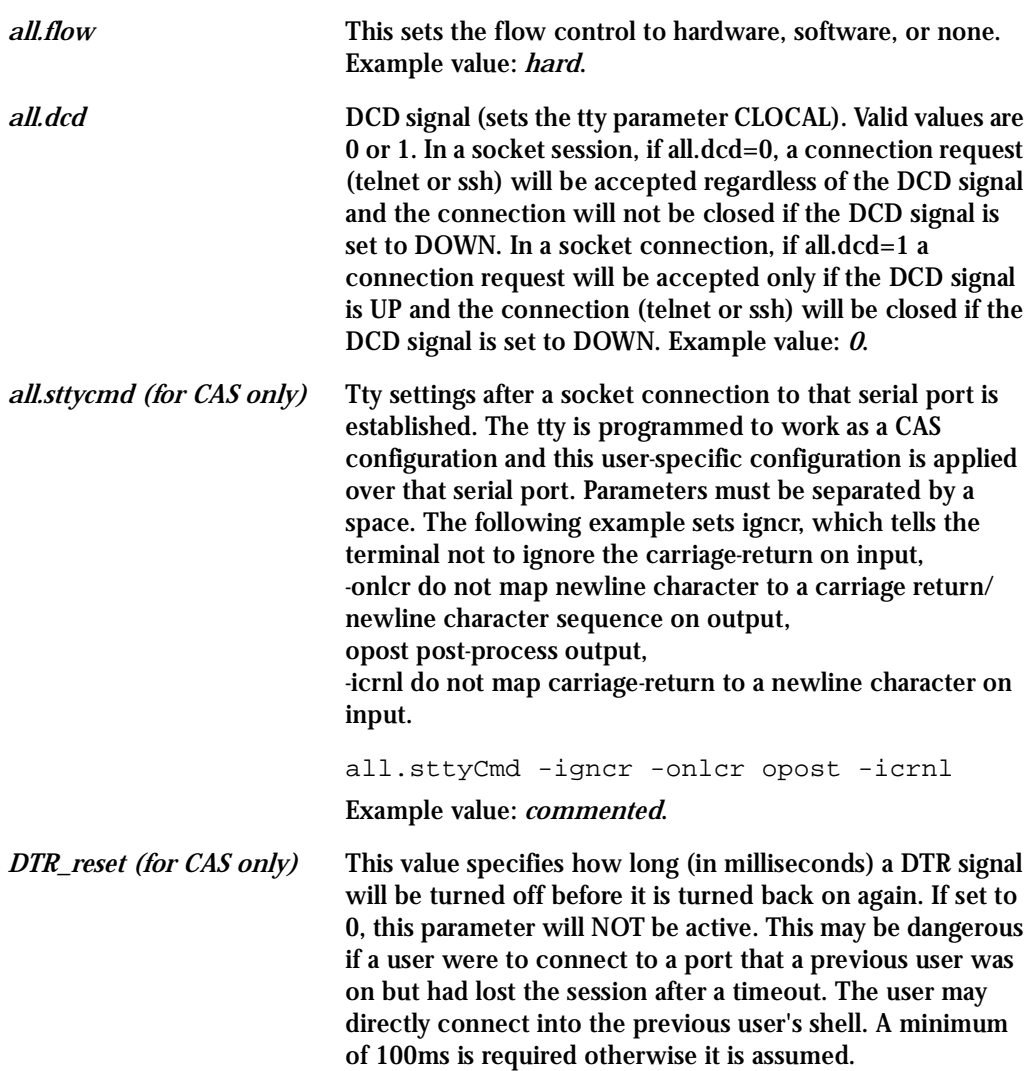

### Configuration for CAS

Browser Method

**Step 1: Point your browser to the (A)CS.** In the address field of your browser type:

192.168.160.10

**Step 2: Log in.**

Log in as root, pwd is tslinux. This will take you to the Configuration and Administration page.

**Step 3: Select the Serial Ports link.**

Click on the Serial Ports link on the Link Panel to the left of the page or in the Configuration section of the page. This will take you to the Port Selection page.

**Step 4: Select port(s).**

On the Port Selection page, choose all ports or an individual port to configure, from the dropdown menu. Click the Submit button. This will take you to the Serial Port Configuration page.

**Step 5: Scroll down to the Physical section.**

You can change the settings for Speed, Data Size, Stop Bit, Parity, Flow Control, and DCD-sensitivity here.

Wizard Method

**Step 1: Bring up the wizard.**

At the command prompt, type the following to bring up the CAS Terminal Settings custom wizard:

wiz --sset cas

Screen 1 will appear.

#### Screen 1:

\*\*\*\*\*\*\*\*\* CONFIGURATION WIZARD \*\*\*\*\*\*\*\*\* Set to defaults?  $(y/n)$  [N]:

#### Screen 2:

\*\*\*\*\*\*\*\*\* CONFIGURATION WIZARD \*\*\*\*\*\*\*\*\* INSTRUCTIONS: You can: 1) Enter the appropriate information for your system and press ENTER. Enter '#' if you want to deactivate that parameter or 2) Press ENTER if you are satisfied with the value within the brackets [ ] and want to go on to the next parameter or 3) Press ESC if you want to exit. ALL. SPEED - The data speed in bits per second (bps) of all ports.  $all.\text{speed}[9600]:$ ALL.DATASIZE - The data size in bits per character of all ports.  $all.dataize[8]$ :

Screen 3: \*\*\*\*\*\*\*\*\* CONFIGURATION W I Z A R D \*\*\*\*\*\*\*\*\* INSTRUCTIONS: You can: 1) Enter the appropriate information for your system and press ENTER. Enter '#' if you want to deactivate that parameter or 2) Press ENTER if you are satisfied with the value within the brackets [ ] and want to go on to the next parameter or 3) Press ESC if you want to exit. ALL. STOPBITS - The number of stop bits for all ports. all.stopbits[1] : ALL. PARITY - The parity for all ports. (e.g. none, odd, even) all.parity[none] :  $S$ creen 4: \*\*\*\*\*\*\*\*\* CONFIGURATION W I Z A R D \*\*\*\*\*\*\*\*\* INSTRUCTIONS: You can: 1) Enter the appropriate information for your system and press ENTER. Enter '#' if you want to deactivate that parameter or 2) Press ENTER if you are satisfied with the value within the brackets [ ] and want to go on to the next parameter or 3) Press ESC if you want to exit. ALL. FLOW - This sets the flow control to hardware,

software, or none. (e.g. hard, soft, none)

all.flow[none] :

ALL. DCD - DCD signal (sets the tty parameter CLOCAL). Valid values are 0 or 1. In a socket session, if all.dcd=0, a connection request (telnet or ssh) will be accepted regardless of the DCD signal and the connection will not be closed if the DCD signal is set to DOWN. In a socket connection, if all.dcd=1 a connection request will be accepted only if the DCD signal is UP and the connection (telnet or ssh) will be closed if the DCD signal is set to **DOWN** 

 $all.dcd[0]$ :

#### Screen 5:

\*\*\*\*\*\*\*\*\* CONFIGURATIONWIZARD \*\*\*\*\*\*\*\*\* 

INSTRUCTIONS:

You can: 1) Enter the appropriate information for your system and press ENTER. Enter '#' if you want to deactivate that parameter or 2) Press ENTER if you are satisfied with the value within the brackets [ ] and want to go on to the next parameter or 3) Press ESC if you want to exit.

ALL. DTR\_RESET - This parameter specifies how long (in milliseconds) a DTR signal will be turned off before it is turned on again. If set to 0, this parameter will NOT be active. This may be dangerous when a user connects to a port that a previous user was on but had lost the session after a timeout. The user may directly connect into the previous user's shell. A minimum of 100ms is required.

all.DTR reset[100] :

ALL. STTYCMD - Tty settings after a socket connection to that serial port is established. The tty is programmed to work as a CAS profile and this user specific configuration is applied over that serial port. Parameters must be separated by space. (e.g. all.sttyCmd -igncr -onlcr opost -icrnl) -igncr tells the terminal not to ignore the carriage-return on input, -onlcr means do not map newline character to a carriage return/newline character sequence on output, opost represents post-process output, -icrnl means do not map carriage-return to a newline character on input.

 $all.sttyCmd[#]$ :

#### Screen 6:

\*\*\*\*\*\*\*\*\* CONFIGURATIONWIZARD \*\*\*\*\*\*\*\*\* 

Your current configuration parameters are: (The ones with the '#' means it's not activated.)

all.speed:  $9600$ all.datasize  $: 8$ all.stopbits  $: 1$ all.parity: none all.flow : none  $all.dcd:0$ all.DTR\_reset : 100  $all.sttyCmd : #$ 

Are these configuration(s) all correct (Y)es or  $(N)$  o  $[N]$ :

#### If you type  $'N'$

Type 'c' to go back and CORRECT these parameters or 'q' to QUIT :

Typing 'c' repeats the application, typing 'q' exits the entire wiz application

#### If you type 'Y'

Type 'c' to CONTINUE to set these parameters for specific ports or 'q' to OUIT :

Typing 'c' leads to Screen 7, typing 'q' leads to Screen 8.

Screen 7: \*\*\*\*\*\*\*\*\* CONFIGURATION WIZARD \*\*\*\*\*\*\*\*\* You have 8 available ports on this system.

Type 'q' to quit, a valid port number $[1-8]$ , or anything else to refresh :

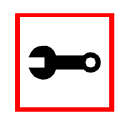

Note: The number of available ports depends on the system you are on. Typing in a valid port number repeats this program except this time it's configuring for the port number you have chosen. Typing 'q' leads to Screen 8.

#### Screen 8:

\*\*\*\*\*\*\*\*\* CONFIGURATION W I Z A R D \*\*\*\*\*\*\*\*\* 

Flash refers to a type of memory that can be erased and reprogrammed in units of memory known as blocks rather than one byte at a time; thus, making updating to memory easier.

If you choose to save to flash, your configurations thus far will still be in the memory of the system even after you reboot it. If you don't save to flash and if you were to reboot the system, all your new configurations will be lost and you will have to reconfigure the system.

Do you want to save your configurations to flash (Y/N) [N]

CLI Method To configure certain parameters for a specific serial port. **Step 1: Bring up the CLI.**  At the command prompt, type the following to bring up the CLI. config This will show the CLI prompt config@hostname>> **Step 2: Type the following after the CLI prompt.**  To activate the serial port. <string> should be "ttyS<serial port number>": configure line <serial port number> tty <string> To configure speed: configure line <serial port number> speed <number> To configure datasize: configure line <serial port number> datasize <number> To configure stopbits: configure line <serial port number> stopbits <number> To configure parity: configure line <serial port number> parity <string>

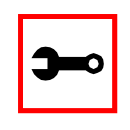

#### **Tip**. You can configure all the parameters for a serial port in one line.

configure line <serial port number> tty <string> speed <number> datasize <number> stopbits <number> parity <string>

Step 3: To exit the CLI.

Type *exit* or *quit* after the CLI prompt.

Step 4: To activate your new configurations, type:

signal\_ras hup

### Configuration for TS

#### **Browser Method**

See the browser method for the CAS, earlier in this section.

Wizard Method

Step 1: Bring up the wizard.

At the command prompt, type the following to bring up the TS Terminal Settings custom wizard:

 $wiz$  --sset ts

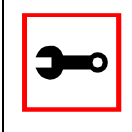

Note: Screens 1-4 are the same as those of the previous wizard for sset cas, thus, they are omitted here. The only difference between this feature and the CAS wizard is the parameter sttyCmd. In the TS configuration, sttyCmd is not requested.

#### $S$ creen 5:

\*\*\*\*\*\*\*\*\* CONFIGURATION W I Z A R D \*\*\*\*\*\*\*\*\* Your current configuration parameters are: (The ones with the '#' means it's not activated.) all.speed :  $9600$ all.datasize  $: 8$ all.stopbits  $: 1$ all.parity : none

all.flow: none  $all.dcd:0$ Are these configuration(s) all correct (Y)es or  $(N)$ o  $[N]$ :

If you type  $'N'$ 

Type 'c' to go back and CORRECT these parameters or 'q' to QUIT :

Typing 'c' repeats the application, typing 'q' exits the entire wiz application

If you type  $'Y'$ 

Type 'c' to CONTINUE to set these parameters for specific ports or 'q' to QUIT :

Typing 'c' leads to Screen 6, typing 'q' leads to Screen 7.

 $S$ creen  $6$ \*\*\*\*\*\*\*\*\* CONFIGURATION W I Z A R D \*\*\*\*\*\*\*\*\* You have 8 available ports on this system. Type 'q' to quit, a valid port number[1-8], or anything else to refresh :

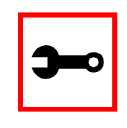

Note: The number of available ports depends on the system you are on. Typing in a valid port number repeats this program except this time it's configuring for the port number you have chosen. Typing 'q' leads to Screen 7.

Screen 7:

\*\*\*\*\*\*\*\*\* CONFIGURATION W I Z A R D \*\*\*\*\*\*\* 

Flash refers to a type of memory that can be erased and reprogrammed in units of memory known as blocks rather than

one byte at a time; thus, making updating to memory easier.

If you choose to save to flash, your configurations thus far will still be in the memory of the system even after you reboot it. If you don't save to flash and if you were to reboot the system, all your new configurations will be lost and you will have to reconfigure the system.

Do you want to save your configurations to flash (Y/N) [N]

CLI Method

To configure certain parameters for a specific serial port.

**Step 1: Bring up the CLI.**  At the command prompt, type the following to bring up the CLI.

config

This will show the CLI prompt

config@hostname>>

**Step 2: Type the following after the CLI prompt.** 

To activate the serial port. <string> should be "ttyS<serial port number>":

configure line <serial port number> tty <string>

To configure speed:

configure line <serial port number> speed <number>

#### To configure datasize:

configure line <serial port number> datasize <number>

To configure stopbits:

configure line <serial port number> stopbits <number>

#### To configure parity:

configure line <serial port number> parity <string>

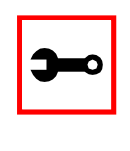

**Tip**. You can configure all the parameters for a serial port in one line.

configure line <serial port number> tty <string> speed <number> datasize <number> stopbits <number> parity <string>

- **Step 3: To exit the CLI.** Type *exit* or *quit* after the CLI prompt.
- **Step 4: To activate your new configurations, type:**

signal\_ras hup

### Configuration for Dial-in Access

The parameters are the same as before.

### Session Sniffing

Versions 1.3.2 and earlier

The AlterPath Console Server allows a maximum of two connections to each serial port, as follows:

- One common session: user can execute read and write commands to the tty port. Session can be established by a regular user or by an administrator.
- One sniffer session: user can execute only read commands, in order to monitor what is going on in the other (main) session. Session can only be established by an administrator, defined by the parameter all.admin\_users or sN.admin\_users in the file pslave.conf (exception: authentication none - anyone can open a sniffer).

The first connection always opens a common session. After the second connection has been established and the user is authenticated, the AlterPath Console Server shows the following menu to the administrator user:

```
——————————————————————————————————
*
 * * * ttySN is being used by (<user_name>) !!!
*
1 - Assume the main session
2 - Initiate a sniff session
3 - Quit
Enter your option:
——————————————————————————————————
```
If the second user is not an administrator, his connection is automatically refused. This description is valid for all of the available protocols (socket\_server, socket\_ssh or raw\_data).

### Versions 1.3.3 and later

Users will be able to open more than one common and sniff session at the same port. For this purpose, the following configuration items are available in the file pslave.conf:

- all.multiple\_sessions: valid for all the serial ports; must be "yes" or "no." The default value is "no."
- sN.multiple sessions: valid only for port N; must be "yes" or "no." If it is not defined, it will assume the value of all.multiple sessions.
- all.escape\_char: valid for all the serial ports; this parameter will be used to present the menus below to the user. Only characters from '^a' to '^z' (i.e., CTRL-A to CTRL-Z) will be accepted. The default value is '^z' (CTRL-Z).
- sN.escape\_char: valid only for port N; this parameter will be used to present the menus below to the user. Only characters from '^a' to '^z' (i.e. CTRL-A to CTRL-Z) will be accepted. If it is not defined, it will assume the value of all.escape\_char.

When no multiple sessions are allowed for one port, the behavior of the AlterPath Console Server when someone connects to it will be as described for version 1.3.2 and earlier. Otherwise, it will be as follows:

- 1. The first user to connect to the port will open a common session.
- 2. From the second connection on, only admin users will be allowed to connect to that port. The AlterPath Console Server will send the following menu to these administrators (defined by the parameter all.admin\_users or sN.admin\_users in the file pslave.conf):

```
——————————————————————————————————
*
 * * * ttySN is being used by (<first_user_name>) !!!
*
1 - Initiate a regular session
2 - Initiate a sniff session
3 - Send messages to another user
4 - Kill session(s)
5 - Quit
Enter your option:
——————————————————————————————————
```
If the user selects *1 - Initiate a regular session*, s/he will share that serial port with the users that were previously connected. S/he will read everything that is received by the serial port, and will also be able to write to it.

If the user selects *2 - Initiate a sniff session*, s/he will start reading everything that is sent and/or received by the serial port, according to the parameter all.sniff\_mode or sN.sniff\_mode (that can be in, out or i/o).

When the user selects *3 - Send messages to another user*, the AlterPath Console Server will send the user's messages to all the sessions, but not to the tty port. Everyone connected to that port will see all the "conversation" that's going on, as if they were physically in front of the console in the same room. These messages will be formatted as:

[Message from user/PID] <<message text goes here>> by the (A)CS

To inform the AlterPath Console Server that the message is to be sent to the serial port or not, the user will have to use the menu.

If the administrator chooses the option *4 - Kill session(s)*, the AlterPath Console Server will show him/her a list of the pairs PID/user\_name, and s/he will be able to select one session typing its PID, or "all" to kill all the sessions.

*Option 5 - Quit* will close the current session and the TCP connection.

Only for the administrator users: typing all.escape\_char or sN.escape\_char from the normal or sniff session or "send message mode" will make the (A)CS show the previous menu. If this parameter is not set in pslave.conf, or it contains an invalid value, the regular sessions will not be allowed to return to the menu, and the sniffer sessions will be able to do it typing <CTRL-Z>. In addition, the regular session will only be allowed to see the menu if the protocol used is "socket\_server" or "socket\_ssh".

### Parameters Involved and Passed Values

Sniffing involves the following parameters:

*all.admin\_users* This parameter determines which users can open a sniff session, which is where other users connected to the very same port can see everything that a previously-connected user is doing. The other users connected to the very same port can also cancel the first user's session (and take over). If all.multiple\_sessions (seen below) is configured as *no,* only two users can connect to the same port simultaneously. If all.multiple\_sessions is configured as yes, more simultaneous users can sniff the session or have read and/or write permission. When users want access per port to be controlled by administrators, this parameter is obligatory and authtype must not be *none*. This parameter can determine who can open a sniff session or cancel a previous session. User groups (defined with the parameter conf.group) can be used in combination with user names in the parameter list. Example values: peter, john, user\_group.

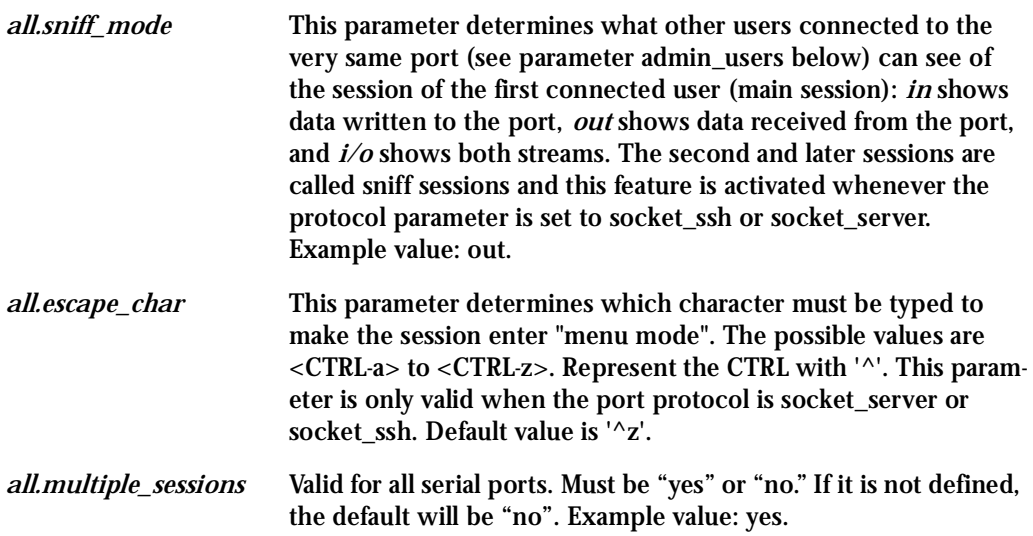

### Configuration for CAS

vi Method

Only the file /etc/portslave/pslave.conf has to be changed.

Browser Method

To configure Session Sniffing with your browser:

**Step 1: Point your browser to the (A)CS.** In the address field of your browser type:

192.168.160.10

**Step 2: Log in.**

Log in as root, pwd is tslinux. This will take you to the Configuration and Administration page.

**Step 3: Select the Serial Ports link.**

Click on the Serial Ports link on the Link Panel to the left of the page or in the Configuration section of the page. This will take you to the Port Selection page.

Step 4: Select port(s).

On the Port Selection page, choose all ports or an individual port to configure, from the dropdown menu. Click the Submit button. This will take you to the Serial Port Configuration page.

Step 5: Scroll down to the Sniff Session section.

You can configure the appropriate values here.

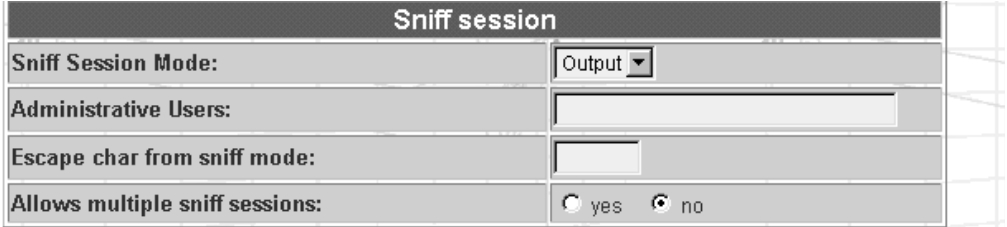

Figure 30: Sniff Session section of the Serial Port Configuration page

### **Wizard Method**

Step 1: Bring up the wizard. At the command prompt, type the following to bring up the Sniffing custom wizard:

 $wiz -snf$ 

#### Screen 1:

\*\*\*\*\*\*\*\*\* CONFIGURATION W I Z A R D \*\*\*\*\*\*\*\*\* Set to defaults?  $(y/n)$  [N]:

#### Screen 2:

\*\*\*\*\*\*\*\*\* CONFIGURATION W I Z A R D \*\*\*\*\*\*\*\*\* INSTRUCTIONS: You can: 1) Enter the appropriate information for your system and press ENTER. Enter '#' if you want to deactivate that parameter or 2) Press ENTER if you are satisfied with the value within the brackets [ ] and want to go on to the next parameter or 3) Press ESC if you want to exit.

ALL. ADMIN\_USERS - This parameter determines which users can open a sniff session, which is where other users connected to the very same port can see everything that the first user is doing. The other users connected to the very same port can also cancel the first user's session (and take over). If the parameter, all.multiple\_sessions, is configured as 'no', then only two users can connect to the same port simultaneously. If it is configured as 'yes', more simultaneous users can sniff the session or have read/write permissions.

(Please see details in Session Sniffing in Chapter 3 of the system's manual.)

all.admin users[#] :

ALL. SNIFF MODE - This parameter determines what other users connected to the very same port can see of the session of the first connected user (main session). The second session is called a sniff session and this feature is activated whenever the protocol is set to socket ssh or socket server. (e.g. in -shows data written to the port, out -shows data received from the port, i/o -shows both streams.)

all.sniff\_mode[out] :

#### Screen 3:

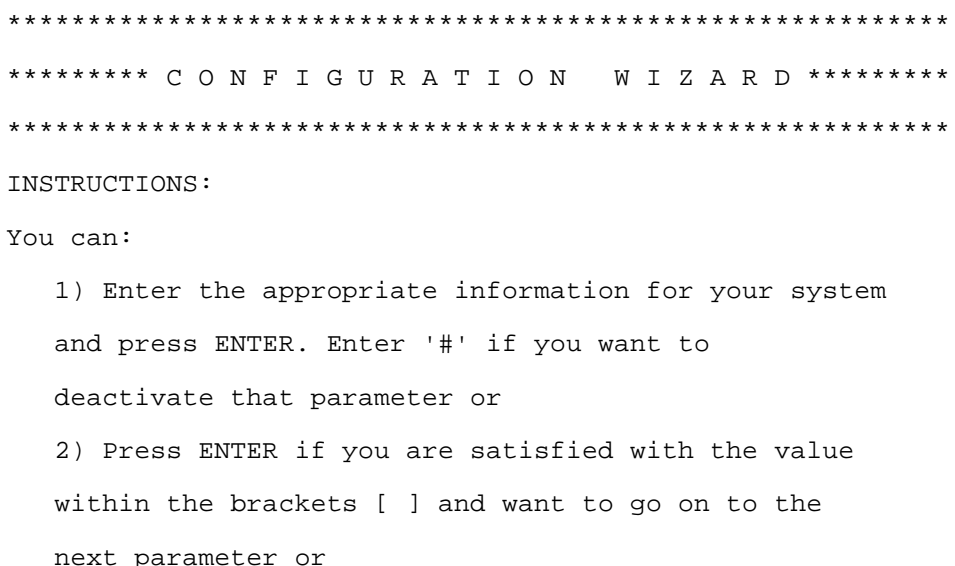

3) Press ESC if you want to exit.

ALL. ESCAPE\_CHAR - This parameter determines which character must be typed to make the session enter into "menu mode." The possible values are <CRTL-a> to <CRTL-z>, and this is only valid when the port protocol is socket\_server or socket\_ssh. Represent the CRTL character with '^'. Default value is ^z.

 $all. escape\_char['z]$ : ALL. MULTIPLE\_SESSIONS - Allow users to open more than one

common and sniff sessions on the same port. The parameter must be a 'yes' or a 'no' to open. Default is set to 'no'.

all.multiple\_sessions[no] :

 $S$ creen  $\mathcal{A}^{\dagger}$ 

\*\*\*\*\*\*\*\*\* CONFIGURATION W I Z A R D \*\*\*\*\*\*\*\*\* 

Your current configuration parameters are: (The ones with the '#' means it's not activated.)

all.admin users: # all.sniff mode : out all.escape char:  $z$ all.multiple sessions : no

Are these configuration(s) all correct (Y)es or  $(N)$  o  $[N]$  :

If you type  $'N'$ Type 'c' to go back and CORRECT these parameters or 'q' to OUIT : Typing 'c' repeats the application, typing 'q' exits the entire wiz application

If you type 'Y' Type 'c' to CONTINUE to set these parameters for specific ports or 'q' to QUIT : Typing 'c' leads to Screen 5, typing 'q' leads to Screen 6.

Screen 5: \*\*\*\*\*\*\*\*\* CONFIGURATION W I Z A R D \*\*\*\*\*\*\*\*\* You have 8 available ports on this system. Type 'q' to quit, a valid port number $[1-8]$ , or anything else to refresh :

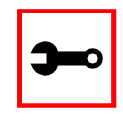

NOTE: The number of available ports depends on the system you are on. Typing in a valid port number repeats this program except this time it's configuring for the port number you have chosen. Typing 'q' leads to Screen 6.

#### Screen 6:

\*\*\*\*\*\*\*\*\* CONFIGURATION W I Z A R D \*\*\*\*\*\*\*\*\* 

Flash refers to a type of memory that can be erased and reprogrammed in units of memory known as blocks rather than one byte at a time; thus, making updating to memory easier.

If you choose to save to flash, your configurations thus far will still be in the memory of the system even after you reboot it. If you don't save to flash and if you were to reboot the system, all your new configurations will be lost and you will have to reconfigure the system. Do you want to save your configurations to flash  $(Y/N)$  [N]

### SNMP

Short for Simple Network Management Protocol: a set of protocols for managing complex networks. The first versions of SNMP were developed in the early 80s. SNMP works by sending messages, called protocol data units (PDUs), to different parts of a network. SNMP-compliant devices, called agents, store data about themselves in Management Information Bases (MIBs) and return this data to the SNMP requesters.

The (A)CS uses the net-snmp package (http://www.net-snmp.org).

The net-snmp supports snmp version 1, 2 and 3. You can configure the /etc/snmp/snmpd.conf file as indicated later in this section.

- 1. Snmp version 1
	- RFC1155 SMI for the official MIB tree
	- RFC1213 MIB-II
- 2. Snmp version 2
	- RFC2578 Structure of Management Information Version 2 (SMIv2)
	- RFC2579 Textual Conventions for SMIv2
	- RFC2580 Conformance Statements for SMIv2
- 3. Snmp version 3
	- RFC2570 Introduction to Version 3 of the Internet-standard Network Management Framework
	- RFC2571 An Architecture for Describing SNMP Management Frameworks
	- RFC2572 Message Processing and Dispatching for the Simple Network Management Protocol (SNMP)
	- RFC2573 SNMP Applications
	- RFC2574 User-based Security Model (USM) for version 3 of the Simple Network Management Protocol (SNMPv3)
- RFC2575 View-based Access Control Model (VACM) for the Simple Network Management Protocol (SNMP)
- RFC2576 Coexistence between Version 1, Version 2, and Version 3 of the Internet-standard Network Management Framework
- 4. Private UCD SNMP mib extensions (enterprises.2021)
	- Information about memory utilization (/proc/meminfo)
	- Information about system status (vmstat)
	- Information about net-snmp packet
- 5. Private Cyclades Vendor MIB ( enterprises.2925 )
	- Cyclades ACSxx Remote Management Object Tree (cyclades.4). This MIB permits you to get informations about the product, to read/write some configuration items and to do some administration commands. (For more details see the cyclades.mib file.)

### Configuration for CAS

vi Method Files to be changed:

/etc/snmp/snmpd.conf

This file has information about configuring for SNMP.

Browser Method

To configure SNMP with your browser:

**Step 1: Point your browser to the (A)CS.** In the address field of your browser type:

192.168.160.10

**Step 2: Log in.**

Log in as root, pwd is tslinux. This will take you to the Configuration and Administration page.

**Step 3: Click on the Edit Text File link.** Click on this link on the Link Panel or on the Configuration section of the Configuration and Administration page. (See Figure 14: Configuration and [Administration page.](#page-63-0) You can then pull up the appropriate file and edit it.

Configuration for TS

vi Method Same as for CAS.

Configuration for Dial-in Access

vi Method Same as for CAS.

### Syslog

The syslog-ng daemon provides a modern treatment to system messages. Its basic function is to read and log messages to the system console, log files, other machines (remote syslog servers) and/or users as specified by its configuration file. In addition, syslog-ng is able to filter messages based on the contents of them and to perform an action (e.g. to send an e-mail or pager message). In order to access these functions, the syslog-ng.conf file needs some specific configuration.

The configuration file (default: syslog-ng.conf) is read at startup and is reread after receipt of a hangup (HUP) signal. When reloading the configuration file, all destination files are closed and reopened as appropriate.

The syslog-ng reads from sources (files, TCP/UDP connections, syslogd clients), filters the messages and takes an action (writes in files, sends snmptrap, pager, e-mail or syslogs to remote servers).

There are five tasks required for configuring syslog-ng:

**Task 1: Define Global Options. Task 2: Define Sources. Task 3: Define Filters. Task 4: Define Actions (Destinations). Task 5: Connect all of the above.** 

The five tasks are explained in the following section "Syslog-ng and its Configuration" on [page 188.](#page-187-0)

Port Slave Parameters Involved with syslog-ng

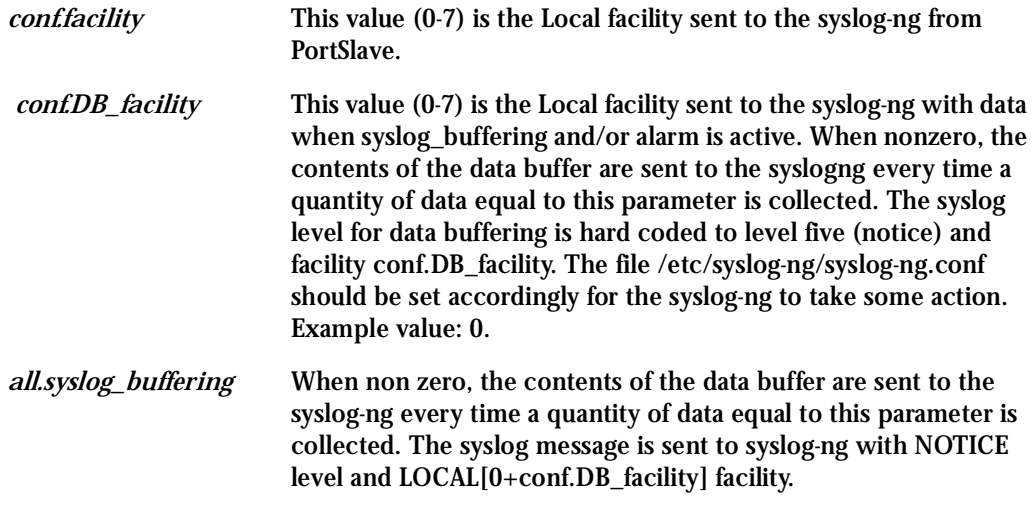

### Configuration for CAS

vi Method

File to be changed: pslave.conf. The parameters are the same.

Browser Method

To configure syslog via your Web browser:

- **Step 1: Point your browser to 192.168.130.10.** Enter the (A)CS's IP address in your browser's address field.
- **Step 2: Log in.**

Enter *root* as the username and *tslinux* as the password. This will take you to the Configuration and Administration Menu Page: "Configuration & Administration Menu [page" on page 34.](#page-33-0)

**Step 3: Click Syslog on the Configuration section.**

Select the Syslog link. The following page will appear, giving information for configuring syslog:

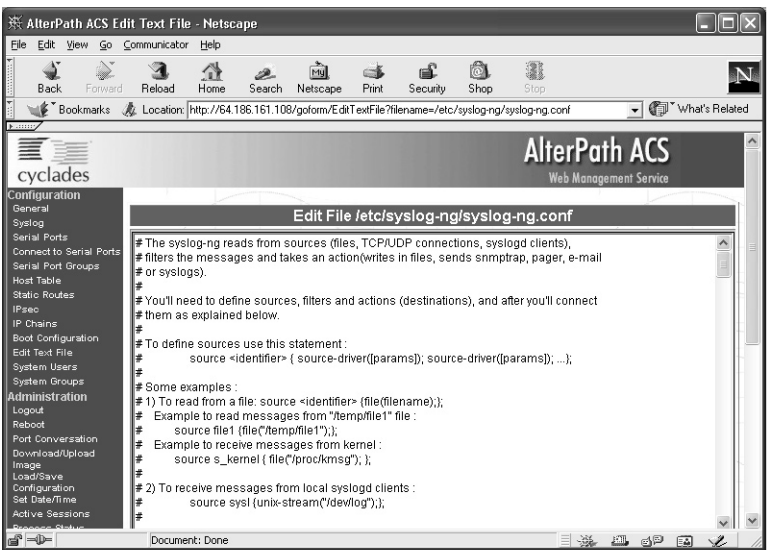

*Figure 31: Syslog page 1*

**Step 4: Click the Edit Text File link on the Link Panel.** Enter the filename and begin editing the file.

**Wizard Method** 

```
Step 1: Bring up the wizard.
    At the command prompt, type the following to bring up the Syslog custom wizard:
    wiz - s1Screen 1 will appear.
Screen 1:
********* CONFIGURATION WIZARD *********
Set to defaults? (y/n) [N]:
Screen 2:
```
W I Z A R D \*\*\*\*\*\*\*\*\* \*\*\*\*\*\*\*\*\* CONFIGURATION 

**TNSTRIICTIONS:** 

You can:

1) Enter the appropriate information for your system and press ENTER. Enter '#' if you want to deactivate that parameter or 2) Press ENTER if you are satisfied with the value within the brackets [ ] and want to go on to the next parameter or 3) Press ESC if you want to exit.

```
CONF. FACILITY - This value (0-7) is the Local facility sent
to the syslog. The file /etc/syslog-ng/syslog-ng.conf
contains a mapping between the facility number and the
action.
```
(Please see the 'Syslog-ng Configuration to use with Syslog Buffering Feature' section under Generating Alarms in

Chapter 3 the system's manual for the syslog-ng configuration file.)

```
conf.facility[7] :
```
CONF. DB FACILITY - This value  $(0-7)$  is the Local facility sent to the syslog with the data when syslog buffering is active. The file /etc/syslog-ng/syslog-ng.conf contains a mapping between the facility number and the action. (Please see the 'Syslog-ng Configuration to use with Syslog Buffering Feature' section under Generating Alarms in Chapter 3 the system's manual for the syslog-ng configuration file.)

conf.DB\_facility[0] :

#### Screen 3:

\*\*\*\*\*\*\*\*\*\*\*\*\*\*\*\*\*\*\*\*\* \*\*\*\*\*\*\*\*\*\*\*\*\*\*\*\*\*\*\*\*\*\*\*\*\*\*\*\*\*\*\* \*\*\*\*\*\*\*\*\* CONFIGURATION W I Z A R D \*\*\*\*\*\*\* 

Your current configuration parameters are: (The ones with the '#' means it's not activated.)

 $conf.facility: 7$ conf.DB\_facility: 0

Are these configuration(s) all correct (Y)es or  $(N)$ o  $[N]$ :

If you type  $'N'$ Type 'c' to go back and CORRECT these parameters or 'q' to QUIT : Typing 'c' repeats the application, typing 'q' exits the entire wiz application

If you type  $'Y'$ Type 'c' to CONTINUE to set these parameters for specific ports or 'q' to QUIT : Typing 'c' leads to Screen 4, typing 'q' leads to Screen 5.

Screen 4: \*\*\*\*\*\*\*\*\* CONFIGURATION W I Z A R D \*\*\*\*\*\*\*\*\* You have 8 available ports on this system. Type 'q' to quit, a valid port number[1-8], or anything else to refresh :

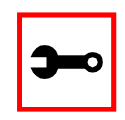

NOTE: The number of available ports depends on the system you are on. Typing in a valid port number repeats this program except this time it's configuring for the port number you have chosen. Typing 'q' leads to Screen 5.

#### $S$ creen 5:

\*\*\*\*\*\*\*\*\* CONFIGURATION W I Z A R D \*\*\*\*\*\*\*\*\* 

Flash refers to a type of memory that can be erased and reprogrammed in units of memory known as blocks rather than one byte at a time; thus, making updating to memory easier.

If you choose to save to flash, your configurations thus far will still be in the memory of the system even after you reboot it. If you don't save to flash and if you were to reboot the system, all your new configurations will be lost and you will have to reconfigure the system.

Do you want to save your configurations to flash (Y/N) [N]

### Configuration for TS

vi Method Same as for CAS.

### Configuration for Dial-in Access

vi Method Same as for CAS.

### The Syslog Functions

This section shows the characteristics of the Alarm for Data Buffering that is implemented for all members of the AlterPath Console Server family. It is divided into three parts:

- 1. [Syslog-ng and its Configuration](#page-187-0)
- 2. [Syslog-ng Configuration to use with Syslog Buffering Feature](#page-199-0)
- 3. [Syslog-ng Configuration to use with Multiple Remote Syslog Servers](#page-200-0)

### <span id="page-187-0"></span>Syslog-ng and its Configuration

The five tasks previously mentioned are detailed below.

**Task 1: Specify Global Options.** You can specify several global options to syslog-ng in the options statement:

options { opt1(params); opt2(params); ... };

where *optn* can be any of the following:

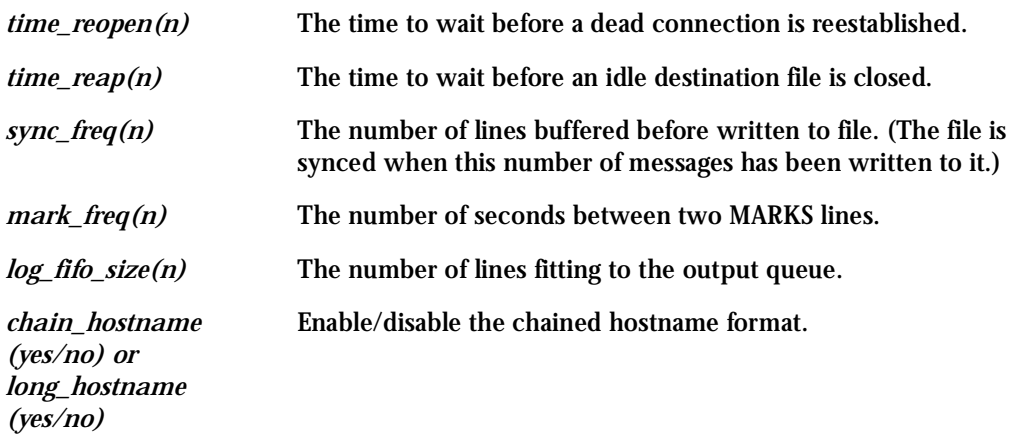

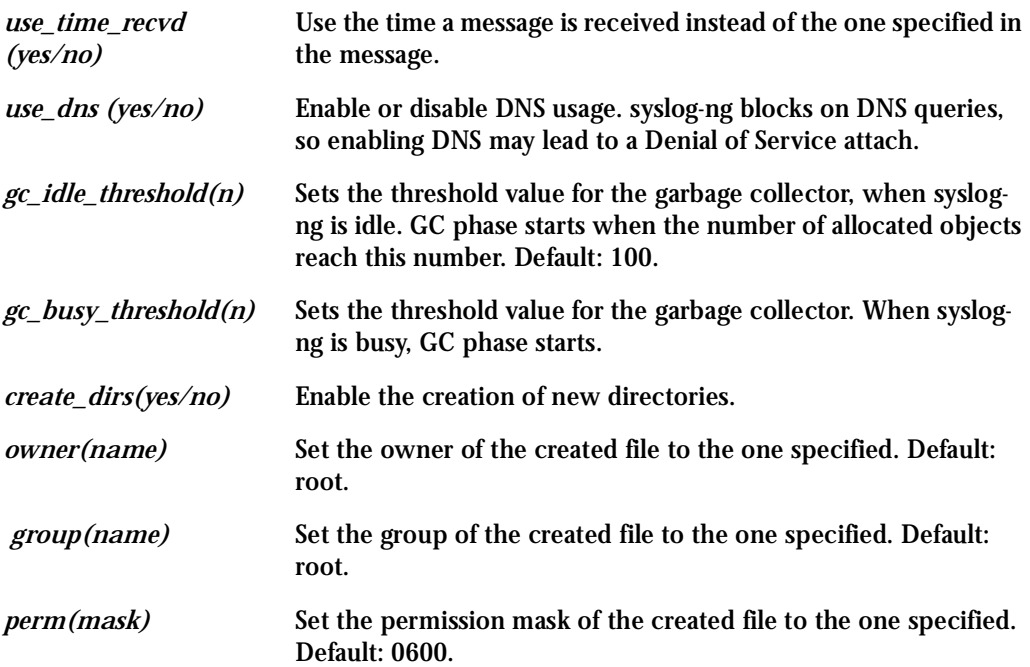

**Task 2: Define sources.**

To define sources use this statement:

```
source <identifier> { source-driver([params]); source 
driver([params]); ...};
```
where:

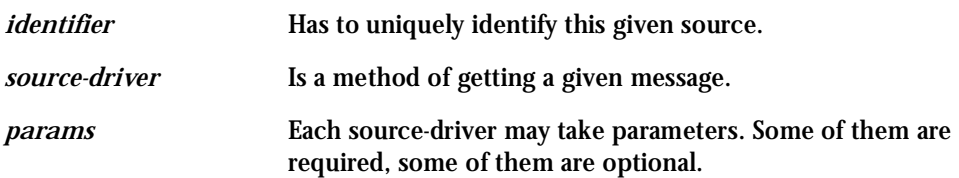

The following source-drivers are available:

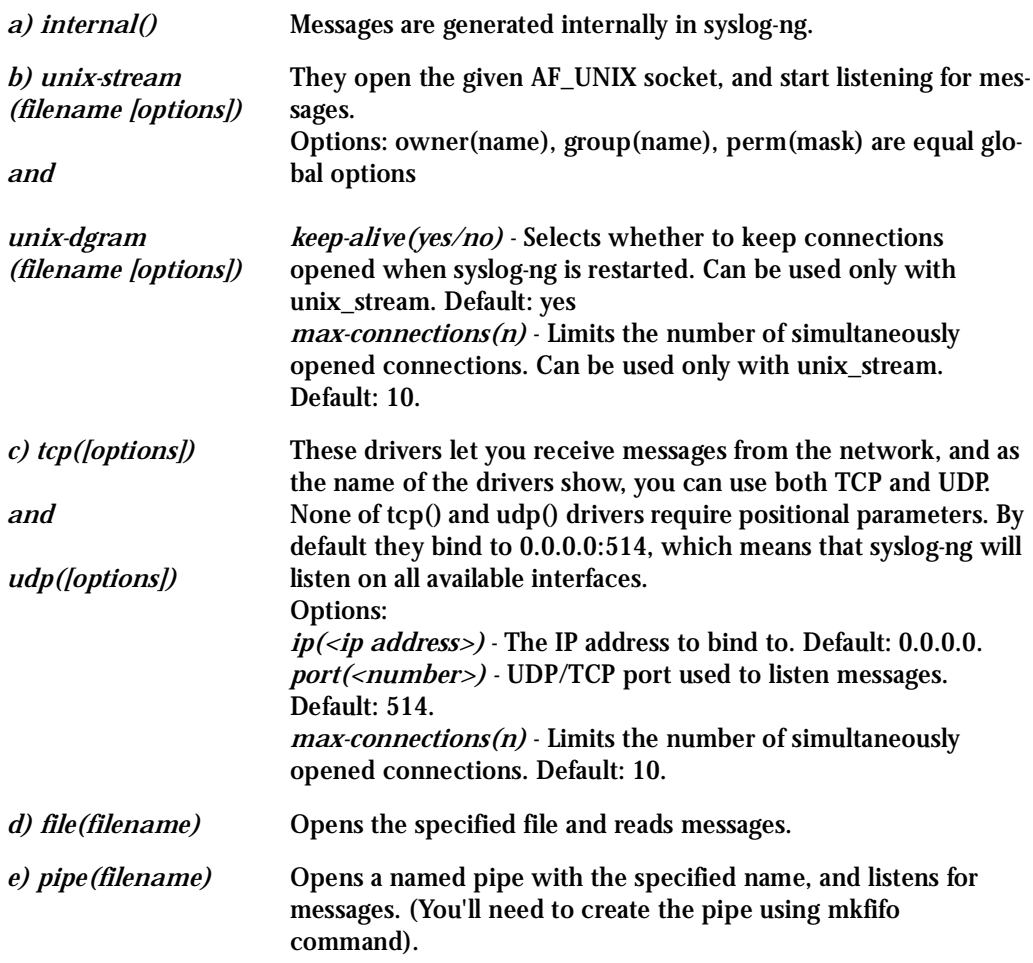

Some Examples of Defining Sources

1) To read from a file:

source <identifier> {file(filename);};

Example to read messages from "/temp/file1" file:

source file1 {file('/temp/file1');};

Example to receive messages from the kernel:

```
source s_kernel { file('/proc/kmsg'); };
```
2) To receive messages from local syslogd clients:

```
source sysl {unix-stream('/dev/log');};
```
3) To receive messages from remote syslogd clients:

source s\_udp { udp(ip(<cliente ip>) port(<udp port>)); };

Example to listen to messages from all machines on UDP port 514:

source  $s_ddp \{ udp(ip(0.0.0.0) port(514))\}$ ;

Example to listen to messages from one client (IP address=10.0.0.1) on UDP port 999:

source s\_udp\_10 { udp(ip(10.0.0.1) port(999)); };

**Task 3: Define filters.** To define filters use this statement:

```
filter <identifier> { expression; };
where:
```
*identifier* Has to uniquely identify this given filter.

```
expression Boolean expression using internal functions, which has to evaluate to true 
             for the message to pass.
```
The following internal functions are available:

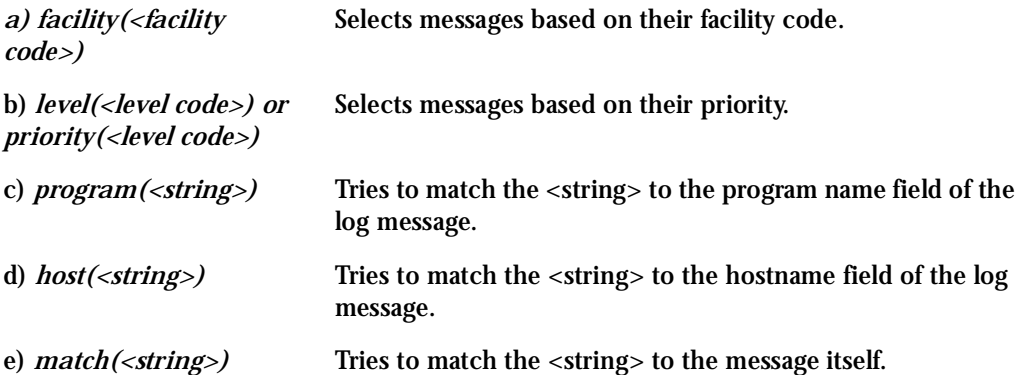

### Some Examples of Defining Filters 1) To filter by facility:

```
filter f_facilty { facility(<facility name>); };
```
### Examples:

```
filter f daemon { facility(daemon); };
filter f_kern { facility(kern); };
filter f_debug { not facility(auth, authpriv, news, mail); };
```
### 2) To filter by level:

filter f\_level { level(<level name>);};

### Examples:

```
filter f_messages { level(info .. warn) };
filter f_emergency { level(emerg); };
filter f_alert { level(alert); };
```
### 3) To filter by matching one string in the received message:

```
filter f_match { match('string'); };
```
Example to filter by matching the string "named":

```
filter f_named \{ match('named'); \};
```
### 4) To filter ALARM messages (note that the following three examples should be one line):

```
filter f_alarm { facility(local[0+<conf.DB_facility>]) and 
level(info) and match('ALARM') and match('<your string>'); } ;
```
### Example to filter ALARM message with the string "kernel panic":

```
filter f kpanic { facility(local[0+<conf.DB facility>]) and
level(info) and match('ALARM') and match('kernel panic'); };
```
### Example to filter ALARM message with the string "root login":

```
filter f_root { facility(local[0+<conf.DB_facility>]) and 
level(info) and match('ALARM') and match('root login'); };
```
### 5) To eliminate sshd debug messages:

filter f sshd debug { not program('sshd') or not level(debug); };

#### 6) To filter the syslog\_buffering:

```
filter f syslog buf { facility(local[0+<conf.DB facility>]) and
level(notice); };
```
#### **Task 4: Define Actions.**

To define actions use this statement (note that the statement should be one line):

```
destination <identifier> { destination-driver([params]); 
destination-driver([param]); ..};
```
where:

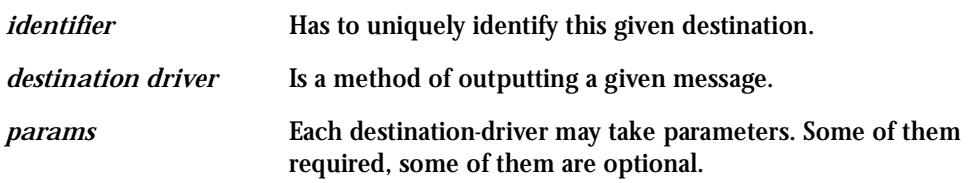

The following destination drivers are available:

### *a) file(filename [options])*

This is one of the most important destination drivers in syslog-ng. It allows you to output log messages to the named file. The destination filename may include macros (by prefixing the macro name with a '\$' sign) which gets expanded when the message is written. Since the state of each created file must be tracked by syslog-ng, it consumes some memory for each file. If no new messages are written to a file within 60 seconds (controlled by the time reap global option), it's closed, and its state is freed.

Available macros in filename expansion:

HOST - The name of the source host where the message originated from.

FACILITY - The name of the facility the message is tagged as coming from.

PRIORITY or LEVEL - The priority of the message.

PROGRAM - The name of the program the message was sent by.

YEAR, MONTH, DAY, HOUR, MIN, SEC - The year, month, day, hour, min, sec of the message was sent.

TAG - Equals FACILITY/LEVEL.

FULLHOST - The name of the source host and the source-driver:

<source-driver>@<hostname>

MSG or MESSAGE - The message received.

FULLDATE - The date of the message was sent.

Available options:

*log\_fifo\_size(number)* - The number of entries in the output file.

*sync\_freq(number)* - The file is synced when this number of messages has been written to it.

*owner(name), group(name), perm(mask)* - Equals global options. *template("string")* - Syslog-ng writes the "string" in the file. You can use the MACROS in the string.

*encrypt(yes/no)* - Encrypts the resulting file. *compress(yes/no)* - Compresses the resulting file using zlib.

b) *pipe(filename [options])* This driver sends messages to a named pipe. Available options: *owner(name), group(name), perm(mask)* - Equals global options. *template("string")* - Syslog-ng writes the "string" in the file. You can use the MACROS in the string.

c) *unix-stream(filename) and unix-dgram(filename)* This driver sends messages to a UNIX socket in either SOCKET\_STREAM or SOCK\_DGRAM mode.

d) *udp("<ip address>" port(number);) and tcp("<ip address>" port(number);)*  This driver sends messages to another host (ip address/port) using either UDP or TCP protocol.

e) *usertty(<username>)* This driver writes messages to the terminal of a logged-in username.

f) *program(<program name and arguments>)*

This driver fork()'s executes the given program with the arguments and sends messages down to the stdin of the child.

Some Examples of Defining Actions 1) To send e-mail:

```
destination <ident> { pipe('/dev/cyc_alarm' template('sendmail
<pars>'));};
```
where ident: uniquely identifies this destination. Parameters:

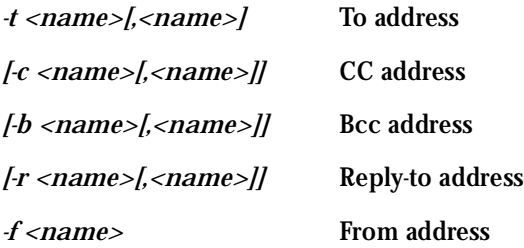

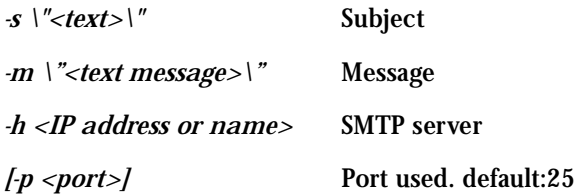

To mount the message, use this macro:

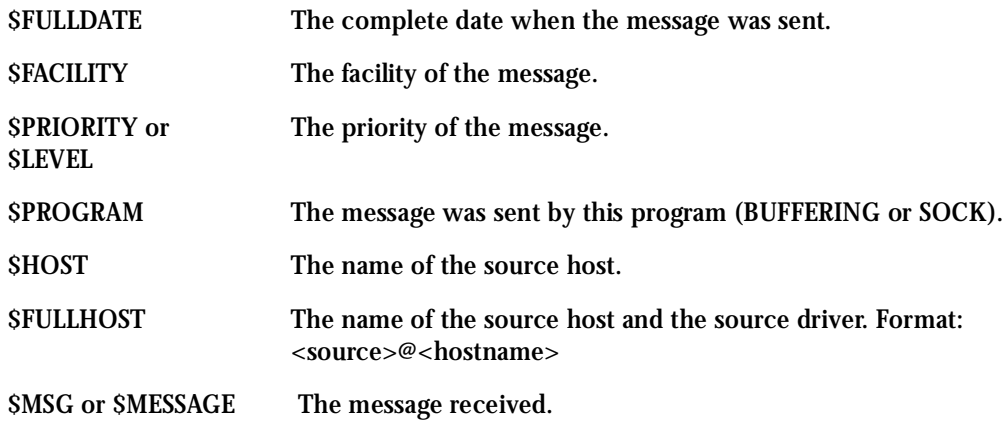

Example to send e-mail to z@none.com (SMTP's IP address 10.0.0.2) from the e-mail address a@none.com with subject "(A)CS-ALARM". The message will carry the current date, the hostname of this (A)CS and the message that was received from the source.

```
destination d_mail1 { 
       pipe('/dev/cyc_alarm' 
       template('sendmail -t z@none.com -f a@none.com -s \'(A)CS-ALARM\' \
               -m \'$FULLDATE $HOST $MSG\' -h 10.0.0.2')); 
       };
```
#### 2) To send to pager server (sms server):

```
destination <ident> {pipe('/dev/cyc_alarm' template('sendsms 
<pars>'));};
where ident: uniquely identify this destination
pars: -d <mobile phone number>
-m \'<message - max.size 160 characters>\'
-u <username to login on sms server>
-p <port sms - default : 6701>
<server IP address or name>
```
Example to send a pager to phone number 123 (Pager server at 10.0.0.1) with message carrying the current date, the hostname of this (A)CS and the message that was received from the source:

```
destination d_pager {
pipe('/dev/cyc_alarm' 
template('sendsms -d 123 -m \'$FULLDATE $HOST $MSG\' 10.0.0.1')); 
};
```
### 3) To send snmptrap:

```
destination <ident> {pipe('/dev/cyc_alarm' template('snmptrap 
<pars>')); };
where ident : uniquely identify this destination
pars : -v 1
<snmptrapd IP address>
-c public : community
\"\" : enterprise-oid
\"\" : agent/hostname
```
<trap number> : 2-Link Down, 3-Link Up, 4-Authentication Failure 0 : specific trap \"\" : host-uptime .1.3.6.1.2.1.2.2.1.2.1 :interfaces.iftable.ifentry.ifdescr.1 s : the type of the next field (it is a string) \"<message - max. size 250 characters>\"

Example to send a Link Down trap to server at 10.0.0.1 with message carrying the current date, the hostname of this (A)CS and the message that was received from the source:

```
destination d_trap {
pipe("/dev/cyc_alarm" 
template("snmptrap -v 1 -c public 10.0.0.1 \"\" \"\" 2 0 \"\" \"
.1.3.6.1.2.1.2.2.1.2.1 s \ \f\FULLDATE $HOST $MSG\" "));
};
```
#### 4) To write in file :

destination d\_file { file(<filename>); }; Example send message to console : destination d\_console { file("/dev/ttyS0");};

#### Example to write a message in /var/log/messages file:

```
destination d_message \{ file("/var/log/messages"); \};
```
#### 5) To write messages to the session of a logged-in user:

```
destination d_user \{ usertty("<username>"); \};
```
### Example to send message to all sessions with root user logged:

```
destination d_userroot \{ usertty("root"); \};
```
### 6) To send a message to a remote syslogd server:

```
destination d_udp { udp("<remote IP address>" port(514)); };
```
Example to send syslogs to syslogd located at 10.0.0.1 :

```
destination d_udp1 { udp("10.0.0.1" port(514)); };
```
**Task 5: Connect all of the above.**

To connect the sources, filters, and actions, use the following statement. (Actions would be any message coming from one of the listed sources. A match for each of the filters is sent to the listed destinations.)

```
log\ {source(S1)}; source(S2); ...
filter(F1);filter(F2);...
destination(D1); destination(D2);...
};
where :
```
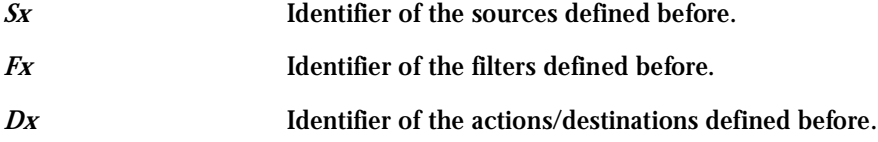

Examples:

1) To send all messages received from local syslog clients to console:

```
log \{ source(sysl); destination(d console);};
```
2) To send only messages with level alert and received from local syslog clients to all logged root user:

```
log { source(sysl); filter(f alert); destination(d userroot); };
```
3) To write all messages with levels info, notice, or warning and received from syslog clients (local and remote) to /var/log/messages file:

```
log { source(sysl); source(s udp); filter(f messages); destina-
tion(d messages); \};
```
4) To send e-mail if message received from local syslog client has the string "kernel panic":

```
log { source(sysl); filter(f kpanic); destination(d mail1); };
```
5) To send e-mail and pager if message received from local syslog client has the string "root login":

```
log { source(sysl); filter(f root); destination(d mail1); destina-
tion(d pager); \};
```
6) To send messages with facility kernel and received from syslog clients (local and remote) to remote syslogd:

```
log { source(sysl); source(s_udp); filter(f_kern); destination(d-
udp1; };
```
<span id="page-199-0"></span>Syslog-ng Configuration to use with Syslog Buffering Feature

This configuration example uses the syslog buffering feature, and sends messages to the remote syslogd (10.0.0.1).

**Step 1: Configure pslave.conf parameters.**

In the pslave.conf file the parameters of the syslog buffering feature are configured as:

conf.DB\_facility 1

all.syslog\_buffering 100

### **Step 2: Add lines to syslog-ng.conf.**

Add the following lines by vi or browser to the file:

```
# local syslog clients 
source src { unix-stream("/dev/log"); };
destination d_buffering \{ udp("10.0.0.1");\};
```
filter f\_buffering { facility(locall) and level(notice); }; # send only syslog\_buffering messages to remote server log { source(src); filter(f\_buffering); destination(d buffering);  $\}$ ;

<span id="page-200-0"></span>Syslog-ng Configuration to use with Multiple Remote Syslog Servers This configuration example is used with multiple remote syslog servers.

**Step 1: Configure pslave.conf parameters.** In the pslave.conf file the facility parameter is configured as:

conf.facility 1

```
Step 2: Add lines to syslog-ng.conf.
        The syslog-ng.conf file needs these lines:
```

```
# local syslog clients 
source src { unix-stream("/dev/log"); };
# remote server 1 - IP address 10.0.0.1 port default 
destination d udp1 \{ udp("10.0.0.1");\};
# remote server 2 - IP address 10.0.0.2 port 1999 
destination d_udp2 \{ udp("10.0.0.2" port(1999); ; ; ; ;
# filter messages from facility local1 and level info to warning 
filter f_local1 { facility(local1) and level(info..warn);}; 
# filter messages from facility local 1 and level err to alert 
filter f critic { facility(local1) and level(err .. alert);};
# send info, notice and warning messages to remote server udp1 
log\ {\rm source(src)}; filter(f_local1); destination(d_udp1); };
# send error, critical and alert messages to remote server udp2 
log\ {\rm source(src)}; filter(f_critic); destination(d_udp2); };
```
### Terminal Appearance

You can change the format of the login prompt and banner that is issued when a connection is made to the system. Prompt and banner appearance can be port-specific as well.

Parameters Involved and Passed Values

Terminal Appearance involves the following parameters:

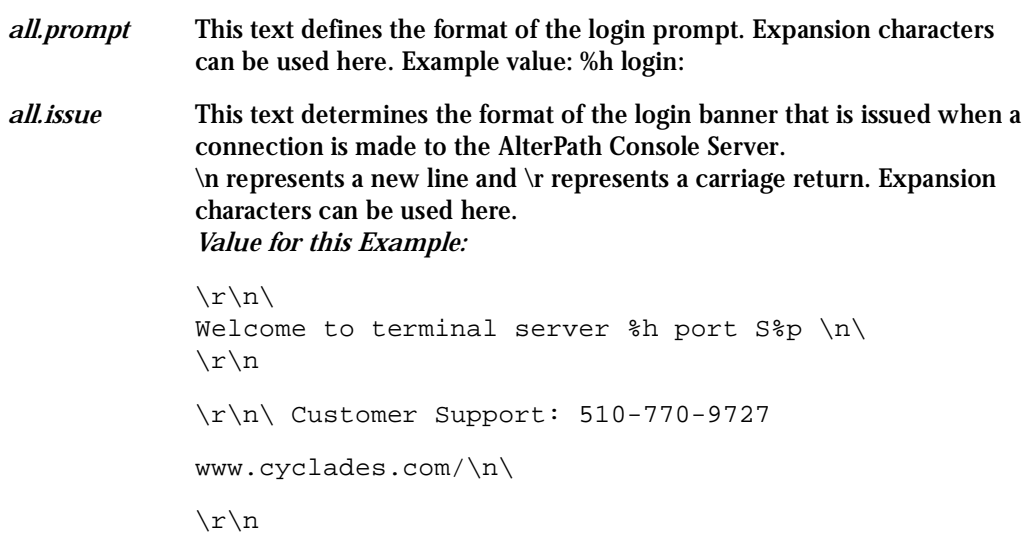

### Browser Method

**Step 1: Point your browser to the (A)CS.** In the address field of your browser type:

192.168.160.10

**Step 2: Log in.**

Log in as root, pwd is tslinux. This will take you to the Configuration and Administration page.

Step 3: Select the Serial Ports link.

Click on the Serial Ports link on the Link Panel to the left of the page or in the Configuration section of the page. This will take you to the Port Selection page.

Step 4: Select port(s).

On the Port Selection page, choose all ports or an individual port to configure, from the dropdown menu. Click the Submit button. This will take you to the Serial Port Configuration page.

Step 5: Scroll down to the Terminal Server section. You can change the settings for Banner Field (issue) and Login Prompt field here.

### Wizard Method

Step 1: Bring up the wizard. At the command prompt, type the following to bring up the Terminal Appearance custom wizard:

 $wiz --t1$ 

Screen 1 will appear.

#### Screen 1:

\*\*\*\*\*\*\*\*\* CONFIGURATION WIZARD \*\*\*\*\*\*\*\*\* Set to defaults?  $(y/n)$  [N]:

```
Screen 2:
***********************************************************
********* C O N F I G U R A T I O N W I Z A R D *********
***********************************************************
INSTRUCTIONS:
You can:
    1) Enter the appropriate information for your system
    and press ENTER. Enter '#' if you want to
    deactivate that parameter or
    2) Press ENTER if you are satisfied with the value
    within the brackets [ ] and want to go on to the
    next parameter or
    3) Press ESC if you want to exit.
ALL.ISSUE - This text determines the format of the login
banner that is issued when a connection is made to the
system. \n \represents a new line and \r represents a
carriage return.
all.issue:\r\n\ 
Welcome to terminal server h port S<sup>*</sup>p \n
\r\n 
\r\n\ Customer Support: 510-770-9727
www.cyclades.com/\n\
\r\n
ALL.PROMPT - This text defines the format of the login
prompt.
```
all.prompt[%h login:] :

#### Screen 3:

\*\*\*\*\*\*\*\*\* CONFIGURATION WIZARD \*\*\*\*\*\*\*\*\* Your current configuration parameters are: (The ones with the '#' means it's not activated.) all.issue :  $\r \r \r \r$ Welcome to terminal server %h port S%p  $\n\times$  $\r \n\ln$ \r\n\ Customer Support: 510-770-9727 www.cyclades.com/ $\n\times$  $\r \n\$ all.prompt : %h login: Are these configuration(s) all correct (Y)es or (N)o [N] : If you type  $'N'$ Type 'c' to go back and CORRECT these parameters or 'q' to QUIT : Typing 'c' repeats the application, typing 'q' exits the entire wiz application If you type  $'Y'$ Type 'c' to CONTINUE to set these parameters for specific ports or 'q' to QUIT : Typing 'c' leads to Screen 4, typing 'q' leads to Screen 5. Screen 4: \*\*\*\*\*\*\*\*\* CONFIGURATION WIZARD \*\*\*\*\*\*\*\*\* You have 8 available ports on this system.

Type 'q' to quit, a valid port number  $[1-8]$ , or anything else to refresh :

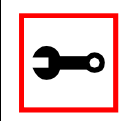

NOTE: The number of available ports depends on the system you are on. Typing in a valid port number repeats this program except this time it's configuring for the port number you have chosen. Typing 'q' leads to Screen 5.

Screen 5:

\*\*\*\*\*\*\*\*\* CONFIGURATION W I Z A R D \*\*\*\*\*\*\* 

Flash refers to a type of memory that can be erased and reprogrammed in units of memory known as blocks rather than one byte at a time; thus, making updating to memory easier.

If you choose to save to flash, your configurations thus far will still be in the memory of the system even after you reboot it. If you don't save to flash and if you were to reboot the system, all your new configurations will be lost and you will have to reconfigure the system.

Do you want to save your configurations to flash  $(Y/N)$  [N]

### Time Zone

The content of the file /etc/TIMEZONE can be in one of two formats. The first format is used when there is no daylight savings time in the local time zone:

std offset

The *std* string specifies the name of the time zone and must be three or more alphabetic characters. The offset string immediately follows std and specifies the time value to be added to the local time to get *Coordinated Universal Time* (UTC). The offset is positive if the local time zone is west of the Prime Meridian and negative if it is east. The hour must be between 0 and 24, and the minutes and seconds must be between 0 and 59.

The second format is used when there is daylight savings time:

std offset dst [offset],start[/time],end[/time]

There are no spaces in the specification. The initial std and offset specify the Standard Time zone, as described above. The dst string and offset specify the name and offset for the corresponding daylight savings time zone. If the offset is omitted, it defaults to one hour ahead of Standard Time.

The start field specifies when daylight savings time goes into effect and the end field specifies when the change is made back to Standard Time. These fields may have the following formats:

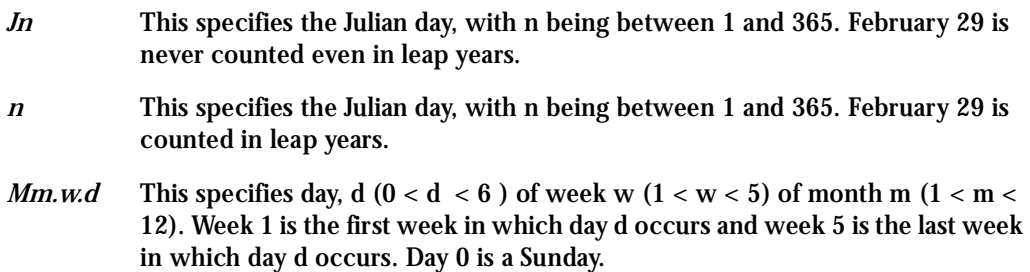

The time fields specify when, in the local time currently in effect, the change to the other time occurs. If omitted, the default is 02:00:00.

### In the example below:

GST+7DST+6M4.1.0/14:30.M10.5.6/10

Daylight Savings Time starts on the first Sunday of April at 2:30 p.m. and it ends on the last Saturday of October at 10:00 a.m.

### How to set Date and Time

The date command prints or sets the system date and time. Format of command:

date [MMDDhhmm[[CC]YY] ^ ^ ^ ^ ^ ^ ^ \* \* \* \* \* year ^ ^ ^ ^ century ^ ^ ^ minute ^ ^ hour ^ day month

### For example:

date 101014452002

produces:

Thu Oct 10 14:45:00 DST 2002

The DST is because it was specified in /etc/TIMEZONE

This page has been left intentionally blank.

### **Users and Passwords**

A username and password are necessary to log in to the AlterPath Console Server. The user *root* is predefined, with a password *tslinux*. A password should be configured as soon as possible to avoid unauthorized access. Type the command:

passwd

to create a password for the root user. To create a regular user (without root privileges), use the commands:

adduser user\_name

passwd user\_password

To log out, type "logout" at the command prompt.

### Linux File Structure

The Linux file system is organized hierarchically, with the base (or root) directory represented by the symbol "/". All folders and files are nested within each other below this base directory. The directories located just below the base directory are:

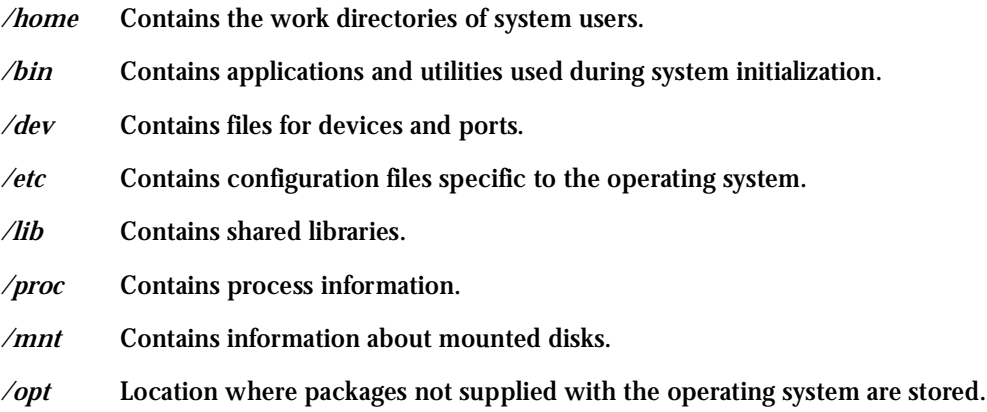

- */tmp* Location where temporary files are stored.
- */usr* Contains most of the operating system files.
- */var* Contains operating system data files.

### Basic File Manipulation Commands

The basic file manipulation commands allow the user to copy, delete, and move files and create and delete directories.

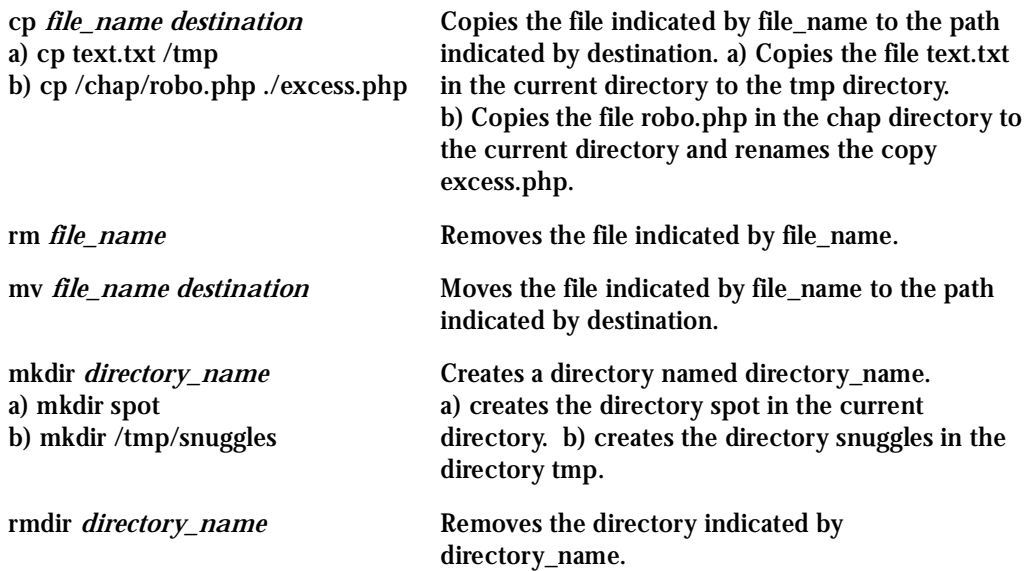

Other commands allow the user to change directories and see the contents of a directory.

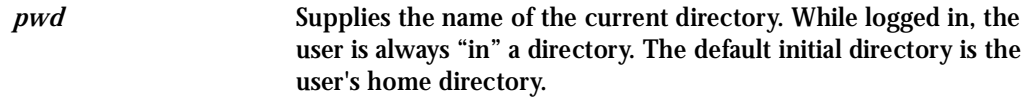

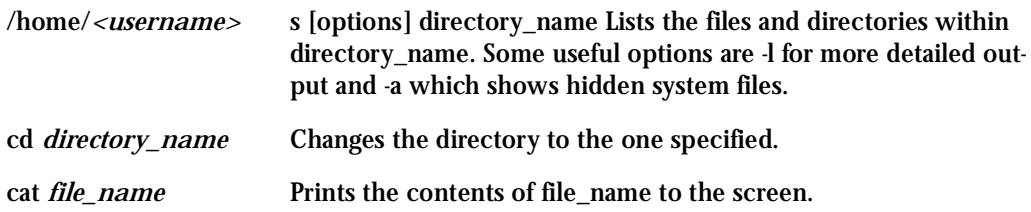

### Shortcuts:

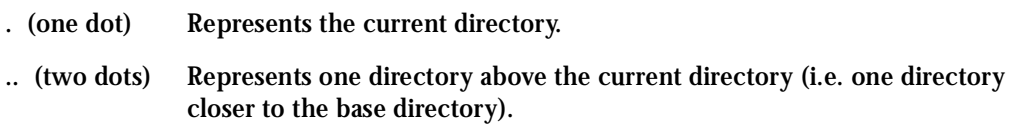

### The vi Editor

To edit a file using the vi editor, type:

vi file\_name

Vi is a three-state line editor: it has a command mode, a line mode and an editing mode. If in doubt as to which mode you are in, press the <ESC> key which will bring you to the command mode.

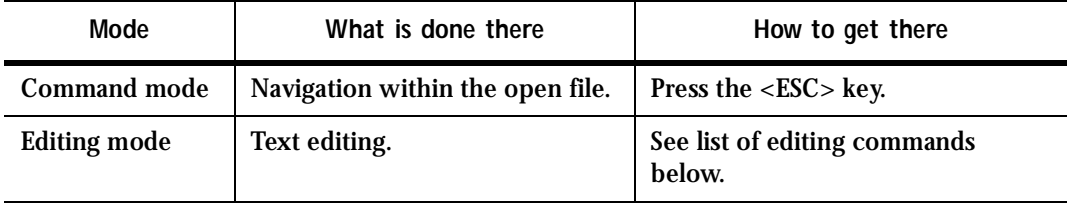

#### **Table 12: vi modes**

**Table 12: vi modes**

| Mode      | What is done there                             | How to get there                            |
|-----------|------------------------------------------------|---------------------------------------------|
| Line mode | File saving, opening, etc.<br>Exiting from vi. | From the command mode, type ":"<br>(colon). |

When you enter the vi program, you are automatically in command mode. To navigate to the part of the file you wish to edit, use the following keys:

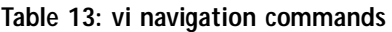

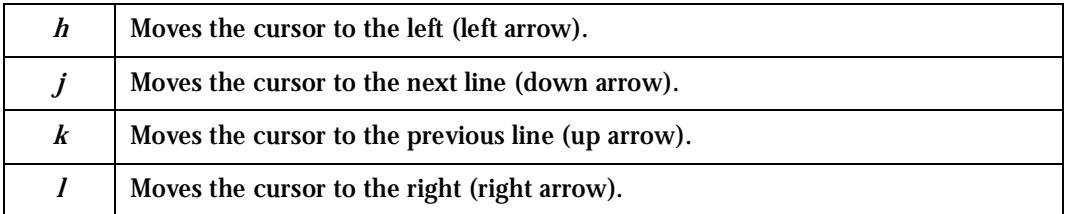

Having arrived at the location where text should be changed, use these commands to modify the text (note commands "i" and "o" will move you into edit mode and everything typed will be taken literally until you press the <ESC> key to return to the command mode).

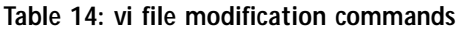

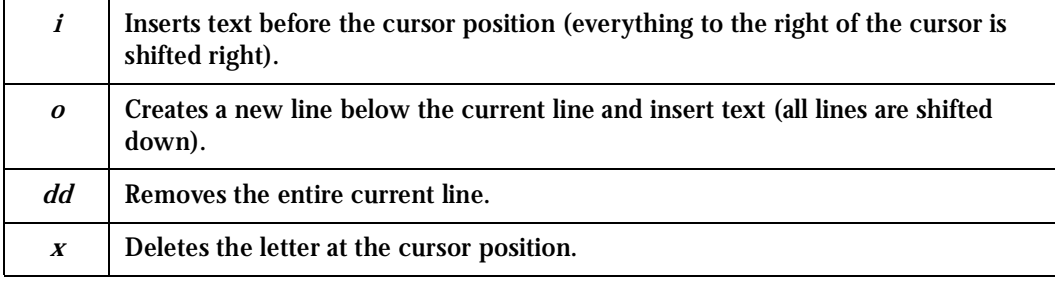

After you have finished modifying a file, enter line mode (by typing ":" from command mode) and use one of the following commands:

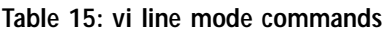

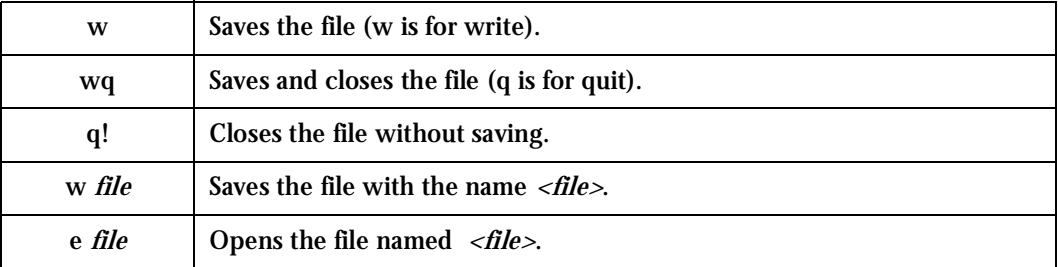

### The Routing Table

The AlterPath Console Server has a static routing table that can be seen using the commands:

route

or

netstat -rn

The file /etc/network/st\_routes is the AlterPath Console Server's method for configuring static routes. Routes should be added to the file (which is a script run when the AlterPath Console Server is initialized) or at the prompt (for temporary routes) using the following syntax:

```
route [add|del] [-net|-host] target netmask nt_msk [gw gt_way] 
interf
```
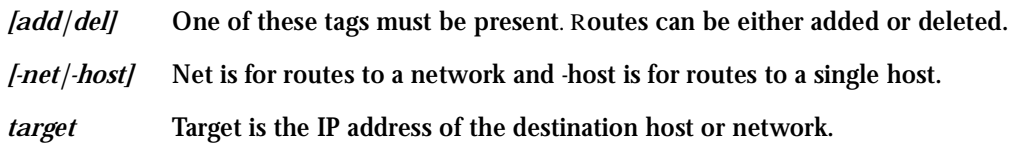

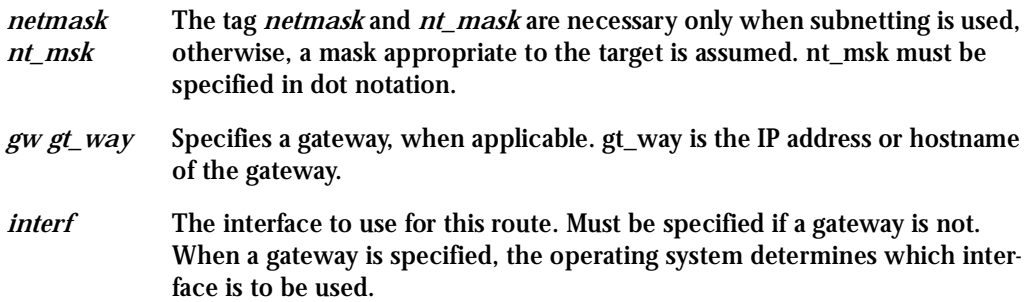

### Secure Shell Session

Ssh is a command interface and protocol often used by network administrators to connect securely to a remote computer. Ssh replaces its non-secure counterpart rsh and rlogin. There are two versions of the protocol, ssh and ssh2. The AlterPath Console Server offers both. The command to start an ssh client session from a UNIX workstation is:

```
ssh -t <user>@<hostname>
where
<user> = <username>:ttySnn or
          <username>:socket_port or
          <username>:ip_addr or
          <username>:serverfarm
```
Note: "serverfarm" is a physical port alias. It can be configured in the file pslave.conf.

#### An example:

username: cyclades ACS16 IP address: 192.168.160.1 host name: acs16 servername for port 1: file server

ttyS1 is addressed by IP 10.0.0.1 or socket port 7001. The various ways to access the server connected to the port are:

ssh -t cyclades:ttyS1@acs16 ssh -t cyclades:7001@acs16 ssh -t cyclades:10.0.0.1@acs16 ssh -t cyclades: file server@acs16 ssh -t -l cyclades:10.0.0.1acs16 ssh -t -l cyclades:7001 acs16

For openssh clients, version 3.1p1 or later ssh2 is the default. In that case, the -1 flag is used for ssh1.

ssh -t cyclades:7001@acs16 (openssh earlier than  $3.1p1$  - Cyclades-TS V 1.3.1 and earlier  $\sim$  ssh1 will be used)

ssh -t -2 cyclades:7001@acs16 (openssh earlier than 3.1p1 - Cyclades-TS V\_1.3.1 and earlier -> ssh2 will be used)

ssh -t cyclades:7001@acs16 (openssh 3.1p1 or later - Cyclades-TS V\_1.3.2 or later/AlterPath Console Server version 2.1.0 or later -> ssh2 will be used)
ssh -t -1 cyclades:7001@acs16

(openssh 3.1p1 or later - Cyclades-TS V\_1.3.2 or later/AlterPath Console Server version 2.1.0 or later -> ssh1 will be used)

To log in to a port that does not require authentication, the username is not necessary:

ssh -t -2 :ttyS1@acs16

Note: In this case, the file sshd\_config must be changed in the following way:

PermitRootLogin Yes

PermitEmptyPassword Yes

Configuring sshd's client authentication using SSH Protocol version 1

### **Step 1: Only RhostsAuthentication yes in sshd\_config.**

• One of these:

hostname or ipaddress in /etc/hosts.equiv or /etc/ssh/ shosts.equiv

hostname or ipaddress and username in  $\sim$ /. rhosts or  $\sim$ /. shosts and IgnoreRhosts no in sshd\_config

- Client start-up command: ssh  $-t < (A)CTS$  ip or Serial port\_ip> (if the ssh client is running under a session belonging to a username present both in the workstation's database and the (A)CS's database).
- Client start-up command: ssh -t -l <username> $\langle A\rangle$ CTS\_ip or Serial\_port\_ip> (if the ssh client is running under a session belonging to a username present only in the workstation's database. In this case, the <username> indicated would have to be a username present in the (A)CS's database).

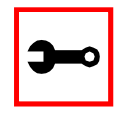

**Note:** For security reasons, some ssh clients do not allow just this type of authentication. To access the serial port, the (A)CS must be configured for local authentication. No root user should be used as username.

**Step 2: Only RhostsRSAAuthentication yes in sshd\_config.**

- One of the RhostsAuthentication settings, described in Step 1.
- Client machine's host key (\$ETC/ssh\_host\_key.pub) copied into the TS/tmp/ known\_hosts file. The client hostname plus the information inside this file must be appended in one single line inside the file /etc/ssh/ ssh\_known\_hosts or  $\sim$ /.ssh/ known\_hosts and IgnoreUserKnownHosts no inside sshd\_config. The following commands can be used for example:

```
echo 'n 'client hostname ' >> /etc/ssh/ssh_known_hosts or ~/.ssh/
known_hosts
```
cat /tmp/known\_hosts >> /etc/ssh/ssh\_known\_hosts or  $\sim$ /.ssh/ known\_hosts

• client start-up command: ssh -t <(A)CTS\_ip or Serial\_port\_ip>

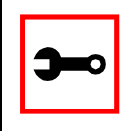

**Note:** "client\_hostname" should be the DNS name. To access the serial port, the (A)CS must be configured for local authentication. No root user should be used as username.

**Step 3: Only RSAAuthentication yes in sshd\_config.**

- Removal of the  $(A)CS's *$ . equiv,  $\sim$  /.?hosts, and \*known\_hosts files.
- Client identity created by ssh-keygen and its public part ( $\sim$ /.ssh/identity.pub) copied into (A)CS's ~/.ssh/authorized\_keys.
- Client start-up command: ssh  $-t < (A)CTS$  ip or Serial port\_ip>.

**Step 4: Only PasswdAuthentication yes in sshd\_config.**

- Removal of the  $(A)CS's$ \*.equiv,  $\sim/2$  hosts, \*known hosts, and \*authorized keys files.
- Client startup command: ssh –t  $-1$  <username>  $\langle A \rangle CTS$  ip or Serial port ip> or  $ssh -t -l <$ username:alias><(A)CTS\_ip>.

Configuring sshd's client authentication using SSH Protocol version 2

Only PasswdAuthentication yes in sshd\_config DSA Authentication is the default. (Make sure the parameter PubkeyAuthentication is enabled.)

- Client DSA identity created by ssh-keygen -d and its public part (~/.ssh/id\_dsa.pub) copied into the (A)CS's ~/.ssh/authorized\_keys2 file.
- Password Authentication is performed if DSA key is not known to the (A)CS. Client startup command: ssh -2 -t <TS ip or Serial port ip>.

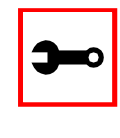

**Note:** All files "~/\*" or "~/.ssh/\*" must be owned by the user and readable only by others. All files created or updated must have their full path and file name inside the file config\_files and the command saveconf must be executed before rebooting the (A)CS.

### The Process Table

The process table shows which processes are running. Type *ps -a* to see a table similar to that below.

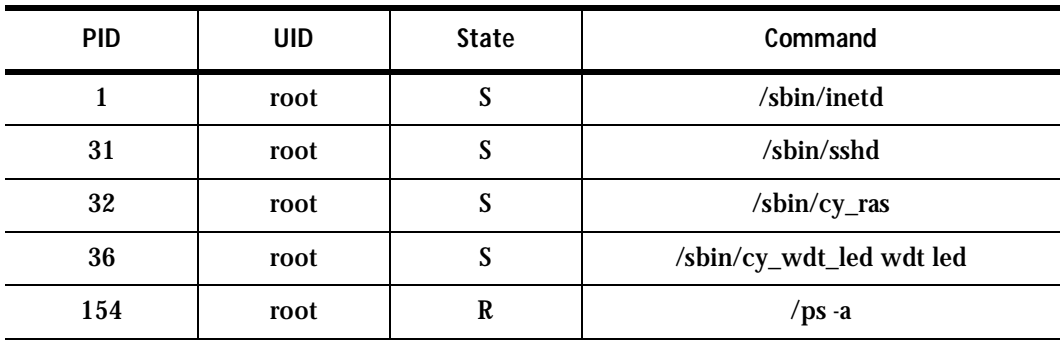

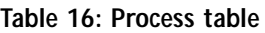

To restart the cy\_ras process use its process ID or execute the command:

signal ras hup

This executes the ps command, searches for the cy\_ras process id, then sends the signal *hup*  to the process, all in one step. Never kill cy\_ras with the signals -9 or SIGKILL.

### TS Menu Script

The ts\_menu script can be used to avoid typing long telnet or ssh commands. It presents a short menu with the names of the servers connected to the serial ports of the AlterPath Console Server. The server is selected by its corresponding number. ts\_menu must be executed from a local session: via console, telnet, ssh, dumb terminal connected to a serial port, etc. Only ports configured for console access (protocols socket\_server or socket\_ssh) will be presented. To start having familiarity with this application, run ts\_menu - h:

```
> ts_menu -h
USAGE: ts_menu options
-p : Display Ethernet Ip and Tcp port
-i : Display local Ip assigned to the serial port
-u <name> : Username to be used in ssh/telnet command
-U : Allows choosing of different usernames for different ports
-h : print this help message
> ts_menu
Master and Slaves Console Server Connection Menu
1 TSJen800
2 edson-r4.Cyclades.com
3 az84.Cyclades.com
4 64.186.190.85
```
5 az85.Cyclades.com

```
Type 'q' to quit, a valid option [1-5], or anything else to 
refresh:
```
By selecting 1 in this example, the user will access the local serial ports on that AlterPath Console Server. If the user selects 2 through 5, remote serial ports will be accessed. This is used when there is clustering (one AlterPath Console Server master box and one or more AlterPath Console Server slave boxes).

If the user selects 1, the following screen is displayed:

```
Serial Console Server Connection Menu for your Master Terminal 
Server
1 ttyS1 2 ttyS2 3 s3serverfarm
Type 'q' to quit, 'b' to return to previous menu, a valid option[1-
3], or anything else to refresh:
```
Options 1 to 3 in this case are serial ports configured to work as a CAS profile. Serial port 3 is presented as an alias name (s3serverfarm). When no name is configured in pslave.conf, ttyS<N> is used instead. Once the serial port is selected, the username and password for that port (in case there is a per-user access to the port and -U is passed as parameter) will be presented, and access is granted.

To access remote serial ports, the presentation will follow a similar approach to the one used for local serial ports.

The ts\_menu script has the following line options:

-p : Displays Ethernet IP Address and TCP port instead of server names.

```
AlterPath Console Server: Serial Console Server Connection menu
1 209.81.55.79 7001 2 209.81.55.79 7002 3 209.81.55.79 7003
4 209.81.55.79 7004 5 209.81.55.79 7005 6 209.81.55.79 7006
Type 'q' to quit, a valid option [1-6], or anything else to refresh 
:
```
### -i : Displays Local IP assigned to the serial port instead of server names.

AlterPath Console Server: Serial Console Server Connection menu 1 192.168.1.101 2 192.168.1.102 3 192.168.1.103 4 192.168.1.104 5 192.168.1.105 6 192.168.1.106 Type 'q' to quit, a valid option [1-6], or anything else to refresh :

-u <name> : Username to be used in the ssh/telnet command. The default username is that used to log onto the AlterPath Console Server.

-h : Lists script options.

### <span id="page-222-0"></span>**General Hardware Specifications**

The power requirements, environmental conditions and physical specifications of the AlterPath Console Server are listed below.

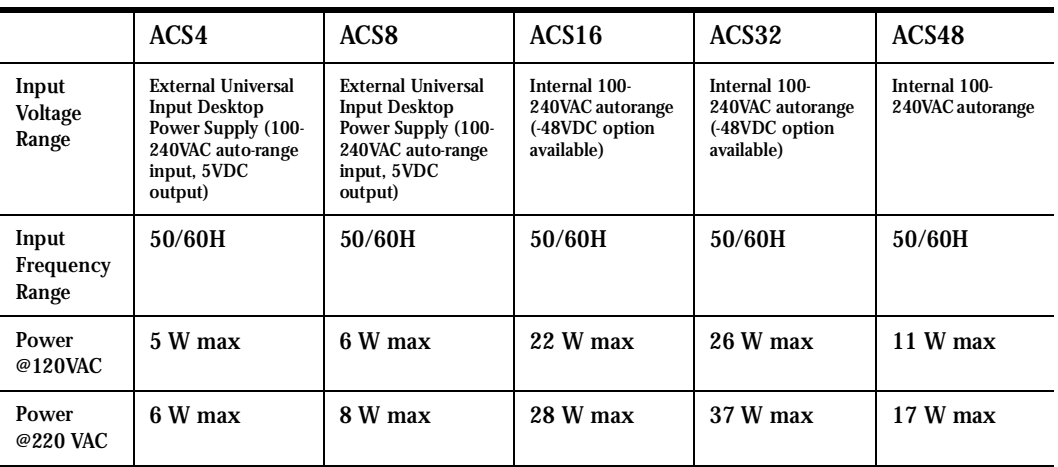

### **Table 17: AlterPath Console Server power requirements**

**Power Specifications**

### **Table 19: AlterPath Console Server environmental conditions**

#### **Environmental Information**

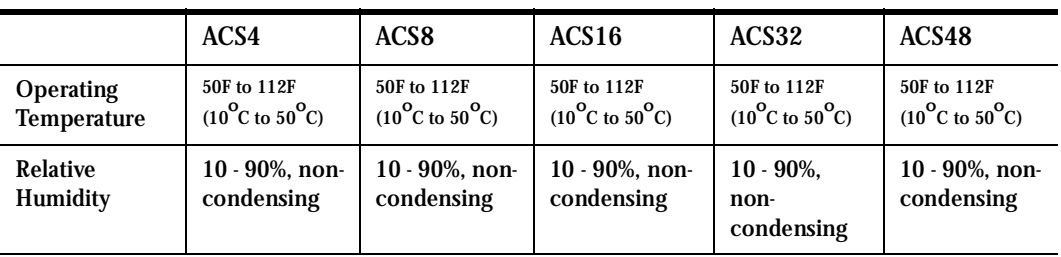

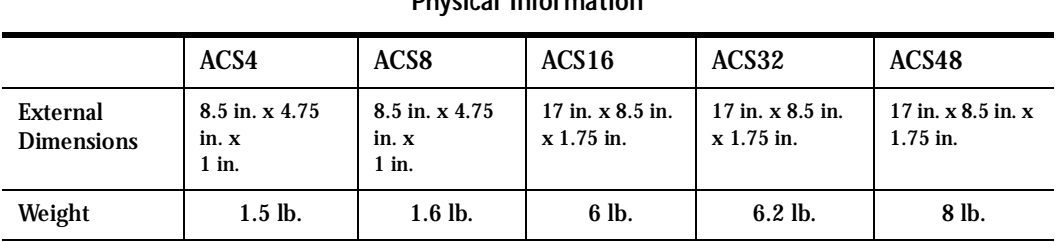

### **Table 20: AlterPath CS physical specifications**

**Physical Information**

### **Table 21: AlterPath Console Server safety specifications**

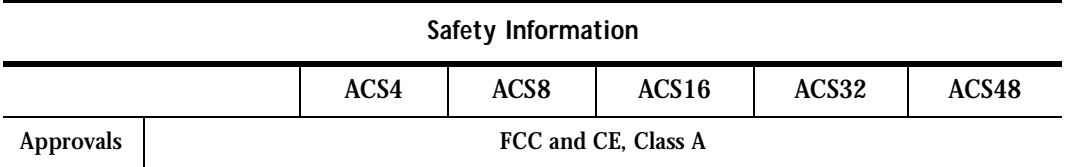

This section has all the information you need to quickly and successfully purchase or build cables to the AlterPath Console Server. It focuses on information related to the RS-232 interface, which applies not only to the AlterPath Console Server but also to any RS-232 cabling.

### The RS-232 Standard

RS-232C, EIA RS-232, or simply RS-232 refer to a standard defined by the Electronic Industries Association in 1969 for serial communication. More than 30 years later, more applications have been found for this standard than its creators could have imagined. Almost all electronic devices nowadays have serial communication ports.

RS-232 was defined to connect Data Terminal Equipment, (DTE, usually a computer or terminal) to Data Communication Equipment (DCE, usually a modem):

DTE >  $RS-232$  > DCE > communication line > DCE >  $RS-232$  > DTE

RS-232 is now mostly being used to connect DTE devices directly (without modems or communication lines in between). While that was not the original intention, it is possible with some wiring tricks. The relevant signals (or wires) in a RS-232 cable, from the standpoint of the computer (DTE), are:

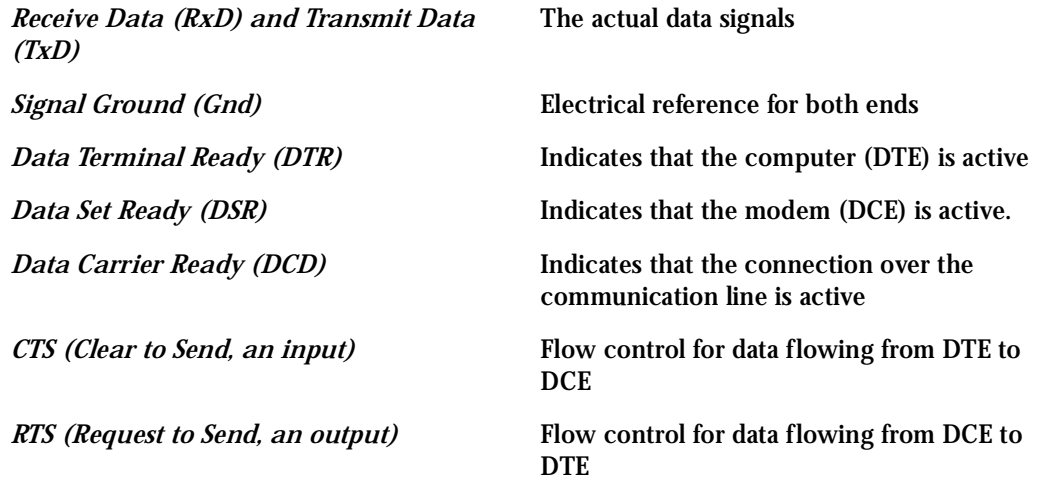

Not all signals are necessary for every application, so the RS-232 cable may not need all 7 wires. The RS-232 interface defines communication parameters such as parity, number of bits per character, number of stop-bits and the baud rate. Both sides must be configured with the same parameters. That is the first thing to verify if you think you have the correct cable and things still do not work. The most common configuration is 8N1 (8 bits of data per character, no parity bit included with the data, 1 stop-bit to indicate the end of a character). The baud rate in a RS-232 line translates directly into the data speed in bits per second (bps). Usual transmission speeds range between 9,600 bps and 19,200bps (used in most automation and console applications) to 115,200 bps (used by the fastest modems).

### Cable Length

The original RS-232 specifications were defined to work at a maximum speed of 19,200 bps over distances up to 15 meters (or about 50 feet). That was 30 years ago. Today, RS-232 interfaces can drive signals faster and through longer cables.

As a general rule, consider:

- If the speed is lower than 38.4 kbps, you are safe with any cable up to 30 meters (100) feet)
- If the speed is 38.4 kbps or higher, cables should be shorter than 10 meters (30 feet)
- If your application is outside the above limits (high speed, long distances), you will need better quality (low impedance, low-capacitance) cables.

Successful RS-232 data transmission depends on many variables that are specific to each environment. The general rules above are empirical and have a lot of safety margins built-in.

### **Connectors**

The connector traditionally used with RS-232 is the 25-pin D-shaped connector (DB-25). Most analog modems and most older computers and serial equipment use this connector. The RS-232 interface on DB-25 connector always uses the same standard pin assignment.

The 9-pin D-shaped connector (DB-9) saves some space and is also used for RS-232. Most new PC COM ports and serial equipment (specially when compact size is important) uses this connector. RS-232 interfaces on DB-9 connectors always use the same standard pin assignment.

The telephone-type modular RJ-45 plug and jack are very compact, inexpensive and compatible with the phone and Ethernet wiring systems present in most buildings and data centers. Most networking equipment and new servers use RJ-45 connectors for serial communication. Unfortunately there is no standard RS-232 pin assignment for RJ-45 connectors. Every equipment vendor has its pin assignment.

Most connectors have two versions. The ones with pins are said to be "male" and the ones with holes are said to be "female".

| RS-232 Signal  | Name/Function<br>(Input/Output) | DB-25 pins<br>(Standard) | DB-9 pins<br>(Standard) | RJ-45 pins<br>(Cyclades) |
|----------------|---------------------------------|--------------------------|-------------------------|--------------------------|
| <b>Chassis</b> | <b>Safety Ground</b>            | 1                        | <b>Shell</b>            | Shell                    |
| TxD            | Transmit Data (O)               | $\mathbf{2}$             | 3                       | 3                        |
| RxD            | Receive Data (I)                | 3                        | $\overline{2}$          | 6                        |
| <b>DTR</b>     | Data Terminal Ready (O)         | 20                       | 4                       | $\overline{2}$           |
| <b>DSR</b>     | Data Set Ready (I)              | 6                        | 6                       | 8                        |
| <b>DCD</b>     | Data Carrier Detect (I)         | 8                        | 1                       | 7                        |
| <b>RTS</b>     | Request To Send (O)             | $\boldsymbol{4}$         | 7                       |                          |
| <b>CTS</b>     | Clear To Send (I)               | 5                        | 8                       | 5                        |
| Gnd            | <b>Signal Ground</b>            | 7                        | 5                       | 4                        |

**Table 23: Cables and their pin specifications**

### Straight-Through vs. Crossover Cables

The RS-232 interface was originally intended to connect a DTE (computer, printer and other serial devices) to a DCE (modem) using a straight-through cable (all signals on one side connecting to the corresponding signals on the other side one-to-one). By using some "cabling tricks", we can use RS-232 to connect two DTEs as is the case in most modern applications.

A crossover (a.k.a. null-modem) cable is used to connect two DTEs directly, without modems or communication lines in between. The data signals between the two sides are transmitted and received and there are many variations on how the other control signals are wired. A "complete" crossover cable would connect TxD with RxD, DTR with DCD/DSR, and RTS with CTS on both sides. A "simplified" crossover cable would cross TxD and RxD and locally short-circuit DTR with DCD/DSR and RTS with CTS.

### Which cable should be used?

First, look up the proper cable for your application in the table below. Next, purchase standard off-the-shelf cables from a computer store or cable vendor. For custom cables, refer to the cable diagrams to build your own cables or order them from Cyclades or a cable vendor.

| To Connect To                                                                        | Use Cable                                                                                                    |  |
|--------------------------------------------------------------------------------------|----------------------------------------------------------------------------------------------------|--|
| DCE DB-25 Female (standard)<br><b>Analog Modems</b><br><b>ISDN</b> Terminal Adapters | Cable 1:<br>RJ-45 to DB-25 M straight-through (Custom). This<br>custom cable can be ordered from Cyclades or<br>other cable vendors. A sample is included with the<br>product ("straight-through").                              |  |
| DTE RJ-45 Cyclades (custom)<br><b>All Cyclades Console Ports</b>                     | Cable $2:$<br>RJ-45 to RJ-45 crossover (custom). A sample is<br>included with the product ("straight-through")<br>This custom cable can be ordered from Cyclades<br>or other cable vendors using the provided wiring<br>diagram. |  |

**Table 24: Which cable to use**

### Cable Diagrams

Before using the following cable diagrams refer to the tables above to select the correct cable for your application. Sometimes, crossover cables are wired slightly differently depending on the application. A "complete" crossover cable would connect the TxD with RxD, DTR with DCD/DSR, and RTS with CTS across both sides. A "simplified" crossover cable would cross TxD and RxD and locally short-circuit DTR with DCD/DSR and RTS with CTS.

Most of the diagrams in this document show the "complete" version of the crossover cables, with support for modem control signals and hardware flow control. Applications that do not require such features have just to configure NO hardware flow control and NO DCD detection on their side. Both ends should have the same configuration for better use of the complete version of the cables.

### Cable  $\#$ 1: Cyclades RJ-45 to DB-25 Male, Straight Through

Application: This cable connects Cyclades products (serial ports) to modems and other DCE RS-232 devices. After connecting the appropriate adaptor to the RJ-45 straight-through cable, you will essentially have the cable shown in this picture.

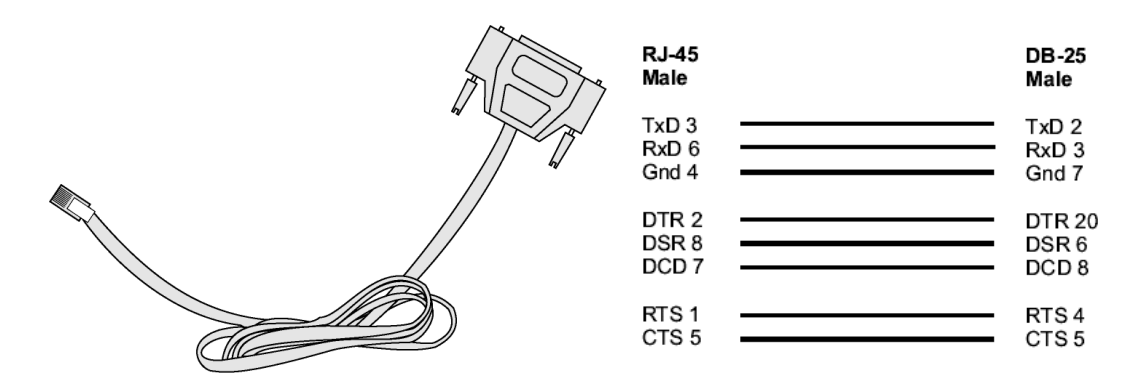

*Figure 32: Cable 1 - Cyclades RJ-45 to DB-25 Male, Straight Through*

### Cable #2: Cyclades RJ-45 to DB-25 Female/Male, Crossover

This cable connects Cyclades products (serial ports) to console ports, terminals, printers and other DTE RS-232 devices. After connecting the appropriate adaptor to the RJ-45 straightthrough cable, you will essentially have the cable shown in this picture.

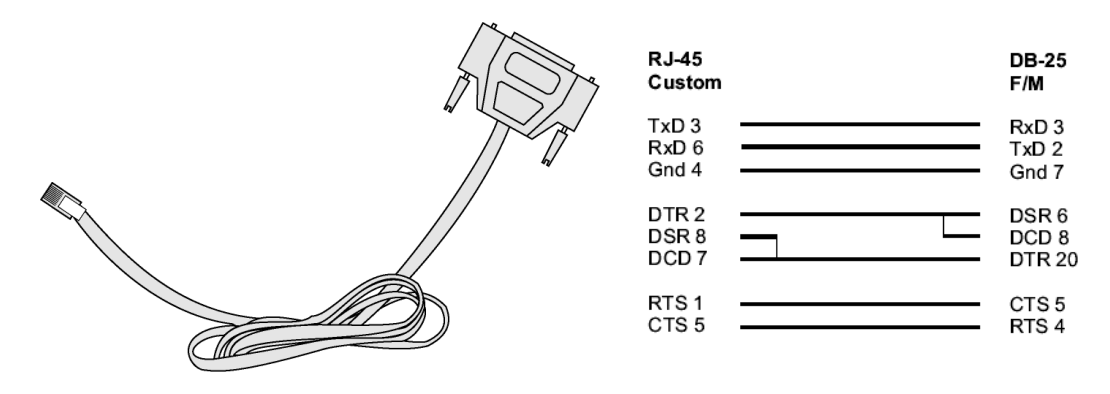

*Figure 33: Cable 2 - Cyclades RJ-45 to DB-25 Female/Male, Crossover*

### Cable #3: Cyclades RJ-45 to DB-9 Female, Crossover

This cable connects Cyclades products (serial ports) to console ports, terminals, printers and other DTE RS-232 devices. After connecting the appropriate adaptor to the RJ-45 straightthrough cable, you will essentially have the cable shown in this picture.

| . (20030000) |              | <b>RJ-45</b><br>Custom                        | <b>DB-9</b><br><b>Female</b>                  |
|--------------|--------------|-----------------------------------------------|-----------------------------------------------|
|              |              | TxD <sub>3</sub><br>RxD <sub>6</sub><br>Gnd 4 | RxD <sub>2</sub><br>TxD <sub>3</sub><br>Gnd 5 |
|              | <b>RJ-45</b> | DTR <sub>2</sub>                              | DSR 6                                         |
|              | Е            | DSR 8<br>DCD <sub>7</sub>                     | DCD <sub>1</sub><br>DTR <sub>4</sub>          |
|              |              | RTS <sub>1</sub><br>CTS <sub>5</sub>          | CTS8<br>RTS <sub>7</sub>                      |

*Figure 34: Cable 3 - Cyclades RJ-45 to DB-9 Female, Crossover*

### Cable #4: Cyclades RJ-45 to Cyclades RJ-45, straight-through

This cable is the main cable that you will use. After configuration it can be used with the same adapter to connect to the server. It can also be used to connect two ports of a Cyclades product ("loopback") for testing purposes?

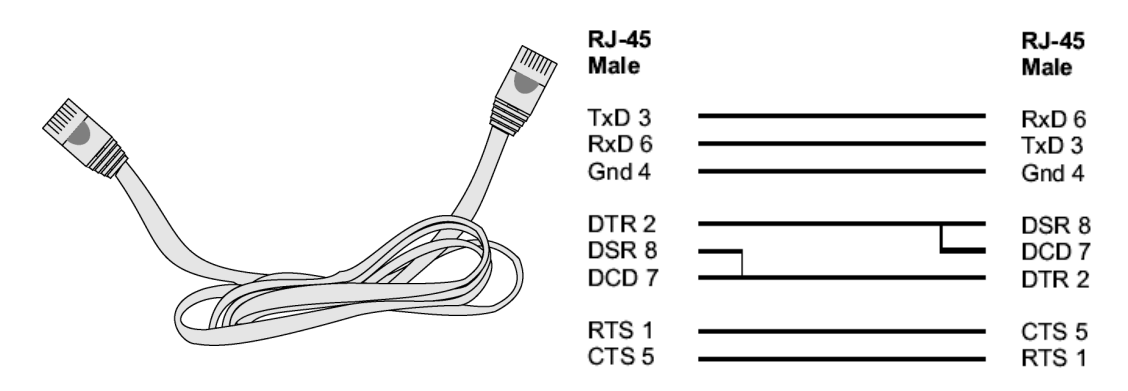

*Figure 35: Cable 4 - Cyclades RJ-45 to Cyclades RJ-45, Crossover*

Loop-Back Connector for Hardware Test

The use of the following DB-25 connector is explained in the Troubleshooting chapter.

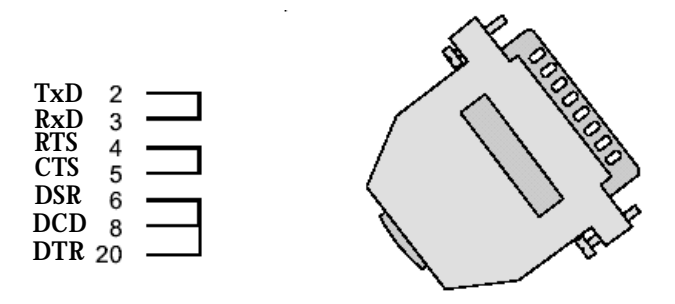

*Figure 36: Loop-Back Connector*

### CAT.5e Inline Coupler/Sun Netra Adapter

This Adapter attaches to the Cyclades RJ-45 to Cyclades RJ-45, Crossover cable. It is usually used in console management applications to connect Cyclades products to a Sun Netra server or to a Cisco product. At one end of the adapter is the black CAT.5e Inline Coupler box with a female RJ-45 terminus, from which a 3-inch-long black "Sun Netra"-labeled cord extends, terminating in an RJ-45 male connector.

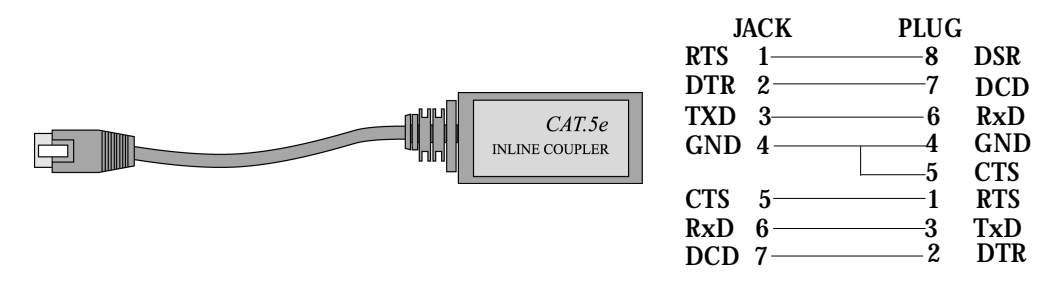

*Figure 37: CAT.5e Inline Coupler./Sun Netra Adapter*

### **Adapters**

The following four adapters are included in the product box. A general diagram is provided below and then a detailed description is included for each adapter.

RJ-45 Female to DB-25 Male Adapter

The following adapter may be necessary.

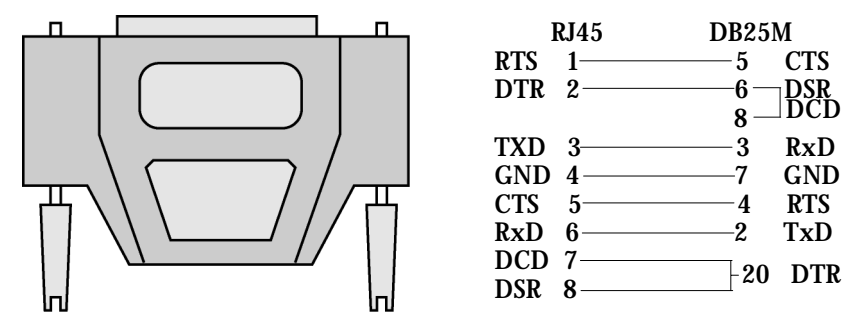

*Figure 38: RJ-45 Female to DB-25 Male Adapter*

RJ-45 Female to DB-25 Female Adapter The following adapter may be necessary.

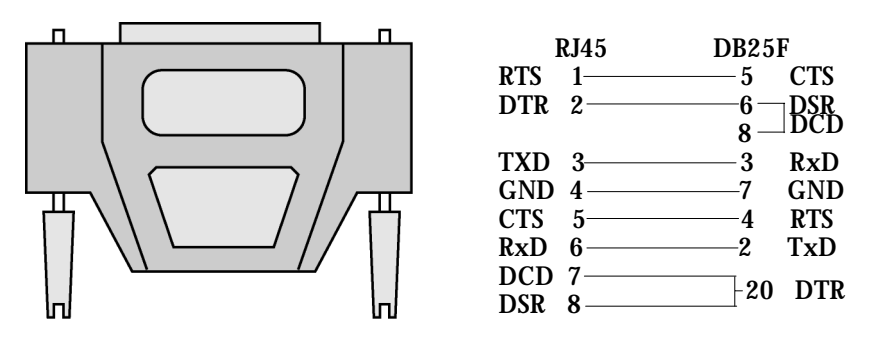

*Figure 39: RJ-45 Female to DB-25 Female Adapter*

### RJ-45 Female to DB-9 Male Adapter The following adapter may be necessary.

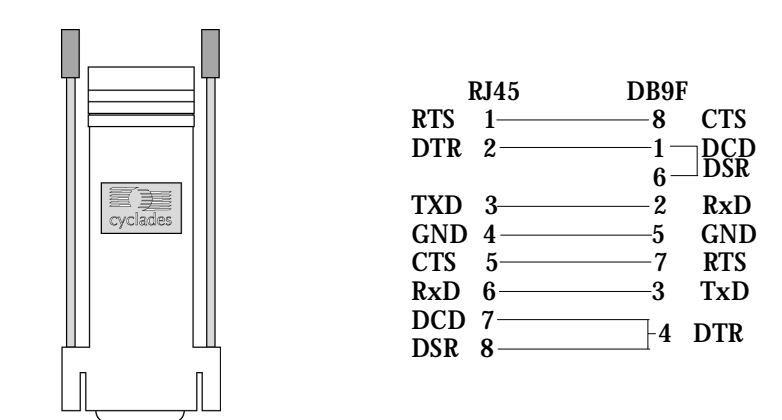

*Figure 40: RJ-45 Female to DB-9 Male Adapter*

RJ-45 Female to DB-9 Female Adapter

The following adapter may be necessary.

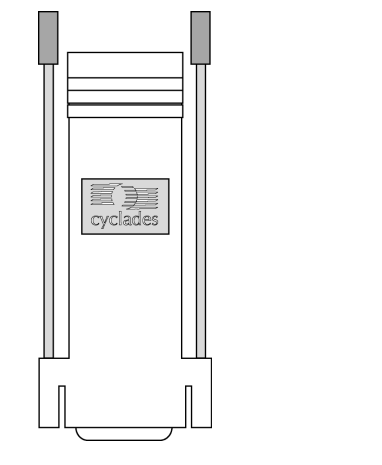

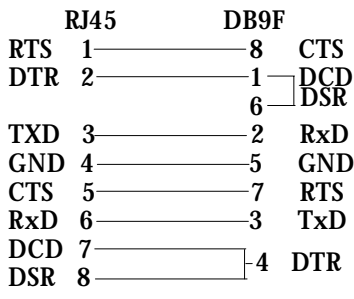

*Figure 41: RJ-45 Female to DB-9 Female Adapter*

DB-25 Male to DB-9 Female Adapter The following adapter may be necessary.

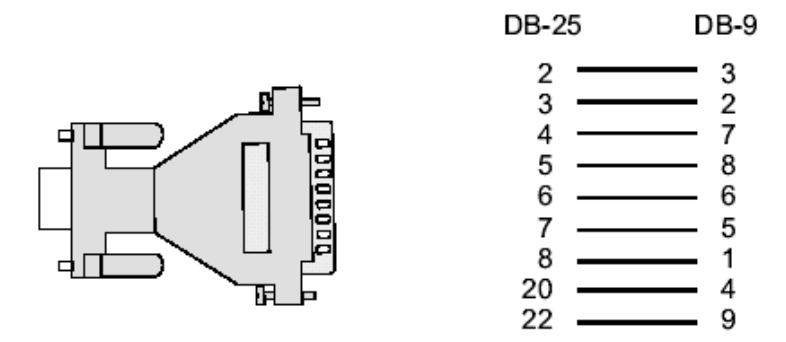

*Figure 42: DB-25 Male to DB-9 Female Adapter*

### Introduction

This chapter begins with the complete table for all parameters and their descriptions. The pslave.conf file with all possible parameters and their descriptions follows. You can find samples of the pslave configuration files (pslave.conf, .cas, .ts, and .ras) in the /etc/portslave directory in the (A)CS box.

### Configuration Parameters

### Additional AlterPath Console Server Options for a CAS

You can configure additional features with the parameters given on the following tables:

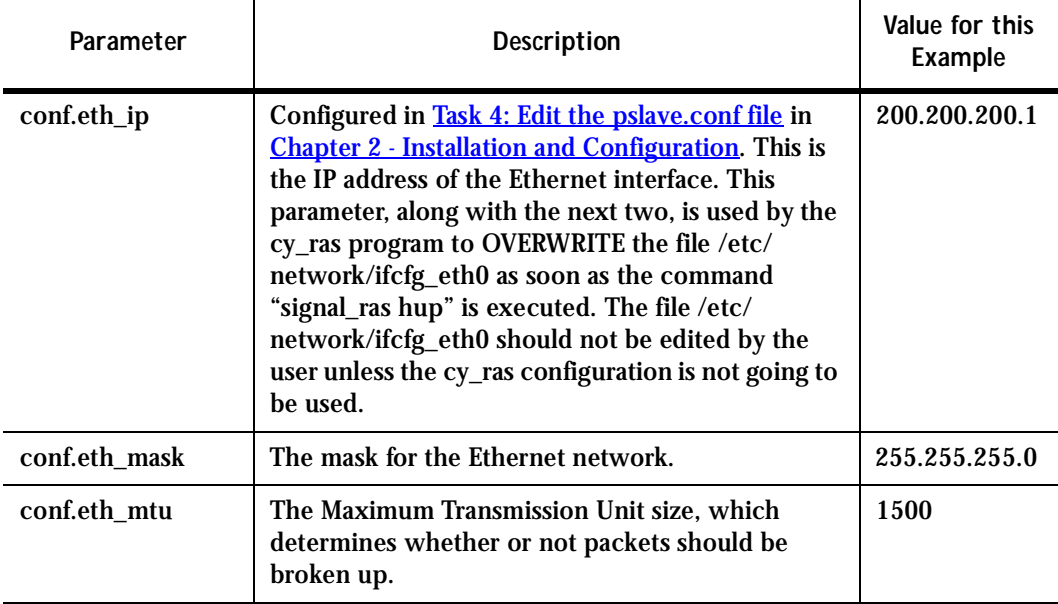

### **Table 27: Parameters Common to CAS, TS, & Dial-in Access**

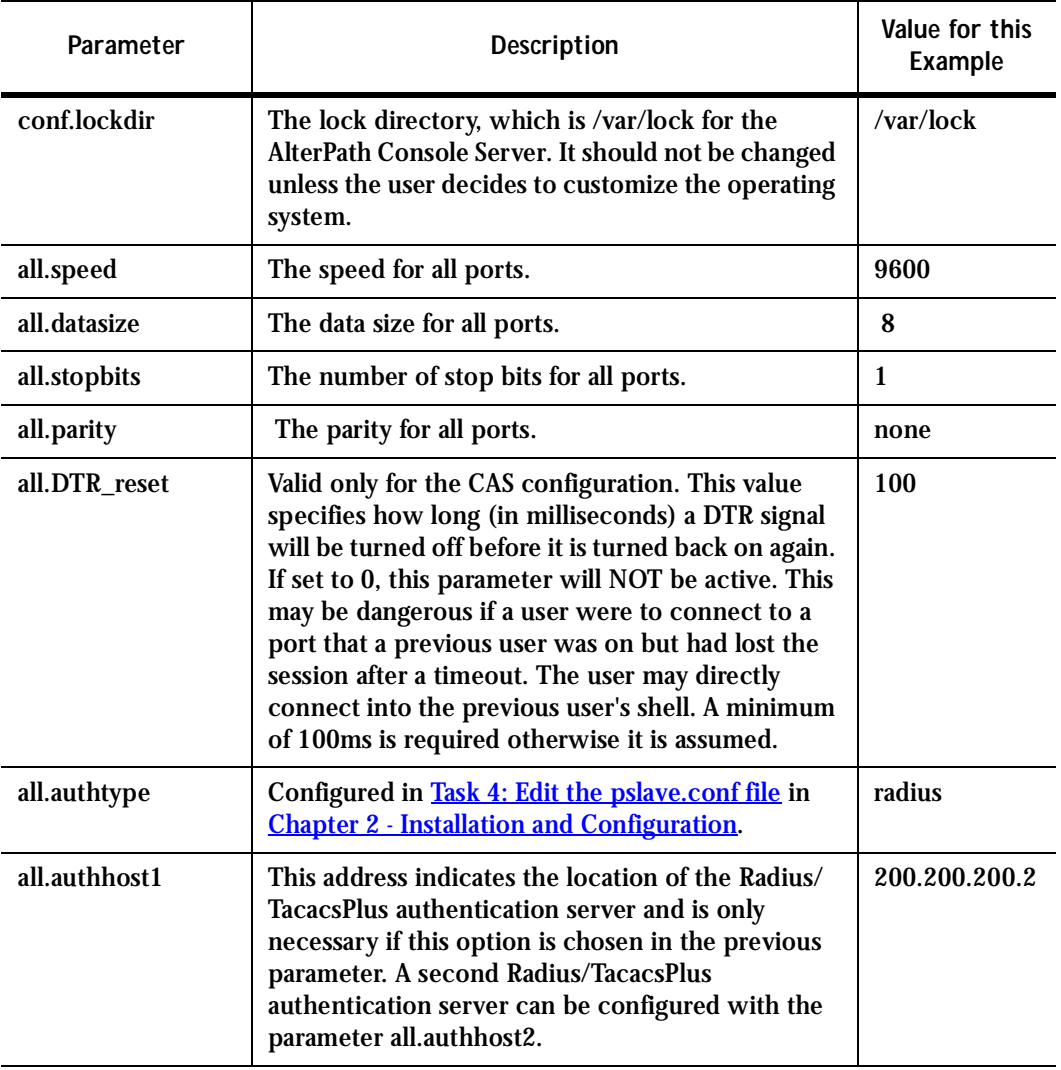

#### **Table 27: Parameters Common to CAS, TS, & Dial-in Access**

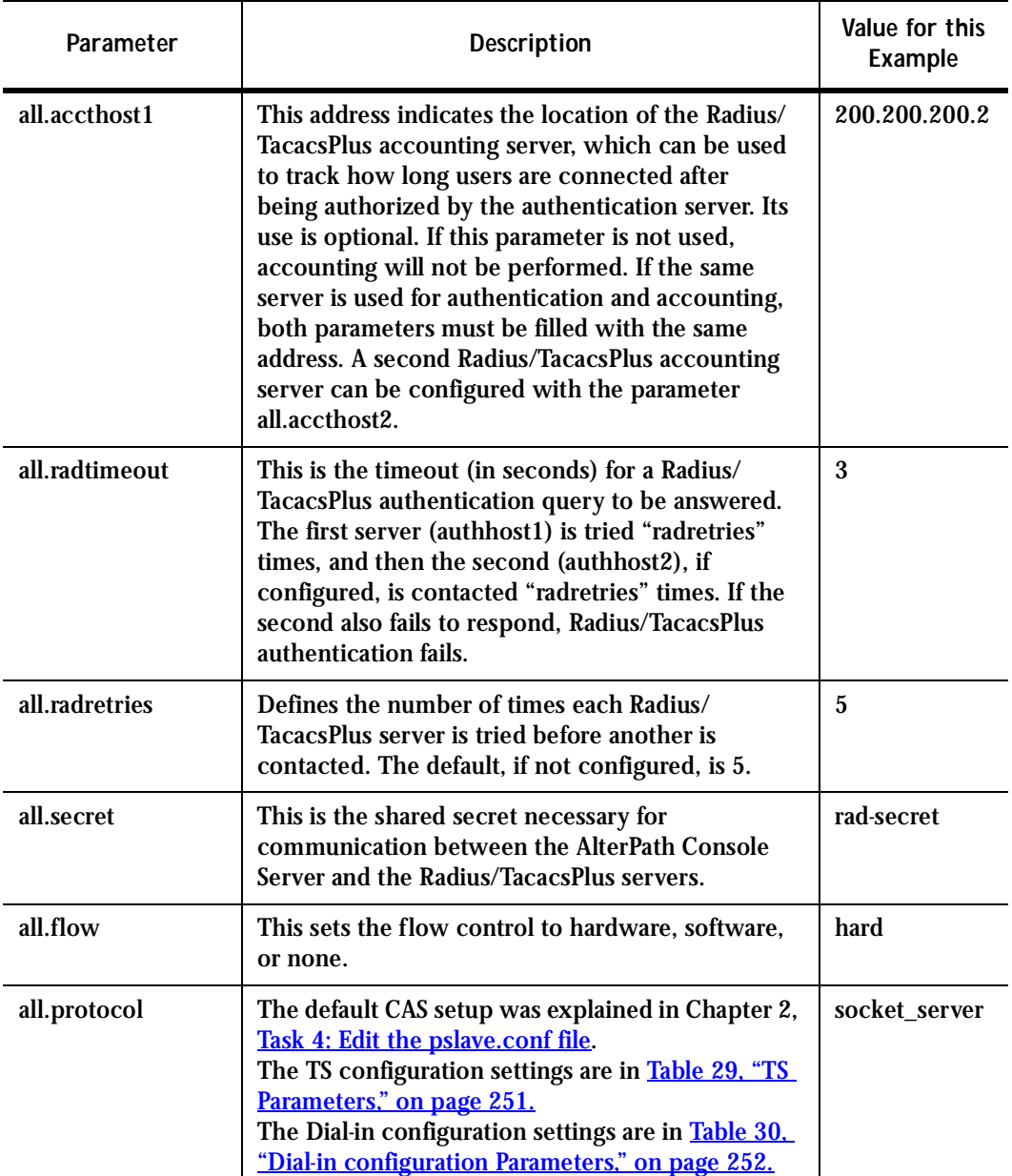

#### **Table 27: Parameters Common to CAS, TS, & Dial-in Access**

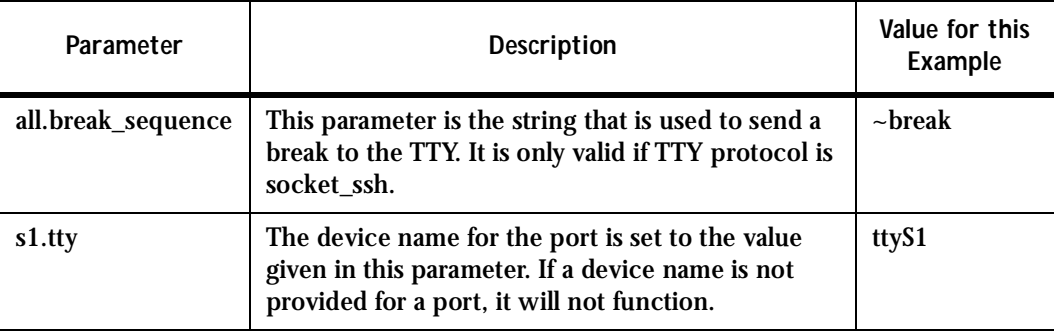

#### **Table 27: Parameters Common to CAS, TS, & Dial-in Access**

In addition to the above parameters which are common to all local and remote access scenarios, you can also configure the following parameters for additional options. Many of the parameters are unique to CAS, but some also apply to TS and Dial-in port profiles. This is indicated in these instances.

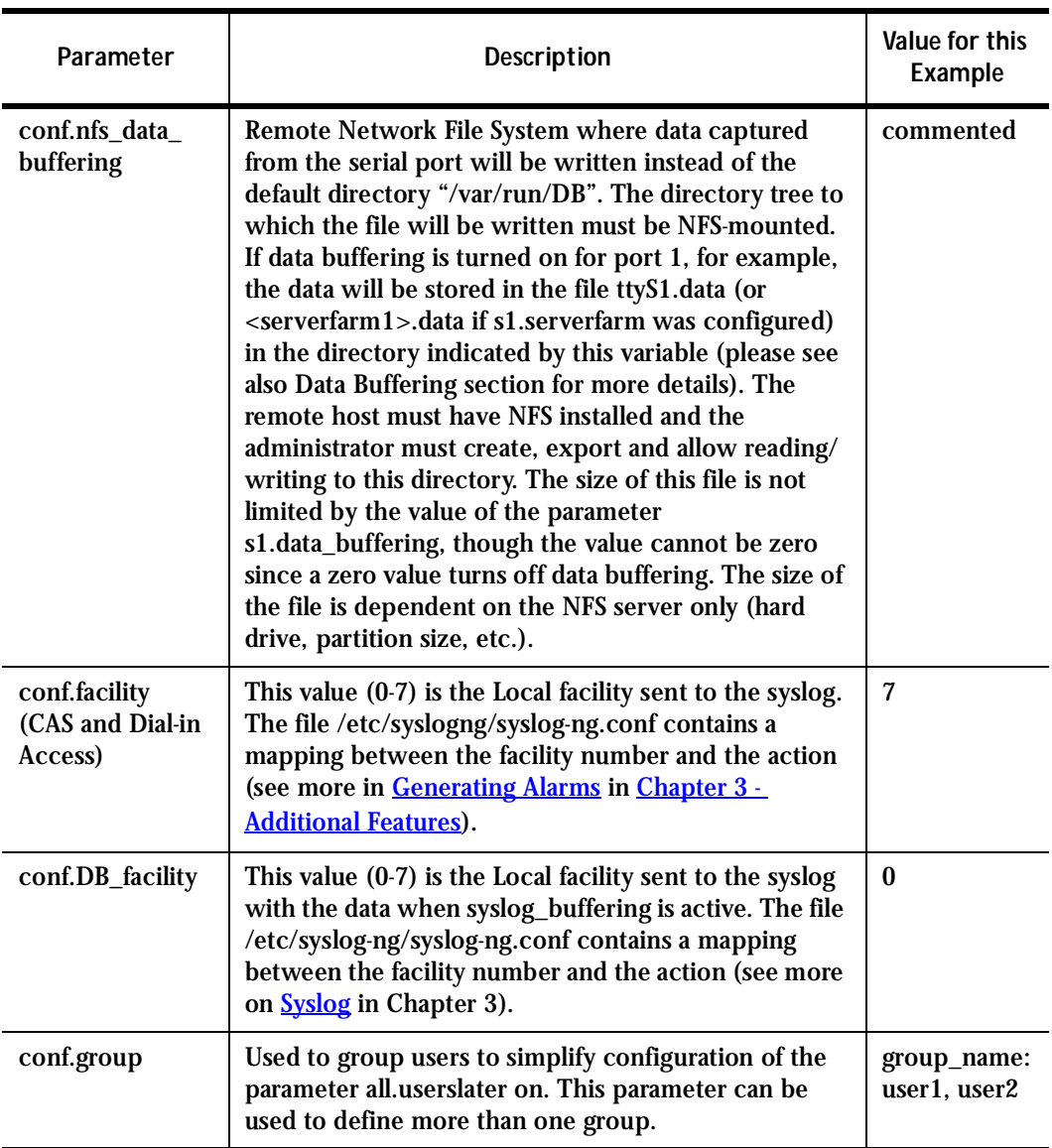

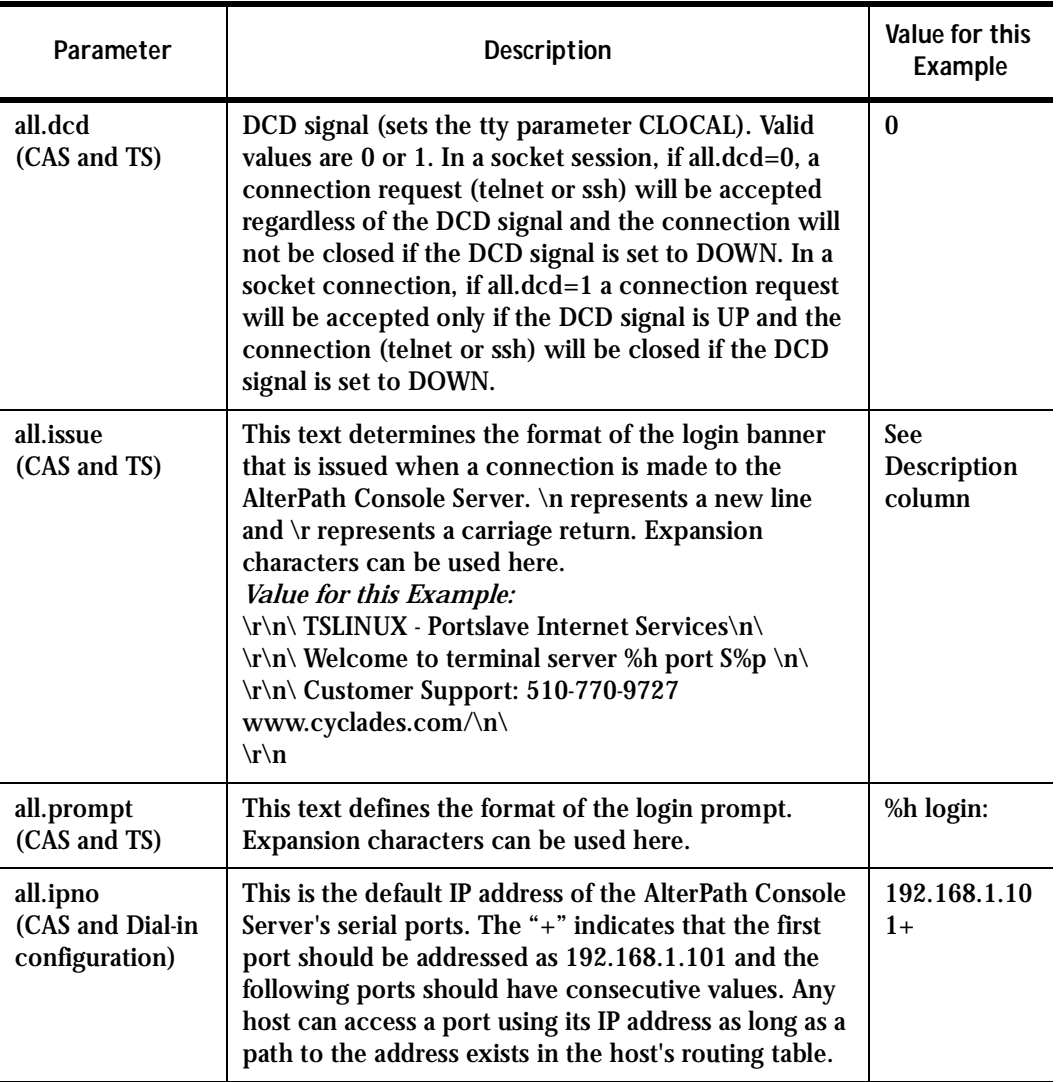

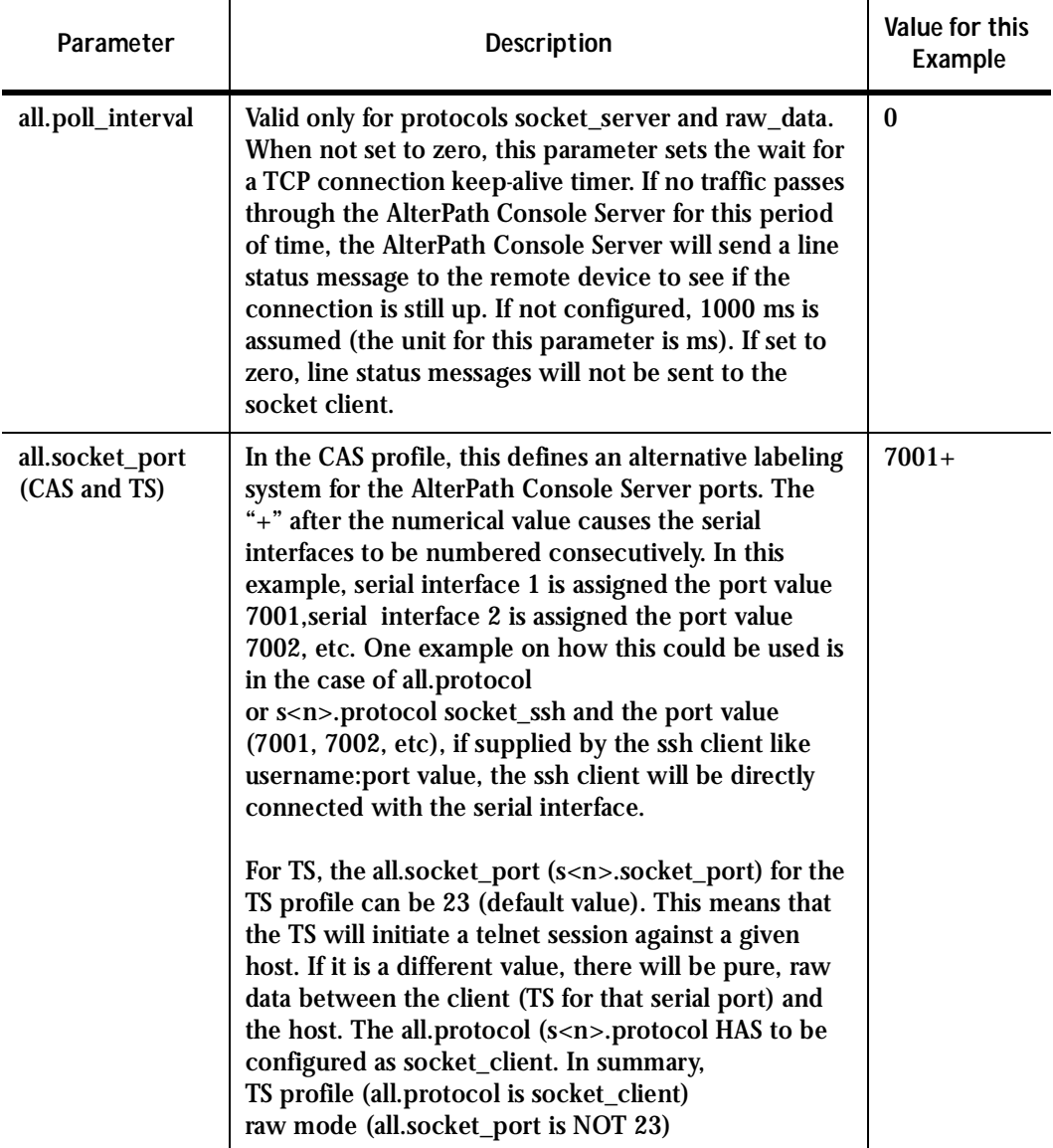

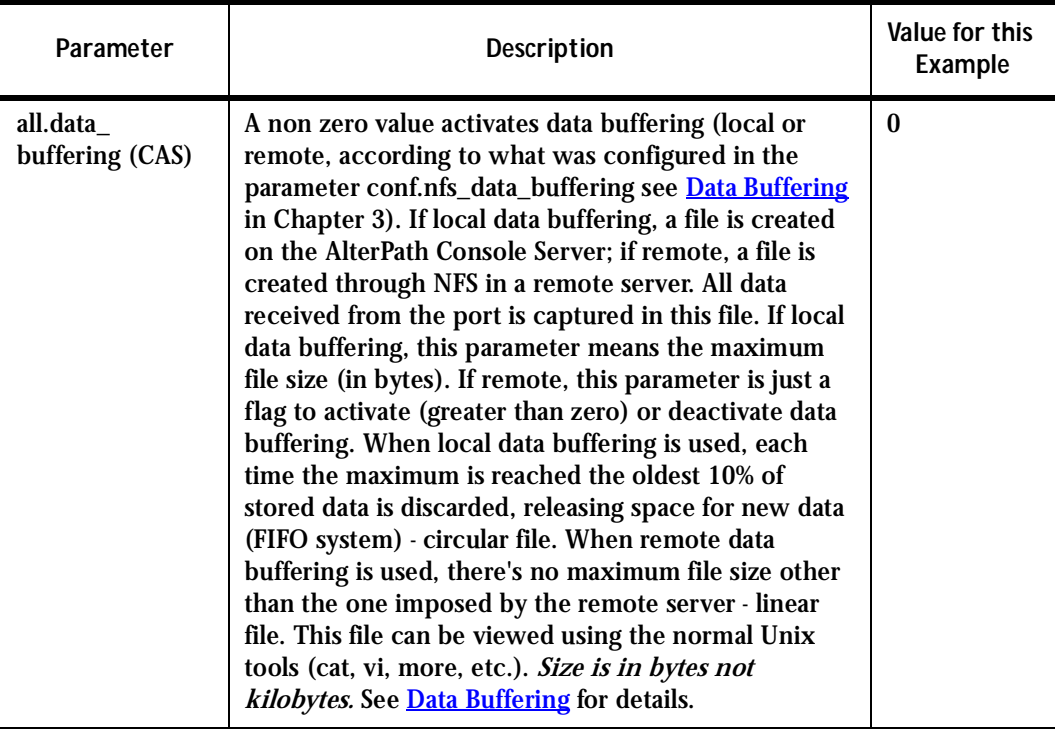

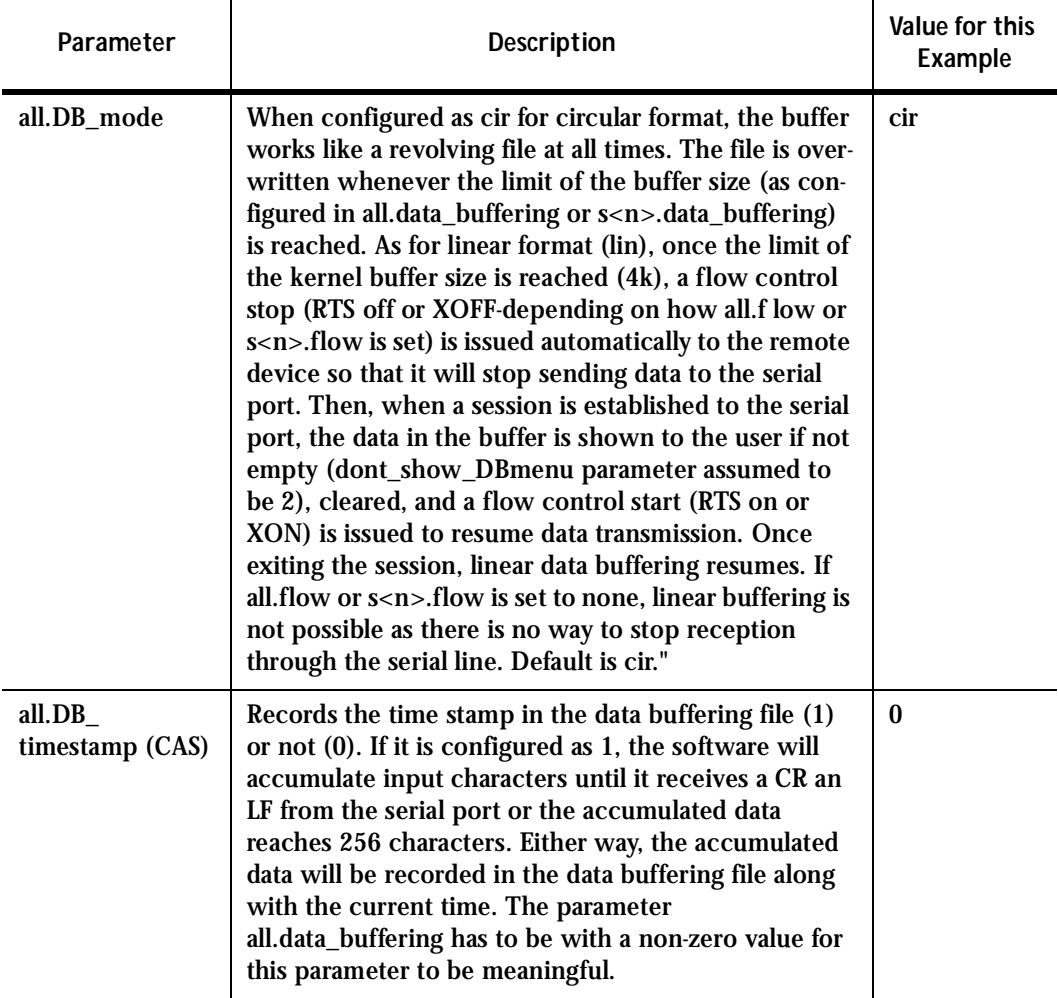

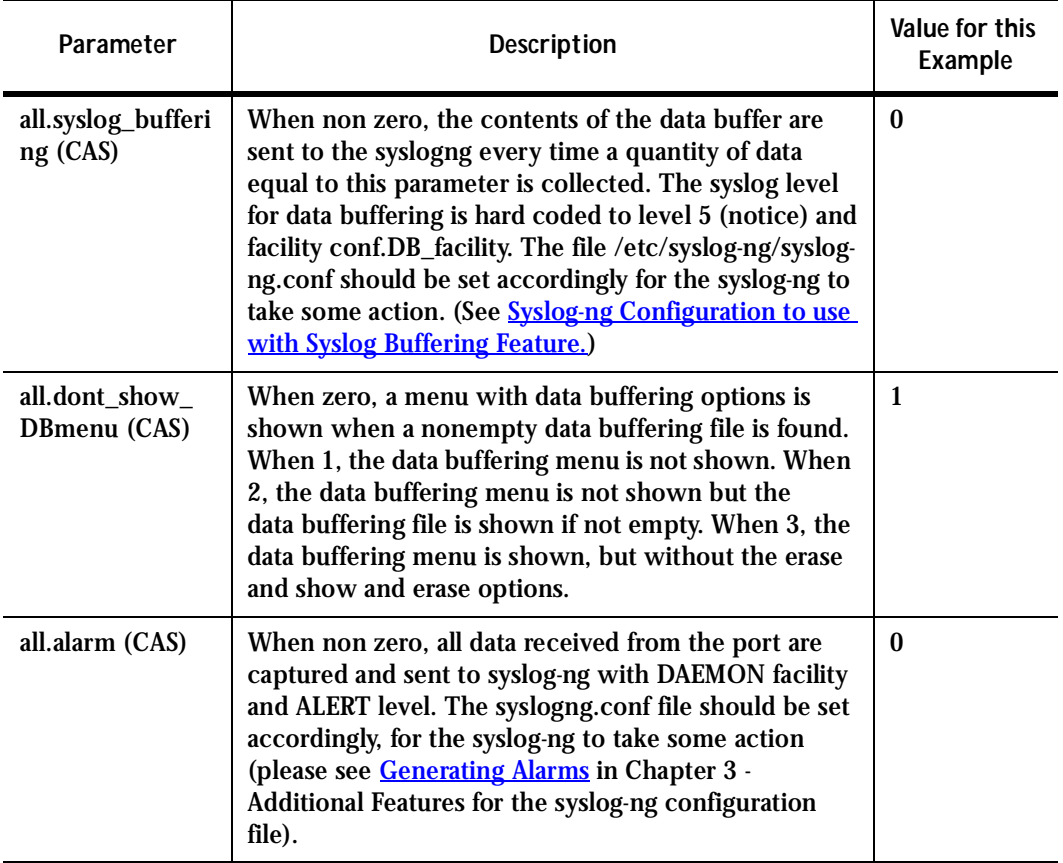

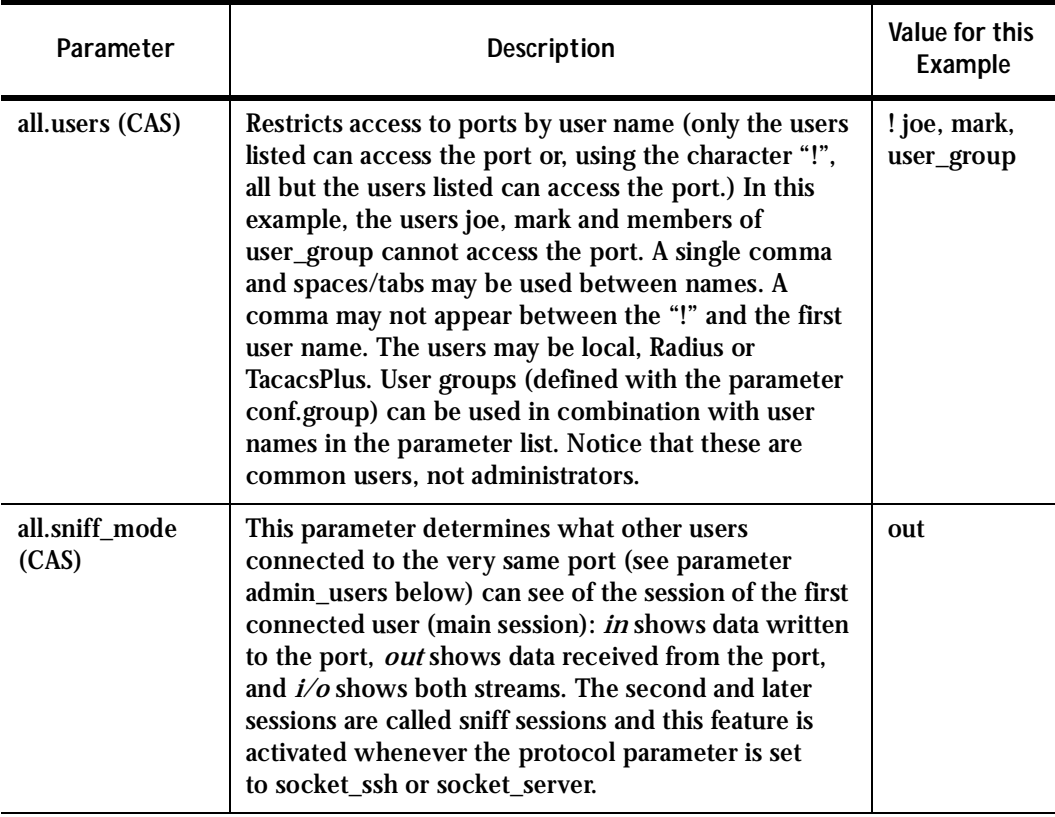

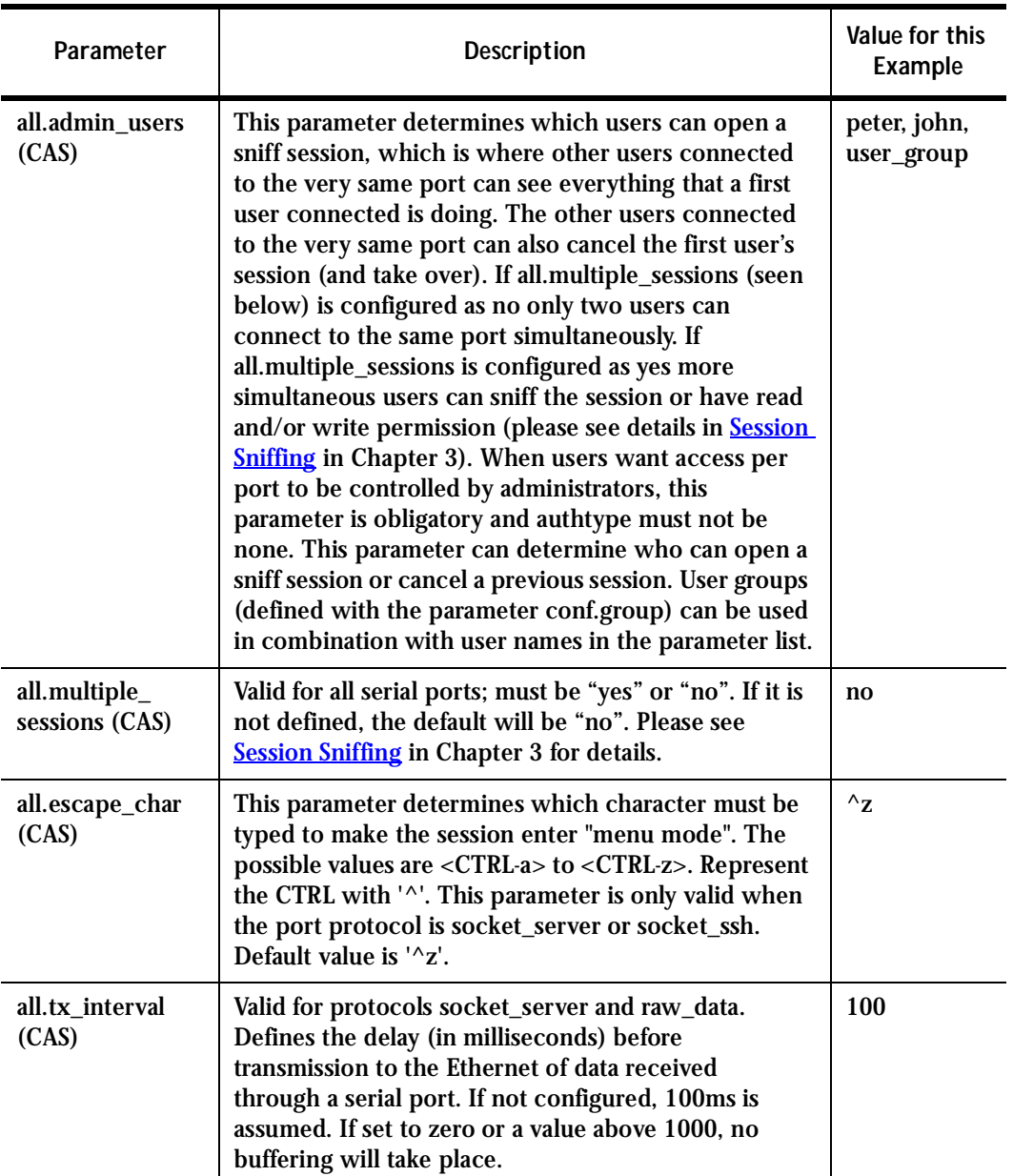

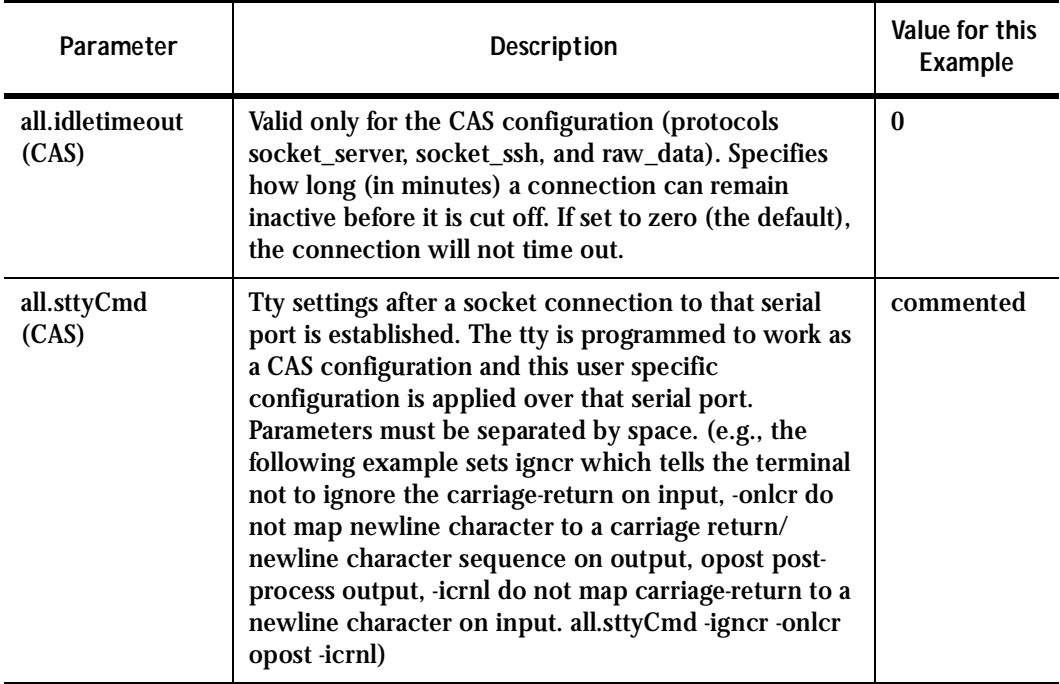

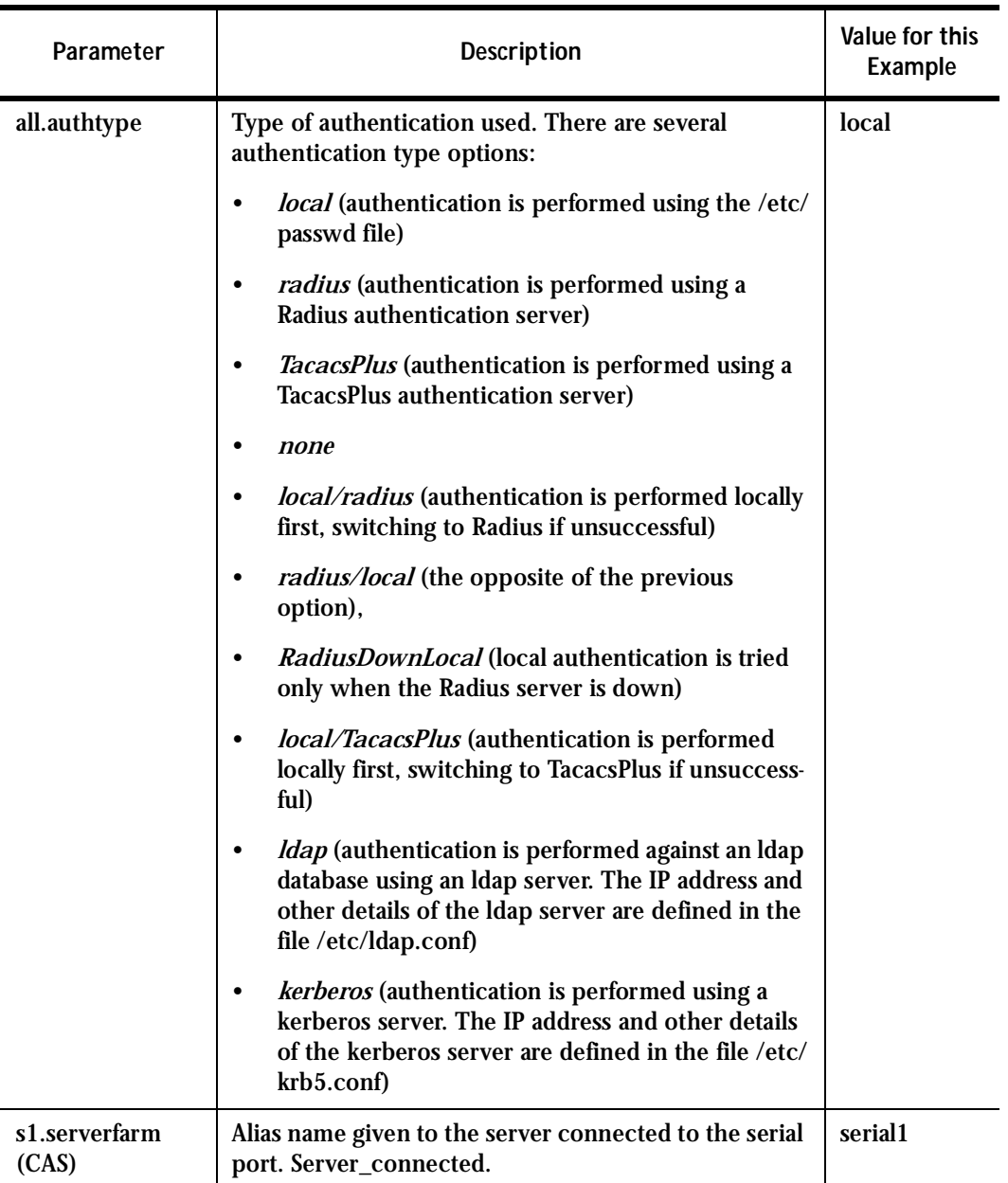

#### **Table 28: Mostly CAS-specific Parameters**

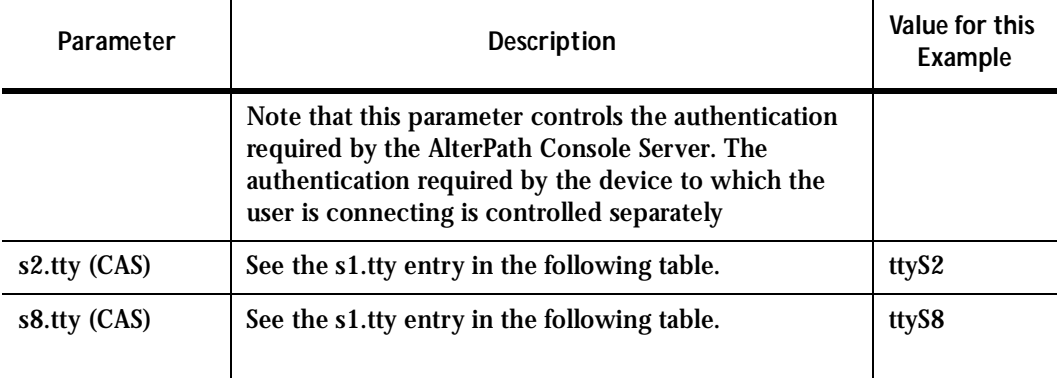

CAS Setup Scenario

As shown in [Figure 1: Console Access Server diagram](#page-17-0), our "CAS with local authentication" scenario has either telnet or ssh (a secure shell session) being used.

After configuring desired additional parameters, execute the command signal\_ras hup to activate the changes. At this point, the configuration should be tested. A step-by-step check list follows:

**Step 1: Create a new user.**

Run the *adduser <username>* to create a new user in the local database. Create a password for this user by running *passwd <username>*.

**Step 2: Confirm physical connection.**

Make sure that the physical connection between the AlterPath Console Server and the servers is correct. A cross cable (not the modem cable provided with the product) should be used. Please see [Appendix B - Cabling, Hardware, and Electrical](#page-222-0)  [Specifications](#page-222-0) for pin-out diagrams.

**Step 3: Confirm that server is set to same parameters as the (A)CS.**

The AlterPath Console Server has been set for communication at 9600 bps, 8N1. The server must also be configured to communicate on the serial console port with the same parameters.

**Step 4: Confirm routing.**

Also make sure that the computer is configured to route console data to its serial console port (Console Redirection).

**Step 5: Telnet the server connected to port 1.**

From a server on the LAN (not from the console), try to telnet to the server connected to the first port of the AlterPath Console Server using the following command:

telnet 200.200.200.1 7001

For both telnet and ssh sessions, the servers can be reached by either:

1. Ethernet IP of the AlterPath Console Server and assigned socket port.

or

2. Individual IP assigned to each port.

If everything is configured correctly, a telnet session should open on the server connected to port 1. If not, check the configuration, follow the steps above again, and check the troubleshooting appendix.

**Step 6: Activate the changes.**

Now continue on to [Task 5: Activate the changes](#page-52-0) through [Task 8: Reboot the](#page-53-0)  [AlterPath Console Server](#page-53-0) listed in [Chapter 2 - Installation and Configuration.](#page-25-0)

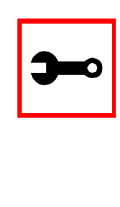

**Note:** It is possible to access the serial ports from Microsoft stations using some off-the-shelf packages. Although Cyclades is not liable for those packages, successful tests were done using at least one of them. From the application's viewpoint running on a Microsoft station, the remote serial port works like a regular COM port. All the I/O with the serial device attached to the AlterPath Console Server is done through socket connections opened by these packages and a COM port is emulated to the application.

### TS Parameters

The following parameters are unique to a TS setup except where indicated.

<span id="page-250-0"></span>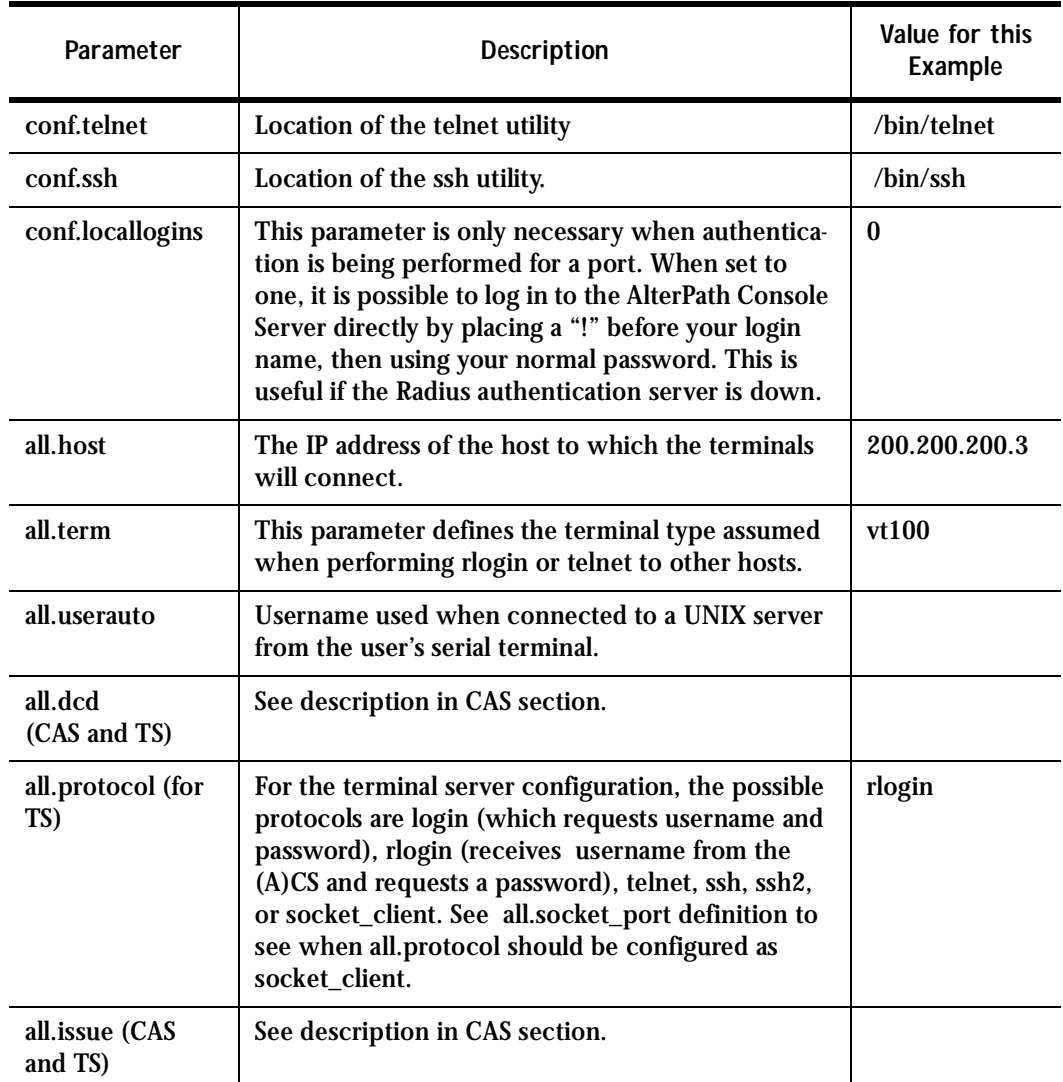

#### **Table 29: TS Parameters**

#### **Table 29: TS Parameters**

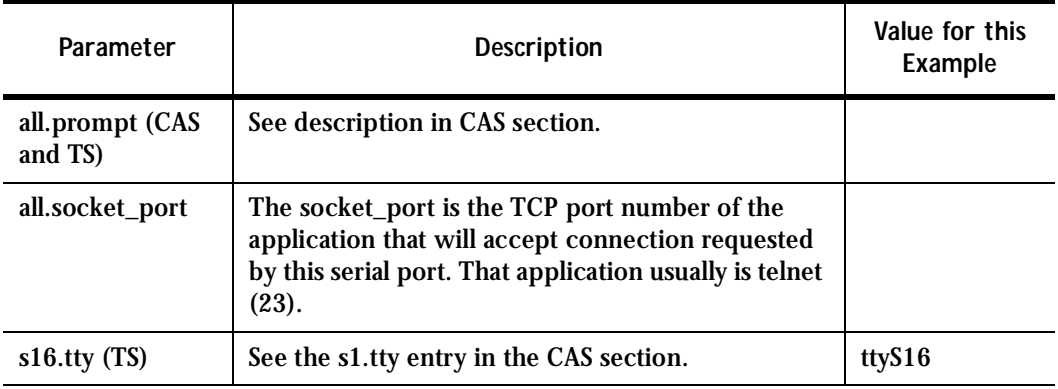

### Dial-in Access Parameters

The following parameters are unique to a Dial-in setup except where indicated.

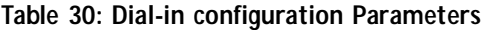

<span id="page-251-0"></span>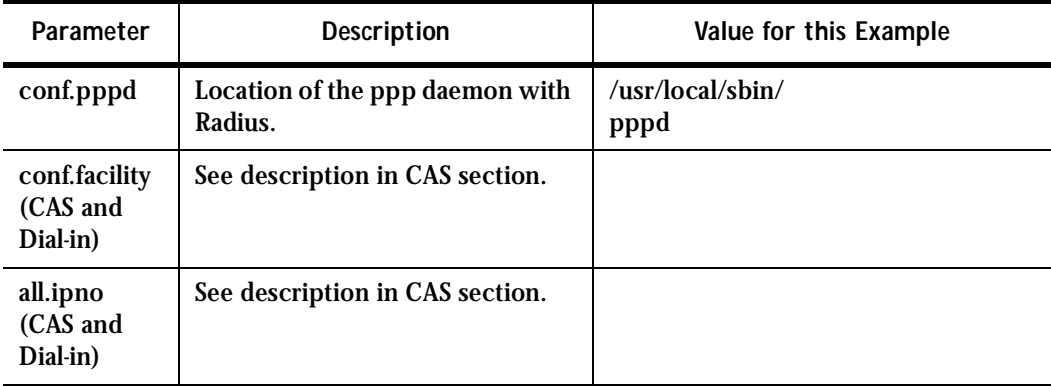
# Appendix C - The pslave Configuration File

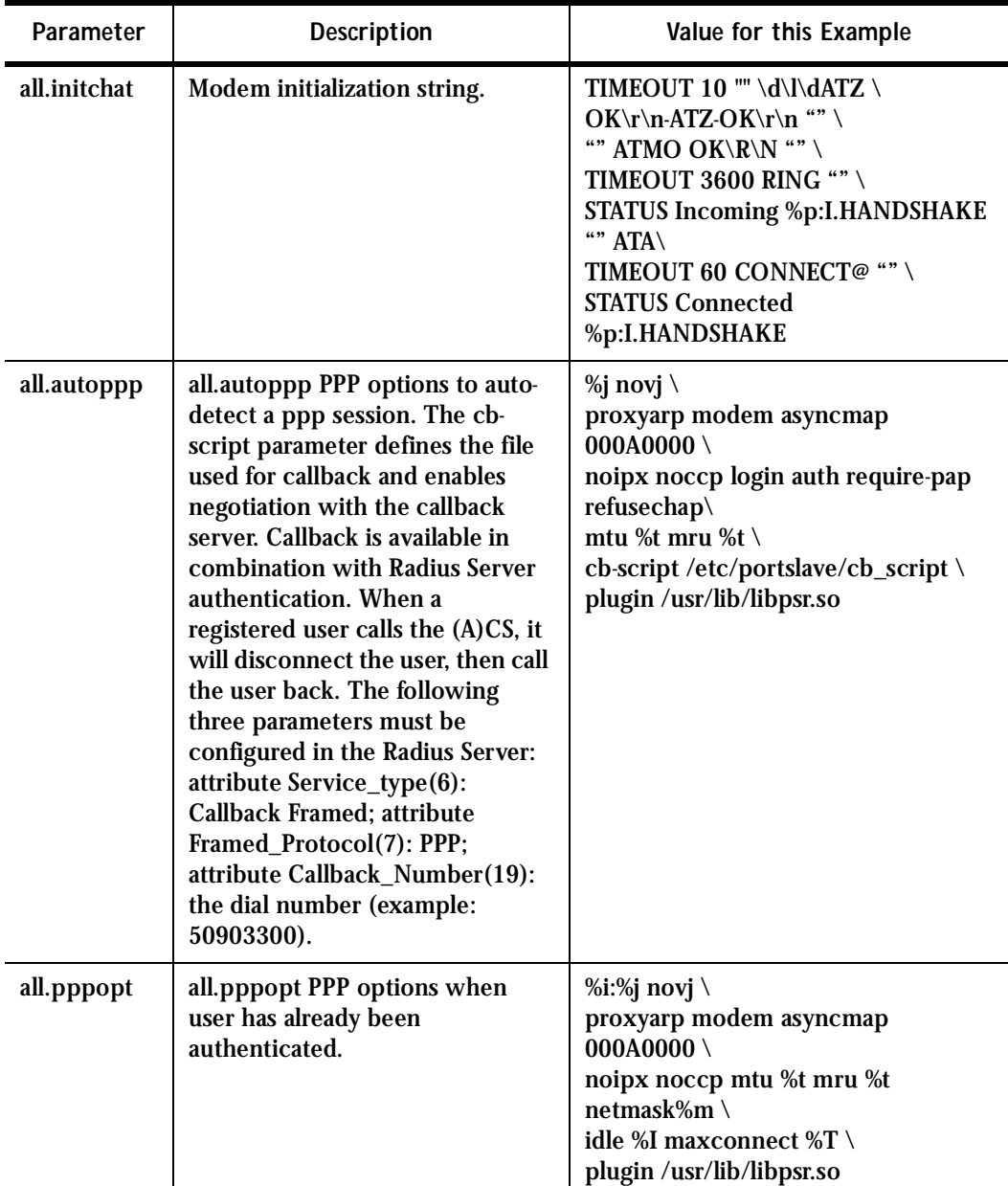

#### **Table 30: Dial-in configuration Parameters**

# Appendix C - The pslave Configuration File

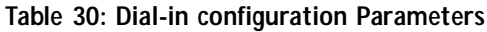

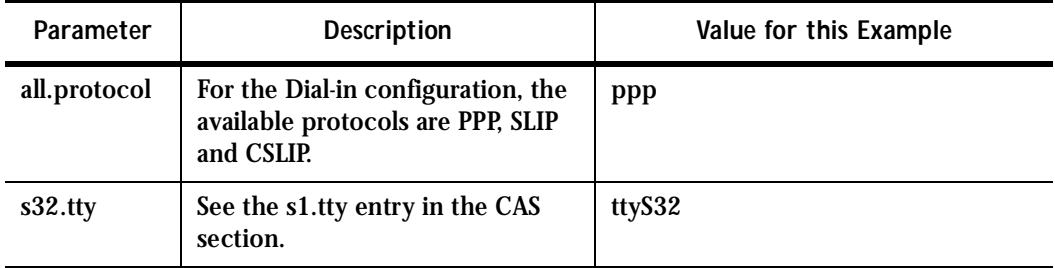

### **Introduction**

Linux-PAM (Pluggable Authentication Modules for Linux) is a suite of shared libraries that enable the local system administrator to choose how applications authenticate users. In other words, without (rewriting and) recompiling a PAM-aware application, it is possible to switch between the authentication mechanism(s) it uses. Indeed, one may entirely upgrade the local authentication system without touching the applications themselves.

It is the purpose of the Linux-PAM project to separate the development of privilege-granting software from the development of secure and appropriate authentication schemes. This is accomplished by providing a library of functions that an application may use to request that a user be authenticated. This PAM library is configured locally with a system file, /etc/pam.conf (or a series of configuration files located in /etc/pam.d/) to authenticate a user request via the locally available authentication modules. The modules themselves will usually be located in the directory /lib/security and take the form of dynamically loadable object files.

The Linux-PAM authentication mechanism gives to the system administrator the freedom to stipulate which authentication scheme is to be used. S/he has the freedom to set the scheme for any/all PAM-aware applications on your Linux system. That is, s/he can authenticate from anything as generous as simple trust (pam\_permit) to something as severe as a combination of a retinal scan, a voice print and a one-time password!

Linux-PAM deals with four separate types of (management) task. These are: authentication management, account management, session management, and password management. The association of the preferred management scheme with the behavior of an application is made with entries in the relevant Linux-PAM configuration file. The management functions are performed by modules specified in the configuration file.

Following is a figure that describes the overall organization of Linux-PAM:

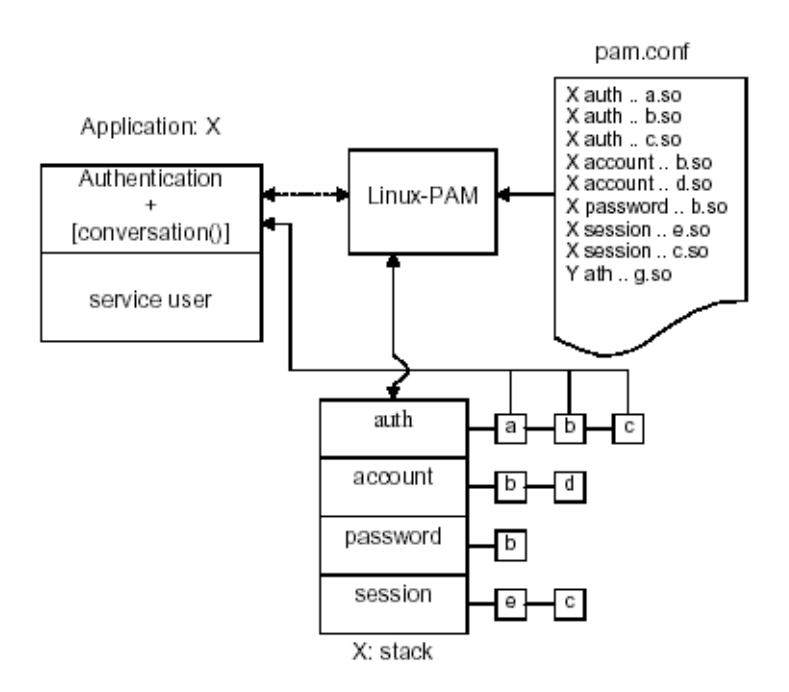

*Figure 43: Data flow diagram of Linux-PAM* 

The left of the figure represents the application: Application X. Such an application interfaces with the Linux-PAM library and knows none of the specifics of its configured authentication method. The Linux-PAM library (in the center) consults the contents of the PAM configuration file and loads the modules that are appropriate for Application X. These modules fall into one of four management groups (lower center) and are stacked in the order they appear in the configuration file. These modules, when called by Linux-PAM, perform the various authentication tasks for the application. Textual information, required from or offered to the user can be exchanged through the use of the application-supplied conversation function.

### The Linux-PAM Configuration File

Linux-PAM is designed to provide the system administrator with a great deal of flexibility in configuring the privilege-granting applications of their system. The local configuration of those aspects of system security controlled by Linux-PAM is contained in one of two places: either the single system file /etc/pam.conf or the /etc/pam.d/ directory. In this section we discuss the correct syntax of and generic options respected by entries to these files.

#### Configuration File Syntax

The reader should note that the Linux-PAM-specific tokens in this file are case-insensitive. The module paths, however, are case-sensitive since they indicate a file's name and reflect the case-dependence of typical Linux file systems. The case-sensitivity of the arguments to any given module is defined for each module in turn.

In addition to the lines described below, there are two special characters provided for the convenience of the system administrator: comments are preceded by a '#' and extend to the next end-of-line. Module specification lines may be extended with a  $\gamma$  escaped new-line.

A general configuration line of the /etc/pam.conf file has the following form:

Service-name module-type control-flag module-path arguments

The meaning of each of these tokens is explained below. The second (and more recently adopted) way of configuring Linux-PAM is via the contents of the /etc/pam.d/ directory. After the meaning of the above tokens is explained, the method will be described.

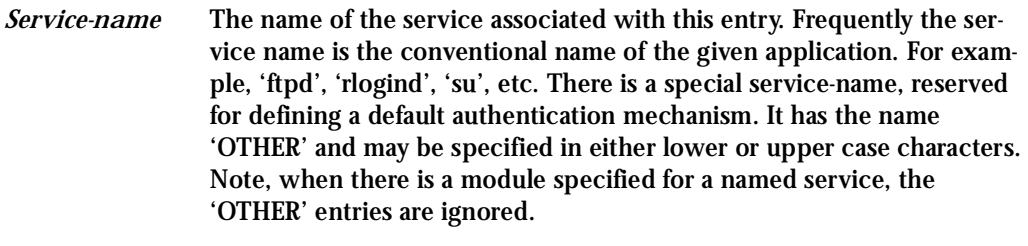

*Module-type* One of (currently) the four types of module. The four types are as follows:

*Auth-* This module type provides two aspects of authenticating the user. First, it establishes that the user is who they claim to be, by instructing the application to prompt the user for a password or other means of identification. Second, the module can grant group membership, independently of the /etc/groups, or other privileges through its credential-granting properties.

*Account-* This module performs non-authentication-based account management. It is typically used to restrict or permit access to a service based on the time of day, currently available system resources (maximum number of users) or perhaps the location of the applicant user—'root' login only on the console.

*Session-* Primarily, this module is associated with doing things that need to be done for the user before or after they can be given service. Such things include the logging of information concerning the opening or closing of some data exchange with a user, mounting directories, etc.

*Password-* This last module type is required for updating the authentication token associated with the user. Typically, there is one module for each 'challenge/response' based authentication (auth) module-type.

*Control-flag* The control-flag is used to indicate how the PAM library will react to the success or failure of the module it is associated with. Since modules can be stacked (modules of the same type execute in series, one after another), the control-flags determine the relative importance of each module. The application is not made aware of the individual success or failure of modules listed in the '/etc/pam.conf' file. Instead, it receives a summary of success or fail responses from the Linux-PAM library. The order of execution of these modules is that of the entries in the /etc/pam.conf file: earlier entries are executed before later ones. The control-flag can be defined with one of two syntaxes. The simpler (and historical) syntax for the control-flag is a single keyword defined to indicate the severity of concern associated with the success or failure of a specific module. There are four such keywords: required, requisite, sufficient and optional.

The Linux-PAM library interprets these keywords in the following manner:

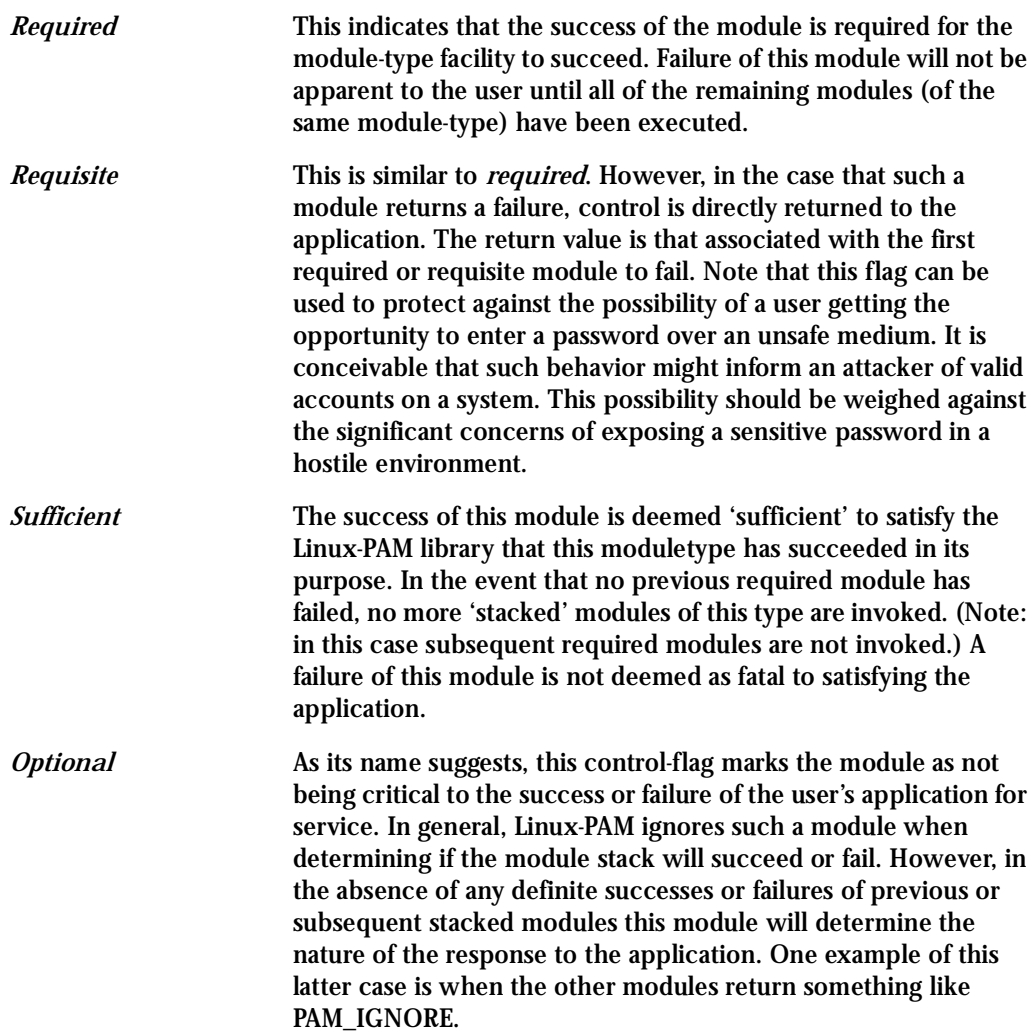

### Newest Syntax

The more elaborate (newer) syntax is much more specific and gives the administrator a great deal of control over how the user is authenticated. This form of the control flag is delimited with square brackets and consists of a series of value=action tokens:

[value1=action1 value2=action2 ...]

Here, valuel is one of the following return values: success; open\_err; symbol\_err; service\_err; system err; buf err; perm denied; auth err; cred insufficient; authinfo unavail; user\_unknown; maxtries; new\_authtok\_reqd; acct\_expired; session\_err; cred\_unavail; cred\_expired; cred\_err; no\_module\_data; conv\_err; authtok\_err; authtok\_recover\_err; authtok lock busy; authtok disable aging; try again; ignore; abort; authtok expired; module unknown; bad item; and default. The last of these (default) can be used to set the action for those return values that are not explicitly defined.

The action can be a positive integer or one of the following tokens: ignore, ok, done, bad, die, and reset.

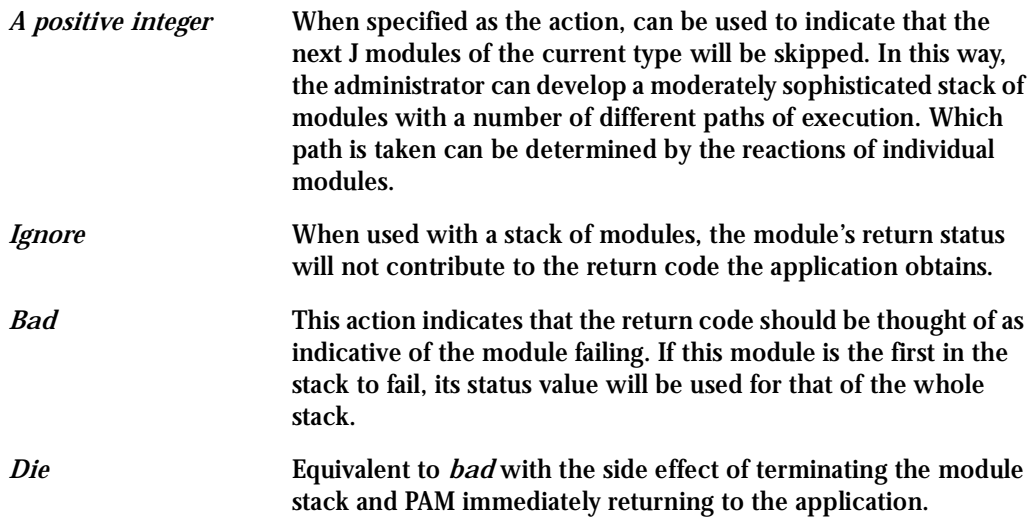

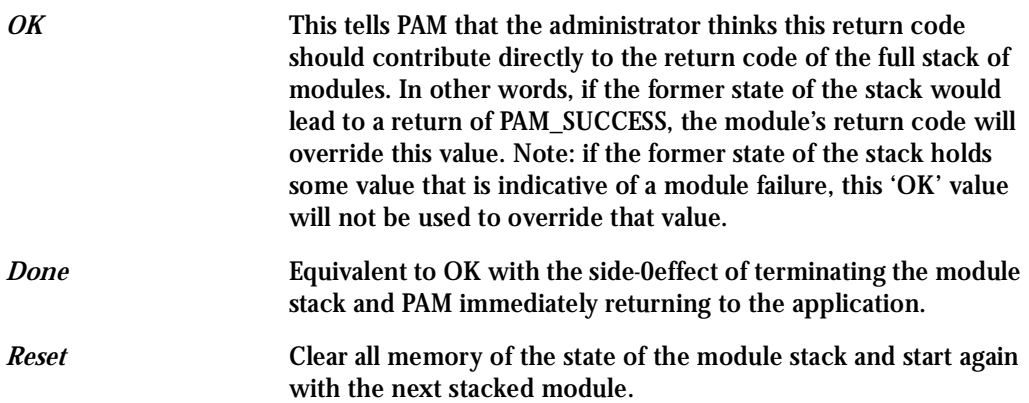

### Module Path

Module Path is the path-name of the dynamically loadable object file--the pluggable module itself. If the first character of the module path is '/', it is assumed to be a complete path. If this is not the case, the given module path is appended to the default module path: /lib/security.

Currently, the AlterPath Console Server has the following modules available:

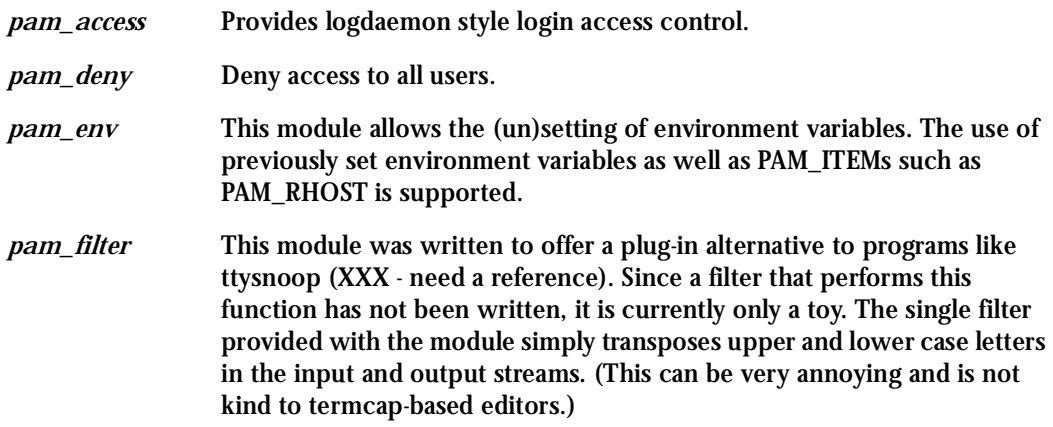

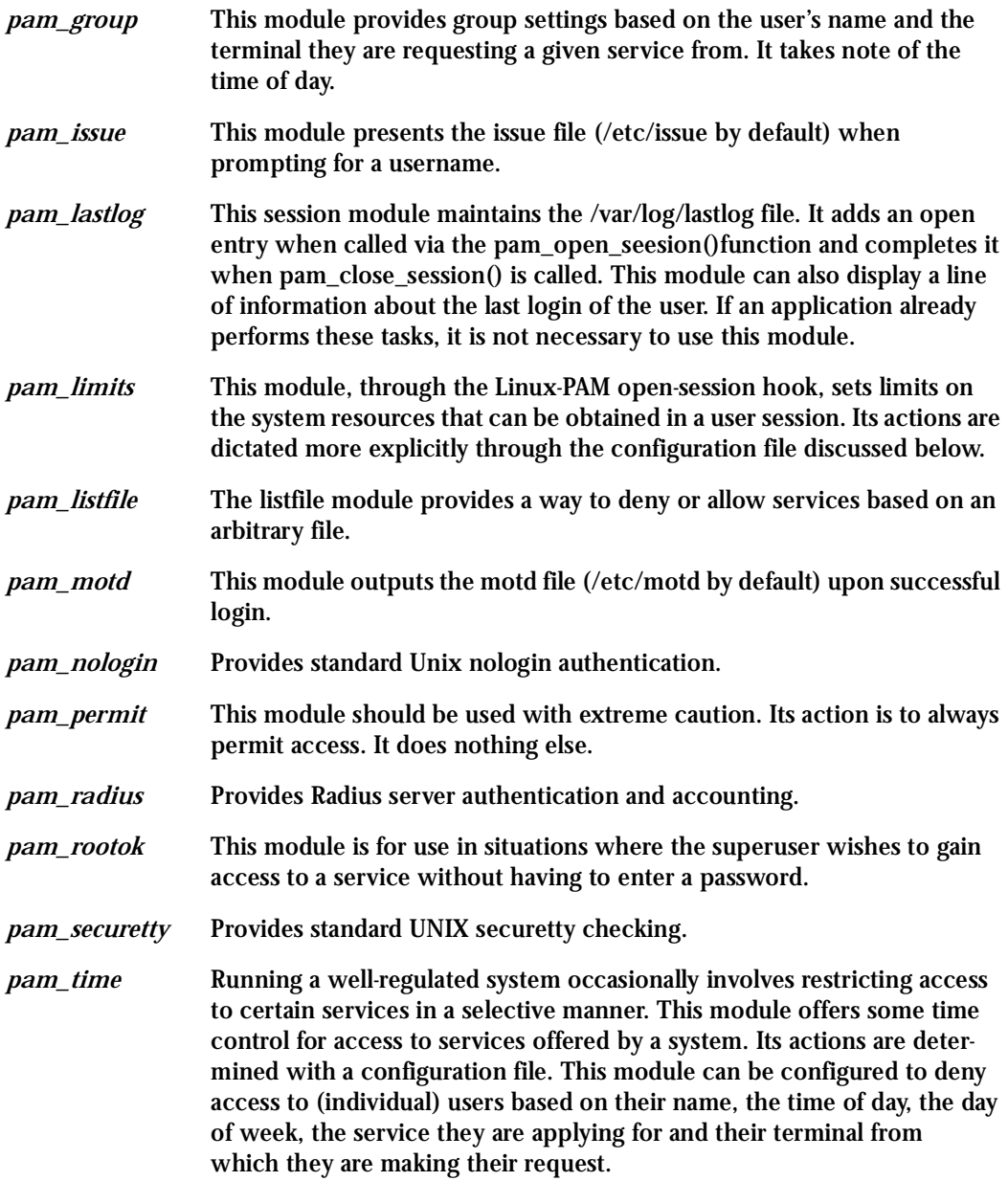

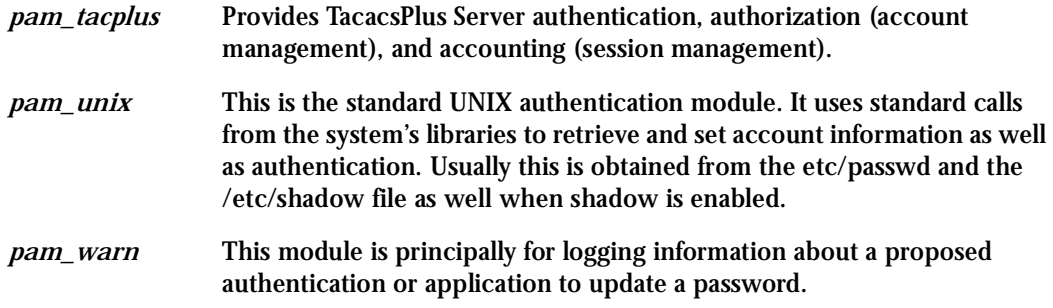

#### PAM Kerberos

The pam\_kerberos module currently used is pam\_krb5.

This PAM module requires the MIT 1.1+ release of Kerberos, or the Cygnus CNS distribution. It has not been tested against heimdal or any other Kerberos distributions.

Important Files

*/etc/krb5.conf* The krb5.conf file contains Kerberos configuration information, including the locations of KDCs and admin servers for the Kerberos realms of interest, defaults for the current realm and for Kerberos applications, and mappings of hostnames onto Kerberos realms. Normally, you should install your krb5.conf file in the directory/etc. You can override the default location by setting the environment variable KRB5\_CONFIG.

#### PAM LDAP

Pam\_ldap looks for the ldap client configuration file "ldap.conf" in /etc/. Here's an example of the ldap.conf file (partial):

```
# file name: ldap.conf
# This is the configuration file for the LDAP nameservice
# switch library and the LDAP PAM module.
#
```
# Your LDAP server. Must be resolvable without using LDAP.

```
host 127.0.0.1
```

```
# The distinguished name of the search base.
base dc=padl,dc=com
```
#### **Arguments**

The arguments are a list of tokens that are passed to the module when it is invoked. They are much like arguments to a typical Linux shell command. Generally, valid arguments are optional and are specific to any given module. Invalid arguments are ignored by a module, however, when encountering an invalid argument, the module is required to write an error to syslog(3).

The following are optional arguments which are likely to be understood by any module. Arguments (including these) are in general, optional.

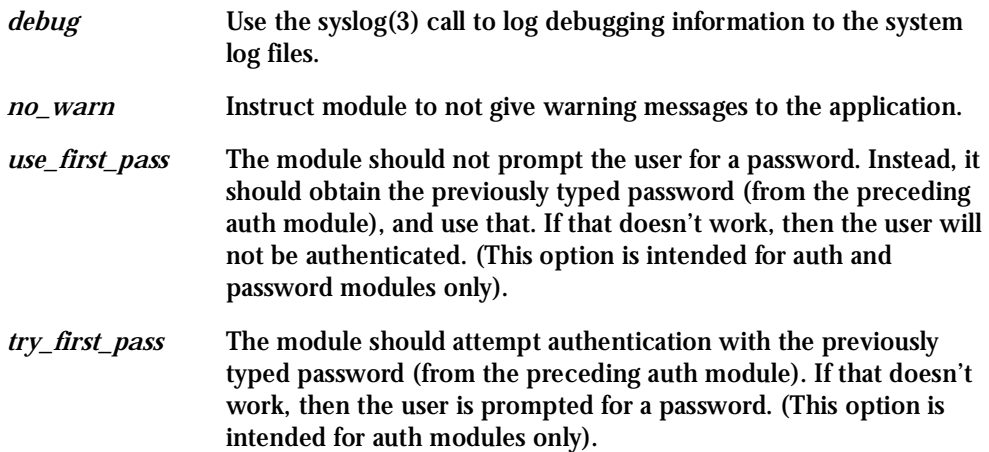

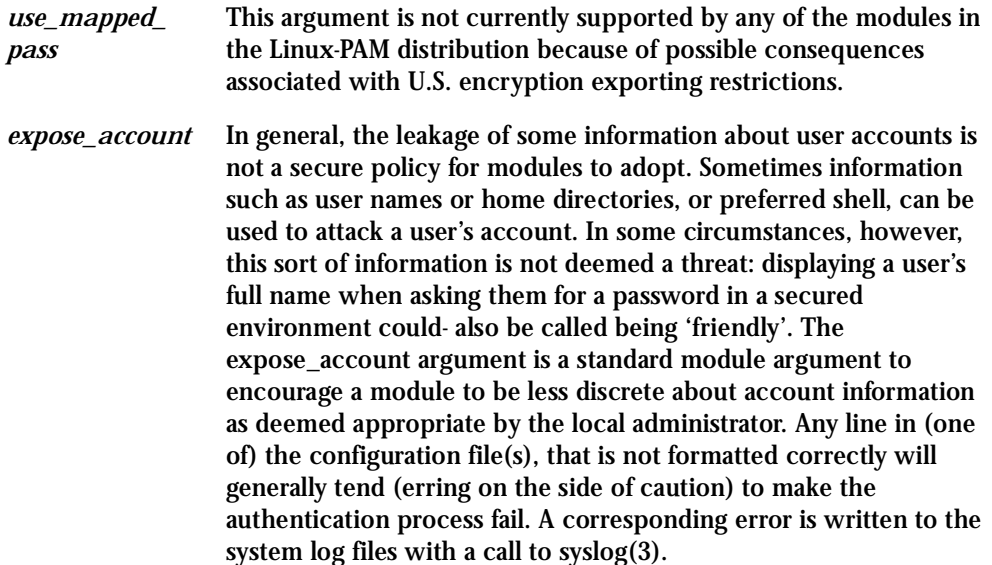

### Directory-based Configuration

It is possible to configure libpam via the contents of the /etc/ pam.d/ directory. This is more flexible than using the single configuration file. In this case, the directory is filled with files- each of which has a filename equal to a service-name (in lower-case)--the personal configuration file for the named service. The AlterPath Console Server Linux-PAM was compiled to uses both /etc/pam.d/ and /etc/pam.conf in sequence. In this mode, entries in /etc/pam.d/ override those of /etc/pam.conf.

The syntax of each file in /etc/pam.d/ is similar to that of the /etc/pam.conf file and is made up of lines of the following form:

module-type control-flag module-path arguments

The only difference between the two is that the service-name is not present. The servicename is of course the name of the given configuration file. For example, /etc/pam.d/login contains the configuration for the login service.

### Default Policy

If a system is to be considered secure, it had better have a reasonably secure 'OTHER' entry. The following is a "severe" setting (which is not a bad place to start!):

```
#
# default; deny access
#
OTHER auth required pam_deny.so
OTHER account required pam_deny.so
OTHER password required pam_deny.so
OTHER session required pam_deny.so
```
While fundamentally a secure default, this is not very sympathetic to a misconfigured system. For example, such a system is vulnerable to locking everyone out should the rest of the file become badly written.

The module pam deny not very sophisticated. For example, it logs no information when it is invoked, so unless the users of a system contact the administrator when failing to execute a service application, the administrator may not know for a long while that his system is misconfigured.

The addition of the following line before those in the above example would provide a suitable warning to the administrator.

```
#
# default; wake up! This application is not configured
#
OTHER auth required pam_warn.so
OTHER password required pam_warn.so
```
Having two "OTHER auth" lines is an example of stacking.

On a system that uses the /etc/pam.d/ configuration, the corresponding default setup would be achieved with the following file:

# # default configuration: /etc/pam.d/other # auth required pam\_warn.so auth required pam\_deny.so account required pam\_deny.so password required pam\_warn.so password required pam\_deny.so session required pam\_deny.so

On a less sensitive computer, the following selection of lines (in /etc/pam.conf) is likely to mimic the historically familiar Linux setup:

# # default; standard UNIX access # OTHER auth required pam\_unix\_auth.so OTHER account required pam\_unix\_acct.so OTHER password required pam\_unix\_passwd.so OTHER session required pam\_unix\_session.so

In general this will provide a starting place for most applications.

In addition to the normal applications: login, su, sshd, passwd, and pppd. Cyclades also has made portslave a PAM-aware application. The portslave requires four services configured in pam.conf. They are local, remote, radius, and tacplus. The portslave PAM interface takes any parameter needed to perform the authentication in the serial ports from the file pslave.conf. The pslave.conf parameter all.authtype determines which service(s)

### should be used. # —————————————————————————————————————# # /etc/pam.conf # # # # Last modified by Andrew G. Morgan <morgan@kernel.org> # # —————————————————————————————————————# # \$Id: pam.conf,v 1.2 2001/04/08 06:02:33 agmorgan Exp \$ # —————————————————————————————————————# # serv. module ctrl module [path] ...[args..] # # name type flag # # ————————————————————————————————————-—# # # The PAM configuration file for the 'tacplus' service # tacplus auth requisite pam\_securetty.so tacplus auth required pam\_tacplus.so encrypt tacplus account required pam\_tacplus.so encrypt service=ppp protocol=lcp tacplus session required pam\_tacplus.so encrypt service=ppp protocol=lcp

#

```
# The PAM configuration file for the 'radius' service
#
radius auth requisite pam_securetty.so
radius auth required pam_radius_auth.so
radius account required pam_radius_auth.so
radius session required pam_radius_auth.so
#
# The PAM configuration file for the 'local' service
#
local auth requisite pam_securetty.so
local auth required pam_unix.so
local account required pam_unix.so
local password required pam_unix.so md5 use_authtok
local session required pam_unix.so
#
# The PAM configuration file for the 'remote' service
#
remote auth required pam_permit.so
remote account required pam_permit.so
remote password required pam_permit.so
remote session required pam_permit.so
#
# The PAM configuration file for the 'login' service
#
```
login auth requisite pam\_securetty.so login auth required pam\_unix.so login auth optional pam\_group.so login account requisite pam\_time.so login account required pam\_unix.so login password required pam\_unix.so md5 use\_authtok login session required pam\_unix.so login session required pam\_limits.so # # The PAM configuration file for the 'xsh' service # sshd auth requisite pam\_securetty.so sshd auth required pam\_unix.so sshd auth optional pam\_group.so sshd account requisite pam\_time.so sshd account required pam\_unix.so sshd password required pam\_unix.so md5 use\_authtok sshd session required pam\_unix.so sshd session required pam\_limits.so # # The PAM configuration file for the 'passwd' service # passwd password required pam\_unix.so md5 #

```
# The PAM configuration file for the 'samba' service
#
samba auth required pam unix.so
samba account required pam_unix.so
#
# The PAM configuration file for the 'su' service
#
su auth required pam_wheel.so
su auth sufficient pam_rootok.so
su auth required pam_unix.so
su account required pam_unix.so
su session required pam_unix.so
#
# Information for the PPPD process with the 'login' option.
#
ppp auth required pam_nologin.so
ppp auth required pam_unix.so
ppp account required pam_unix.so
ppp session required pam_unix.so
#
# The PAM configuration file for the 'other' service
#
other auth required pam_warn.so
other auth required pam_deny.so
```
other account required pam\_deny.so

other password required pam\_warn.so

other password required pam\_deny.so

other session required pam\_deny.so

### Reference

The Linux-PAM System Administrators' Guide Copyright (c) Andrew G. Morgan 1996-9. All rights reserved. Email: morgan@linux.kernel.org

# Appendix E - Customization and the CDK

### **Introduction**

Everything related to the AlterPath Console Server can be traced back to two files:

- /etc/rc.sysinit
- /etc/inittab

All AlterPath Console Server application programs are started during boot by the init process. The related lines in the /etc/inittab file are listed below:

# System initialization. ::sysinit:/etc/rc.sysinit # Single user shell #console::respawn:/bin/sh < /dev/console > /dev/console 2> /dev/ console ttyS0::respawn:/sbin/getty -p ttyS0 ansi ::respawn:/sbin/cy\_wdt\_led wdt led # Cyclades RAS ::once:/sbin/cron ::once:/sbin/snmpd :: once:/sbin/cy\_buffering ::once:/sbin/cy\_ras ::once:/sbin/sshd -f /etc/ssh/sshd\_config ::once:/sbin/ex\_ntpclient ::once:/bin/webs ::once:/bin/syslog-ng ::once:/bin/cy\_alarm ::wait:/sbin/fwset restore

# Appendix E - Customization and the CDK

### The Customization Process

To customize the AlterPath Console Server, change these lines or add others. If the /etc/inittab file is changed, edit the /etc/config files file and add a line containing only "/etc/inittab". Save the file and exit the editor. Save the new configuration by executing saveconf. Then, the AlterPath Console Server should be rebooted. This is necessary because the init program provided by Busybox-a tool that emulates rm, cp, etc., but uses much less space--does not support the option *q*.

### The Cyclades Development Kit

Cyclades provides a development kit which allows changes to be made to the AlterPath Console Server's software. However, Cyclades does not provide free technical support for systems modified in this way. Any changes are the responsibility of the user. The Cyclades Developer Kit (CDK) is available on the Cyclades Web site. Contact Tech Support to download the CDK.

### **Upgrades**

Users should upgrade the AlterPath Console Server whenever there is a bug fix or new features that they would like to have. Below are the six files added by Cyclades to the standard Linux files in the /proc/flash directory when an upgrade is needed. They are:

- boot\_ori original boot code
- boot\_alt alternate boot code
- syslog event logs (not used by Linux)
- config configuration parameters, only the boot parameters are used by the boot code
- zImage Linux kernel image
- script file where all AlterPath Console Server configuration information is stored

#### The Upgrade Process

To upgrade the AlterPath Console Server, follow these steps:

**Step 1: Log in to the (A)CS as root.**  Provide the root password if requested.

**Step 2: Go to the /proc/flash directory using the following command:**

cd /proc/flash

**Step 3: FTP to the host where the new firmware is located.**

Log in using your username and password. Go to the directory where the firmware is located. Select binary transfer and "get" the firmware file.

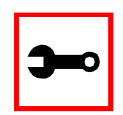

**Note:** The destination file name in the /proc/flash directory must be zImage. Example (hostname = server; directory = /tftpboot; username= admin; password = adminpw; firmware filename on that server = zImage.210).

```
ftp
```
- > open server
- > user admin
- > Password: adminpw
- > cd /tftpboot
- > bin
- > get zImage.210 zImage
- > quit

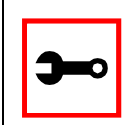

**Note:** Due to space limitations, the new zImage file may not be downloaded with a different name, then renamed. The (A)CS searches for a file named zImage when booting and there is no room in flash for two zImage files.

**Step 4: Run zImage.**

To make sure the downloaded file is not corrupted or that the zImage saved in flash is OK the user should run:

md5sum -b /proc/flash/zImage

**Step 5: Check text file information.**

Now the user should check with the information present in the text file saved in the Cyclades site (e.g. zImage.210.md5sum). If the numbers match, the downloaded file is not corrupted.

**Step 6: Issue the command reboot.**

reboot

**Step 7: Confirm that the new Linux kernel has taken over.**

After rebooting, the new Linux kernel will take over. This can be confirmed by typing

cat /proc/version

to see the Linux kernel version.

### Troubleshooting

### Flash Memory Loss

If the contents of flash memory are lost after an upgrade, please follow the instructions below to restore your system:

- **Step 1: Turn the (A)CS OFF, then back ON.**
- **Step 2: Using the console, during the self test, press <Esc> after the Ethernet test.**
- **Step 3: When the Watch Dog Timer prompt appears, press <Enter>.**
- **Step 4: Choose the option Network Boot when asked.**
- **Step 5: Enter the IP address of the Ethernet interface.**
- **Step 6: Enter the IP address of the host where the new zImage file is located.**
- **Step 7: Enter the file name of the zImage file on the host.**

#### **Step 8: Select the TFTP option instead of BOOTP.** The host must be running TFTPD and the new zImage file must be located in the proper directory. e.g. /tftpboot for Linux.

**Step 9: Accept the default MAC address by pressing <Enter>.** The (A)CS should begin to boot off the network and the new image will be downloaded and begin running in RAM. At this point, follow the upgrade steps above (login, cd /proc/flash, ftp, and so forth) to save the new zImage file into flash again.

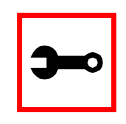

**Note:** Possible causes for the loss of flash memory may include: downloaded wrong zImage file, downloaded as ASCII instead of binary; problems with flash memory.

If the AlterPath Console Server booted properly, the interfaces can be verified using *if config* and *ping*. If ping does not work, check the routing table using the command route. Of course, all this should be tried after checking that the cables are connected correctly.

The file /etc/config\_files contains a list of files acted upon by saveconf and restoreconf. If a file is missing, it will not be loaded onto the ramdisk on boot. The following table lists files that should be included in the /etc/config\_files file and which programs use each.

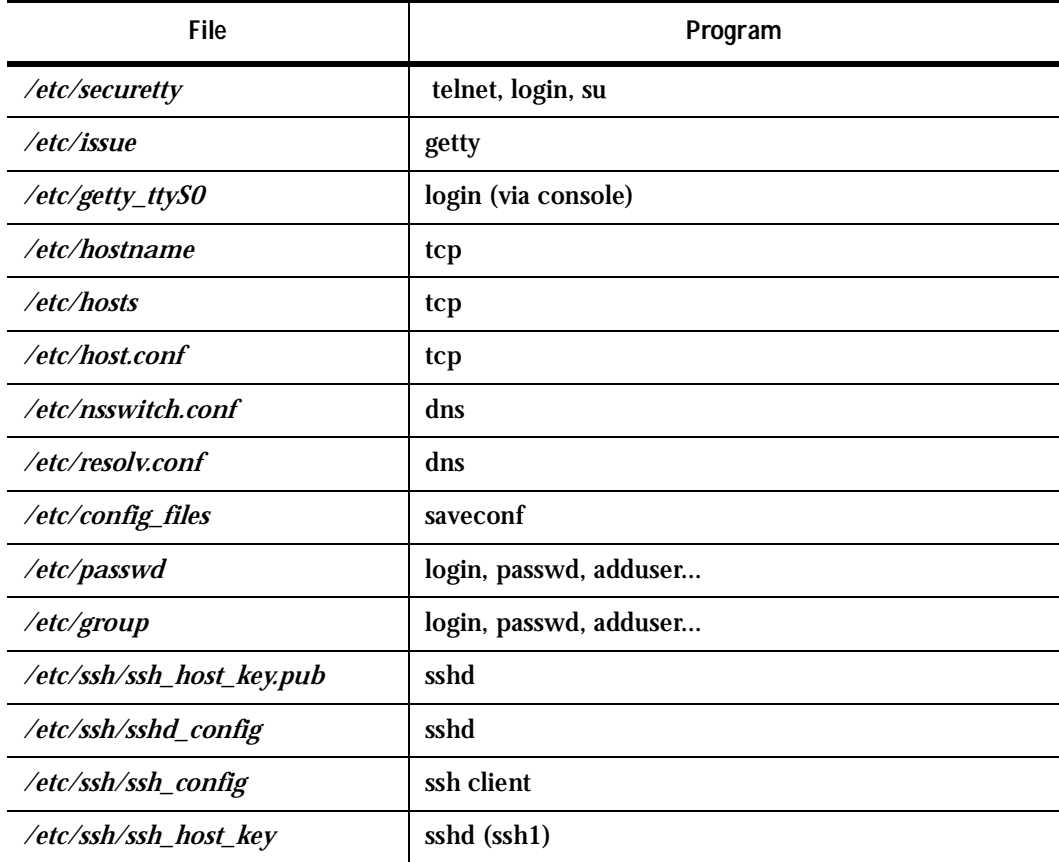

**Table 31: Files to be included in /etc/config\_file and the program to use**

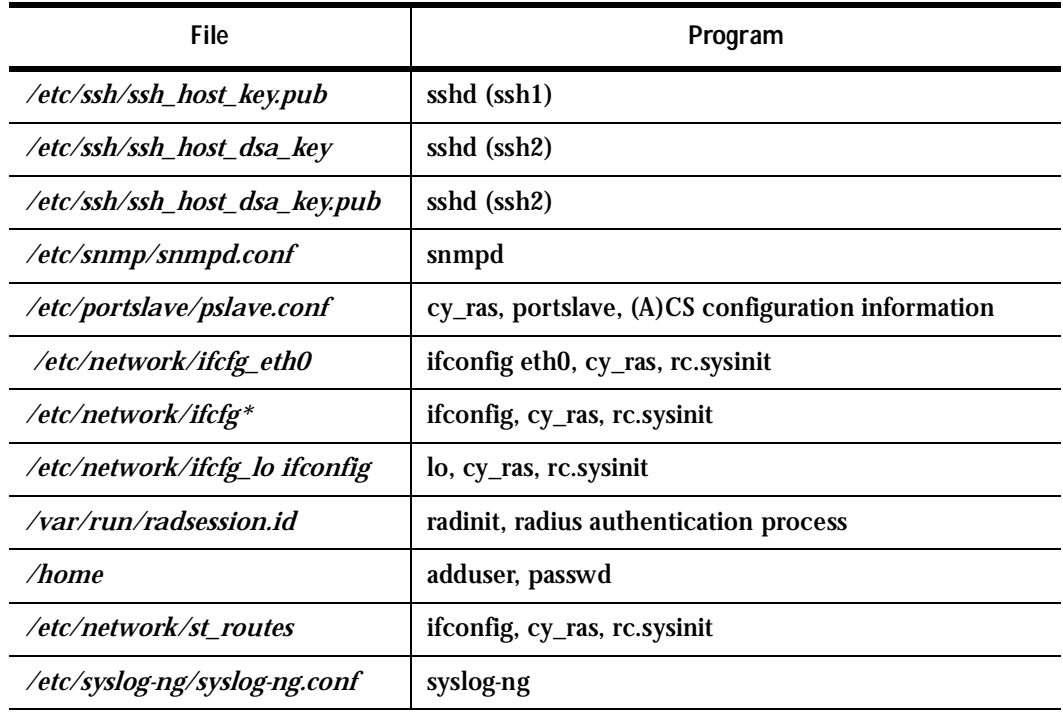

#### **Table 31: Files to be included in /etc/config\_file and the program to use**

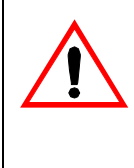

**Important!** If any of the files listed in /etc/config\_files is modified, the Alter-Path Console Server administrator must execute the command *saveconf* before rebooting the AlterPath Console Server or the changes will be lost. If a file is created (or a filename altered), its name must be added to this file before executing saveconf and rebooting.

**Important!** Cyclades Technical Support is always ready to help with any configuration problems. Before calling, execute the command

#### cat /proc/version

and note the Linux version and AlterPath Console Server version written to the screen. This will speed the resolution of most problems.

### Hardware Test

A hardware test called *tstest* is included with the AlterPath Console Server firmware. It is a menu-driven program, run by typing tstest at the command prompt. The various options are described below. Note that the AlterPath Console Server should not be tested while in use as the test will inactivate all ports. You should inactivate all processes that may use the serial ports: inetd, sshd, cy\_ras, and cy\_buffering. Following are the hardware test steps:

**Step 1: signal\_ras stop.**

**Step 2: Perform all hardware tests needed.**

**Step 3: signal\_ras start.**

#### Port Test

Either a cross cable or a loop-back connector is necessary for this test. Their pinout diagrams are supplied in **Appendix B** - Cabling, Hardware, and Electrical Specifications. Connect the loop-back connector to the modem cable and then connect the modem cable to the port to be tested (or connect a cross cable between two ports to be tested). When tstest senses the presence of the cable or connector, the test will be run automatically and the result shown on the screen.

Each line of data corresponds to a port in test. The last four columns (DATA, CTS, DCD, and DSR) indicate errors. The values in these columns should be zero. Below is an example of the output screen.

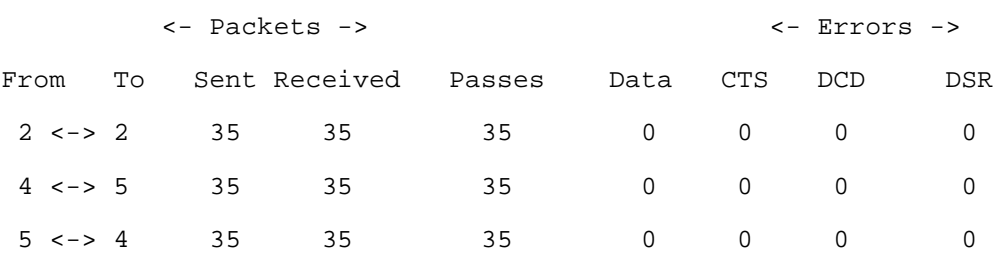

When this test is run with a cable or connector without the DSR signal (see the pinout diagram for the cable or connector being used), errors will appear in the DSR column. This does not indicate a problem with the port. In the example above, tstest perceived that a loop-back connector was attached to port 2 and that a cross cable was used to connect ports 4 and 5.

#### Port Conversation

This test sends and receives data on the selected port. One way to run this test is to place a loop-back connector on the port to be tested and begin. Enter the number of the port and a baud rate (9600 is a typical value). Type some letters, and if the letters appear on the screen, the port is working. If the letters do not appear on the screen (which also occurs if the loopback connector is removed), the port is not functioning correctly.

A second method that can be used to test the port is to connect it to a modem with a straight cable. Begin the test and type "at". The modem should respond with "OK", which will appear on the screen. Other commands can be sent to the modem or to any other serial device.

#### Test Signals Manually

This test confirms that signals are being sent and received on the selected port. Neither the loop-back connector nor the cross cable are necessary. Enter the number of the port to be tested and begin the test.

| State | DTR | DCD | DSR | RTS | ТTS. |
|-------|-----|-----|-----|-----|------|
| ΟN    | Χ   |     |     | v   |      |
|       | ୰   |     |     | ◡   |      |
| OFF   |     | Χ   |     |     | Χ    |

*Figure 44: Initial test*

First, type Ctrl-D to see the X in the DTR column move position, then type Ctrl-R to see the X in the RTS column change position. If each of the Xs moves in response to its command, the signals are being sent. Another method to test the signals is to use a loop-back connector. Enter the number of the port with the loopback connector and start the test. In this case, when Ctrl-D is typed, the Xs in the first three columns will move as shown below.

| State | אידת | חיזת | DSR | RTS | פחי |
|-------|------|------|-----|-----|-----|
| ΟN    | X    | χ    | v   | v   |     |
|       | ◡    | ₩    | ◡   |     |     |
| つ ト ト |      |      |     |     | х   |

*Figure 45: Second screen, showing changed positions*

This is because the test is receiving the DTR signal sent through the DCD and DSR pins. When Ctrl-R is typed, the Xs in the RTS and CTS columns should move together. If the Xs change position as described, the signals are being sent and received correctly.

#### Single User Mode

The AlterPath Console Server has a single user mode used when:

- The name or password of the user with root privileges is lost or forgotten,
- After an upgrade or downgrade which leaves the AlterPath Console Server unstable,
- After a configuration change which leaves the AlterPath Console Server inoperative or unstable.

Type the word "single" (with a blank space before the word) during boot using a console connection. This cannot be done using a telnet or other remote connection. The initial output of the boot process is shown below.

Entry Point =  $0 \times 00002120$ loaded at: 00002120 0000D370 relocated to: 00300020 0030B270 board data at: 003052C8 0030537C relocated to: 002FF120 002FF1D4

```
zimage at: 00008100 0006827E
relocated to: 00DB7000 00E1717E
initrd at: 0006827E 0024F814
relocated to: 00E18000 00FFF596
avail ram: 0030B270 00E18000
Linux/PPC load: root=/dev/ram
```
After printing "Linux/PPC load: root=/dev/ram," the AlterPath Console Server waits approximately 10 seconds for user input. This is where the user should type "<sp>single" (spacebar, then the word "single"). When the boot process is complete, the Linux prompt will appear on the console:

[root@(none) /]#

If the password or username was forgotten, execute the following commands:

passwd

saveconf

reboot

For configuration problems, the user has two options:

**Step 1: Edit the file(s) causing the problem with vi, then execute the commands:**

```
saveconf
reboot
```
#### **Step 2: Reset the configuration by executing the commands:**

```
echo 0 > /proc/flash/script
reboot
```
If the problem is due to an upgrade/downgrade, a second downgrade/upgrade will be necessary to reverse the process. First, the network must be initialized in order to reach a ftp server. Execute the following script, replacing the parameters with values appropriate for

your system. If your ftp server is on the same network as the (A)CS, the gw and mask parameters are optional.

config\_eth0 ip 200.200.200.1 mask 255.255.255.0 gw 200.200.200.5

At this point, the DNS configuration (in the file /etc/resolv.conf) should be checked. Then, download the kernel image using the ftp command.

### Troubleshooting the Web Configuration Manager

#### What to do when the initial Web page does not appear

Try pinging, telnetting, or tracerouting to the AlterPath Console Server to make sure it is reachable. If not, the problem is probably in the network or network configuration. Are the interfaces up? Are the IP addresses correct? Are filters configured which block the packets? If the AlterPath Console Server is reachable, see if the /bin/webs process is running by executing the command ps. If it is not, type /bin/webs & to start it. If the /bin/webs process is not being initialized during boot, change the file /etc/inittab.

#### How to restore the Default Configuration of the Web Configuration Manager

This would be required only when the root password was lost or the configuration file /etc/websum.conf was damaged. From a console or telnet session, edit the file /etc/ config files. Find the reference to /etc/websum.conf and delete it. Save the modified /etc/ config files file. Execute the command saveconf. Reboot the system. Enter into the Web Configuration Manager with the default username and password (root/tslinux). Edit the file /etc/ config files and insert the reference to /etc/websum.conf.

#### Using a different speed for the Serial Console

The serial console is originally configured to work at 9600 bps. If you want to change that, it is necessary to change the configuration following the steps:

**Step 1: Run bootconf. The user will be presented with the screen:**

```
Current configuration
MAC address assigned to Ethernet [00:60:2e:00:16:b9]
IP address assigned to Ethernet interface [192.168.160.10]
Watchdog timer ((A)ctive or (I)nactive) [A]
```
Firmware boot from ((F)lash or (N)etwork) [F] Boot type  $((B)$ ootp, $(T)$ ftp or Bot $(H)$ ) [T] Boot File Name [zvmppctsbin] Server's IP address [192.168.160.1] Console speed [9600] (P)erform or (S)kip Flash test [P] (S)kip, (Q)uick or (F)ull RAM test [F] Fast Ethernet ((A)uto Neg, (1)00 BtH, 100 Bt(F), 10 B(t)F, 10  $Bt(H)$ ) [A] Fast Ethernet Maximum Interrupt Events [0]

Type <Enter> for all fields but the Console Speed. When presented the following line:

Do you confirm these changes in flash ( $(Y)$ es,  $(N)$ o  $(Q)$ uit)  $[N]$ :

**Step 2: Enter Y and the changes will be saved in flash.** 

**Step 3: Logout and login again to use the console at the new speed.** 

How to connect to serial ports from the browser

Depending on how the serial port is configured, connecting to a serial port will either open up a telnet or ssh connection. A serial port configured as socket\_server or raw\_data will open up a telnet connection while socket\_ssh will open up a ssh connection.

Tested Environment

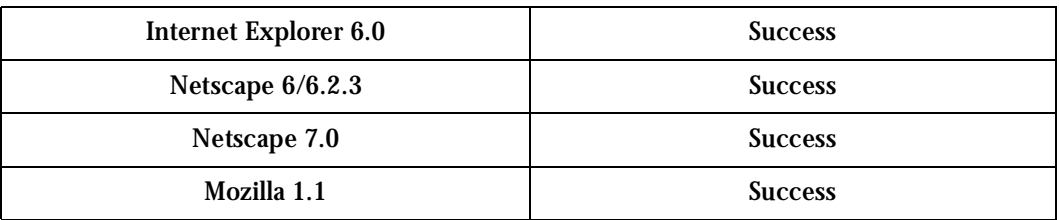

#### **Table 32: Windows XP + JREv1.4.0\_01 or 02**

#### **Table 33: Redhat 7.3 + JREv1.4.0\_01 or 02**

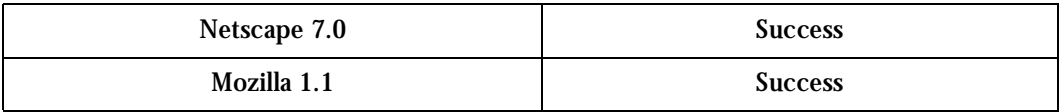

Requirements: Java 2 Runtime Environment (JRE) SE v1.4.0\_01 or v1.4.0\_02 installed on your PC with your browser acknowledged to use it. You can first check if the browser you are using acknowledges the Java version by:

#### On Windows

*From Internet Explorer:* Go to Tools → Internet Options → Advanced. Scroll down and look for a section on Java. There should be a checkbox that says "Use Java 2 v1.4.0 ...." If there isn't, this could either mean your browser is not activated to use the Java plug-in that came with the JRE you have installed or it just means that you don't have any JRE installed, in which case please install and repeat the check.

If you have already installed JRE and you just want to activate your browser to use it, go to your system's Control Panel  $\rightarrow$  Java Plug-in icon  $\rightarrow$  Browser  $\rightarrow$  check on the browser(s) you want to activate to use the Java Plug-in. Now repeat the check to see if your browser will now use the correct Java Plug-in.

*From Netscape or Mozilla:* Check to see if Java is enabled. Go to Edit  $\rightarrow$  Preferences  $\rightarrow$ Advanced  $\rightarrow$  Check on Enable Java. To see what version of JRE Plug-in is used, go to Help  $\rightarrow$ About Plug-ins. Scroll down to Java Plug-in section. Check if the Java Plug-in is the version you have installed.

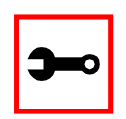

**Tip**. When installing Netscape 7.0, it will ask if you want to install Sun Java. If you click on the box to install it, a version of JRE will be installed into your system; however, this does not mean that other browsers such as IE will recognize it. If you choose not to install Sun Java through Netscape but do it separately, Netscape 7.0 should automatically detect the JRE, and this can be checked by the instructions mentioned above.

On Linux

*From Netscape or Mozilla:* Check to see if Java is enabled. Go to Edit  $\rightarrow$  Preferences  $\rightarrow$ Advanced  $\rightarrow$  Check on Enable Java. To see what version of JRE Plug-in is used, go to Help  $\rightarrow$ About Plug-ins. Scroll down to Java Plug-in section. Check if the Java Plug-in is the version you have installed. If you have installed JRE, but the correct Java Plug-in is not shown, this may mean the browser is not locating the correct plug-in.

To fix this, go to the directory where your browser is installed. Then make a soft link from <netscape or mozilla>/plugins/. to the plug-in module in your JRE directory.

For example for Netscape:

ln -s <jre>/plugin/i386/ns600/libjavaplugin\_oji.so <netscape>/plugins/.

where,  $\langle$ jre> is the path to your Java Runtime Environment (JRE) installation and  $\langle$ netscape> is the path to your Netscape installation. The plug-in for Mozilla should be the one under *<jre>/plugin/i386/ns610/*…. After creating the link, check again to see if your browser recognized the plug-in.

Step-by-Step Process

**Step 1: Point your browser to the Console Server.** In the address field of your browser type the IP address of your Console Server.

192.168.160.10

**Step 2: Log in.**

Log in as root, pwd is tslinux. This will take you to the Configuration and Administration page.

**Step 3: Select the Connect to Serial Ports link.**

Click on the Connect to Serial Ports link on the Link Panel to the left of the page in the Configuration section. This will take you to the Port Selection page. The ports will be listed by their serverfarm name if it were configured.

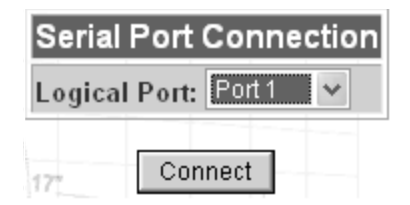

*Figure 46: Serial Port Connection page*

**Step 4: Select port.**

On the Port Selection page, choose a port to connect to from the dropdown menu and click the Submit button. This will take you to the Port Connection Page.
## Appendix F - Upgrades and Troubleshooting

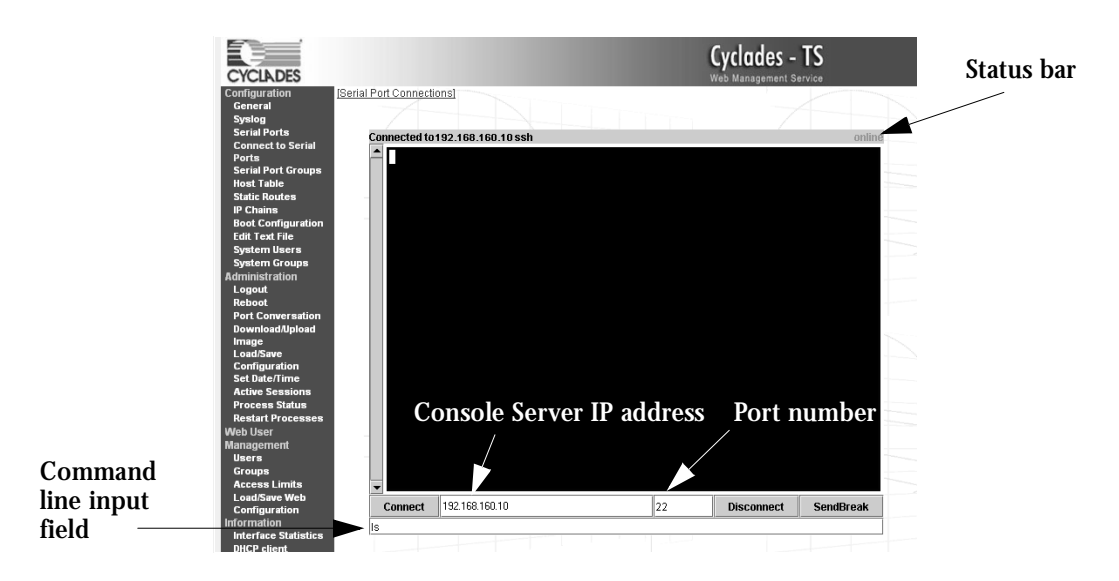

*Figure 47: Port Connection page*

#### <span id="page-288-0"></span>**Step 5: Log in.**

If the port selected were configured for a ssh connection, a Login window will pop up. Login in this format: <username>:<socket\_port number>. Then enter in the username's password.

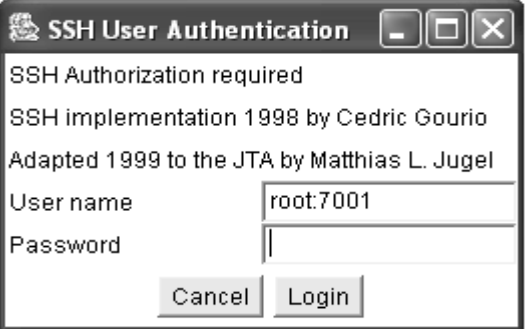

<span id="page-288-1"></span>*Figure 48: SSH User Authentication page*

# Appendix F - Upgrades and Troubleshooting

If the port selected were configured as socket\_server or raw\_data, and depending on how it is configured to be authenticated, log in by typing into the terminal or use the command line input field to send input into the terminal.

**Step 6: Enter command.**

Enter commands directly in the terminal or into the command line input field and hit Enter.

- **Step 7: To send a break to the terminal.** Click on the SendBreak button.
- **Step 8: Disconnect connection.** Click on the Disconnect button. Make sure the Status bar shows an Offline status.
- **Step 9: To reconnect to port.**

Either refresh the current page or enter in the AlterPath Console Server IP address and the port into the IP and port field. Then hit the Connect button. (For ssh connection, the port number should be 22.)

To connect to another serial port and/or AlterPath Console Server, first make sure that you have disconnected from your current session. Then enter in the IP and port number into the appropriate fields and hit Connect. If you refresh the page now, the new connection will be lost and you will be returned to the original connection.

### CPU LED

Normally the CPU status LED should blink consistently one second on, one second off. If this is not the case, an error has been detected during the boot. The blink pattern can be interpreted via the following table:

# Appendix F - Upgrades and Troubleshooting

<span id="page-290-0"></span>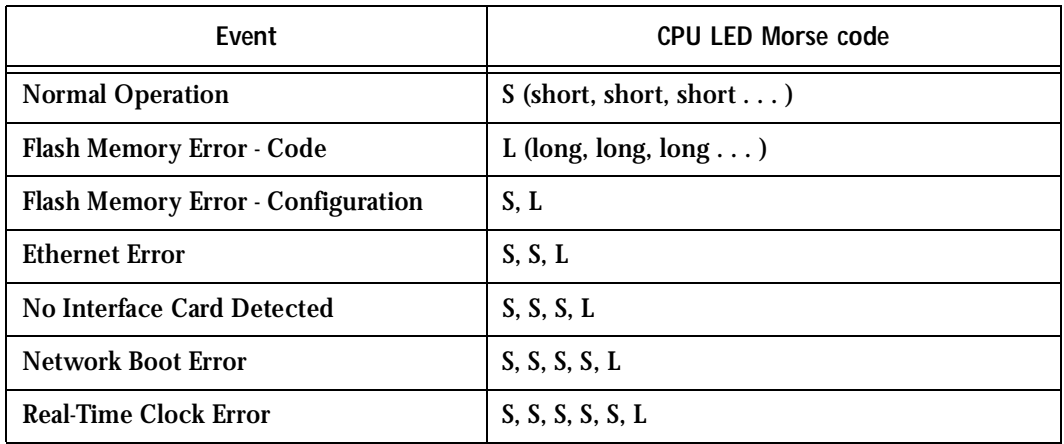

#### **Table 34: CPU LED Code Interpretation**

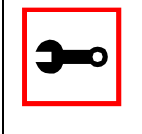

**Note:** The Ethernet error mentioned in the above table will occur automatically if the Fast Ethernet link is not connected to an external hub during the boot. If the Fast Ethernet is not being used or is connected later, this error can be ignored.

# Appendix G - Certificate for HTTP Security

### **Introduction**

The following configuration will enable you to obtaining a Signed Digital Certificate. A certificate for the HTTP security is created by a CA (Certificate Authority). Certificates are most commonly obtained through *generating public and private keys*, using a public key algorithm like RSA or X509. The keys can be generated by using a key generator software.

### Procedure

**Step 1: Enter OpenSSL command.**

On a Linux computer, key generation can be done using the OpenSSL package, through the following command:

# openssl req -new -nodes -keyout private.key -out public.csr

If this command is used, the following information is required:

<span id="page-291-0"></span>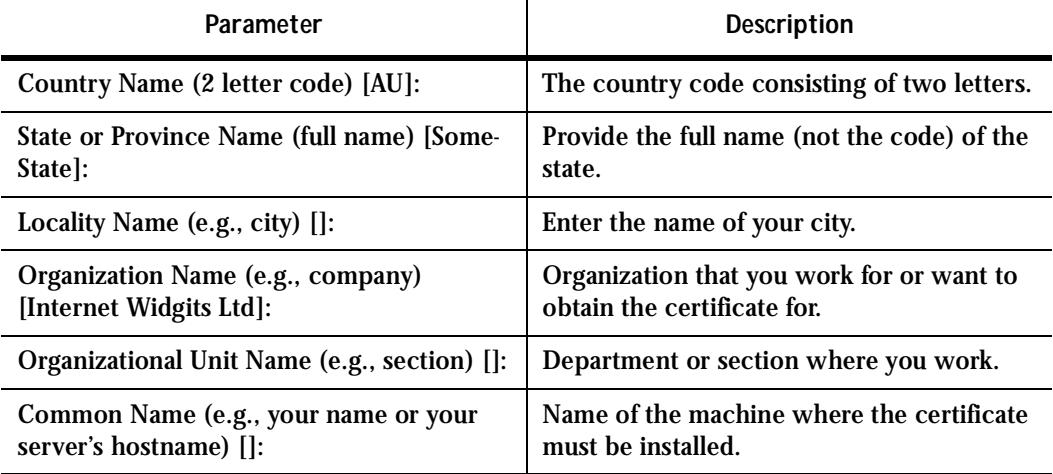

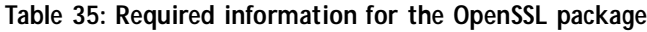

## Appendix G - Certificate for HTTP Security

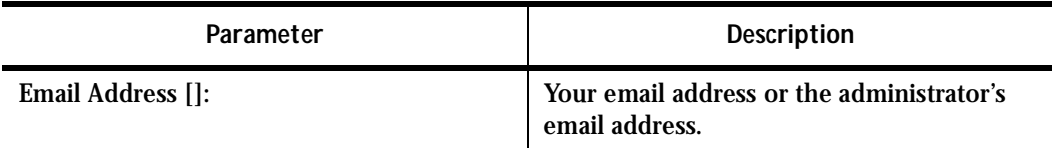

#### **Table 35: Required information for the OpenSSL package**

The other requested information can be skipped.

The certificate signing request (CSR) generated by the command above contains some personal (or corporate) information and its public key.

**Step 2: Submit CSR to the CA.**

The next step is to submit the CSR and some personal data to the CA. This service can be requested by accessing the CA Web site and is not free. There is a list of CA's at the following URL

pki-page.org

The request will be analyzed by the CA, for policy approval and to be signed.

**Step 3: Upon receipt, install certificate.**

After the approval, the CA will send a certificate file to the origin, which we will call Cert.cer, for example purposes. The certificate is also stored on a directory server. The certificate must be installed in the GoAhead Web server, by following these instructions:

**Step A: Open a Cyclades Terminal Server session and do the login.**

**Step B: Join the certificate with the private key into the file /web/server.pem.** 

#cat Cert.cer private.key > /web/server.pem

**Step C: Copy the certificate to the file /web/cert.pem.** 

#cp Cert.cer /web/cert.pem

**Step D: Include the files /web/server.pem and /web/cert.pem in /etc/config\_files.**

# Appendix G - Certificate for HTTP Security

**Step E: Save the configuration in flash.**

#saveconf

**Step F: The certification will be effective in the next reboot.**

### **Introduction**

### IPsec, Security for the Internet Protocol

FreeS/WAN is a Linux implementation of the IPsec (IP security) protocols. IPsec provides encryption and authentication services at the IP (Internet Protocol) level of the network protocol stack.

Working at this level, IPsec can protect any traffic carried over IP, unlike other encryption which generally protects only a particular higher-level protocol—PGP for mail, SSH for remote login, SSL for Web work, and so on.

#### Applications of IPsec

Because IPsec operates at the network layer, it is remarkably flexible and can be used to secure nearly any type of Internet traffic. Two applications, however, are extremely widespread:

- A Virtual Private Network, or VPN, allows multiple sites to communicate with the Console Server securely over an insecure Internet by encrypting all communication between the sites and the Console Server.
- "Road Warriors" connect to the Console Server from home, or perhaps from a hotel somewhere.

A somewhat more detailed description of each of these applications is below. Our Quick Start section will show you how to build each of them.

Using secure tunnels to create a VPN

A VPN, or Virtual Private Network lets the Console Server and a whole network communicate securely when the only connection between them is over a third network which is not trustable. The method is to put a security gateway machine in the network and create a security tunnel between the Console Server and this gateway. The gateway machine and the Console Server encrypt packets entering the untrusted net and decrypt packets leaving it, creating a secure tunnel through it.

#### Road Warriors

The prototypical "Road Warrior" is a traveller connecting to the Console Server from a laptop machine. For purposes of this document:

- Anyone with a dynamic IP address is a "Road Warrior."
- Any machine doing IPsec processing is a "gateway." Think of the single-user Road Warrior machine as a gateway with a degenerate subnet (one machine, itself) behind it.

These require somewhat different setup than VPN gateways with static addresses and with client systems behind them, but are basically not problematic. There are some difficulties which appear for some Road Warrior connections:

- Road Warriors who get their addresses via DHCP may have a problem. FreeS/WAN can quite happily build and use a tunnel to such an address, but when the DHCP lease expires, FreeS/WAN does not know that. The tunnel fails, and the only recovery method is to tear it down and rebuild it.
- If Network Address Translation (NAT) is applied between the two IPsec Gateways, this breaks IPsec. IPsec authenticates packets on an end-to-end basis, to ensure they are not altered en route. NAT rewrites packets as they go by.

In most situations, however, FreeS/WAN supports Road Warrior connections just fine.

### Configuration

### Before you start

### Set up and test networking

Before trying to get FreeS/WAN working, you should configure and test IP networking on the Console Server and on the other end. IPsec cannot work without a working IP network beneath it.

Many reported "FreeS/WAN problems" turn out to actually be problems with routing or firewalling. If any actual IPsec problems turn up, you often cannot even recognize them (much less debug them) unless the underlying network is right.

### Enabling IPsec

The IPsec is disabled by default in the Console Server family. To enable it you must edit the file */etc/inittab* and */etc/config\_files* and uncomment the lines regarding the IPsec. After performing these changes you must save the configuration using the *saveconf* tool and reboot the equipment.

### Quick Start

This is a quick guide to set up two common configurations: VPN and Road Warrior. There are three examples: one Road Warrior using RSA signature, one VPN using RSA signature and one VPN using shared secret(s). It will assume the other end is also running the FreeS/Wan. If it is not your case make the appropriate conversions for your IPsec software.

### "Road Warrior" remote access

A common requirement is for connections between a Console Server and some set of remote machines. For example, one administrator may want to access the Console Server from wherever he might be. We refer to the remote machines as "Road Warriors." For purposes of IPsec, anyone with a dynamic IP address is a Road Warrior.

#### Information exchange

To set up a Road Warrior connection, you need some information about the system on the other end. Connection descriptions use *left* and *right* to designate the two ends. We adopt the convention that, from the Console Server's point of view, *left*=local and *right* =remote. The Console Server administrator needs to know some things about each Road Warrior:

- The system's public key (for RSA only).
- The ID that system uses in IPsec negotiation.

To get system's public key in a format suitable for insertion directly into the Console Server's ipsec.conf file, issue this command on the warrior machine:

/usr/local/sbin/ipsec showhostkey --right

The output should look like this (with the key shortened for easy reading):

rightrsasigkey=0s1LgR7/oUM...

#### The Road Warrior needs to know:

- the Console Server's public key or the secret, and
- the ID the Console Server uses in IPsec negotiation

which can be generated by running */usr/local/sbin/ipsec showhostkey --left* on the Console Server. Each warrior must also know:

• The IP address of the Console Server.

This information should be provided in a convenient format, ready for insertion in the warrior's ipsec.conf file. For example:

```
left=1.2.3.4
leftid=@gateway.example.com
leftrsasigkey=0s1LgR7/oUM...
```
The Console Server administrator typically needs to generate this only once. The same file can be given to all warriors.

Setup on the Road Warrior machine

Simply add a connection description *us-to-Console Server*, with the *left* and *right* information you gathered above to the ipsec.conf file. This might look like:

```
# pre-configured link to Console Server
conn us-to-acs
         # information obtained from Console Server admin
         left=1.2.3.4 # Console Server IP address
         leftid=@acs.example.com
         # real keys are much longer than shown here
         leftrsasigkey=0s1LgR7/oUM...
         # our stuff
         right=%defaultroute
         rightid=@xy.example.com
```
rightrsasigkey=0s1LgR7/oUM

Road warrior support on the Console Server

Adding Road Warrior support so people can connect remotely to your Console Server is straightforward.

```
conn gate-xy
         left=1.2.3.4
         leftid=@acs.example.com
         leftrsasigkey=0s1LgR7/oUM...
         # allow connection attempt from any address
         # attempt fails if caller cannot authenticate
         right=%any
         # authentication information
         rightid=@xy.example.com
         rightrsasigkey=0s1LgR7/oUM...
```
### ACS-to-network VPN

Often it may be useful to have explicitly configured IPsec tunnels between the Console Server and a gateway of an office with a fixed IP address (in this case every machine on the office network would have a secure connection with the Console Server), or between the Console Server and the Console Server administrator machine, which must, in this case, have a fixed IP address.

To do it just insert this connection description to your ipsec.conf file with the variables that fit your environment:

```
# sample tunnel
# The network here looks like:
# ACS----acsnexthop......rightnexthop----right====rightsubnet
# If ACS and right are on the same Ethernet, omit leftnexthop and 
rightnexthop.
```

```
conn sample
         # ACS
         left=10.0.0.1
         leftid=@acs.example.com
         # next hop to reach right
         leftnexthop=10.44.55.66
         # This line is only for RSA signature
         leftrsasigkey=0s1LgR7/oUM...
         # right s.g., subnet behind it, and next hop to reach left
         right=10.12.12.1
         rightid=@xy.example.com
         rightnexthop=10.88.77.66
         rightsubnet=192.168.0.0/24
         auto=start
         # This line is only for RSA signature
         rightrsasigkey=0s1LgR7/oUM...
         # This line is only for shared secret
         authby=secret
```
If you want to use shared secrets you must insert the following line to the ipsec.secrets file:

10.0.0.1 10.12.12.1 : PSK "secret"

The good part is that this connection descriptor and the secret line can be added to both the Console Server and the other end. This is the advantage of use left and right instead of using local remote parameters.

If you give an explicit IP address for *left* (and *left* and *right* are not directly connected), then you must specify *leftnexthop* (the router which *Console Server* sends packets to in order to

get them delivered to *right*). Similarly, you may need to specify *rightnexthop* (vice versa). The *nexthop* parameters are needed because of an unfortunate interaction between FreeS/ WAN and the Linuxkernel routing code. They will be eliminated in a future release, but perhaps not soon. We know they should go, but getting them out is not a simple problem.

### Setting up RSA authentication keys

To build a connection, the Console Server and the other end must be able to authenticate each other. For FreeS/WAN, the default is public key authentication based on the RSA algorithm. IPsec does allow several other authentication methods.

### Generating an RSA key pair

The Console Server doesn't have an RSA key pair by default. It will be generated on the first reboot after you have uncommented the IPsec lines in the file /etc/rc.sysinit. You also can generate your key pair by issuing the following commands as root:

- /usr/local/sbin/ipsec newhostkey -bits <key length> --output /etc/ipsec.secrets
- chmod 600 /etc/ipsec.secrets

Key generation may take some time. Also, it needs a lot of random numbers so it needs traffic on the Console Server ethernet port. The Console Server uses the traffic on the ethernet to generate its random numbers. It is also possible to use keys in other formats, not generated by FreeS/WAN. This may be necessary for interoperation with other IPsec implementations.

#### Exchanging authentication keys

Once your gateway's key is in ipsec.secrets, the next step is to send your public key to everyone you need to set up connections with and collect their public keys. The other players will be:

- For a VPN: each gateway administrator needs public keys for all the other gateways his or her machine talks to.
- For a Road Warrior: the gateway needs public keys for all Warriors that connect to it, and each Warrior needs the gateway public key.

You need to extract the public part in a suitable format. This is done with the ipsec\_showhostkey command. For VPN or Road Warrior applications, use one of the following:

```
/usr/local/sbin/ipsec showhostkey --left
/usr/local/sbin/ipsec showhostkey --right
```
These two produce the key formatted for insertion in an ipsec.conf file.

Public keys need not be protected as fanatically as private keys. They are intended to be made public; the system is designed to work even if an enemy knows all the public keys used. You can safely make them publicly accessible. For example, put a gateway key on a Web page or make in available in DNS—or transmit it with an insecure method such as email.

### The Configuration File

### **Description**

The *ipsec.conf* file specifies most configuration and control information for the FreeS/WAN IPsec subsystem. (The major exception is secrets for authentication; ipsec.secrets) Its contents are not security-sensitive *unless* manual keying is being done for more than just testing, in which case the encryption/authentication keys in the descriptions for the manually-keyed connections are very sensitive (and those connection descriptions are probably best kept in a separate file, via the include facility described below).

The file is a text file, consisting of one or more *sections*. White space followed by # followed by anything to the end of the line is a comment and is ignored, as are empty lines which are not within a section.

A line which contains *include* and a file name, separated by white space, is replaced by the contents of that file, preceded and followed by empty lines. If the file name is not a full pathname, it is considered to be relative to the directory containing the including file. Such inclusions can be nested. Only a single filename may be supplied, and it may not contain white space, but it may include shell wildcards for example:

```
include ipsec.*.conf
```
The intention of the include facility is mostly to permit keeping information on connections, or sets of connections, separate from the main configuration file. This permits such connection descriptions to be changed, copied to the other security gateways involved, etc., without having to constantly extract them from the configuration file and then insert them back into

it. Note the *also* parameter (described below) which permits splitting a single logical section (e.g., a connection description) into several actual sections.

A section begins with a line of the form:

type name

where *type* indicates what type of section follows, and *name* is an arbitrary name which distinguishes the section from others of the same type. (Names must start with a letter and may contain only letters, digits, periods, underscores, and hyphens.) All subsequent non-empty lines which begin with white space are part of the section; comments within a section must begin with white space too. There may be only one section of a given type with a given name.

Lines within the section are generally of the following form:

parameter**=**value

(Note the mandatory preceding white space.) There can be white space on either side of the =. Parameter names follow the same syntax as section names, and are specific to a section type. Unless otherwise explicitly specified, no parameter name may appear more than once in a section.

An empty *value* stands for the system default value (if any) of the parameter, i.e., it is roughly equivalent to omitting the parameter line entirely. A *value* may contain white space only if the entire *value* is enclosed in double quotes ("); a *value* cannot itself contain a double quote, nor may it be continued across more than one line.

Numeric values are specified to be either an integer (a sequence of digits) or a decimal number (sequence of digits optionally followed by "." and another sequence of digits).

There is currently one parameter which is available in any type of section:

*also* The value is a section name; the parameters of that section are appended to this section, as if they had been written as part of it. The specified section must exist, must follow the current one, and must have the same section type. (Nesting is permitted, and there may be more than one also in a single section, although it is forbidden to append the same section more than once.) This allows, for example, keeping the encryption keys for a connection in a separate file from the rest of the description, by using both an also parameter and an *include* line.

A section with name *%default* specifies defaults for sections of the same type. For each parameter in it, any section of that type which does not have a parameter of the same name gets a copy of the one from the %default section. There may be multiple %default sections of a given type, but only one default may be supplied for any specific parameter name, and all %default sections of a given type must precede all non-%default sections of that type. %default sections may not contain *also* parameters.

Currently there are two types of sections: a *config* section specifies general configuration information for IPsec, while a *conn* section specifies an IPsec connection.

### Conn Sections

A *conn* section contains a *connection specification*, defining a network connection to be made using IPsec. The name given is arbitrary, and is used to identify the connection to ipsec\_auto and ipsec\_manual. Here's a simple example:

conn snt left=10.11.11.1 leftsubnet=10.0.1.0/24 leftnexthop=172.16.55.66 right=192.168.22.1 rightsubnet=10.0.2.0/24 rightnexthop=172.16.88.99 keyingtries=0  $\qquad$  # be very persistent

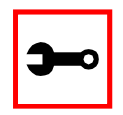

**Terminology Note:** In automatic keying, there are two kinds of communications going on: transmission of user IP packets, and gateway-to-gateway negotiations for keying, rekeying, and general control. The data path (a set of "IPsec SAs") used for user packets is hereon referred to as the "connection." The path used for negotiations (built with "ISAKMP SAs"') is referred to as the "keying channel."

To avoid trivial editing of the configuration file to suit it to each system involved in a connection, connection specifications are written in terms of *left* and *right* participants, rather than in terms of local and remote. Which participant is considered *left* or *right* is arbitrary; IPsec figures out which one it is being run on based on internal information. This permits using identical connection specifications on both ends.

Many of the parameters relate to one participant or the other; only the ones for *left* are listed here, but every parameter whose name begins with left has a right counterpart, whose description is the same but with left and right reversed.

Parameters are optional unless marked *required*; a parameter required for manual keying need not be included for a connection which will use only automatic keying, and vice versa.

#### Conn Parameters—General

The following parameters are relevant to both automatic and manual keying. Unless otherwise noted, for a connection to work, in general it is necessary for the two ends to agree exactly on the values of these parameters.

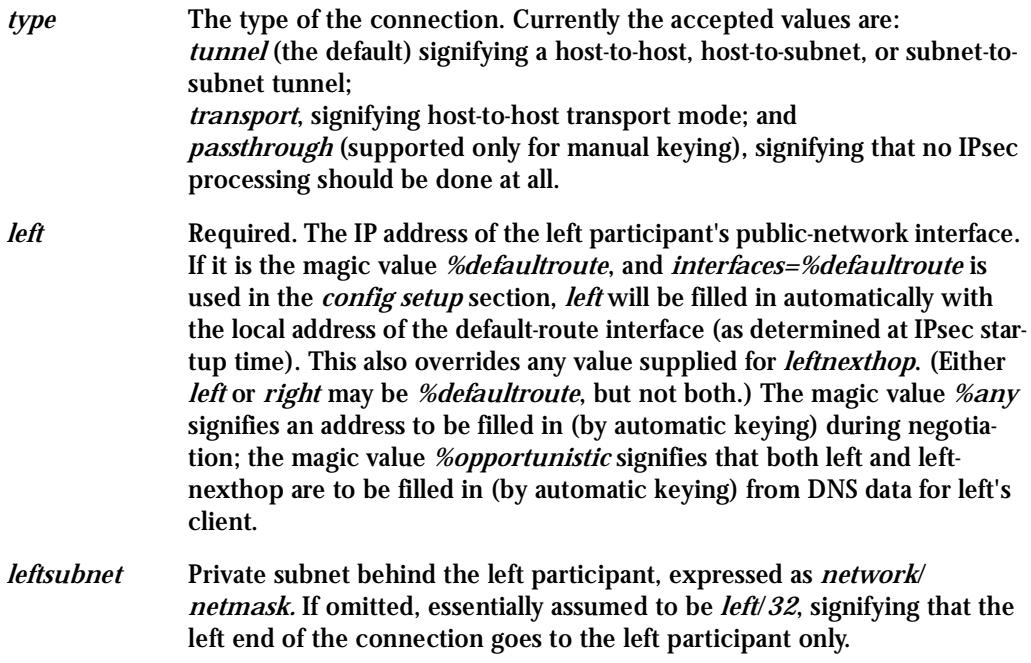

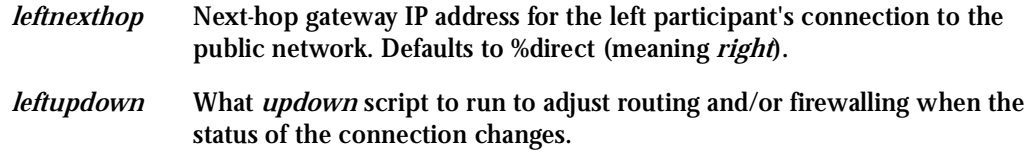

Conn Parameters: Automatic Keying

The following parameters are relevant only to automatic keying, and are ignored in manual keying. Unless otherwise noted, for a connection to work, in general it is necessary for the two ends to agree exactly on the values of these parameters.

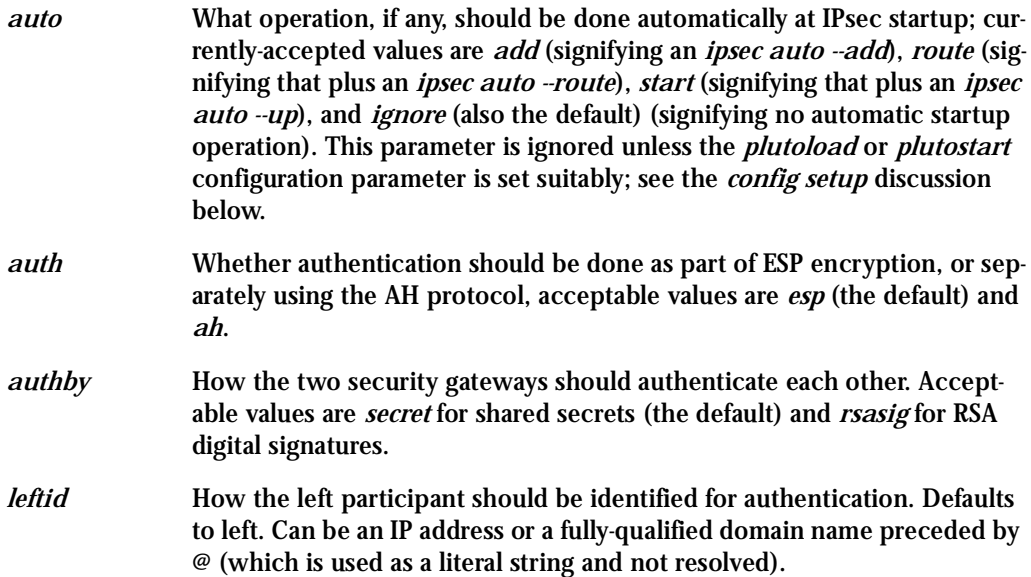

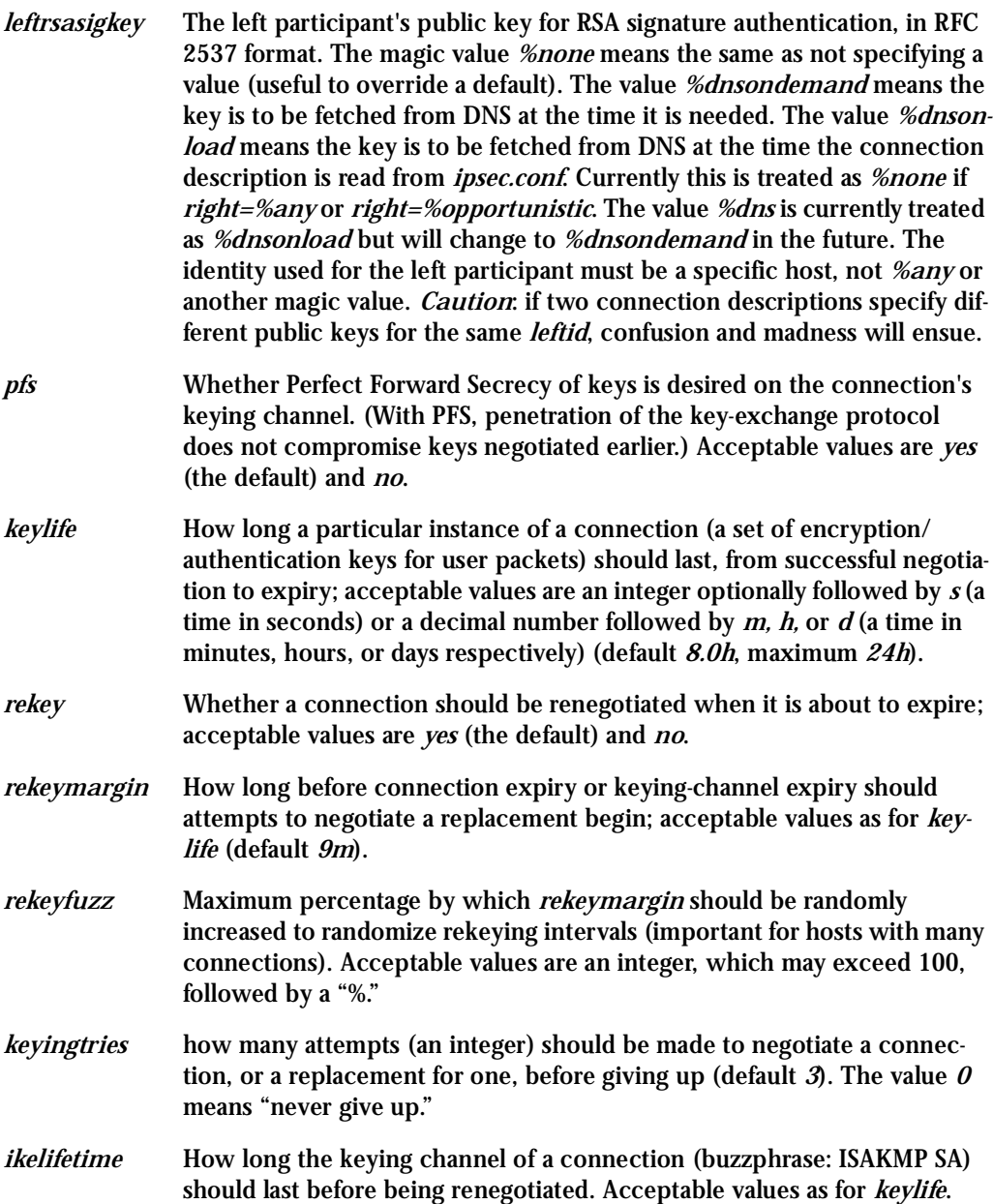

#### *compress* Whether IPComp compression of content is desired on the connection. Acceptable values are *yes* and *no* (the default).

#### Conn Parameters: Manual Keying

The following parameters are relevant only to manual keying, and are ignored in automatic keying. Unless otherwise noted, for a connection to work, in general it is necessary for the two ends to agree exactly on the values of these parameters. A manually-keyed connection must specify at least one of AH or ESP.

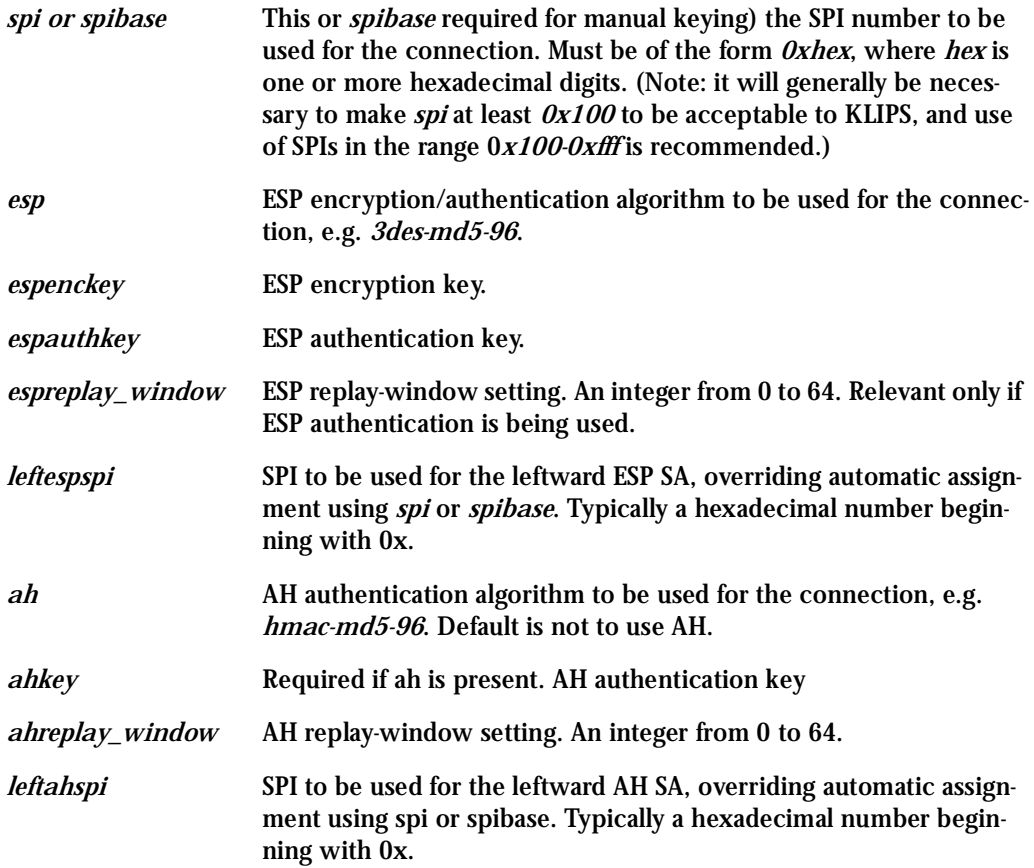

### Config Sections

At present, the only config section known to the IPsec software is the one named setup, which contains information used when the software is being started. Here's an example:

```
config setup
  interfaces="ipsec0=eth1 ipsec1=ppp0"
 klipsdebug=none
 plutodebug=all
 manualstart=
 plutoload="snta sntb sntc sntd"
 plutostart=
```
Parameters are optional unless marked "(required)." The currently-accepted *parameter* names in a *config setup* section are:

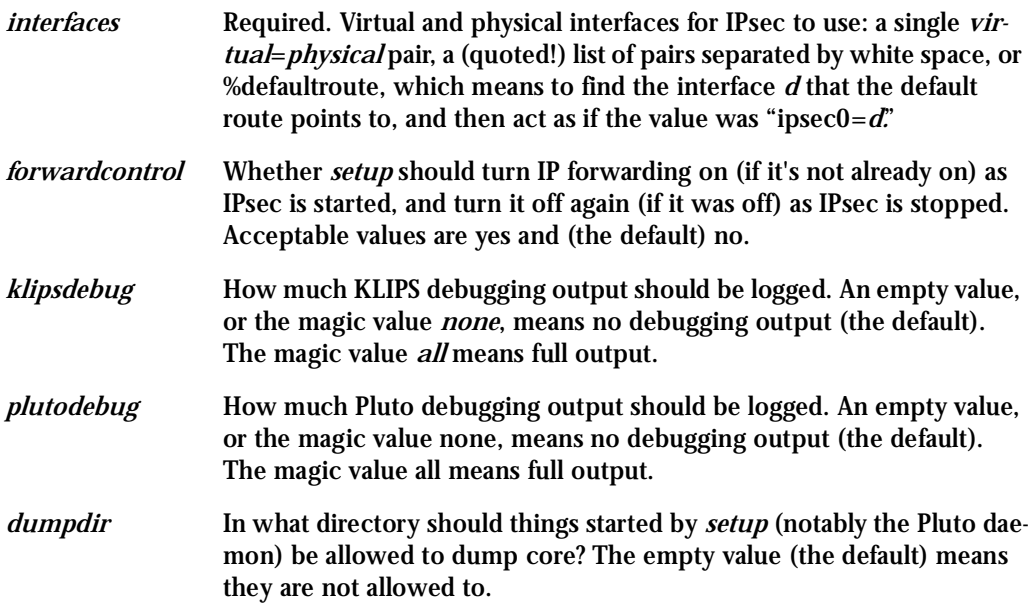

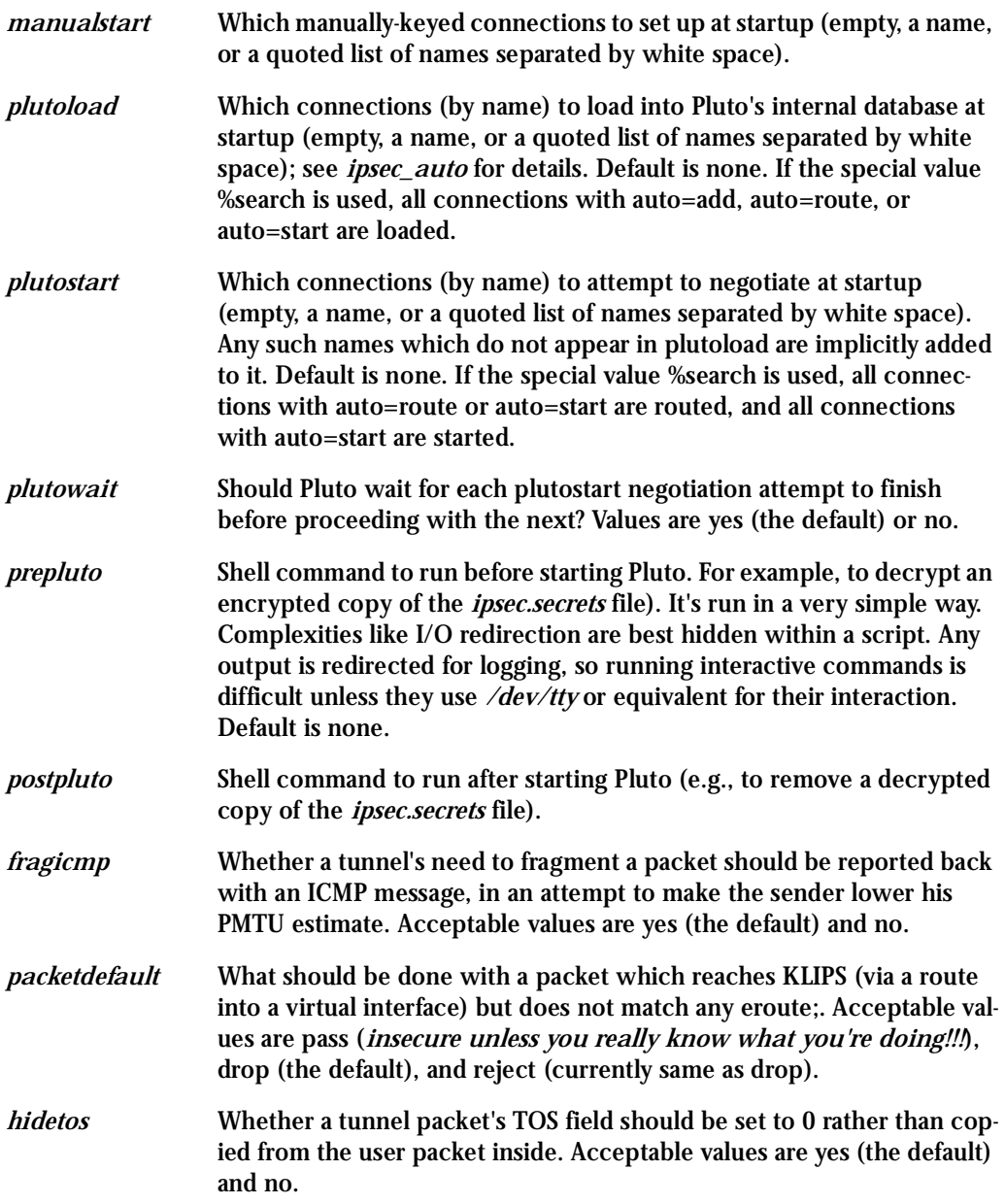

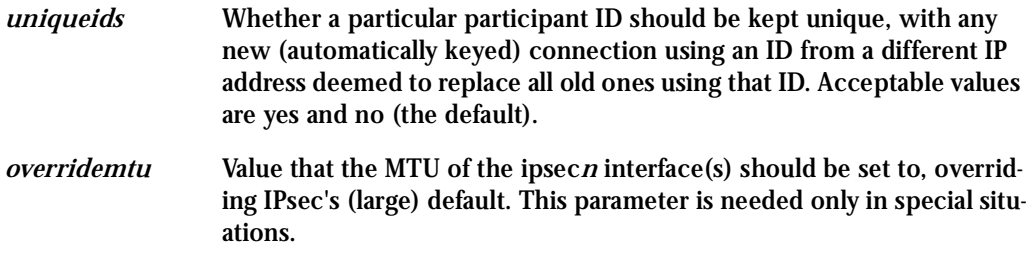

### Recommended Configuration

Certain parameters are now strongly-recommended defaults, but cannot (yet) be made system defaults due to backward compatibility. Recommended config setup parameters are:

- plutoload=%search
- plutostart=%search

In practice, it is preferable to use the auto parameter to control whether a particular connection is added or started automatically.

*uniqueids=yes* Participant IDs normally *are* unique, so a new (automatically-keyed) connection using the same ID is almost invariably intended to replace an old one.

Recommended *conn* parameters (mostly for automatic keying, as manual keying seldom sees much use) are:

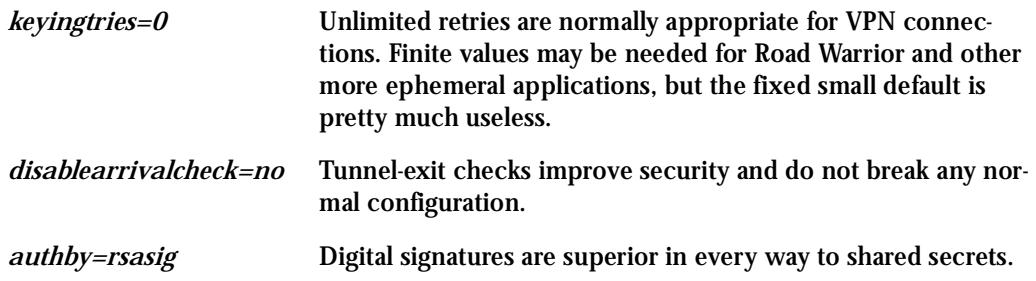

## IPsec Usage

This section will teach you:

- How to start and stop the IPsec daemon.
- How to add and remove an IPsec connection from the IPsec database.
- How to start and stop a connection.

### The IPsec Daemon

The ipsec daemon is automatically initialized when you boot your Console Server equipment. However if you want not to use the IPsec you may want to disable the auto run. To make it just comment the lines regarding the IPsec on the /etc/rc.sysinit script. You can also use the command:

/usr/local/sbin/ipsec setup

to start and stop the IPsec daemon. This program accept the options: --start, --stop and restart.

### Adding and Removing a Connection

All the connections can be loaded to the IPsec database at boot time if these connections have the auto parameter set to add. However if a certain connection doesn't have this option set and you wish to add this connection manually you can use the following command:

/usr/local/sbin/ipsec (auto/manual) --add <connection name>

You must use auto or manual depending on your connection keying type (manual/auto). Similarly to take a connection out of the IPsec database you can use the command:

/usr/local/sbin/ipsec (auto/manual) --delete <connection name>

Once a connection descriptor is in the IPsec internal database, IPsec will accept the other end to start the security connection negotiation. You can also start its negotiation as explained in the next chapter.

### Starting and Stopping a Connection

All the connections can be negotiated at boot time if these connections have the auto parameter set to start. However if a certain connection doesn't have this option set you can set it. Once a connection descriptor is in the IPsec internal database, you can start its negotiation using the command:

```
/usr/local/sbin/ipsec (auto/manual) --up <connection name>
```
#### Similarly to close a tunnel you use the command:

```
/usr/local/sbin/ipsec (auto/manual) --down <connection name>
```
## Basic Parameters (wiz)

- Hostname
- System IP
- Domain Name
- DNS Server
- Gateway IP
- Network Mask

## Authentication Parameters (wiz --auth)

- Authtype
- Authhost1
- Accthost1
- Authhost2
- Accthost2
- Radtimeout
- Radretries
- Secret

## Terminal Appearance Parameters (wiz --tl)

- **Issue**
- Prompt

## Alarm Parameter (wiz --al)

• Alarm

## Data Buffering Parameters (wiz --db)

- Data\_buffering
- Conf.nfs\_data\_buffering
- Syslog\_buffering
- Dont\_show\_DBmenu
- DB\_timestamp
- DB\_mode

## Sniffing Parameters (wiz --snf)

- Admin\_users
- Sniff\_mode
- Escape\_char
- Multiple\_sessions

## Syslog Parameters (wiz --sl)

- Conf.facility
- Conf.DB\_facility

## Terminal Server Profile Other Parameters (wiz --tso)

- **Host**
- **Term**
- Conf.locallogins

## Access Method Parameters (wiz --ac <type>)

### (CAS profile)

- Ipno
- Socket\_port
- Protocol
- Users
- Poll\_interval
- Tx\_interval
- Idletimeout
- Conf.group
- <sN>.serverfarm

#### (TS profile)

- Protocol
- Socket\_port
- Userauto

## Serial Settings Parameters (wiz --sset <type>)

#### (CAS profile)

- Speed
- Datasize
- Stopbits
- Parity
- Flow
- Dcd
- SttyCmd
- DTR\_reset

#### (TS profile)

- Speed
- Datasize
- Stopbits
- Parity
- Flow
- Dcd

# List of Figures

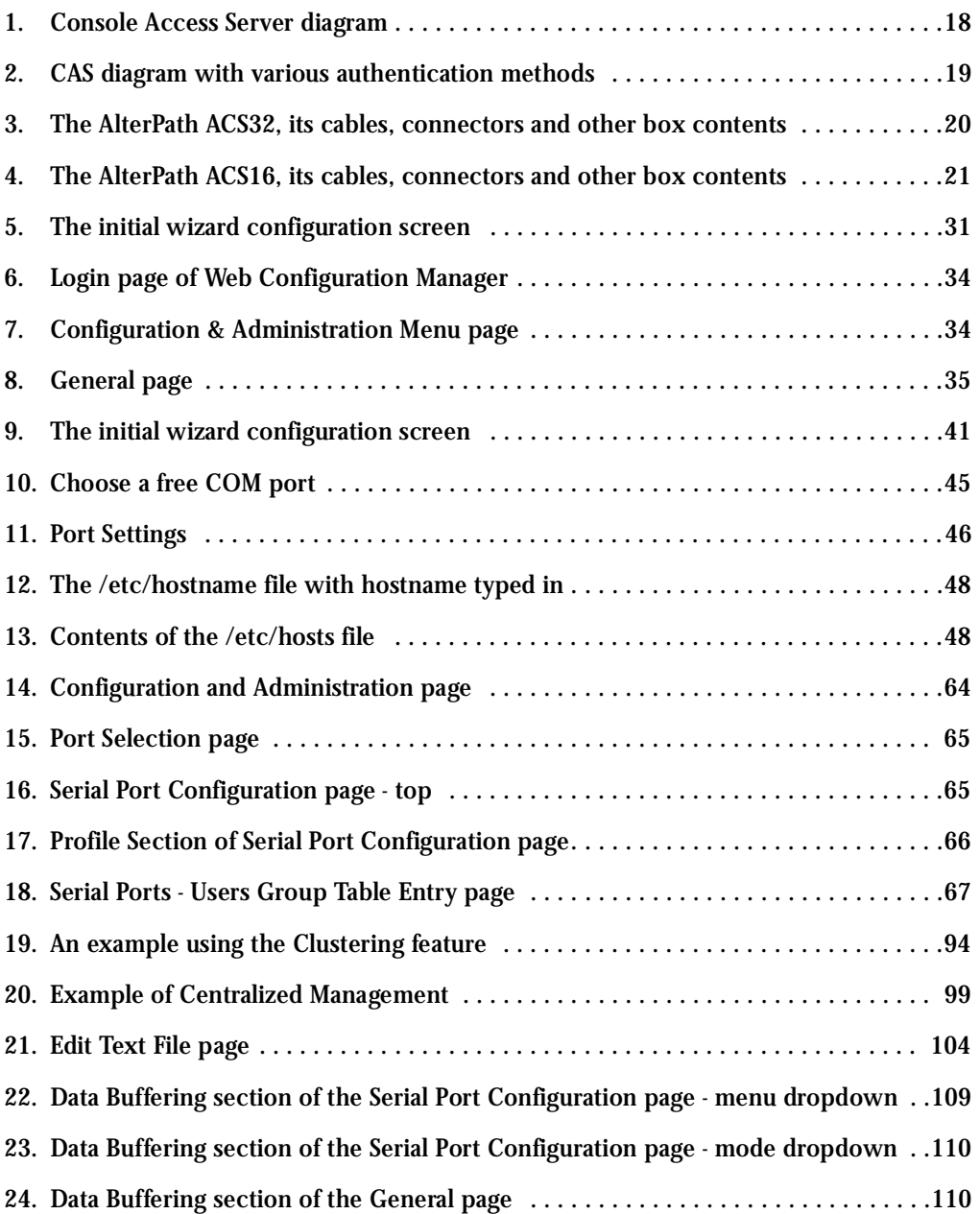

# List of Figures

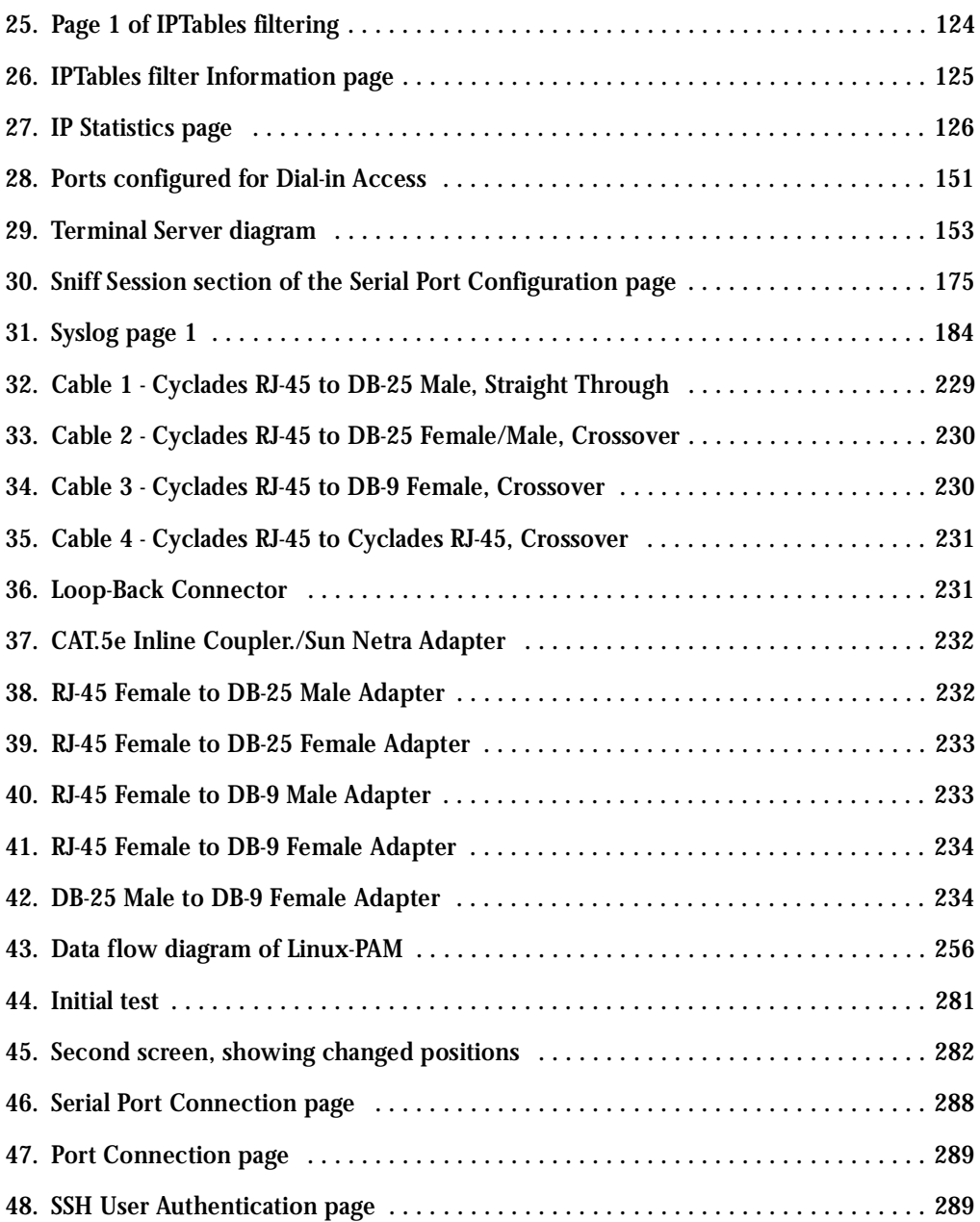

# List of Tables

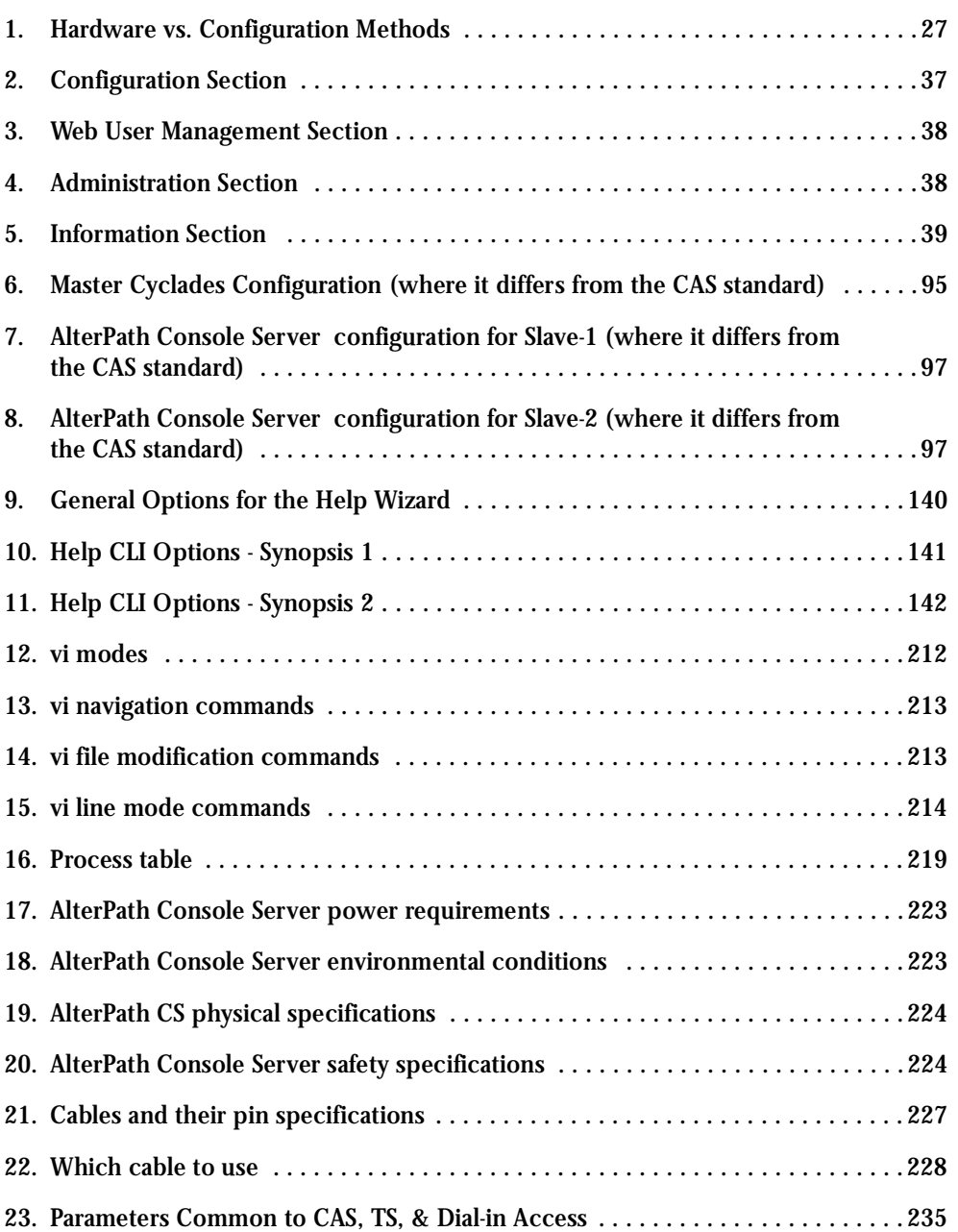

# List of Tables

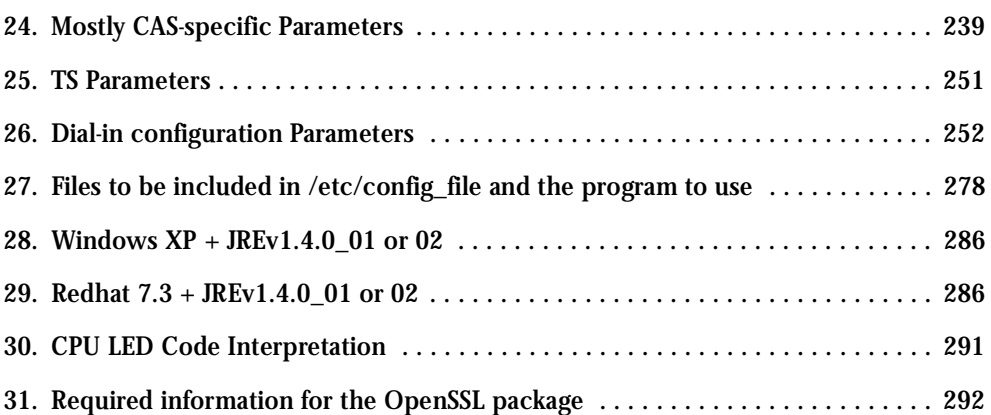

# Glossary

### Authentication

Authentication is the process of identifying an individual, usually based on a username and password. In security systems, authentication is distinct from authorization, which is the process of giving individuals access to system objects based on their identity. Authentication merely ensures that the individual is who he or she claims to be, but says nothing about the access rights of the individual. (Source: Webopedia)

### Break Signal

A break signal is generated in an RS-232 serial line by keeping the line in zero for longer than a character time. Breaks at a serial console port are interpreted by Sun servers as a signal to suspend operation and switch to monitor mode.

### Console Access Server (CAS)

A CAS has an Ethernet LAN connection and many RS-232 serial ports. It connects to the console ports of servers and networking equipment and allows convenient and secure access from a single location.

### Console Port

Most of the equipment in a data center (servers, routers, switches, UPS, PBX, etc.) has a serial console port for out-of-band management purposes.

### Cluster

A cluster is a group of one or more computers working as a group to execute a certain task. From the user standpoint, a cluster acts as a large computer system.

### Flash

Flash refers to a type of memory that can be erased and reprogrammed in units of memory known as blocks rather than one byte at a time; thus, making updating to memory easier.

### In-band network management

In a computer network, when the management data is accessed using the same network that carries the data, this is called "in-band management."

# Glossary

### IP packet filtering

This is a set of facilities in network equipment that allows the filtering of data packets based on source/destination addresses, protocol, TCP port number and other parameters. Packet filtering is one of the main functions of a firewall.

### KVM Switch (KVM)

Keyboard-Video-Mouse Switches connect to the KVM ports of many computers and allow the network manager to access them from a single KVM station.

### Mainframe

Large, monolithic computer system.

### MIBs

Management Information Bases. SNMP-compliant devices, called agents, store data about themselves in MIBs and return this data to the SNMP requesters.

#### Out-of-band network management

In a computer network, when the management data is accessed through a network that is independent of the network used to carry data, this is called "out-of-band network management."

### Off-line data buffering

This is a CAS feature that allows capture of console data even when there is no one connected to the port.

### Profile

Usage setup of the AlterPath Console Server: either as a Console Access Server (CAS), a Terminal Server, or a Remote Access Server.

### RADIUS

Protocol between an authentication server and an access server to authenticate users trying to connect to the network.
# Glossary

#### RISC

Reduced Instruction Set Computer. This describes a computer processor architecture that uses a reduced set of instructions (and achieves performance by executing those instructions very fast.) Most UNIX servers (Sun Sparc, HP, IBM RS6000, Compaq Alpha) were designed with a processor using a RISC architecture. The Intel  $^{\circledR}$  x86 architecture.

#### RS-232

A set of standards for serial communication between electronic equipment defined by the Electronic Industries Association in 1969. Today, RS-232 is still widely used for low-speed data communication.

#### Secure Shell (SSH)

SSH has the same functionality as Telnet (see definition below), but adds security by encrypting data before sending it through the network.

#### Server Farm

A collection of servers running in the same location (see Cluster).

#### SNMP

Short for Simple Network Management Protocol, a set of protocols for managing complex networks. The first versions of SNMP were developed in the early 80s. SNMP works by sending messages, called protocol data units (PDUs), to different parts of a network. SNMP-compliant devices, called agents, store data about themselves in Management Information Bases (MIBs) and return this data to the SNMP requesters. (Source: Webopedia)

#### Telnet

Telnet is the standard set of protocols for terminal emulation between computers over a TCP/ IP connection. It is a terminal emulation program for TCP/IP networks such as the Internet. The Telnet program runs on your computer and connects your PC to a server on the network. You can then enter commands through the Telnet program and they will be executed as if you were entering them directly on the server console. This enables you to control the server and communicate with other servers on the network. To start a Telnet session, you must log in to a server by entering a valid username and password. Telnet is a common way to remotely control Web servers. (from webopedia.com)

# Glossary

#### Terminal Server

A terminal server has one Ethernet LAN port and many RS-232 serial ports. It is used to connect many terminals to the network. Because they have the same physical interfaces, terminal servers are sometimes used as console access servers.

#### TTY

The UNIX name for the COM (Microsoft) port.

#### U Rack height unit

A standard computer rack has an internal width of 17 inches. Rack space on a standard rack is measured in units of height (U). One U is 1.75 inches. A device that has a height of 3.5 inches takes 2U of rack space.

# Index

# **A**

Access Method [61](#page-60-0) Alarm [133](#page-132-0) Authentication [84](#page-83-0)

### **B**

Basic Wizard [56](#page-55-0) Battery [23](#page-22-0)

## **C**

Cable Length [226](#page-225-0) CAS Setup Scenario [249](#page-248-0) CLI [27](#page-26-0) Clustering [93](#page-92-0) Command Line Interface [27,](#page-26-0) [55](#page-54-0) Configuration using a Web browser [33](#page-32-0) Connectors [226](#page-225-1) CronD [102](#page-101-0) Custom Wizard [29](#page-28-0) Customization Process [274](#page-273-0)

## **D**

Data Buffers [105](#page-104-0) Default Configuration Parameters [27](#page-26-1) DHCP [116](#page-115-0) DNS Server [29](#page-28-1) Domain [29](#page-28-2) Dual Power Management [119](#page-118-0)

### **E**

Ethernet [28](#page-27-0)

### **F**

Filters [120](#page-119-0) Flash Memory Loss [277](#page-276-0)

## **G**

Gateway [28](#page-27-1) default [29](#page-28-3) Generating Alarms [126](#page-125-0)

## **H**

Hardware Specifications [223](#page-222-0) Hardware Test [280](#page-279-0) HyperTerminal [28](#page-27-2)

# **I**

init process [273](#page-272-0) IP Address [29](#page-28-4) IPsec [295](#page-294-0)

## **K**

Kerberos [52,](#page-51-0) [85,](#page-84-0) [88,](#page-87-0) [263](#page-262-0) Kermit [28](#page-27-3)

# **L**

LDAP [263](#page-262-1) Linux File Structure [210](#page-209-0) Linux-PAM [255](#page-254-0) loop-back connector [20](#page-19-0)

# Index

## **M**

Minicom [28](#page-27-4)

## **N**

Netmask [29](#page-28-5) NTP [143](#page-142-0)

## **P**

Passwords [210](#page-209-1) PCMCIA [146](#page-145-0) Port Test [280](#page-279-1) pslave.conf file [235](#page-234-0)

# **R**

Radius authentication [151](#page-150-0) RJ-45 [20](#page-19-1) Routing Table [214](#page-213-0) RS-232 Standard [224](#page-223-0)

## **S**

Secure Shell Session [215](#page-214-0)

Sendmail [133](#page-132-1) Sendsms [133](#page-132-2) serial ports [20](#page-19-2) SNMP [180](#page-179-0) Snmptrap [133](#page-132-3) Sun Netra Crossover cable [20](#page-19-3) Syslog-n [188](#page-187-0) System Requirements [26](#page-25-0)

## **T**

Telnet [37](#page-36-0) Terminal Appearance [202](#page-201-0) Time Zone  $207$ 

## **U**

Upgrades [275](#page-274-0) Using [60](#page-59-0) Using the Wizard through your Browser [60](#page-59-0)

## **W**

Wizard [29](#page-28-6)